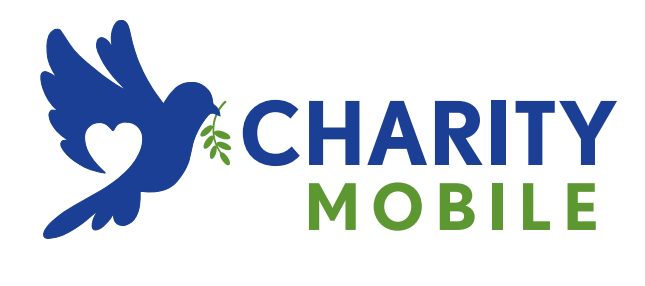

# **APPLE IPHONE 7 PLUS USER GUIDE**

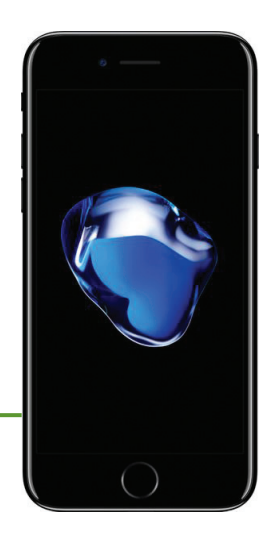

### Welcome

<span id="page-1-1"></span>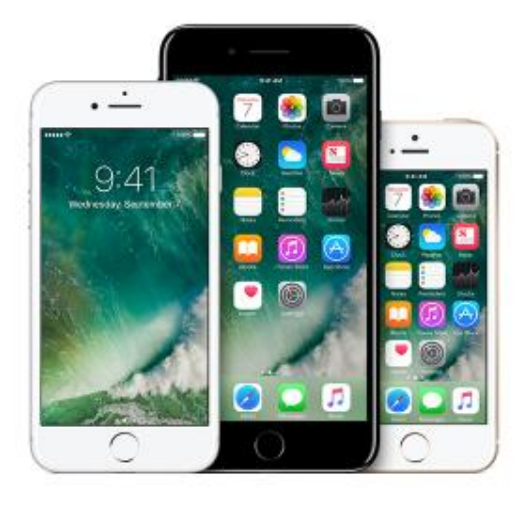

# iPhone **User Guide**

Everything you need to know about iPhone

### <span id="page-1-0"></span>Table of Content

- 1. [Welcome](#page-1-1)
- 2. [Set up and get started](#page-9-0)
- 3. [What's new in iOS 10](#page-58-0)
- 4. [Basics](#page-64-0)
- 5. [Personalize your iPhone](#page-114-0)
- 6. [Apps](#page-134-0)
- 7. [Sharing](#page-425-0)
- 8. [iPhone and other devices](#page-431-0)
- 9. [Privacy and security](#page-457-0)
- 10. [Restart, update, reset, and restore](#page-473-0)
- 11. [Accessibility](#page-480-0)
- 12. [Safety, handling, and support](#page-562-0)

Taken from [: http://help.apple.com/iphone/10/](http://help.apple.com/iphone/10/) Go to: [Table of Content ^](#page-1-0)

# Remember when?

### Rediscover special moments with Memories

Memories takes photos and videos from special times in your life - that crazy race with your best friend, the backpacking trip through Italy, that blurry first year of your son's life - and turns them into short movies.

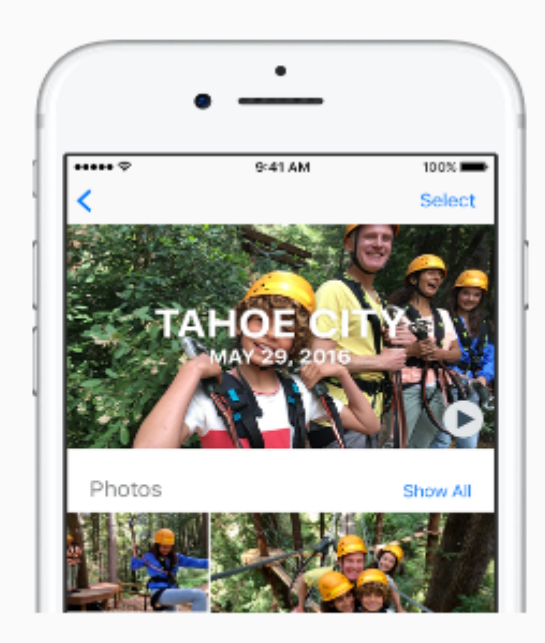

### Get started

Tap the Memories tab in the Photos app and choose a memory. Tap ▶ to play the Memory movie, or scroll down below the movie to see people, places, and other related memories.

### Make it perfect

You can add or remove specific photos and videos, change the soundtrack or title, even adjust the length of the Memory movie. Just tap a Memory movie while it's playing, then tap  $\equiv$ .

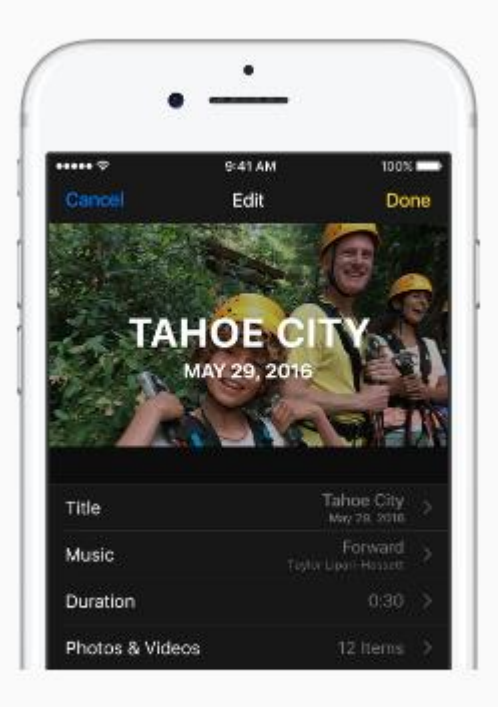

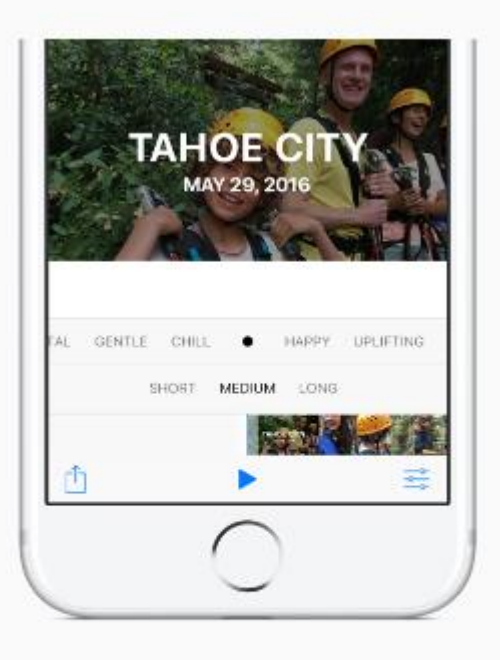

#### Remember together

To share your Memory movie, tap the movie while it's playing, tap fj, then email it to a friend or send it with Messages. Or, if you have Apple TV, get everyone together and watch on a big screen. All your memories are available in the Photos app on Apple TV when you use iCloud Photo Library.

Want to learn more? Check out Memories in Photos.

# The gang's all here

Use iPhone to plan a night out

It's easy to keep everyone in the loop when you use your iPhone to plan a night out. From tossing around ideas, to finding a restaurant, to arranging transportation, iPhone has you covered.

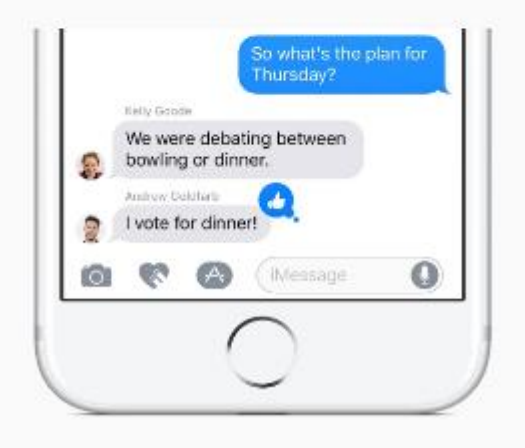

### Make a plan

Start a group conversation in Messages and begin brainstorming potential activities. When someone hits on a plan you love, respond with a Tapback. Double-tap the message, then give it a thumbs up.

### Reserve a table

In Maps, pinch open to zoom in on the area you want to search. Tap the search field, tap Food, then tap Restaurants.

After reading up on a few spots, choose one and tap Reservations. If you don't see a reservation option, just tap • to give them a call.

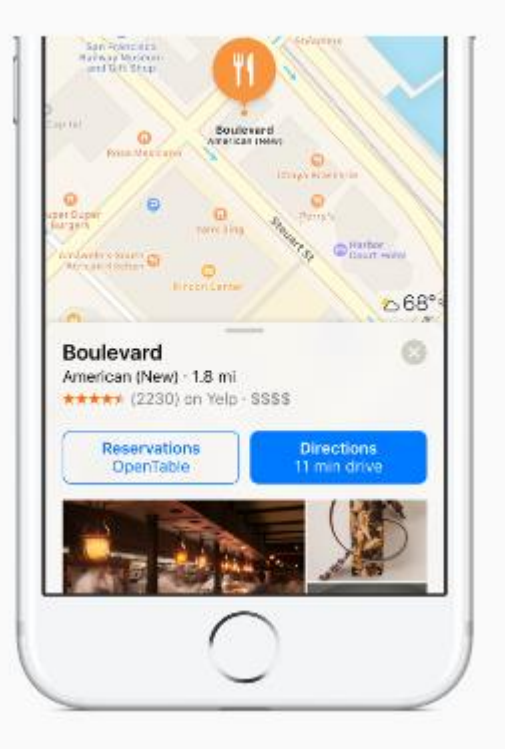

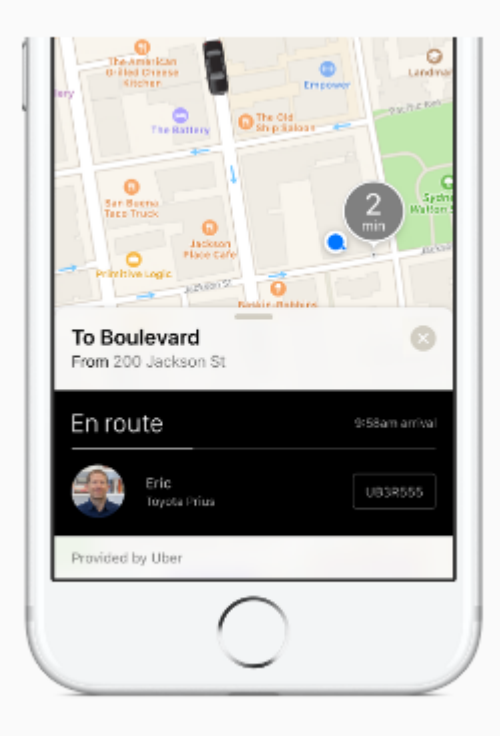

### Call your ride

When it's almost time to go, choose your destination in Maps. Tap Directions, tap Ride, then request a ride through an app.

### Running late?

Share your location with your friends so they know you're on your way. In a Messages conversation, tap (i), then tap Send My Current Location.

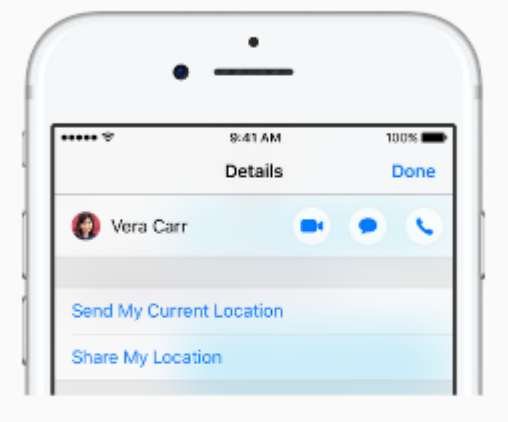

Want to learn more about what you can do in Messages and Maps? Start with Find places in Maps, or Messages at a glance.

Not all features are available in all areas.

# Be well

### Create habits that support your health and well-being

Move more, sleep better, or schedule some uninterrupted time. Use iPhone to support your goals for a healthier body and mind.

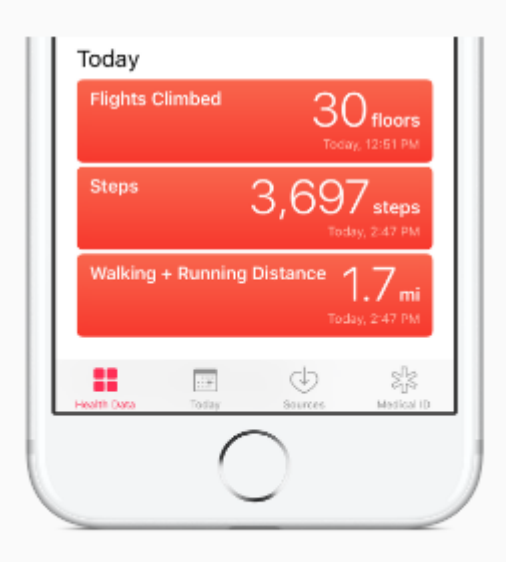

### Steps count

Carry iPhone with you to track how far you walk or run each day. To check your progress, open the Health app, then tap Activity. To see how many steps you've traveled over time, tap Steps, then tap Week, Month, or Year.

### Sleep better

Use Bedtime in the Clock app to help you build healthy sleep habits by consistently going to bed and waking at the same time. Tap Bedtime, then follow the onscreen instructions.

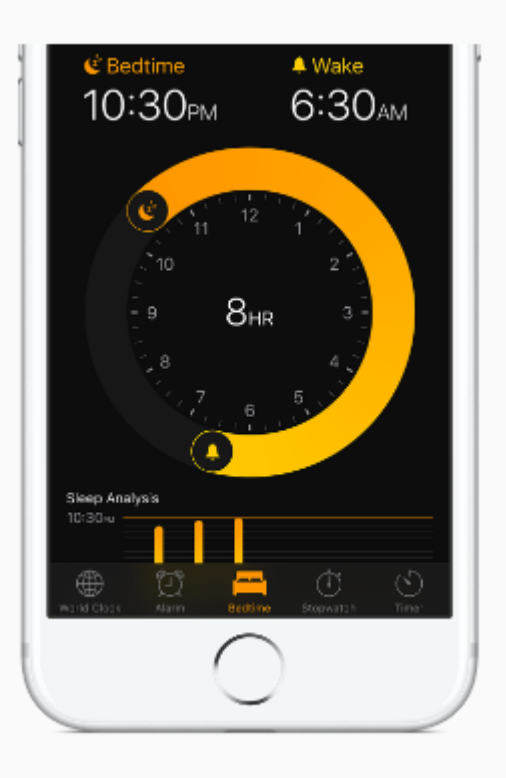

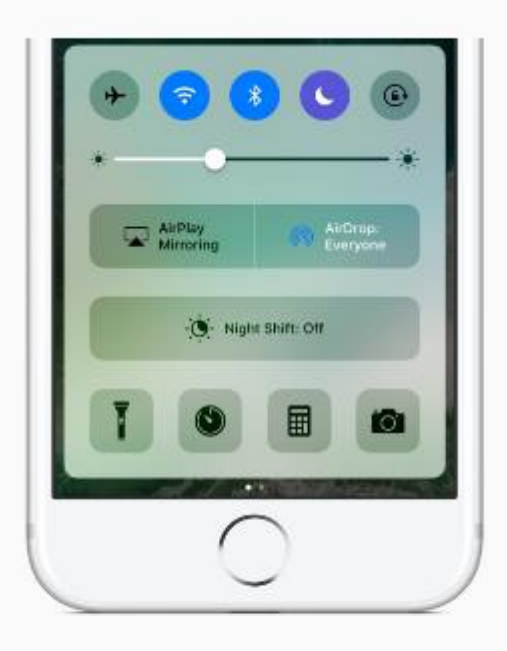

### Unwind

Enjoy a family dinner, write in your journal, or just sit quietly without interruptions from alerts or notifications. Swipe up from the bottom of the screen to open Control Center, then turn on Do Not Disturb C. To schedule daily quiet time, go to Settings > Do Not Disturb.

Want to learn more about using iPhone to support your health and well-being? Start with Your health at a glance.

### Set up and get started

- <span id="page-9-0"></span>1. [A quick look at iPhone](#page-10-0)
- 2. [Gestures](#page-29-0)
- 3. [3D Touch](#page-30-0)
- 4. [Apple ID](#page-32-0)
- 5. <u>[Set up iPhone](#page-33-0)</u>
- 6. [iPhone in the enterprise](#page-55-0)
- 7. [View this user guide on iPhone](#page-56-0)
- 8. [Tips for using iOS 10](#page-57-0)

#### A quick look at iPhone

- <span id="page-10-0"></span>1. **[iPhone overview](#page-11-0)**
- 2. [Sleep/Wake button](#page-17-0)
- 3. [Home button](#page-19-0)
- 4. [Volume controls](#page-20-0)
- 5. [Lightning connector](#page-21-0)
- 6. [Ring/Silent switch](#page-22-0)
- 7. [SIM card](#page-23-0)
- 8. [Status icons](#page-24-0)
- 9. [Accessories included with iPhone](#page-27-0)

### <span id="page-11-0"></span>iPhone overview

This guide describes iOS 10 for:

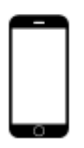

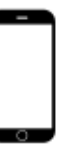

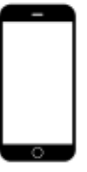

iPhone 5 iPhone 5c iPhone 5s iPhone SE

iPhone 6 iPhone 6s iPhone 7

iPhone 6 Plus iPhone 6s Plus iPhone 7 Plus

#### iPhone 7

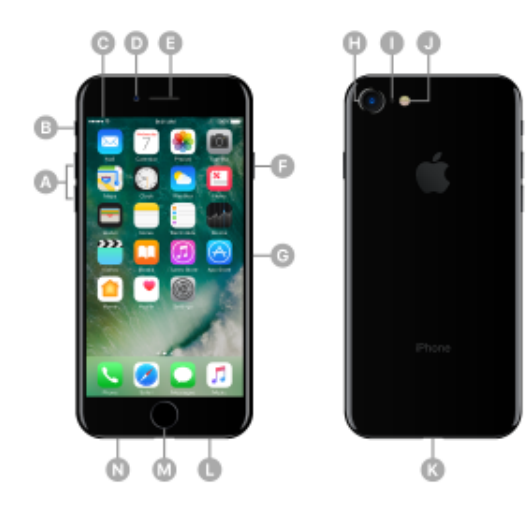

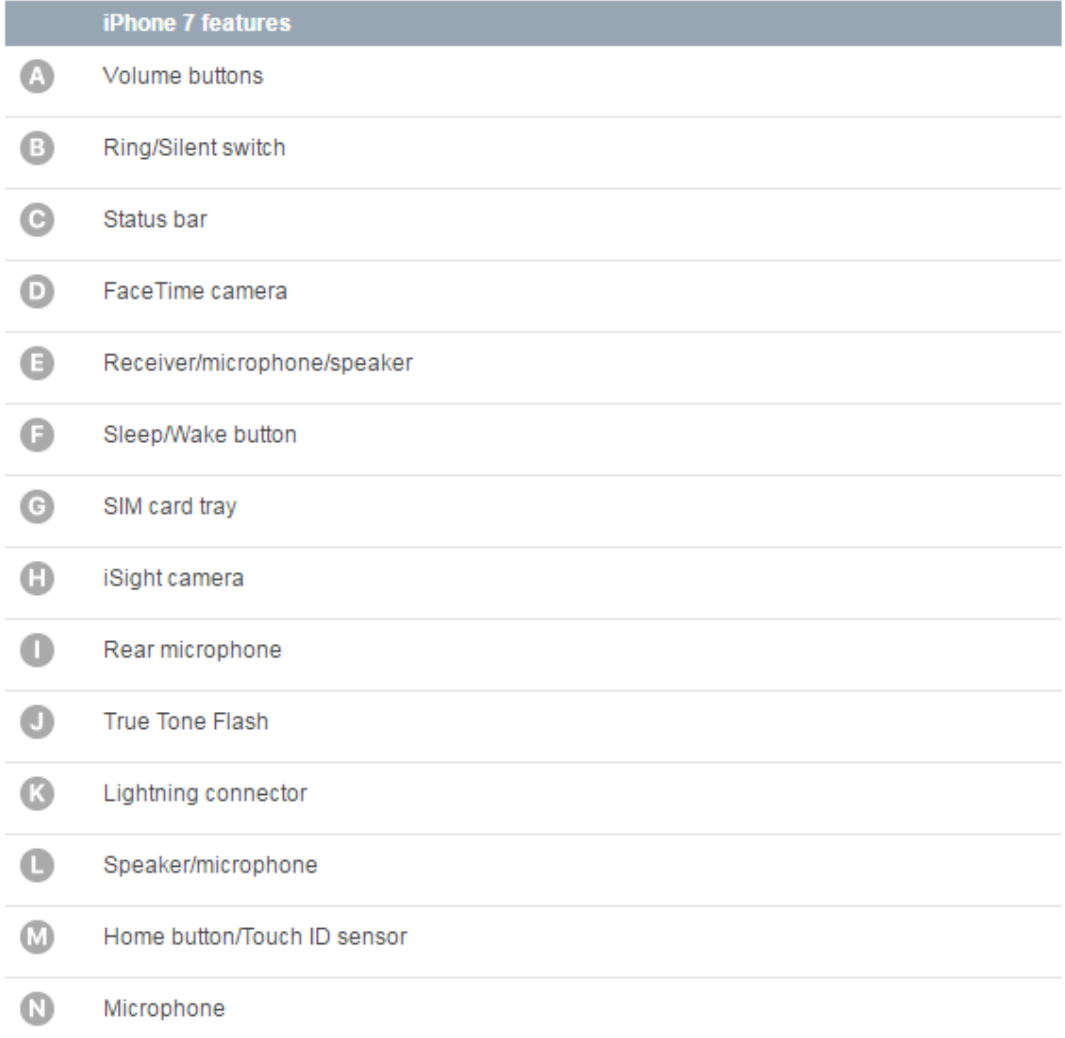

#### iPhone 7 Plus

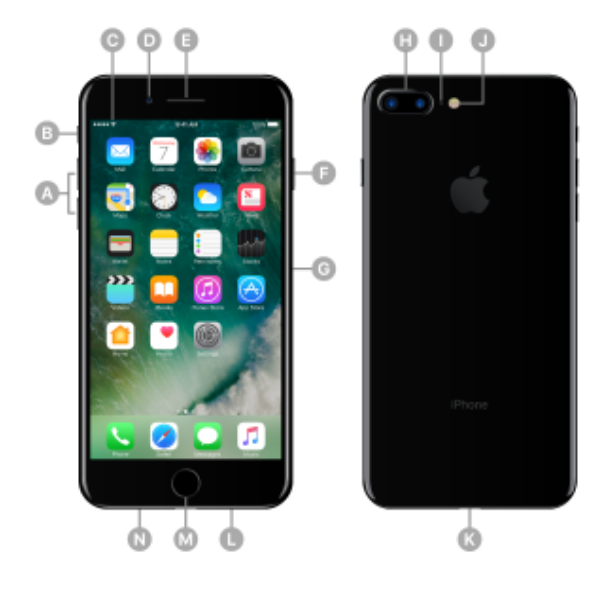

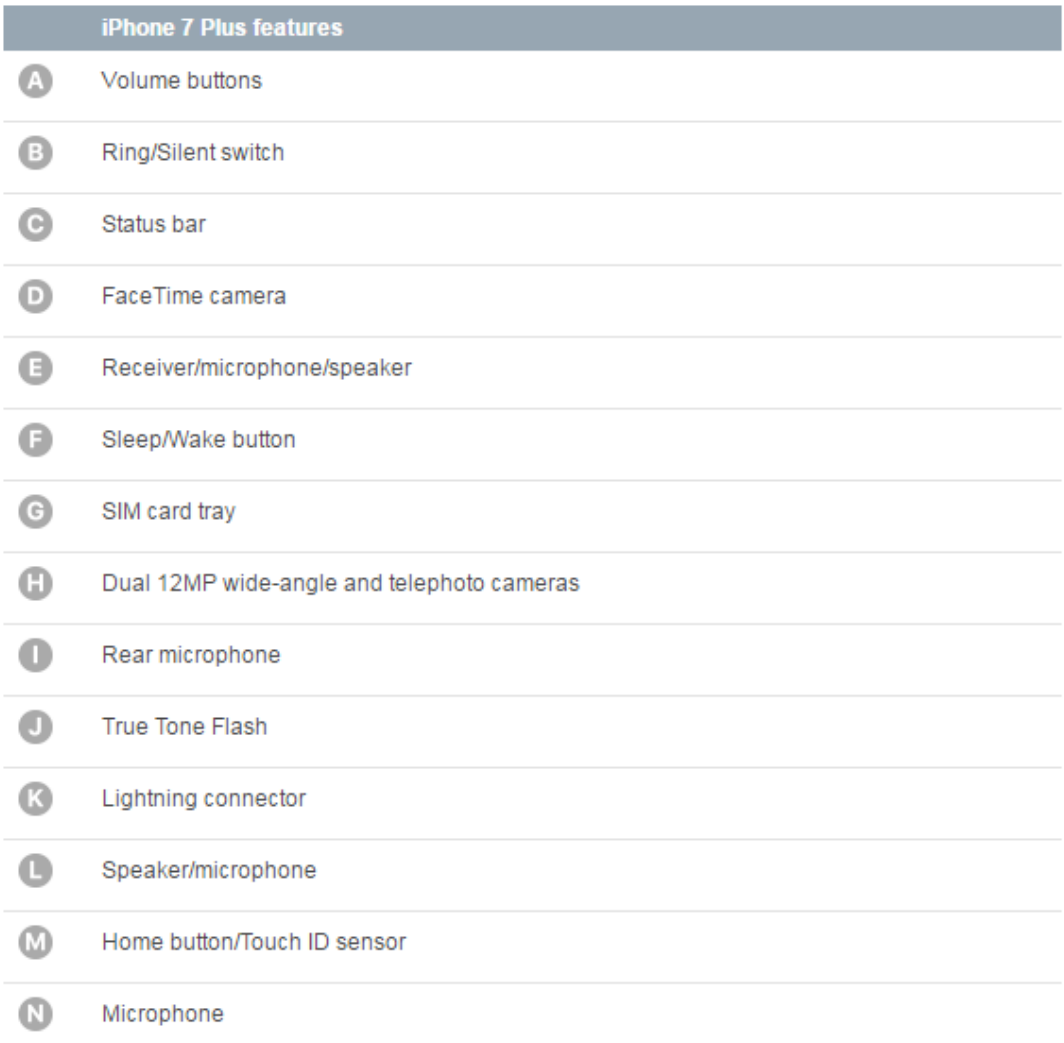

#### iPhone SE

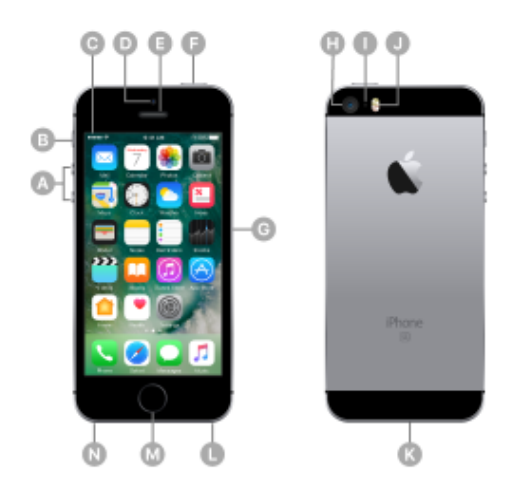

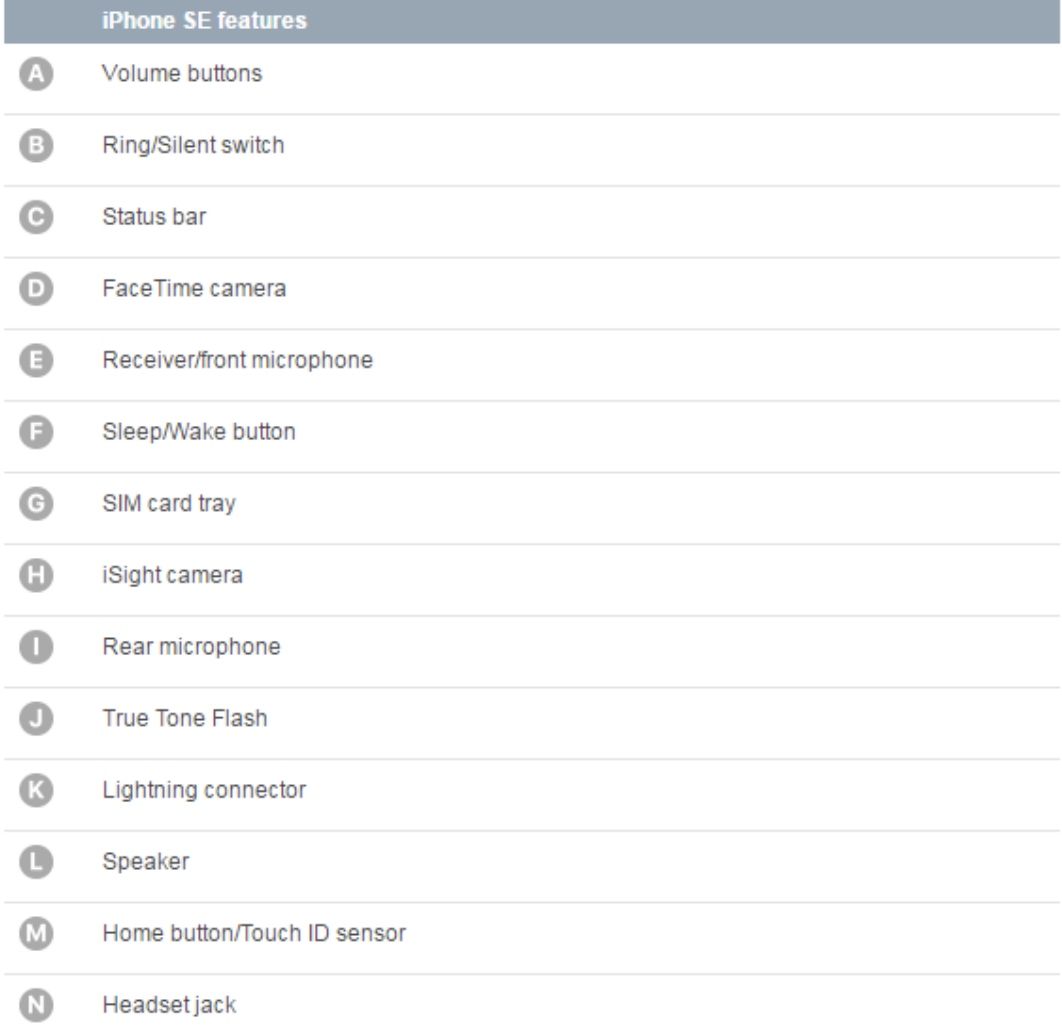

Your features and apps may vary depending on the model of iPhone you have, and on your location, language, and carrier. To learn which features are available on your iPhone, see the Compare iPhone models website. To find out which features are supported in your area, go to the iOS Feature Availability website.

Note: Apps and services that send or receive data over a cellular network may incur additional fees. Contact your carrier for information about your iPhone service plan and fees.

Was this help page useful? Send feedback.

< Previous

# <span id="page-17-0"></span>Sleep/Wake button

Use the Sleep/Wake button to turn on or wake iPhone, lock it, or turn it off. Locking iPhone puts the display to sleep, saves the battery, and prevents anything from happening if you touch the screen. You can still listen to music and adjust the volume using the buttons on the side of iPhone, and you can receive phone calls and FaceTime calls, text messages, alarms, notifications, and other updates.

On iPhone 7, iPhone 7 Plus, iPhone 6s, iPhone 6s Plus, iPhone 6, and iPhone 6 Plus, the Sleep/Wake button is on the right side:

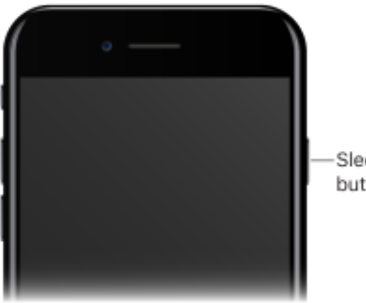

-Sleep/Wake button

On iPhone SE, iPhone 5s, iPhone 5c, and iPhone 5, the Sleep/Wake button is on the top edge:

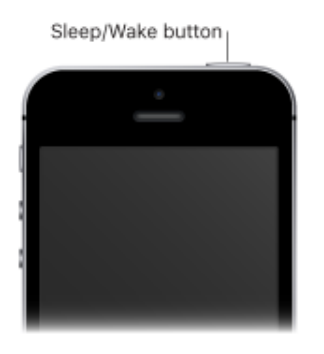

iPhone locks automatically if you don't touch the screen for a minute or so. To adjust the timing, go to Settings > Display & Brightness > Auto-Lock.

Turn on iPhone. Press and hold the Sleep/Wake button until the Apple logo appears.

Turn off iPhone. Press and hold the Sleep/Wake button until the slider appears, then drag the slider.

Wake iPhone. On iPhone 6s and later, lift iPhone, or press the Sleep/Wake or Home button to see the Lock screen. To turn Raise to Wake on or off, go to Settings > Display & Brightness. On iPhone 6 and earlier, press either the Sleep/Wake or Home button to see the Lock screen.

From the Lock screen you can check notifications and recent app activity, take photos, and more. For more information, see Lock screen.

**Unlock iPhone.** On iPhone 5s and later, wake iPhone, then press the Home button. On iPhone 5c and iPhone 5, wake iPhone, press the Home button, then enter the passcode if required.

Set a passcode. For additional security, you can require a passcode to unlock iPhone. If you didn't create a passcode during setup, go to Settings > Touch ID & Passcode (iPhone 5s and later) or Settings > Passcode (other models).

Was this help page useful? Send feedback.

#### < Previous

#### Home button

<span id="page-19-0"></span>A QUICK LOOK AT IPHONE

# Home button

The Home button takes you to the Home screen, where you can tap an app to open it. The Home button also provides other convenient shortcuts.

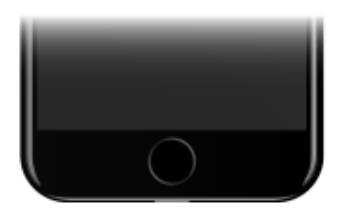

Go to the Home screen. Press the Home button

Choose the click that's right for you. On iPhone 7 and iPhone 7 Plus, go to Settings > General > Home Button, then choose a click.

See apps you've opened. Double-click the Home button when iPhone is unlocked to show the app switcher, then swipe left or right. See Switch between apps.

Use Siri or Voice Control. Press and hold the Home button. See Make requests and Voice Control

On iPhone 5s and later, you can use the sensor in the Home button to unlock iPhone or make purchases in the iTunes Store, App Store, and iBooks Store (instead of using your passcode or Apple ID password). On iPhone 6 and later, you can also use the Touch ID sensor when using Apple Pay (in countries where Apple Pay is supported) to make a purchase. See Touch ID and About Apple Pay.

You can also use the Home button to turn accessibility features on or off. See Accessibility Shortcut.

Was this help page useful? Send feedback.

< Previous

#### Volume controls

<span id="page-20-0"></span>A QUICK LOOK AT IPHONE

# Volume controls

When you're on the phone or listening to songs, movies, or other media, the buttons on the side of iPhone adjust the audio volume. Otherwise, the buttons control the volume for the ringer, alerts, and other sound effects. You can also use Siri to turn the volume up or down. Just say "Turn up the volume" or "Turn down the volume."

**WARNING:** For information about avoiding hearing loss, see Important safety information

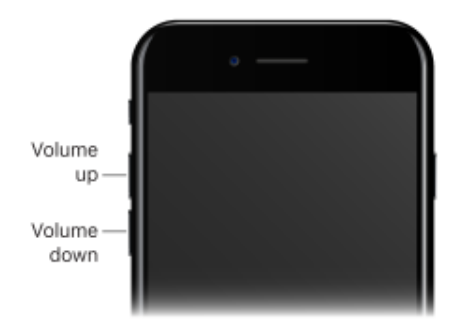

**Lock the ringer and alert volumes.** Go to Settings > Sounds & Haptics (called Sounds on iPhone models other than iPhone 7 and iPhone 7 Plus), then turn off Change with Buttons. To limit the volume for music and videos, go to Settings > Music > Volume Limit.

**Note:** To limit the maximum headset volume, go to Settings > Music > Volume Limit. To prevent changes to the volume limit, go to Settings > General > Restrictions > Volume I imit

Use Control Center to adjust the volume. When iPhone is locked or when you're using another app, swipe up from the bottom edge of the screen to open Control Center, swipe left, then adjust the volume.

You can also use either volume button to take a picture or record a video.

Was this help page useful? Send feedback.

#### < Previous

 $Next >$ 

Taken from : http://help.apple.com/iphone/10/

Go to: Table of Content ^

#### Lightning connector

<span id="page-21-0"></span>A QUICK LOOK AT IPHONE

# Lightning connector

Connect your Lightning to USB Cable to the Lightning connector to charge or sync your iPhone. For more information about charging, see Charge and monitor the battery. For more information about syncing, see Sync with iTunes.

On iPhone 7 and iPhone 7 Plus, use EarPods with Lightning Connector to listen to audio, or Lightning to Headphone Jack Adapter to connect headphones or other types of devices with a 3.5 mm jack.

Was this help page useful? Send feedback.

< Previous

# <span id="page-22-0"></span>**Ring/Silent switch**

Flip the Ring/Silent switch to put iPhone in ring mode  $\bigcirc$  or silent mode  $\bigcirc$ .

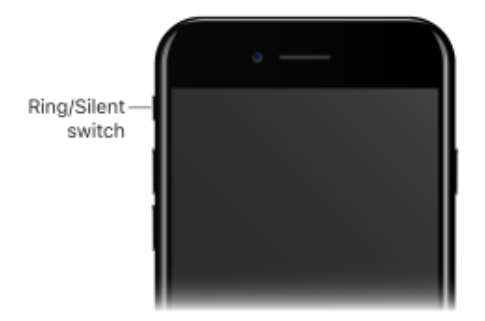

In ring mode, iPhone plays all sounds. In silent mode (switch shows orange), iPhone doesn't ring or play alerts and other sound effects (but iPhone may still vibrate).

**Important:** Clock alarms, audio apps such as Music, and many games play sounds through the built-in speaker, even when iPhone is in silent mode. In some areas, the sound effects for Camera and Voice Memos are played, even if the Ring/Silent switch is set to silent.

For information about changing sound and vibration settings, see Sounds and silence.

Use Do Not Disturb. You can silence calls, alerts, and notifications using Do Not Disturb. Swipe up from the bottom edge of the screen to open Control Center, then tap L.

Was this help page useful? Send feedback.

#### < Previous

# <span id="page-23-0"></span>SIM card

If you were given a SIM card to install, install it before setting up iPhone.

Important: A Nano-SIM card is required to use cellular services when connecting to GSM networks and some CDMA networks, iPhone that's been activated on a CDMA wireless network may also use a SIM card for connecting to a GSM network, primarily for international roaming. Your iPhone is subject to your wireless service provider's policies, which may include restrictions on switching service providers and roaming, even after conclusion of any required minimum service contract. Contact your wireless service provider for more details. Availability of cellular capabilities depends on the wireless network.

Eject the SIM card tray. Insert a paper clip or the SIM eject tool into the small hole of the SIM card tray on the right side of iPhone, then press firmly to eject and remove the tray. Place the SIM card in the tray—the angled corner determines the correct orientation-then insert the SIM card tray back into iPhone.

Set a SIM PIN. To protect your SIM card from others using it for phone calls or cellular data, you can use a SIM PIN. With a SIM PIN, every time you restart your device or remove the SIM card, your SIM card locks and you see "Locked SIM" in the status bar. To create one, go to Settings > Phone.

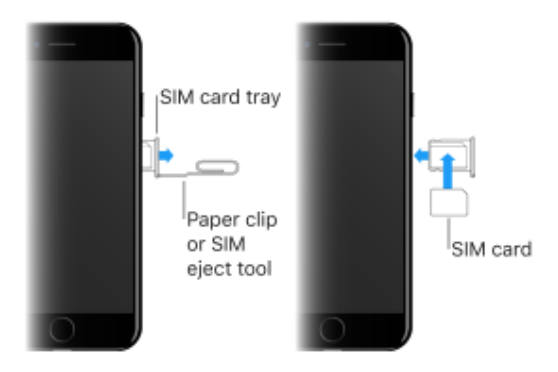

Was this help page useful? Send feedback.

#### < Previous

# <span id="page-24-0"></span>**Status icons**

The icons in the status bar at the top of the screen give information about iPhone:

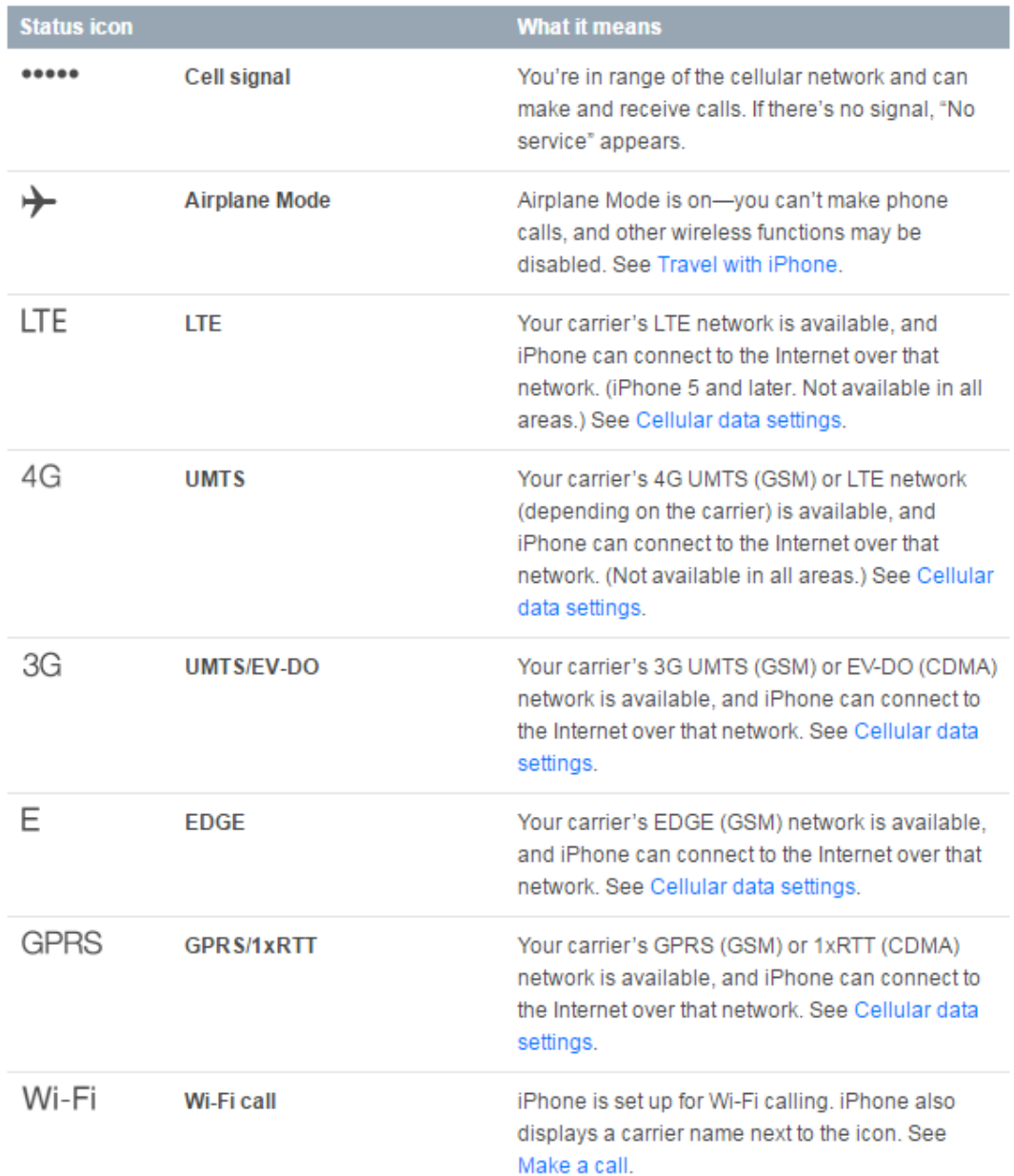

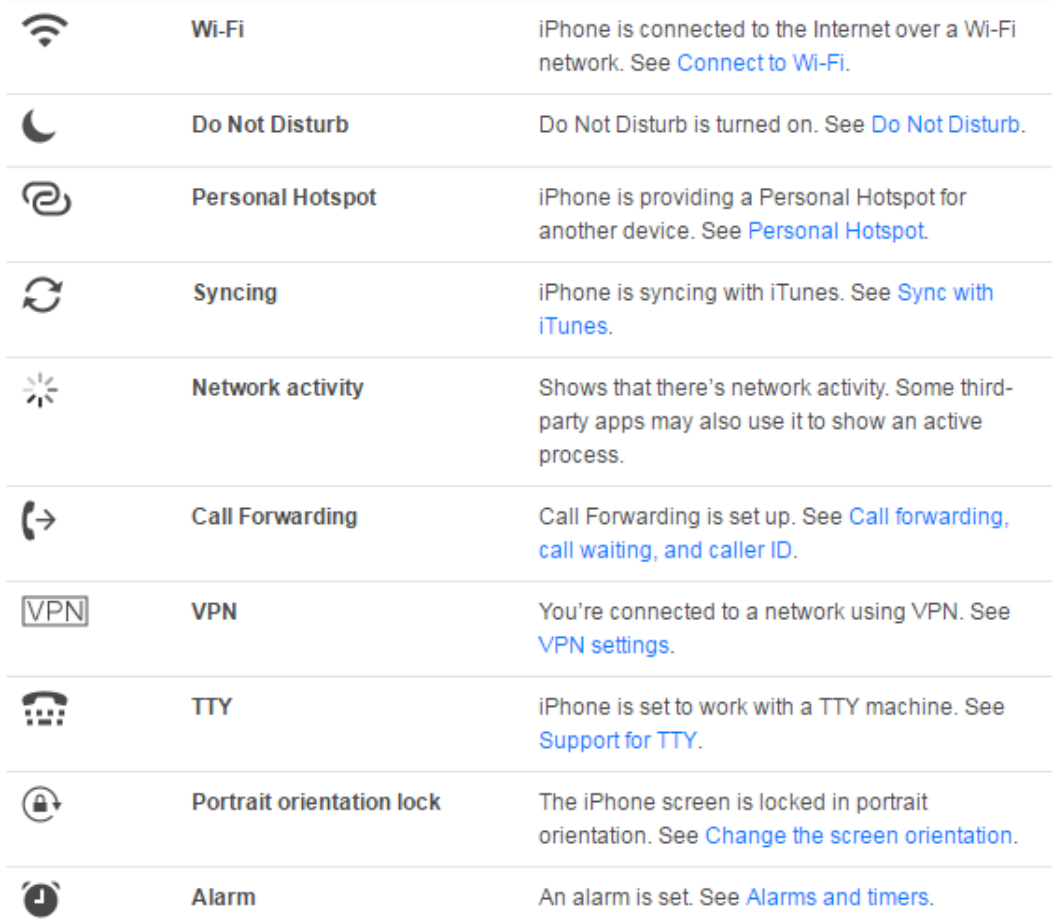

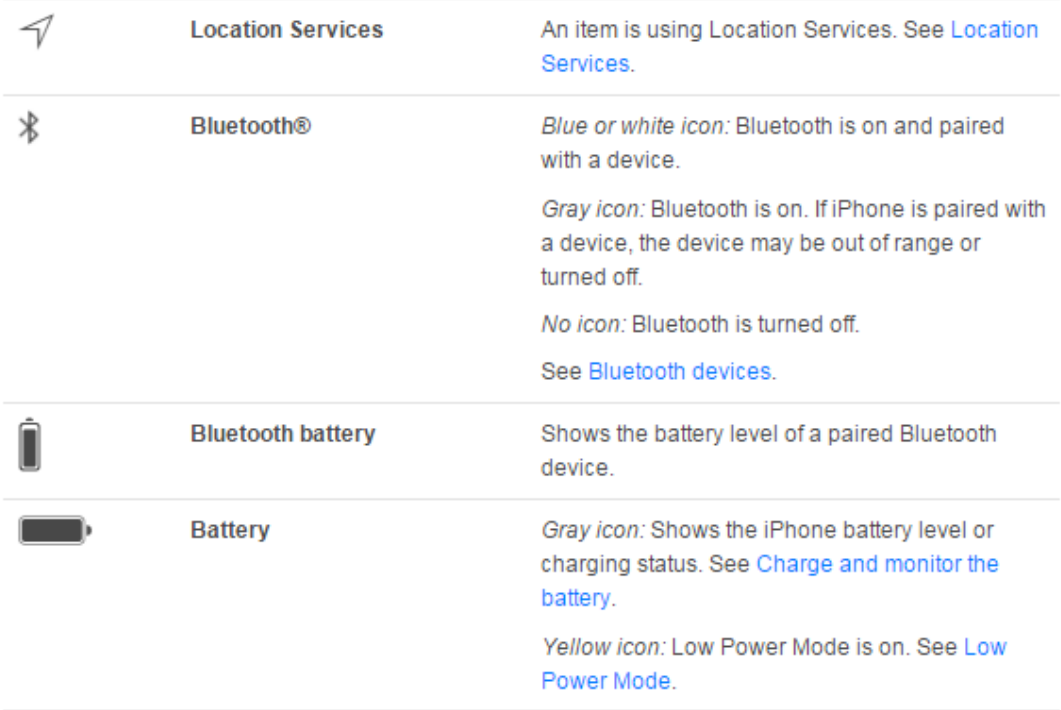

Was this help page useful? Send feedback.

 $\langle$  Previous

# <span id="page-27-0"></span>Accessories included with iPhone

The following accessories are included with iPhone:

Apple headset. EarPods with Lightning Connector (included with iPhone 7 and iPhone 7 Plus) or EarPods with 3.5 mm Headphone Plug (included with earlier iPhone models). Use the headset to listen to music and videos, and make phone calls. See Use vour Apple EarPods.

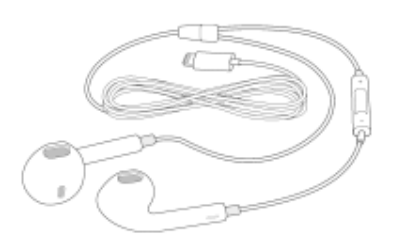

Lightning to Headphone Jack Adapter. Use the Lightning to Headphone Jack Adapter to connect headphones or other devices that have a 3.5 mm headphone plug.

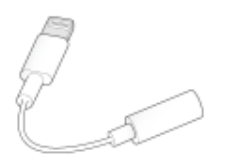

Connecting cable. Use the Lightning to USB Cable to connect iPhone to your computer to sync and charge.

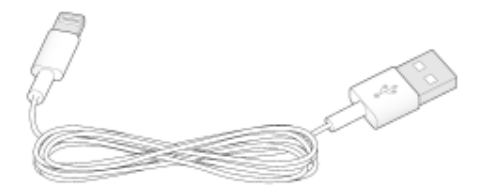

Apple USB power adapter. Use with the Lightning to USB Cable to charge the iPhone battery.

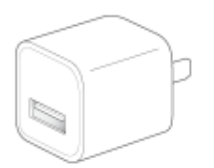

SIM eject tool. Use to eject the SIM card tray. (Not included in all areas.) See Sim Card.

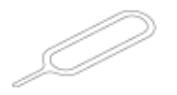

Was this help page useful? Send feedback.

#### $\langle$  Previous

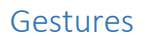

<span id="page-29-0"></span>SET UP AND GET STARTED

# **Gestures**

A few simple gestures-tap, drag, swipe, and pinch-are all you need to use iPhone and its apps.

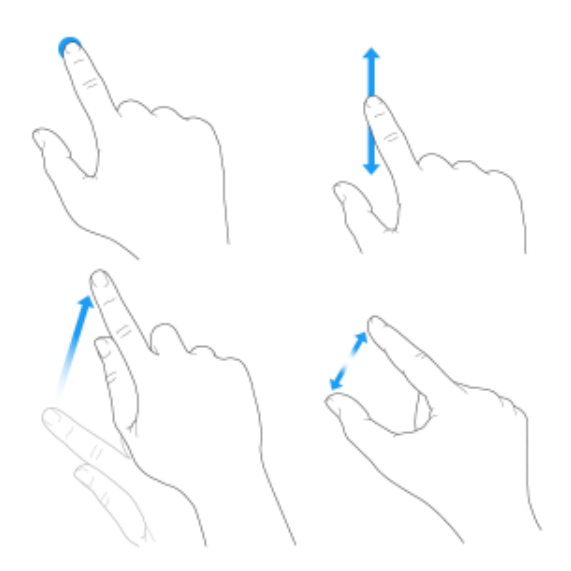

Was this help page useful? Send feedback.

< Previous

Next  $\left\langle \right\rangle$ 

#### 3D Touch

<span id="page-30-0"></span>**SFT UP AND GFT STARTED** 

# 3D Touch

3D Touch gives you an additional way to interact with iPhone. On supported devices, you can press the display to see previews, access useful shortcuts, and more.

3D Touch is supported on:

- iPhone 7
- iPhone 7 Plus
- iPhone 6s
- iPhone 6s Plus

For example, press a notification on the Lock screen to respond to it. In Mail, press a message in the mailbox list for a peek at the message contents, then slide up to see a list of actions. Or press a little deeper to pop the message open. In Photos, press an image to peek at it, then swipe up to share or copy it; press a little deeper to pop the image to full screen. In this document, look for other examples of 3D Touch, which are marked with  $\odot$ .

You can use 3D Touch on the Home screen--press an app icon to see Quick Actions menus. For example, you can press the Camera icon on the Home screen, then choose Take Selfie. Quick Actions work in Control Center too. For example, press Flashlight, then choose bright, medium, or low light.

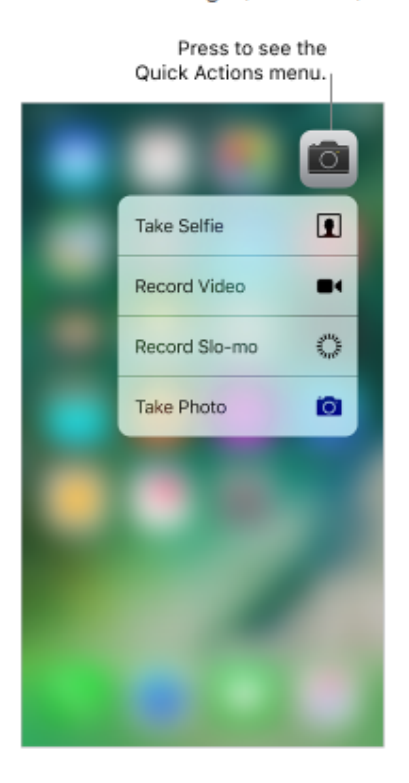

With 3D Touch you can vary the pressure when you draw to change the quality of your lines in some apps. For example, press as you draw in Notes to make a line darker. You can also use 3D Touch to turn your keyboard into a trackpad and select text when typing.

Change 3D Touch sensitivity. Go to Settings > General > Accessibility > 3D Touch, then set 3D Touch sensitivity to Light, Medium, or Firm.

Was this help page useful? Send feedback.

< Previous

<span id="page-32-0"></span>**SET UP AND GET STARTED** 

# Apple ID

Your Apple ID is the account you use for just about everything you do with Apple including storing your content in iCloud; downloading apps from the App Store; streaming from Apple Music; buying music, movies, and TV shows from the iTunes Store; and purchasing books from the iBooks Store.

If you already have an Apple ID, use it when you first set up iPhone, and whenever you need to sign in to use an Apple service. If you don't have an Apple ID, you can create one anyplace you're asked to sign in—for example, the iTunes Store, the App Store, and the iBooks Store. It's best to have only one Apple ID.

For more information, go to the Apple ID account website.

Was this help page useful? Send feedback.

< Previous

- <span id="page-33-0"></span>1. [Setup assistant](#page-34-0)
- 2. [Move to iOS from Android](#page-36-0)
- 3. [The Settings app](#page-37-0)
- 4. [Set up other mail, contacts, and calendar accounts](#page-38-0)
- 5. [Date and time](#page-39-0)
- 6. [Language and region](#page-40-0)
- 7. [Connect to the Internet](#page-41-0)
- 8. [Connect to Wi-Fi](#page-42-0)
- 9. [Connect iPhone to your computer](#page-43-0)
- 10. [Manage content on your iOS devices](#page-44-0)
- 11. [iCloud](#page-45-0)
- 12. [Back up iPhone with iCloud Backup](#page-49-0)
- 13. [Sync with iTunes](#page-51-0)
- 14. [Back up iPhone with iTunes](#page-53-0)

#### Setup assistant

<span id="page-34-0"></span>**SET UP IPHONE** Setup assistant

**A WARNING:** To avoid injury, read Important safety information before using iPhone.

You can set up iPhone over a Wi-Fi network, or over your carrier's cellular network (not available in all areas). You can also set up iPhone by connecting it to a computer and using iTunes.

Note: If you're using iPhone with a company, school, or other organization, see iPhone in the enterprise.

Set up iPhone. Turn on iPhone, then follow the setup assistant.

To make setup as smooth as possible, have this information at hand:

- The name and password (if applicable) of your Wi-Fi network
- The email address and password for your Apple ID

If you don't have an Apple ID, you can create one during setup.

• Your credit or debit card account information, if you want to add a card to Apple Pay during setup

Apple Pay is compatible with iPhone 6 and later.

• A backup of your data if you're upgrading from another device (see Back up iPhone with iCloud Backup and Back up iPhone with iTunes)

You can also restore iPhone from an iCloud or iTunes backup or migrate from an Android device during setup.

Note: Find My iPhone—a feature you use to locate your iPhone—is turned on automatically when you sign in with your Apple ID during iPhone setup. See Find My iPhone. Find My iPhone includes a feature called Activation Lock that prevents anyone else from activating and using your iPhone, even if it's completely erased. Before you sell or give away your device, you should erase and unlock iPhone so that the next owner can activate it.

Some carriers let you unlock iPhone for use with their network. To see if your carrier offers this option, see Wireless carrier support and features for iPhone in the United States and Canada. Contact your carrier for authorization and setup information. You need to connect iPhone to iTunes to complete the process. Additional fees may apply. For more information, see the Apple Support article How to unlock your iPhone for use with another carrier.

Was this help page useful? Send feedback.

< Previous
# Move to iOS from Android

During setup you can migrate your content automatically and securely from your Android phone.

Download the Move to iOS app. On your device running Android version 4.0 or later, see the Apple Support article Move from Android to iOS and download the Move to iOS app.

Move your data from Android during setup. When setting up iPhone, on the Apps & Data screen, select Move Data from Android, turn on Wi-Fi on the Android device, open the Move to iOS app on the Android device, then follow the steps.

Note: You can use the Move to iOS app only when you first set up iPhone. If you've already finished setup and want to use Move to iOS, you must erase your iOS device and start over, or move your data manually. See the Apple Support article Move content manually from your Android device to your iOS device.

Was this help page useful? Send feedback.

< Previous

**SET UP IPHONE** The Settings app

The Settings app is on the Home screen. You use it to configure many iPhone settings. For example, tap Settings, then tap Wallpaper (Settings > Wallpaper) to choose a different background for the Lock screen and Home screen. Among other things, you can use Settings to:

- Change your password
- . Select sounds that play during certain events (when you receive an email message, for example)
- Configure privacy controls
- Find out how much free storage remains on iPhone
- Enable restrictions

Search for a setting. Open Settings, swipe down to show the Settings field, then enter a term-alert or password, for example.

Was this help page useful? Send feedback.

< Previous

## Set up other mail, contacts, and calendar accounts

iPhone works with Microsoft Exchange, and many of the most popular Internet-based mail, contacts, and calendar services.

For information about setting up a Microsoft Exchange account in a corporate environment, see the Apple Support article Set up Exchange ActiveSync on your iPhone, iPad, or iPod touch.

Set up an account. Go to Settings, choose a setting to configure (Mail, Contacts, or Calendar), tap Accounts, then tap Add Account.

You can add contacts using an LDAP or CardDAV account, if your company or organization supports it. See Add contact accounts.

You can add calendars using a CalDAV calendar account, and you can subscribe to iCalendar (.ics) calendars or import them from Mail. See Use multiple calendars.

Was this help page useful? Send feedback.

< Previous

### Date and time

### **SET UP IPHONE** Date and time

The date and time are usually set for you based on your location—take a look at the Lock screen to see if they're correct.

Set whether iPhone updates the date and time automatically. Go to Settings > General > Date & Time, then turn Set Automatically on or off. If you set iPhone to update the time automatically, it gets the correct time over the cellular network and updates it for the time zone you're in. Some carriers don't support network time, so in some areas iPhone may not be able to automatically determine the local time.

Set the date and time manually. Go to Settings > General > Date & Time, then turn off Set Automatically.

Set whether iPhone shows 24-hour time or 12-hour time. Go to Settings > General > Date & Time, then turn 24-Hour Time on or off (it may not be available in all areas).

Was this help page useful? Send feedback.

< Previous

## Language and region

Go to Settings > General > Language & Region to set:

- The language for iPhone
- The preferred language order for apps and websites
- The region format
- The calendar format
- Advanced settings for dates, times, and numbers

To add a keyboard for another language, go to Settings > General > Keyboard > Keyboards. For more information, see Use international keyboards.

Was this help page useful? Send feedback.

#### < Previous

# Connect to the Internet

iPhone connects to the Internet whenever necessary, using a Wi-Fi connection (if available) or your carrier's cellular network.

When an app needs to use the Internet, iPhone does the following, in order:

- Connects over the most recently used available Wi-Fi network
- Shows a list of Wi-Fi networks in range and connects using the one you choose
- Connects over the cellular data network, if available

Note: If a Wi-Fi connection to the Internet isn't available, apps and services may transfer data over your carrier's cellular network, which may result in additional fees. Contact your carrier for information about your cellular data plan rates. To manage cellular data usage, see Cellular data settings.

Was this help page useful? Send feedback.

< Previous

# **Connect to Wi-Fi**

If  $\widehat{\bullet}$  appears at the top of the screen, you're connected to a Wi-Fi network. iPhone reconnects when you return to the same location.

Configure Wi-Fi. Go to Settings > Wi-Fi, then turn Wi-Fi on or off. (You can also turn Wi-Fi  $\widehat{\phantom{a}}$  on or off in Control Center.)

- Choose a network: Tap one of the listed networks, then enter the password, if required.
- Ask to join networks: Turn on Ask to Join Networks to be notified when a Wi-Fi network is available. Otherwise, you must manually join a network when a previously used network isn't available.
- Join a closed Wi-Fi network: Tap Other, then enter the name of the closed network. You need to know the network name, security type, and password.
- Adjust the settings for a Wi-Fi network: Tap  $\mathbb D$  next to a network. You can set an HTTP proxy, define static network settings, turn on BootP, or renew the settings provided by a DHCP server.

Note: Some networks may offer different information.

• Forget a network: Tap 1 next to a network you've joined before, then tap Forget This Network.

Set up your own Wi-Fi network. If you have an unconfigured AirPort base station turned on and within range, you can use iPhone to set it up. Go to Settings > Wi-Fi, then look for "Set up an AirPort base station." Tap your base station, and Setup Assistant does the rest

Manage an AirPort network. If iPhone is connected to an AirPort base station, go to Settings > Wi-Fi, tap  $\circled{1}$  next to the network name, then tap Manage This Network. If you haven't yet downloaded AirPort Utility, tap OK to open the App Store, then download it.

Was this help page useful? Send feedback.

### **← Previous**

# Connect iPhone to your computer

By connecting iPhone to your computer you can sync content from your computer using iTunes and back up iPhone with iTunes.

To use iPhone with your computer, you need:

- A Mac with a USB 2.0 or 3.0 port, or a PC with a USB 2.0 port, and one of the following operating systems:
	- . OS X v10.9 or later with iTunes 12.5 or later
	- . Windows 7 or later with iTunes 12.5 or later
- iTunes, available from the iTunes download website

Connect iPhone to your computer. Use the included Lightning to USB Cable.

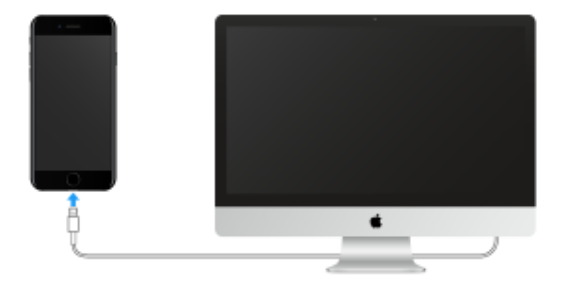

Unless iPhone is actively syncing with your computer, you can disconnect it at any time. Look at the top of the iTunes screen on your computer or on iPhone to see if syncing is in progress. If you disconnect iPhone while it's syncing, some data may not get synced until the next time you connect iPhone to your computer.

Was this help page useful? Send feedback.

#### < Previous

# Manage content on your iOS devices

You can transfer information and files between your iOS devices and computers, using iCloud or iTunes.

- · iCloud stores your photos and videos, documents, music, calendars, contacts, and more. It all gets pushed wirelessly to your other iOS devices and computers, keeping everything up to date. See iCloud.
- · *iTunes* syncs music, videos, photos, and more between your computer and iPhone. Changes you make on one device are copied to the other when you sync. You can also use iTunes to sync files and documents. See Sync with iTunes.

You can use iCloud or iTunes, or both, depending on your needs. For example, you can use iCloud to automatically keep your contacts and calendars up to date on all your devices, and use iTunes to sync music from your computer to iPhone.

You can also manually manage content from iTunes in the Summary pane. To add songs and videos, choose a song, video, or playlist from your iTunes library, then drag it to iPhone in the iTunes sidebar. This is useful if your iTunes library contains more items than can fit on iPhone. See the Apple Support article Sync your iPhone, iPad, or iPod touch with iTunes using USB.

Note: If you have iCloud Music Library turned on, you can manually manage only video.

Was this help page useful? Send feedback.

< Previous

**SET UP IPHONE iCloud** 

Safely store your photos and videos, documents, music, calendars, contacts, News favorites and saved stories, and more in iCloud so they're available even if you lose your iPhone.

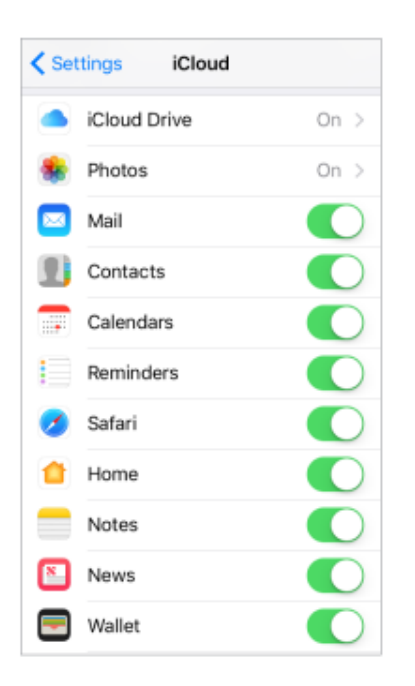

Set up iCloud. Go to Settings > iCloud. Create an Apple ID if you don't have one, or use your existing one.

Content stored in iCloud is pushed wirelessly to your other devices where you're signed in to iCloud with the same Apple ID.

iCloud is available on devices with iOS 5 or later, on Mac computers with OS X v10.7.5 or later, and on PCs with iCloud for Windows 5 (Windows 7 or later is required). You can also sign in to iCloud.com from any Mac or PC to access your iCloud information and features like Photos, Find My iPhone, Mail, Calendar, Contacts, iWork for iCloud, and more.

Note: iCloud may not be available in all areas, and iCloud features may vary by area. For more information, go to the iCloud website.

With iCloud you can:

- Access your purchases: Automatically get iTunes purchases on all your devices set up with iCloud, or download previous purchases from the iTunes Store, App Store, and iBooks Store for free, anytime.
- Access your music: With an Apple Music membership, any music you added from Apple Music is accessible from iPhone. With an iTunes Match subscription, music from your library, including music you imported from CDs or purchased somewhere other than the iTunes Store, can also be stored in iCloud and played on demand.
- Store your photos and videos: Use iCloud Photo Library to store all your photos and videos in iCloud. You can access them from any device with iOS 8.1 or later, a Mac with OS X v10.10.3 or later, a PC with iCloud for Windows 5, and on iCloud.com when you sign in with the same Apple ID. Use iCloud Photo Sharing to share photos and videos with only the people you choose, and let them add photos, videos, and comments

Note: If you use iCloud Photo Library to store your photos and videos, you can't use iTunes to sync them with your computer.

• Share with your family: With Family Sharing, up to six family members can share their purchases from the iTunes Store, App Store, and iBooks Store. With an optional Apple Music family membership, all family members can use Apple Music. Pay for family purchases with the same credit card and approve kids' spending right from a parent's device. Plus, share photos, a family calendar, and more.

- Store and retrieve your documents: Store PDFs in iCloud and access them in iBooks from your iPhone, iPad, iPod touch, Mac, or PC. With iCloud Drive you can safely store your presentations, spreadsheets, images, and other documents in iCloud, and access them from your iPhone, iPad, iPod touch, Mac, or PC, iCloud Drive is available on any device with iOS 8 or later and on any Mac with OS X v10.10.0 or later. If you're using an earlier version of iOS, see Set up iCloud Drive.
- Synchronize mail, contacts, calendars, and more: Keep your mail, contacts, calendars, notes, and reminders up to date across all your devices.

Note: If you use iCloud to store your contacts and calendars, you can't use iTunes to sync them with your computer.

- Keep tabs on your browsing: With Safari tabs you can see the tabs you have open on your other iOS devices and Mac computers. See Browse the web.
- Keep News up to date across all your devices: Access your favorite News sources and topics as well as the saved stories on all your devices with iOS 9 or later that are set up with iCloud. (News isn't available in all areas). See Get started with News.
- Back up your data: Back up iPhone to iCloud automatically when iPhone is connected to power and Wi-Fi. iCloud data and backups sent over the Internet are encrypted. See Back up iPhone with iCloud Backup.
- Find your iPhone: Locate your missing iPhone on a map, lock it remotely, suspend or remove the ability to pay using Apple Pay, play a sound, display a message, or erase all the data on it. Find My iPhone also includes Activation Lock, which requires your Apple ID and password to disable Find My iPhone, erase iPhone, or reactivate your device. See Find My iPhone.
- Find your friends: Use Find My Friends to share your location with friends and family.
- Store and access your passwords and credit card information: iCloud Keychain keeps passwords and credit card information up to date across all your designated devices.

With iCloud, you get a free email account and 5 GB of storage for your mail, documents, photos and videos, and backups. Your purchased music, apps, TV shows, and books don't count against your available storage space. You can increase your iCloud storage by choosing a plan for up to 1 TB of storage. You can purchase additional storage right from your device.

Upgrade your iCloud storage. Go to Settings > iCloud > Storage, then tap Change Storage Plan. For information about upgrading your iCloud storage, see iCloud Help.

View and download previous or shared purchases. You can download purchases from the iTunes Store, App Store, and iBooks Store.

- *iTunes Store purchases:* Go to the iTunes Store, tap More, then tap Purchased. You can also access your purchased songs and videos in the Music and Videos apps. In Music, tap Library. In Videos, tap Movies or TV Shows.
- App Store purchases: Go to the App Store, tap Updates, then tap Purchased.
- · *iBooks Store purchases:* Go to iBooks, then tap Purchased.

Turn on Automatic Downloads for music, apps, or books. Go to Settings > iTunes & App Store.

For more information about iCloud, go to the iCloud website. For support information, go to the iCloud Support website.

Was this help page useful? Send feedback.

< Previous

# Back up iPhone with iCloud Backup

When you first sign in to iCloud, iCloud Backup turns on automatically, iCloud backs up iPhone daily over Wi-Fi, when it's connected to a power source and is locked. (To lock iPhone, press the Sleep/Wake button. iPhone also locks automatically if you don't touch the screen for a minute or so.)

iCloud backups are encrypted automatically so that your data is protected from unauthorized access both while it's transmitted to your devices and when it's stored in iCloud. Purchased content, iCloud Photo Sharing, and My Photo Stream content don't count against your 5 GB of free iCloud storage.

Music that wasn't purchased in iTunes isn't backed up in iCloud, but it can be restored by syncing with iTunes on your computer. See Sync with iTunes.

When you back up using iCloud, you can't simultaneously use iTunes to automatically back up iPhone to your computer. However, you can use iTunes to manually back up iPhone to your computer. See Back up iPhone with iTunes.

iCloud backups don't include:

- Data that's already stored in iCloud, such as contacts, calendars, notes, iCloud Shared Streams, My Photo Stream, iCloud Photo Library, and the contents of **iCloud Drive**
- Data stored in other cloud services, such as Gmail and Exchange mail
- Apple Pay information and settings
- Touch ID settings
- Content you didn't get directly from the iTunes Store, App Store, or iBooks Store, such as imported MP3s, videos, or CDs
- Content from the iTunes Store, App Store, or iBooks Store (if it's still available, you can tap to redownload content you purchased)

Stop or resume iCloud backups. Go to Settings > iCloud > Backup, then turn iCloud Backup off or on.

Back up immediately on iCloud. Go to Settings > iCloud > Backup, then tap Back Up **Now** 

View or remove iCloud backups. Go to Settings > iCloud > Storage > Manage Storage.

Important: Backups for music, movies, or TV show purchases aren't available in all countries. Previous purchases may not be restored from iCloud Backup if they're no longer in the iTunes Store, App Store, or iBooks Store.

If you replace your iPhone, you can use its backup to transfer your information to a new device. See Restore or reset using iTunes.

For more information, see the Apple Support article About backups in iCloud and iTunes.

Was this help page useful? Send feedback.

< Previous

### Sync with iTunes

### **SET UP IPHONE Sync with iTunes**

Syncing with iTunes copies information from your computer to iPhone, and vice versa. You can sync by connecting iPhone to your computer, or you can set up iTunes to wirelessly sync music, videos, photos, and more with Wi-Fi. For help syncing iPhone, open iTunes on your computer, choose Help > iTunes Help, then select "Add items to iPod, iPhone, or iPad." iTunes is available from the iTunes website.

Note: If features such as iCloud Music Library, iCloud Photo Library, and iCloud calendar and contacts syncing are turned on, you can't use iTunes to sync their associated media and data.

Sync using a USB cable. Connect iPhone to your computer using the included cable, open iTunes on your computer, then click the iPhone button in the top-left of the iTunes window. Select a setting (Summary, Apps, or Music, for example) to configure it.

Note: If iPhone doesn't appear in iTunes, make sure you're using the latest version of iTunes, check that the cable is correctly connected, then try restarting your computer.

To learn more, see the Apple Support article Sync your iPhone, iPad, or iPod touch with iTunes using USB.

Set up wireless syncing. Connect iPhone to your computer using the included cable, open iTunes, click the iPhone button in the top-left of the iTunes window, click Summary, then select Sync with this iPhone over Wi-Fi.

If Wi-Fi syncing is turned on, both iPhone and your computer are on and connected to the same wireless network, and iTunes is open on your computer, iPhone syncs when it's connected to a power source.

To learn more, see the Apple Support article Sync your iPhone, iPad, or iPod touch with iTunes using Wi-Fi.

iTunes provides these syncing options:

- In the Music pane, you can sync your entire music library or just selected playlists, artists, albums, and genres.
- In the Movies, TV Shows, Podcasts, and Books panes, you can choose to sync all the media they contain, or just the media you choose.
- In the Photos pane, you can sync photos and videos from a supported app or a folder on your computer.
- In the Summary pane, you can set iTunes to automatically sync iPhone when it's attached to your computer. To temporarily prevent syncing when you attach the device, hold down Command and Option (Mac) or Shift and Control (PC) until you see iPhone appear in the iTunes window.

Was this help page useful? Send feedback.

< Previous

# Back up iPhone with iTunes

Connect to iTunes and back up. Open iTunes on your computer, then connect the device to your computer. Click the iPhone button, then click Summary in the sidebar. To create a manual backup, click Back Up Now. To turn on automatic iTunes backups, click "This computer." iTunes automatically backs up iPhone when you connect it to your computer.

iTunes backups don't include:

- Content from the iTunes Store and App Store, or PDFs downloaded directly to **iBooks**
- Content synced from iTunes, such as imported MP3s or CDs, videos, books, and photos (see Sync with iTunes)
- Photos already stored in the cloud, such as in iCloud Shared Streams, My Photo Stream, and iCloud Photo Library
- Touch ID settings
- Apple Pay information and settings
- Activity, Health, and Keychain data

To back up this content, select "Encrypt local backup" in iTunes.

View or remove iTunes backups. Open iTunes on your computer, choose iTunes > Preferences, then click Devices. Encrypted backups have a lock icon in the list of backups.

Encrypt iPhone backup. In the Summary pane, select "Encrypt iPhone backup" if you want to encrypt the information stored on your computer when iTunes makes a backup. Encrypted backups are indicated by a lock icon  $\hat{\mathbf{u}}$ , and a password is required to restore the backup. If you don't select this option, other passwords (such as those for mail accounts) aren't included in the backup, and you have to reenter them if you use the backup to restore iPhone.

If you replace your iPhone, you can use its backup to transfer your information to a new device. See Restore iPhone.

For more information, see the Apple Support article About backups in iCloud and iTunes.

Was this help page useful? Send feedback.

< Previous

### **SFT UP AND GFT STARTED** iPhone in the enterprise

To use iPhone with your work accounts, you need to know the settings your organization requires. If you received your iPhone from your organization, the settings and apps you need might already be installed. If you're using your own iPhone, your system administrator may provide you with settings to enter, or have you connect to a mobile device management server that installs the required settings and apps for you.

You may be asked to install a configuration profile, which configures iPhone for you, and may define some settings that you can't change. For example, your organization might turn on Auto-Lock and require you to set a passcode to protect the information in the accounts you access. You can see your profiles in Settings > General > Profiles & Device Management. When you delete a profile, the settings and accounts, and everything else associated with the profile, are also removed.

If your organization wants you to have certain apps, it might provide you with redemption codes to use in the App Store. When you download an app using a redemption code, you own the app, even though your organization purchased it for you. Your organization can also purchase App Store app licenses that the organization retains but assigns to you for a period of time. An app you receive this way is removed if the organization assigns it to someone else.

Your organization might also develop custom apps that aren't in the App Store. You install them from a webpage, or you may receive a notification from your organization asking you to install them wirelessly. These apps belong to your organization, and they may be removed or stop working if you delete a configuration profile.

If you have questions about the settings, apps, or other requirements for using iPhone in your enterprise environment, contact the system administrator at your organization. For general information about using iPhone in business, go to the iPhone in Business website.

Was this help page useful? Send feedback.

< Previous

**SET UP AND GET STARTED** 

## View this user guide on iPhone

View the user guide in Safari. Tap  $[1]$ , then tap the iPhone User Guide bookmark. (If you don't see a bookmark, go to the iPhone User Guide.)

- Add an icon for the user guide to the Home screen: Tap int then tap Add to Home Screen
- View the user guide in a different language: Tap the language link (English, for example) at the bottom of the first page, then choose a language.

View the user guide in iBooks. Open iBooks, then search for "iPhone user" in the iBooks Store.

For more information about iBooks, see Get books.

Was this help page useful? Send feedback.

< Previous

Tips for using iOS 10

SET UP AND GET STARTED

# Tips for using iOS 10

The Tips app helps you get the most from iPhone.

Get Tips. Open the Tips app (inside the Extras folder). New tips are added frequently.

Get notified when new tips arrive. Go to Settings > Notifications > Tips.

Was this help page useful? Send feedback.

< Previous

### What's new in iOS 10

# What's new in iOS 10

Expressive messaging. Enhance your messages with bubble effects, invisible ink, fullscreen effects, handwritten messages, Digital Touch, larger emoji, iMessage apps (including stickers), and more. See Messages at a glance.

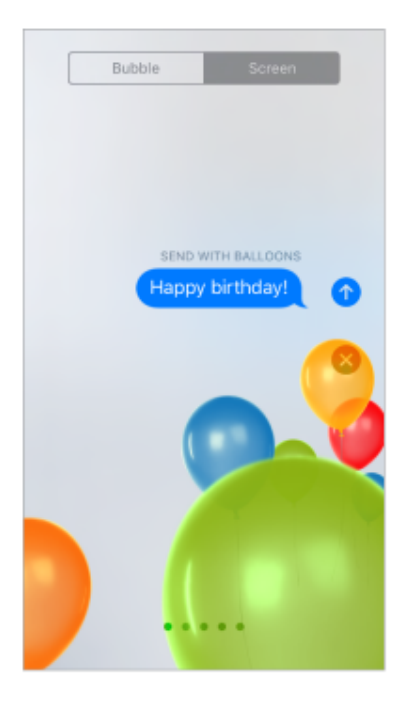

Broader Siri capabilities. Siri works with many of your favorite apps from the App Store. For example, you can use Siri with an app to book a ride or send money to a friend in need. See Siri and apps.

More from Maps. Reserve a table at your favorite restaurant, order a ridesharing vehicle for a cross-town trip, search for places along your route, and more. See Find places.

Remember meaningful moments. Memories, a new feature of Photos, takes the photos and videos of special moments, people, and places, and turns them into shareable Memory movies. See Memories.

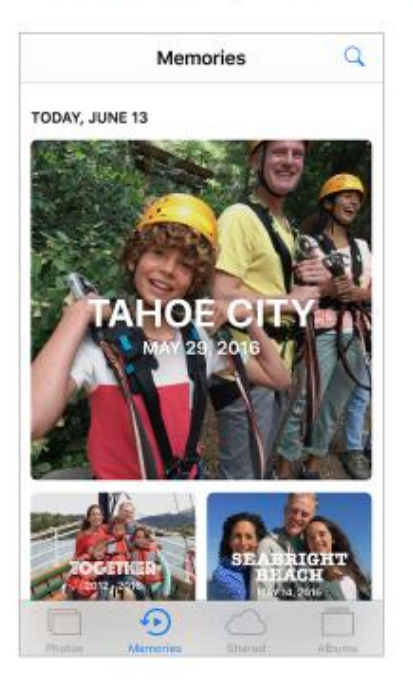

Control your home. The Home app lets you securely control Works with Apple HomeKit accessories, such as lights, locks, thermostats, smart plugs, and more, even when you're away from home. You can create automations that, for example, turn on the lights at sunset or unlock your door and dial up the heat when you return home. See Home at a glance.

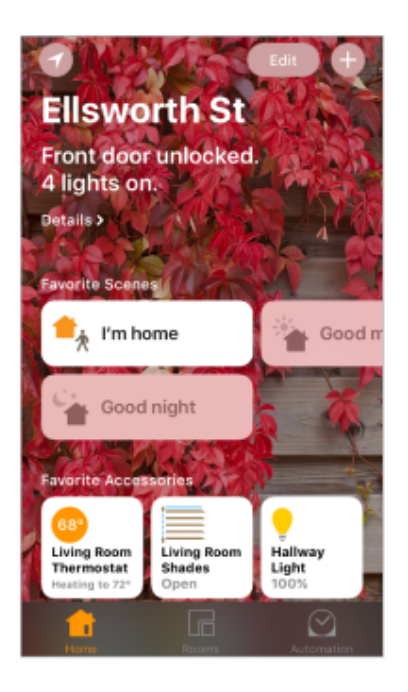

Quickly find music. Music is now simpler. Enjoy the fresh design that provides greater clarity and simplicity to every aspect of Apple Music. Plus, sing along with your favorite songs with the new lyrics feature. See Apple Music.

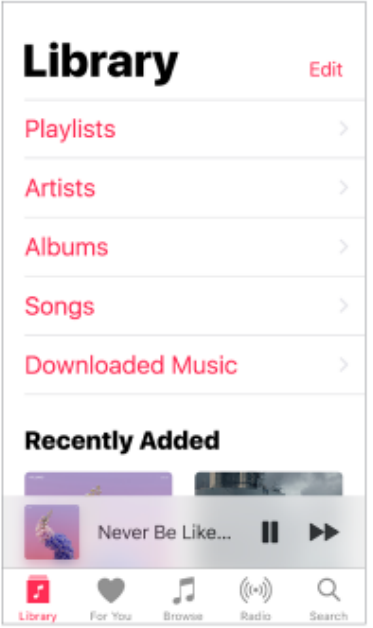

More ways to read News. Easily find interesting stories with the all-new For You design. subscribe to your favorite publications, and get notifications about the day's most important stories, right on your Lock screen. See Get started with News.

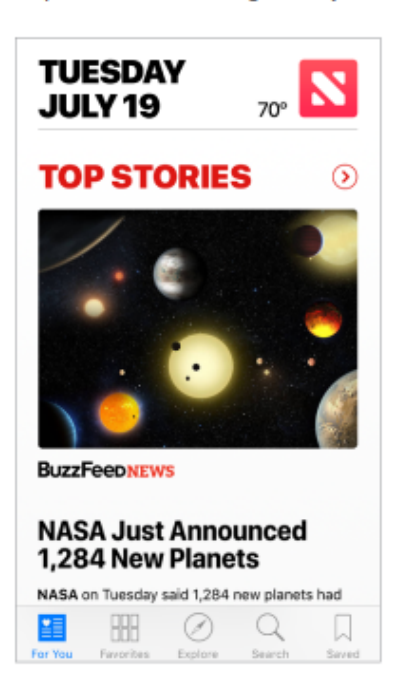

A more powerful Lock screen. Interact with notifications and, with an Internet connection, catch up on news, check your stocks, and get a weather report—all without unlocking iPhone. See Today View and Notifications.

**Become an organ donor.** A single organ donor can save as many as eight lives. In the Health app, you can register to be an organ, eye, or tissue donor with Donate Life America. See Register as an organ, eye, or tissue donor.

Read your voicemail. With Voicemail transcription, you can quickly scan through a long voicemail message to find just the information you need. See Visual voicemail.

Apple Pay on the web. Shopping online is now faster, safer, and more private than ever. Just pick out the things you want, then pay in your browser. See Pay within an app or on a website.

Noteworthy collaboration. Invite people to view and make edits to notes in your iCloud account and everyone will see the latest changes. See Collaborate in Notes.

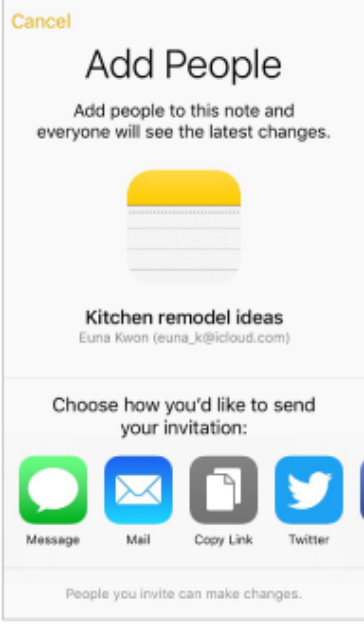

Type in two languages. Add a keyboard in another language, and you can type in two languages at the same time without having to switch between keyboards. See Add or change keyboards.

Was this help page useful? Send feedback.

< Previous

### Basics

- <span id="page-64-0"></span>1. [Basics](#page-64-0)
- 2. [Lock screen](#page-74-0)
- 3. [Notifications](#page-75-0)
- 4. [Today View](#page-78-0)
- 5. [Control Center](#page-79-0)
- 6. [Search](#page-81-0)
- 7. [Siri](#page-83-0)
- 8. [Enter text](#page-91-0)
- 9. [Sounds and silence](#page-103-0)
- 10. [Do Not Disturb](#page-104-0)
- 11. [Voice Control](#page-105-0)
- 12. [Charge and monitor the battery](#page-107-0)
- 13. [Low Power Mode](#page-109-0)
- 14. [Proactive assistant](#page-110-0)
- 15. [Find My Friends](#page-112-0)
- 16. [Travel with iPhone](#page-113-0)

### Use apps

- 1. [Home screen](#page-66-0)
- 2. [Switch between apps](#page-68-0)
- 3. [Look around](#page-69-0)
- 4. [Zoom in and out](#page-70-0)
- 5. [Change the screen orientation](#page-71-0)
- 6. [Reachability](#page-73-0)

### Home screen

<span id="page-66-0"></span>**USE APPS** Home screen

Tap an app to open it.

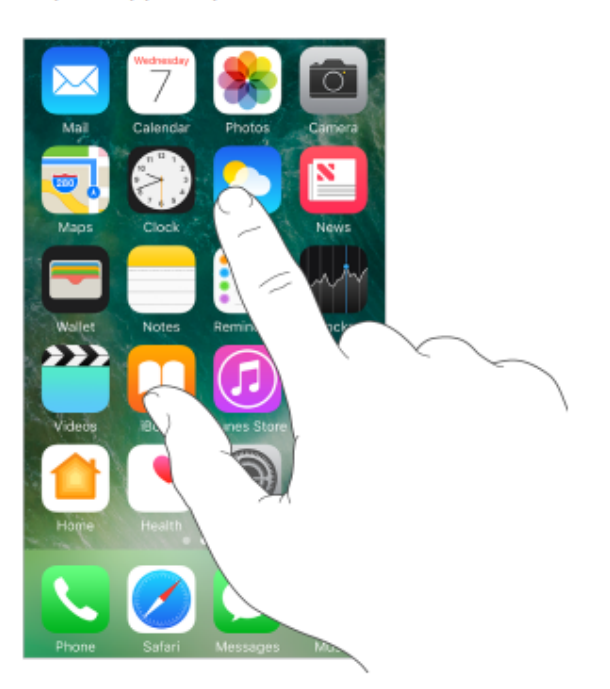

◯ 3D Touch. Press an app to see a Quick Actions menu. See 3D Touch.

Press the Home button anytime to return to the Home screen. Swipe left or right to see additional Home screens.

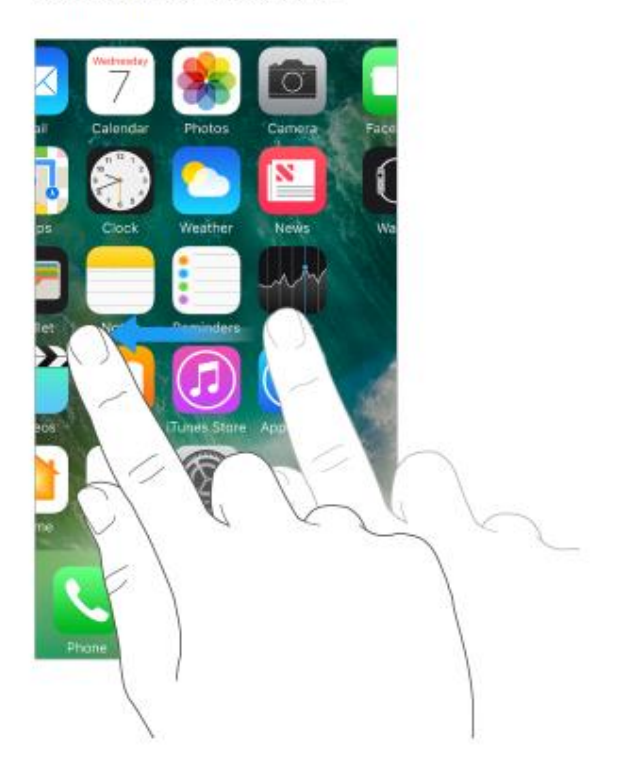

Some apps may include a badge on their Home screen icon, to let you know how many new items await-for example, the number of new email messages. If there's a problem -such as a message that couldn't be sent-an exclamation mark ① appears on the badge. On a folder, a numbered badge indicates the total number of notifications for all the apps inside.

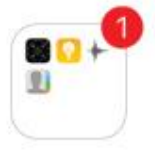

Was this help page useful? Send feedback.

< Previous

## <span id="page-68-0"></span>**USE APPS** Switch between apps

You can easily switch between the apps you're using.

View open apps. Double-click the Home button to reveal your open apps in the app switcher. Swipe left or right to see more. To switch to another app, tap it.

• 3D Touch. To view open apps, press the left edge of the screen, then swipe right to switch apps. See 3D Touch.

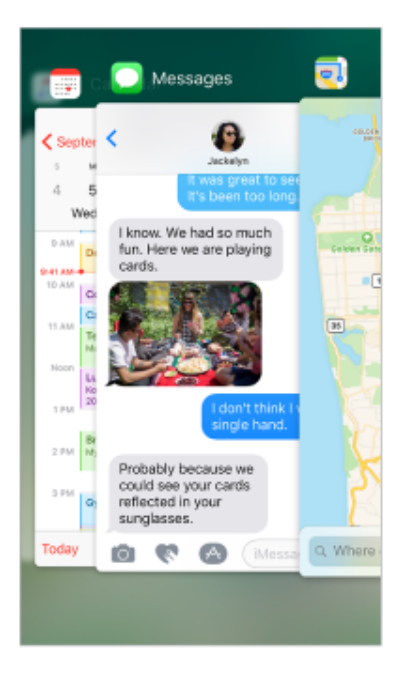

Close an app. If an app isn't working properly, you can force it to quit. Swipe the app up from the app switcher display. Then try opening the app again.

Search for apps. If you have lots of apps, you can use Search to find and open them. Swipe the center of the Home screen down to see the search field. See Search.

Was this help page useful? Send feedback.

### < Previous

### Look around

<span id="page-69-0"></span>**USE APPS** Look around

Drag a list up or down to see more. Swipe to scroll quickly; touch the screen to stop scrolling. Some lists have an index-tap a letter to jump ahead.

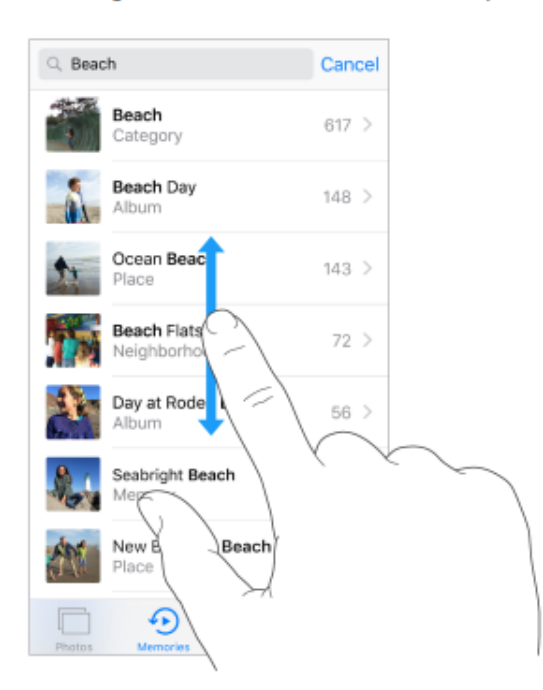

Drag a photo, map, or webpage in any direction to see more.

To quickly jump to the top of a page, tap the status bar at the top of the screen.

Was this help page useful? Send feedback.

< Previous

### Zoom in and out

## <span id="page-70-0"></span>**USE APPS** Zoom in and out

Pinch open a photo, webpage, or map for a close-up-then pinch closed to zoom back out. In Photos, keep pinching to see the collection or album the photo's in.

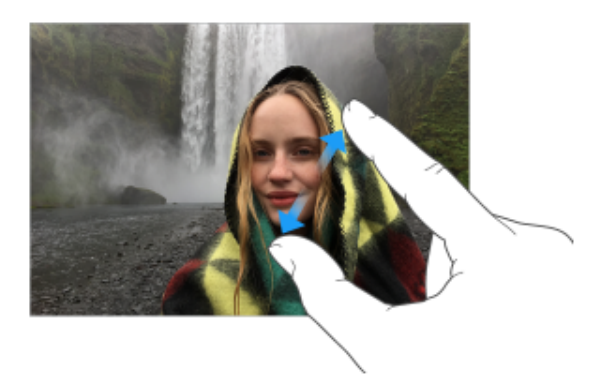

Or double-tap a photo or webpage to zoom in, and double-tap again to zoom out. In Maps, double-tap to zoom in and tap once with two fingers to zoom out.

Was this help page useful? Send feedback.

 $\langle$  Previous

## <span id="page-71-0"></span>**USE APPS** Change the screen orientation

Many apps give you a different view when you rotate iPhone.

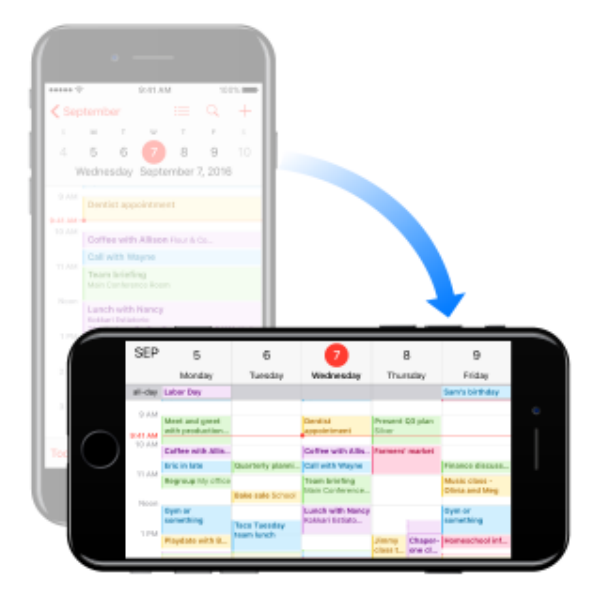

To lock the screen in portrait orientation, swipe up from the bottom edge of the screen to open Control Center, then tap .

The Portrait orientation lock icon @ appears in the status bar when the screen orientation is locked.
When you use iPhone 6 Plus, iPhone 6s Plus, or iPhone 7 Plus in landscape orientation, some apps have special layouts. These apps include:

- Mail
- Calendar
- Settings

Note: These special layouts are not available when Display Zoom is enabled.

Was this help page useful? Send feedback.

#### < Previous

## Reachability

# **USE APPS** Reachability

If you have iPhone 6, iPhone 6 Plus, iPhone 6s, iPhone 6s Plus, iPhone 7, or iPhone 7 Plus and are using it in portrait orientation, lightly tap the Home button twice to slide the screen down so that you can reach everything with your thumb.

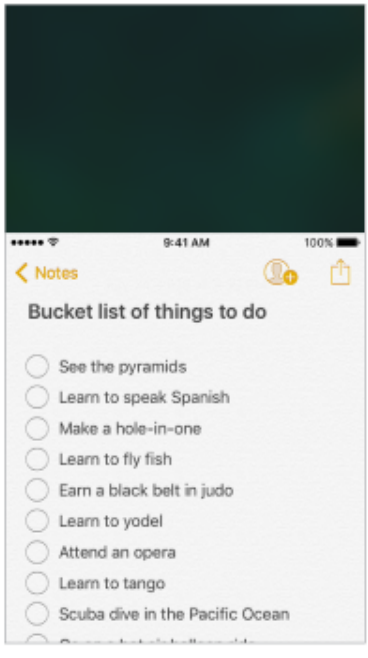

Turn off Reachability. Tap Settings > General > Accessibility, then turn off Reachability.

Was this help page useful? Send feedback.

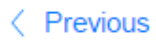

Lock screen

**BASICS** Lock screen

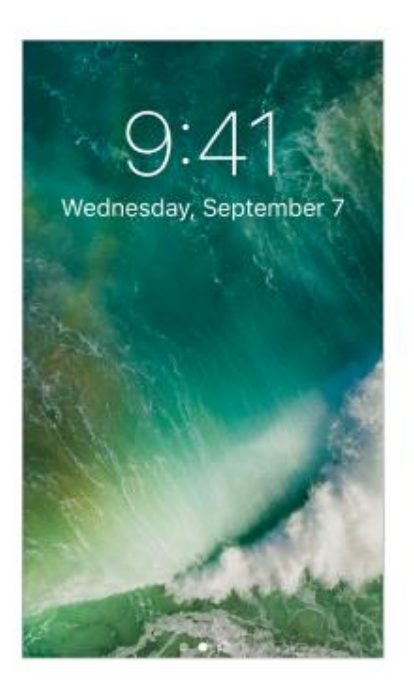

Lift iPhone, or press the Sleep/Wake button, to see the Lock screen and quickly access the features and information you need most. You can see your most recent notifications without unlocking iPhone. You can also:

- Swipe down from the top of the screen to see all your recent notifications at once in Notification Center.
- Swipe up from the bottom of the screen to open Control Center. ٠
- Swipe right to see Today View and get information from your favorite apps.  $\bullet$
- · Swipe left to open Camera.

Was this help page useful? Send feedback.

< Previous

### **Notifications**

# **BASICS Notifications**

Notifications help you keep track of what's new. They let you know if you missed a FaceTime call, if the date of an event moved, and more, You can customize your notifications so you just see what's important to you.

Respond when iPhone is locked. Swipe the notification left.

O 3D Touch. Press a notification to respond to it right from the Lock screen. See 3D Touch.

Open the app to respond. Swipe the notification right.

Respond without leaving the current app. Pull the notification down when it appears at the top of your screen.

Note: This feature works with text and email messages, calendar invitations, and more.

Open Notification Center to view all your notifications at once. Swipe down from the top edge of any screen.

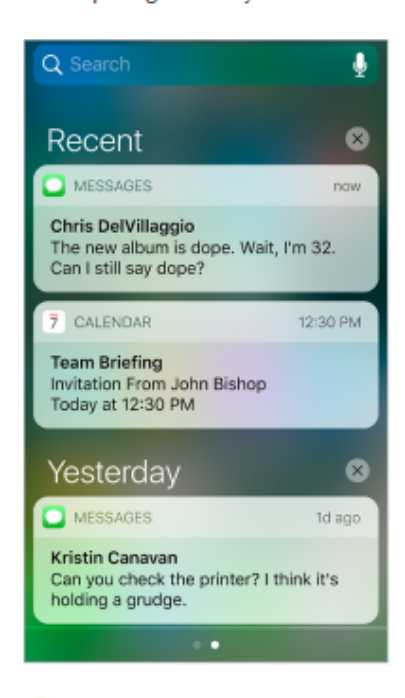

3D Touch. Press a notification to respond to it from Notification Center. See 3D Touch.

**Clear a notification.** Swipe the notification left. To clear a group of notifications, tap  $\bullet$ .

**O** 3D Touch. Press (\*) to clear all notifications. See 3D Touch.

Set notification preferences. Go to Settings > Notifications. Tap an app to set its notification options. For example, choose whether to allow notifications from a specific app or turn the sound on a notification on or off.

Choose whether to show notifications on the Lock screen. Go to Settings > Touch ID & Passcode (iPhone 5s and later) or Settings > Passcode (other models), then choose whether to allow access when locked.

Get government alerts. In some areas, you can turn on alerts in the Government Alerts list. Go to Settings > Notifications.

For example, in the United States, iPhone can receive presidential alerts, and you can turn AMBER and Emergency Alerts (which includes both Severe and Extreme Imminent Threat alerts) on or off (they're on by default). In Japan, iPhone can receive Emergency Earthquake Alerts from the Japan Meteorological Agency. Government alerts vary by carrier and iPhone model, and may not work under all conditions.

Silence all your notifications. Go to Settings > Do Not Disturb. You can also use Siri to turn Do Not Disturb on or off. Say "Turn on Do Not Disturb" or "Turn off Do Not Disturb."

Close Notification Center. Swipe up, or press the Home button.

Was this help page useful? Send feedback.

< Previous

Next  $\rangle$ 

# **BASICS Today View**

Get information from your favorite apps, at a glance. Choose from Maps Nearby, Calendar, Notes, News, Reminders, and more.

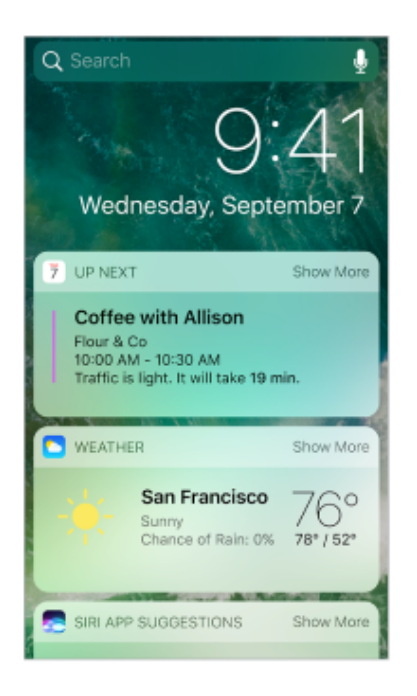

Open Today View. Swipe right from the left edge of the Home screen or Lock screen.

Add and organize Today widgets. To choose which widgets appear, tap Edit at the bottom of the screen. Tap + or - to add or remove widgets. To arrange the order of your information, touch =, then drag to a new position.

Note: To include traffic conditions for your commute in Today, make sure Frequent Locations is turned on in Settings > Privacy > Location Services > System Services > Frequent Locations.

Was this help page useful? Send feedback.

### **← Previous**

### Control Center

# **BASICS Control Center**

Control Center gives you instant access to the camera, calculator, AirPlay Mirroring, control and playback of currently playing audio, and other handy features. You can also adjust the brightness, lock the screen in portrait orientation, turn wireless services on or off, and turn on AirDrop.

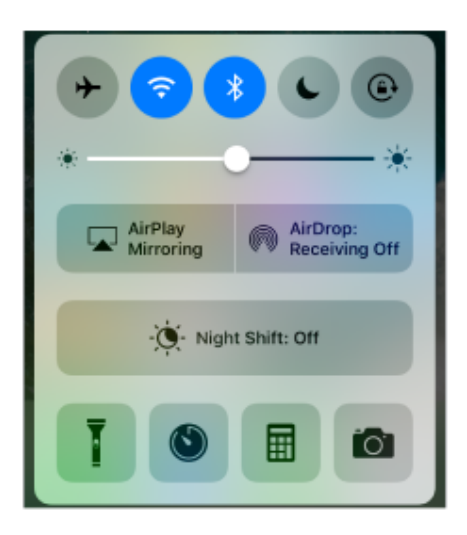

Open Control Center. Swipe up from the bottom edge of any screen (even the Lock screen).

**O** 3D Touch. Press the Flashlight, Timer, or Camera to view a list of quick actions. See 3D Touch

Control audio. Swipe Control Center left to quickly reach audio controls.

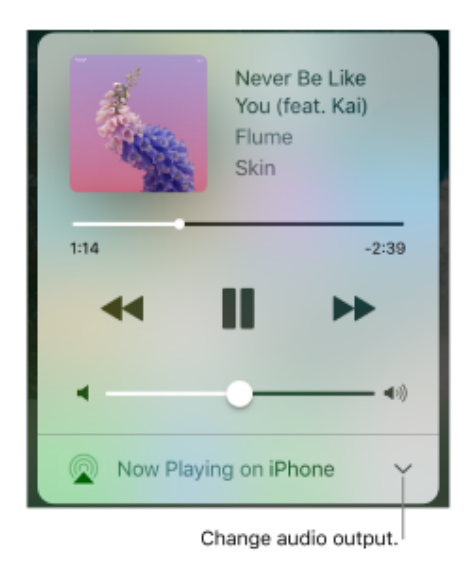

If you set up your iPhone with Bluetooth speakers, headphones, or another device, tap  $\vee$  to switch the output. For information about setting up iPhone with devices using Bluetooth, see Bluetooth devices.

Open the currently playing audio app. Tap the song title.

Control home accessories. Swipe Control Center right to reach accessory controls (if you've set up accessories in the Home app).

Close Control Center. Swipe down, tap the top of the screen, or press the Home button.

Turn off access to Control Center in apps or on the Lock screen. Go to Settings > Control Center.

Was this help page useful? Send feedback.

< Previous

#### Search

**BASICS** 

# **Search**

You can search iPhone, the Internet, and apps for useful information including:

- Sports scores and schedules
- Weather forecasts
- · Stock prices
- Quick conversions
- Calculations
- Places nearby
- Media, including music, TV shows, movies, and web videos
- Websites
- Content in apps (for supporting apps)

Siri provides more information even before you start to type. Siri suggests:

- Relevant people
- Suggested apps
- Places nearby
- Items in the news

Search with iPhone. Swipe down from the middle of the Home screen to show Search. Tap an item to get more information, or tap the search field. Results occur as you type; to hide the keyboard and see more results on the screen, tap Search. Tap an item in the list to open it.

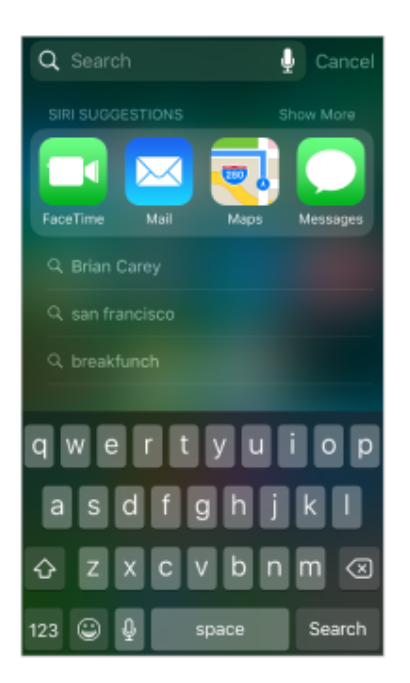

**Choose what to search.** Go to Settings > General > Spotlight Search, then tap to deselect apps or content.

Turn off Siri Suggestions and Suggestions in Search. Go to Settings > General > Spotlight Search.

Turn off Location Services for Spotlight Suggestions. Go to Settings > Privacy > Location Services. Tap System Services, then turn off Location-Based Suggestions.

Search in apps. Many apps include a search field where you can type to find something within the app. For example, in the Maps app, you can search for a specific location.

Was this help page useful? Send feedback.

< Previous

Next  $\rangle$ 

- 1. [Make requests](#page-84-0)
- 2. [Tell Siri about yourself](#page-87-0)
- 3. [Siri and apps](#page-88-0)
- 4. [Make corrections](#page-89-0)
- 5. [Siri Eyes Free](#page-90-0)

## <span id="page-84-0"></span>SIRI Make requests

Siri lets you speak to your iPhone to send messages, schedule meetings, place phone calls, and much more. Siri understands natural speech, so you don't have to learn special commands or keywords. Ask Siri anything, from "set the timer for 3 minutes" to "what movies are showing tonight?" Open apps, and turn features like Airplane Mode, Bluetooth, Do Not Disturb, and VoiceOver on or off. Siri is great for keeping you updated with the latest sports info, helping you decide on a restaurant, and searching the iTunes Store or App Store.

Note: To use Siri, iPhone must be connected to the Internet. See Connect to the Internet. Cellular charges may apply.

**Summon Siri.** Press and hold the Home button, release the button, then make your request. Or, instead of waiting for Siri to notice that you've stopped talking, continue to hold down the Home button while you speak, then release it when you finish.

If you're using a headset, you can use the center or call button in place of the Home button.

Hey Siri. You can use Siri without pressing the Home button. Just say "Hey Siri," then make your request. (For some models, Hey Siri is only recognized when iPhone is connected to a power source.)

To turn Hey Siri on or off, and to identify if your device must be connected to a power source to use it, go to Settings > Siri > Allow "Hey Siri".

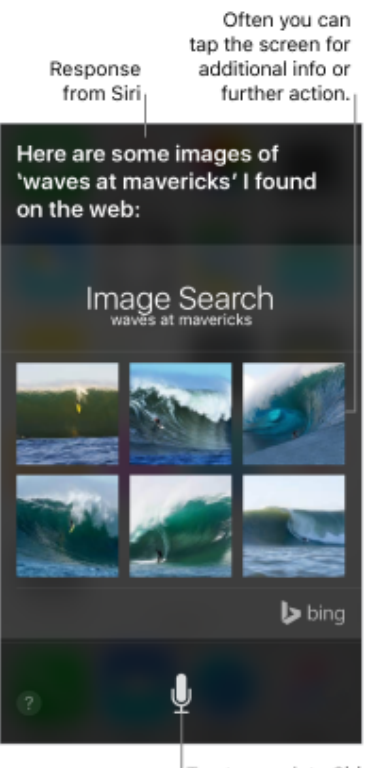

Tap to speak to Siri.

Get Siri hints. Ask Siri "what can you do," or tap .

The onscreen response from Siri often includes information or images that you can tap for additional detail, or to perform some other action.

**Change the voice gender for Siri.** Go to Settings > Siri > Siri Voice (may not be available in all areas).

Adjust the volume for Siri. Use the volume buttons while you're interacting with Siri. For voice feedback options, go to Settings > Siri > Voice Feedback.

Prevent access to Siri when iPhone is locked. Go to Settings > Touch ID & Passcode (iPhone models with Touch ID) or Settings > Passcode (other models). You can also disable Siri by turning on restrictions. See Set Restrictions.

Was this help page useful? Send feedback.

< Previous

## <span id="page-87-0"></span>**SIRI** Tell Siri about yourself

If you tell Siri about yourself-including things like your home and work addresses, and your relationships—you can get personalized service like, "send a message to my wife."

Tell Siri who you are. Fill out your info card in Contacts, then go to Settings > Siri > My Info and tap your name.

To let Siri know about a relationship, say something like "Emily Parker is my wife" or "Ailish Kimber is my mom."

Note: Siri uses Location Services when your requests require knowing your location. See Location Services.

Was this help page useful? Send feedback.

< Previous

# <span id="page-88-0"></span>SIRI Siri and apps

Siri works with many of the apps on iPhone, including Phone, Messages, Maps, Clock, Calendar, and more. For example, you can say things like:

- "Call Mom at home"
- "Do I have any new texts from Rick?"
- "I'm running low on gas"
- "Set an alarm for 8 a.m."

To get personalized service for requests like "FaceTime Mom," tell Siri about yourself and your relationships. See Tell Siri about yourself.

More examples of how you can use Siri with apps appear throughout this quide.

Using Siri with third-party apps. Some apps from the App Store also support Siri. These include apps that let you book a ride, send a message, search photos, send payments, place calls, and track your workouts. Look for apps that work with Siri in the App Store.

Was this help page useful? Send feedback.

< Previous

# <span id="page-89-0"></span>**SIRI Make corrections**

If Siri doesn't get something right, you can tap to edit your request.

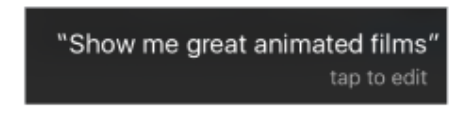

Or tap  $\oint$  again, then clarify your request verbally.

Want to cancel that last command? Say "cancel," tap the Siri icon, or press the Home button.

Want to change a message before sending it? Say "Change it."

Was this help page useful? Send feedback.

< Previous

# <span id="page-90-0"></span>**SIRI Siri Eyes Free**

With Siri Eyes Free, you can use iPhone features in your car without looking at or touching iPhone—you can control it completely by speaking. To talk with Siri, press and hold the voice command button on your steering wheel until you hear the Siri tone. You can ask Siri to call people, select and play music, hear and compose text messages, get directions, read your notifications, find calendar information, add reminders, and more. Siri Eyes Free is available on select automobiles.

**WARNING:** For important information about avoiding distractions that could lead to dangerous situations, see Important safety information.

Use Siri Eyes Free. Connect iPhone to your car using Bluetooth. Refer to the user guide that came with your car.

For more information about using Siri in your car, see About CarPlay.

Was this help page useful? Send feedback.

< Previous

### Enter text

- 1. [Type and edit text](#page-92-0)
- 2. [Predictive text](#page-96-0)
- 3. [Dictate](#page-98-0)
- 4. [Save keystrokes](#page-100-0)
- 5. [Add or change keyboards](#page-101-0)
- 6. [Use an Apple Wireless Keyboard](#page-102-0)

# <span id="page-92-0"></span>**ENTER TEXT** Type and edit text

Tap a text field to see the onscreen keyboard, then tap letters to type. If you touch the wrong key, you can slide your finger to the correct key. The letter isn't entered until you release your finger from the key.

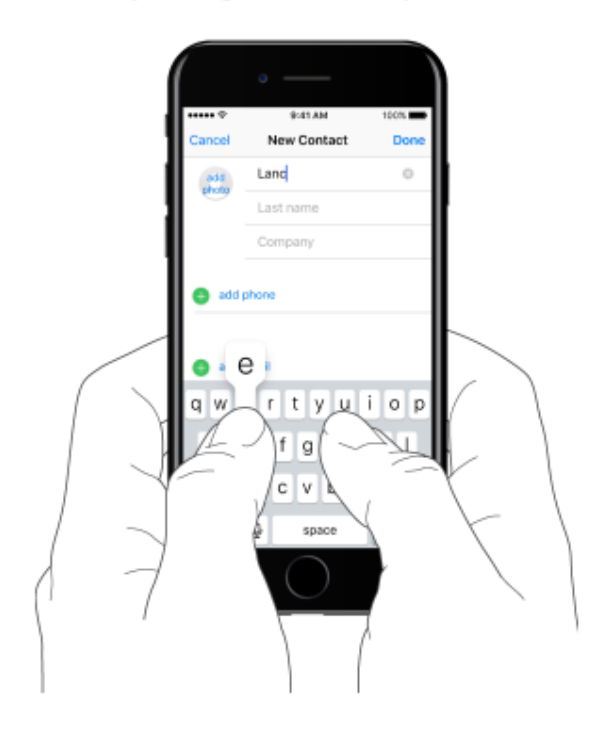

Tap Shift to type uppercase, or touch the Shift key and slide to a letter. Double-tap Shift for caps lock. To enter numbers, punctuation, or symbols, tap the Number key 123 or the Symbol key  $# +=$ . To quickly end a sentence with a period and a space, just doubletap the space bar.

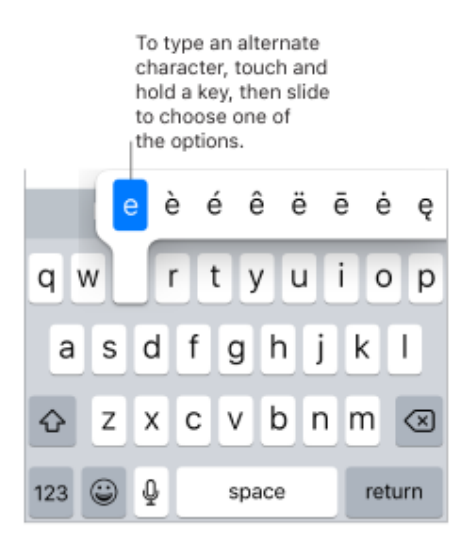

If you see a word underlined in red, tap it to see suggested corrections. If the word you want doesn't appear, type the correction.

Set options for typing or add keyboards. Go to Settings > General > Keyboard.

The onscreen keyboard for iPhone 6, iPhone 6 Plus, iPhone 6s, iPhone 6s Plus, iPhone 7, and iPhone 7 Plus includes additional keys you may find useful. You can see these keys when you hold iPhone in landscape orientation.

You can also use an Apple Wireless Keyboard to enter text. See Use an Apple Wireless Keyboard. To dictate instead of typing, see Dictate.

Revise text. Touch and hold the text to show the magnifying glass, then drag to position the insertion point.

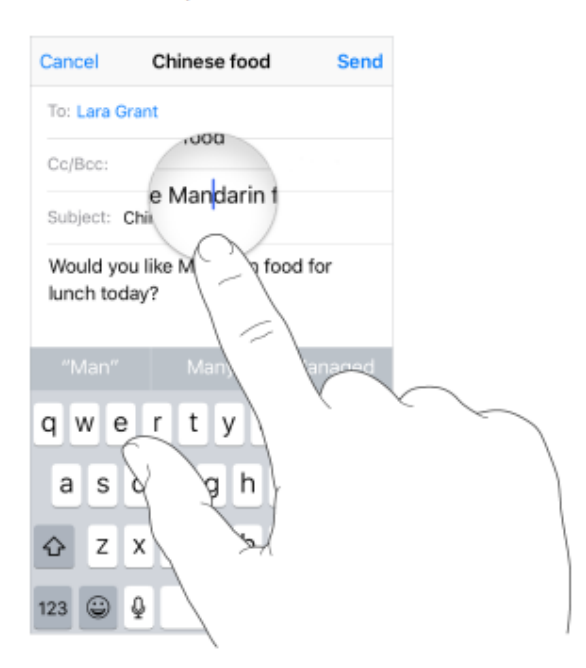

Select text. Tap the insertion point to display the selection options. Or double-tap a word to select it. Drag the grab points to select more or less text. In read-only documents, such as webpages, touch and hold to select a word.

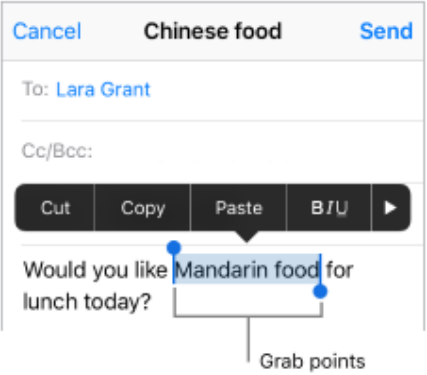

You can cut, copy, or paste over selected text. With Universal Clipboard, you can also cut or copy something on one Apple device, and paste it on another.

With some apps, you can also get bold, italic, or underlined text (tap B/I/U); see suggestions in Look Up; or have iPhone suggest an alternative. Tap I to see all the options. If you choose Look Up, you see suggested information from the web and different apps. To turn off Suggestions in Look Up, go to Settings > General > Spotlight Search

**O** 3D Touch. To turn your keyboard into a trackpad, press the keyboard until it turns light gray. Move the cursor by dragging around the keyboard. Without lifting your finger, press a little deeper to select a word. Press twice to select a sentence. Press three times to select a paragraph. After pressing, you can drag to select more text. See 3D Touch.

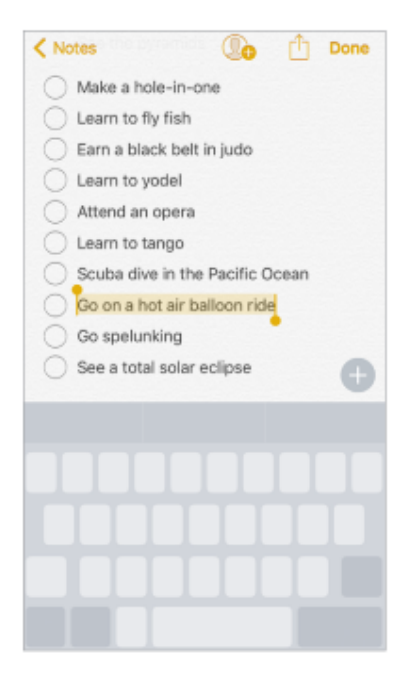

Undo the last edit. Shake iPhone, then tap Undo.

Was this help page useful? Send feedback.

#### < Previous

### Predictive text

# <span id="page-96-0"></span>**ENTER TEXT Predictive text**

As you write, the keyboard predicts your next word, suggests emoji that could take the place of your word, and makes suggestions based on your recent activity and information from your apps (not available in all languages). For example, when you type something like:

- "My number is," your phone number appears as an option.
- . "I'm available at," the free time in your calendar pops up as an option.
- . "I'm at," your current location appears as an option when you're typing in Messages.

Tap a word to choose it, or accept a highlighted prediction by entering a space or punctuation. When you tap a suggested word, a space appears after the word. If you enter a comma, period, or other punctuation, the space is deleted. Reject a suggestion by tapping your original word (shown as the predictive text option with quotation marks).

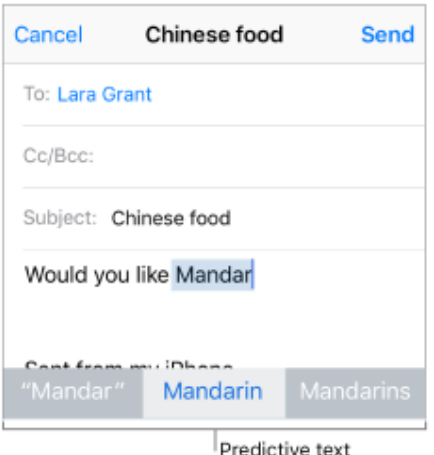

Turn off predictive text. Touch and hold  $\textcircled{a}$  or  $\textcircled{b}$ , then slide to Predictive.

If you turn off predictive text, iPhone may still try to suggest corrections for misspelled words. Accept a correction by entering a space or punctuation, or by tapping return. To reject a correction, tap the "x." If you reject the same suggestion a few times, iPhone stops suggesting it.

Was this help page useful? Send feedback.

 $\langle$  Previous

Next  $\rangle$ 

### Dictate

## <span id="page-98-0"></span>**ENTER TEXT Dictate**

You can dictate instead of typing. Make sure Enable Dictation is turned on (in Settings > General > Keyboard) and iPhone is connected to the Internet.

Note: Dictation may not be available in all languages or in all areas, and features may vary. Cellular data charges may apply. See Cellular data settings.

Dictate text. Tap ♦ on the onscreen keyboard or Search field, then speak. Tap Done when you finish.

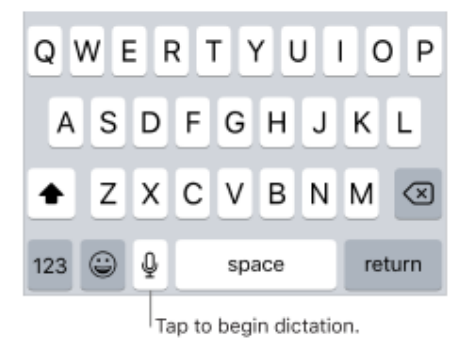

Add text. Tap I again and continue dictating. To insert text, tap to place the insertion point first. You can also replace selected text by dictating.

Add punctuation or format text. Say the punctuation or format. For example, "Dear Mary comma the check is in the mail exclamation mark" becomes "Dear Mary, the check is in the mail!" Punctuation and formatting commands include:

- quote ... end quote
- new paragraph
- new line
- cap-to capitalize the next word
- . caps on ... caps off-to capitalize the first character of each word
- all caps-to make the next word all uppercase
- all caps on ... all caps off-to make the enclosed words all uppercase
- no caps on ... no caps off-to make the enclosed words all lowercase
- . no space on ... no space off-to run a series of words together
- smiley-to insert :-)
- frowny---to insert :- (
- winky-to insert :-)

Was this help page useful? Send feedback.

#### < Previous

# <span id="page-100-0"></span>**FNTFR TFXT** Save keystrokes

A shortcut lets you enter a word or phrase by typing just a few characters. For example, type "omw" to enter "On my way!" That one's already set up for you, but you can also add your own.

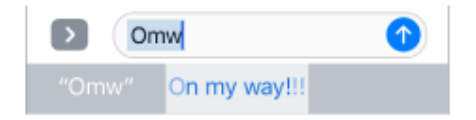

Create a shortcut. Go to Settings > General > Keyboard, then tap Text Replacement.

Have a word or phrase you use and don't want it corrected? Create a shortcut, but leave the Shortcut field blank.

Use iCloud to keep your personal dictionary up to date on your other devices. Go to Settings > iCloud, then turn on iCloud Drive.

Was this help page useful? Send feedback.

< Previous

# <span id="page-101-0"></span>**ENTER TEXT** Add or change keyboards

You can turn typing features, such as spell checking, on or off; add keyboards for writing in different languages; and change the layout of your onscreen keyboard or Apple Wireless Keyboard.

If you've added keyboards in other languages, you can type in two languages without having to switch between keyboards. Your keyboard automatically switches between the two languages you type in most often.

Set typing features. Go to Settings > General > Keyboard.

Add a keyboard for another language. Go to Settings > General > Keyboard > Keyboards > Add New Keyboard.

**Switch keyboards.** Touch and hold **...** then slide your finger to the name of the keyboard.

You can also tap to switch from one keyboard to the other. Continue tapping to access other enabled keyboards.

For information about international keyboards, see Use international keyboards.

Change the keyboard layout. Go to Settings > General > Keyboard > Keyboards, select a keyboard, then choose a layout.

Was this help page useful? Send feedback.

< Previous

Next  $\rangle$ 

# <span id="page-102-0"></span>**ENTER TEXT** Use an Apple Wireless Keyboard

You can use an Apple Wireless Keyboard (available separately) to enter text on iPhone. The keyboard connects via Bluetooth, so you must first pair it with iPhone.

Note: The Apple Wireless Keyboard may not support keyboard features that are on your device. For example, you can't enable dictation with Apple Wireless Keyboard.

Pair an Apple Wireless Keyboard with iPhone. Turn the keyboard on. On iPhone, go to Settings > Bluetooth and turn on Bluetooth, then tap the keyboard when it appears in the Devices list.

Once it's paired, the keyboard reconnects to iPhone whenever it's in range—up to about 33 feet (10 meters). When it's connected, the onscreen keyboard doesn't appear.

Save your batteries. Turn off Bluetooth and the wireless keyboard when not in use. You can turn off Bluetooth  $\frac{1}{2}$  in Control Center. To turn off the keyboard, hold down the On/off switch until the green light goes off.

Was this help page useful? Send feedback.

< Previous

Next  $\rangle$ 

## **BASICS** Sounds and silence

You can change or turn off the sounds iPhone plays when you get a call, text, voicemail, email, tweet, Facebook post, reminder, or other event.

Tip: If you're not hearing or seeing incoming calls and alerts when you expect, swipe up from the bottom edge of the screen to open Control Center and see if Do Not Disturb is on.

Set sound options. Go to Settings > Sounds & Haptics (called Sounds on iPhone models other than iPhone 7 and iPhone 7 Plus) for options such as ringtones and alert tones, vibration settings and patterns, and ringer and alert volumes.

Set vibration patterns. Go to Settings > Sounds & Haptics (called Sounds on iPhone models other than iPhone 7 and iPhone 7 Plus), then choose an item from the Sounds and Vibration Patterns list. Tap Vibration to select a pattern or create your own.

If you want to temporarily silence incoming calls, alerts, and sound effects, see Do Not Disturb.

Was this help page useful? Send feedback.

< Previous

### Do Not Disturb

# **BASICS** Do Not Disturb

Do Not Disturb is an easy way to silence iPhone, whether you're going to dinner or to sleep. It keeps calls and alerts from making any sounds or lighting up the screen.

Turn on Do Not Disturb. Swipe up from the bottom edge of the screen to open Control Center, then tap  $\bigcup$ . When Do Not Disturb is on,  $\bigcup$  appears in the status bar.

Note: Even if Do Not Disturb is on, calls and messages from your emergency contacts in Medical ID still come through as usual, and Alarms still sound.

Configure Do Not Disturb. Go to Settings > Do Not Disturb.

Tip: You can schedule quiet hours, allow calls from your Favorites, and allow repeated calls to ring through for those emergency situations. You can also set whether Do Not Disturb silences iPhone only when it's locked, or even when it's unlocked.

Was this help page useful? Send feedback.

< Previous

### Voice Control

## **BASICS Voice Control**

Voice Control lets you make phone calls and FaceTime calls, and control music playback, if you have Siri turned off. You may want to use Voice Control if you can't use Siri because you're not connected to the Internet. (For information about using Siri to control iPhone by voice, see Make requests.)

Note: Voice Control and Voice Control settings aren't available when Siri is turned on.

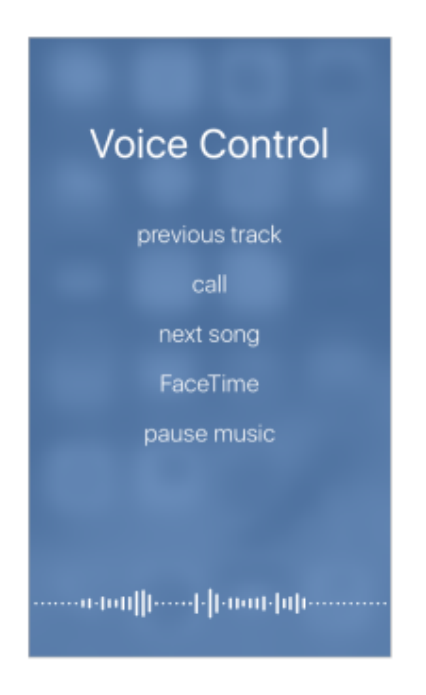

Use Voice Control. Turn Siri off in Settings > General > Siri, then press and hold the Home button until the Voice Control screen appears and you hear a beep, or press and hold the center button on your headset. See Use your Apple EarPods.

For best results:

- Speak clearly and naturally.
- Say only Voice Control commands, names, and numbers. Pause slightly between commands.
- Use full names.

Change the language for Voice Control. By default, Voice Control expects you to speak voice commands in the language that's set for iPhone (in Settings > General > Language & Region). To use Voice Control in another language or dialect, go to Settings > General > International > Voice Control.

Voice Control for the Music app is always on, but you can keep Voice Control from dialing when iPhone is locked. Go to Settings > Touch ID & Passcode (iPhone 5s and later) or Settings > Passcode (other models), then turn off Voice Dial.

For specific commands, see Make a call and Siri and Voice Control.

Was this help page useful? Send feedback.

< Previous

# **BASICS** Charge and monitor the battery

iPhone has an internal, lithium-ion rechargeable battery. For more information about the battery—including tips for maximizing battery life—go to the Apple Lithium-ion Batteries website

**WARNING:** For important safety information about the battery and charging iPhone, see Important safety information.

Charge the battery. Connect iPhone to a power outlet using the included cable and USB power adapter.

NOTICE: If you suspect that liquid may be present in the Lightning connector of iPhone. do not charge iPhone. For more information about exposure to liquid, see Important handling information.

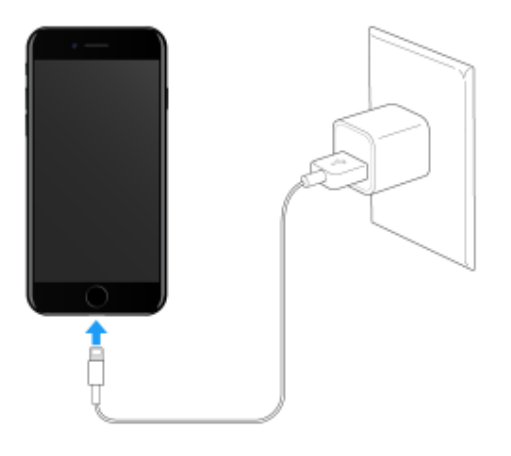

Note: Connecting iPhone to a power outlet can start an iCloud backup or wireless iTunes syncing. See Back up iPhone with iTunes and Sync with iTunes.

You can also charge the battery by connecting iPhone to your computer, which also allows you to sync iPhone with iTunes. See Sync with iTunes. Unless your keyboard has a high-power USB 2.0 or 3.0 port, you must connect iPhone to a USB 2.0 or 3.0 port on your computer.

**Important:** The battery may drain instead of charge if iPhone is connected to a computer that's turned off or is in sleep or standby mode.

Show percentage of battery remaining in the status bar. Go to Settings > Battery, then turn on Battery Percentage.
#### See proportion of battery used by each app. Go to Settings > Battery.

The battery icon in the upper-right corner shows the battery level or charging status. When syncing or using iPhone, it may take longer to charge the battery.

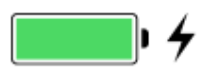

Important: If iPhone is very low on power, it may display an image of a nearly depleted battery, indicating that it needs to charge for up to ten minutes before you can use it. If iPhone is extremely low on power, the display may be blank for up to two minutes before the low-battery image appears.

Rechargeable batteries, like those found in iPhone, have a limited number of charge cycles and may eventually need to be replaced. The iPhone battery should be replaced by Apple or an authorized service provider. For more information, go to the Battery service and recycling website.

Was this help page useful? Send feedback.

< Previous

### **BASICS Low Power Mode**

Switch to Low Power Mode when your iPhone battery is low or when you may not have access to electrical power. Low Power Mode limits background activity and tunes performance for essential tasks. Using Low Power Mode can significantly increase the life of the battery charge.

Turn on Low Power Mode. Go to Settings > Battery, then turn on Low Power Mode.

Note: If your iPhone switches to Low Power Mode automatically, it switches back to normal power mode after charging to 80%. Your iPhone might perform some tasks more slowly when in Low Power Mode.

Was this help page useful? Send feedback.

< Previous

### **BASICS** Proactive assistant

Based on how you use your iPhone, proactive assistant gives you suggestions for what you might want to do next. Proactive assistant might help when you:

• Listen to music: Plug in your headphones, and proactive assistant recognizes that you might want to play an album you started earlier. Your music is ready to play from the Lock screen-or swipe the Music icon up from the lower left, and proactive assistant opens the Music app after you unlock iPhone.

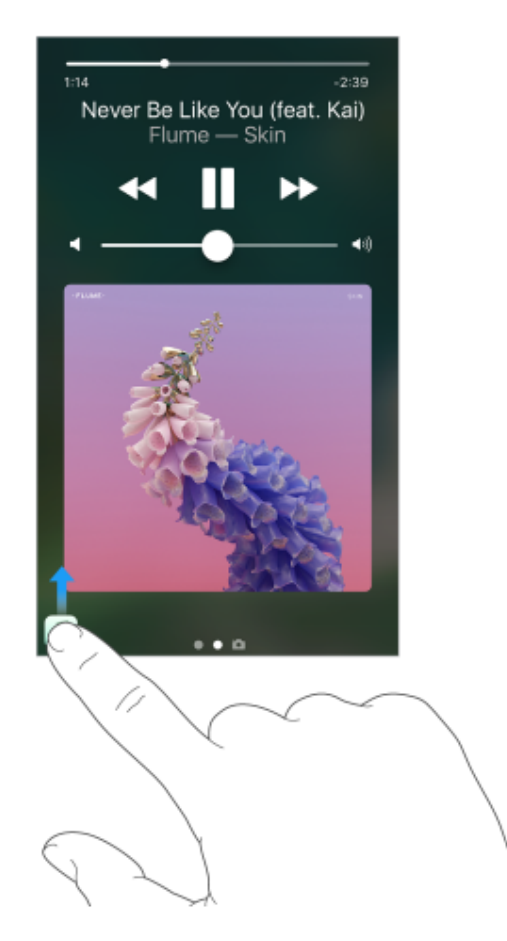

- Create email and events: When you start adding people to an email or calendar event, proactive assistant suggests the people you included in previous emails or events
- Receive calls: If you get an incoming call from an unknown number, proactive assistant lets you know who might be calling—based on phone numbers included in your emails.
- Leave for an event: If your calendar event includes a location, proactive assistant assesses traffic conditions and notifies you when to leave.

Turn off contact suggestions. Go to Settings > Contacts, then turn off Contacts Found in Apps.

Turn off event suggestions. Go to Settings > Calendar, then turn off Events Found in Apps.

Was this help page useful? Send feedback.

< Previous

#### **Find My Friends**

## **BASICS Find My Friends**

You can find the Find My Friends app in the Extras folder. Find My Friends is a great way to share your location with people who are important to you. Friends and family members who share their locations with you appear on a map, so you can quickly see where they are. You can set notifications for friends and family members to alert you when they leave from or arrive at various locations.

Note: For more information about Find My Friends, please refer to the Help in the app.

Turn on Share My Location. Go to Settings > iCloud > Share My Location.

Share your location with a friend. Open Find Friends on iPhone, then tap Add. Select a contact's name, or type a name in the To field, then tap Done. Choose how long you want to share your location.

Share your location using AirDrop. Tap Add, then select a friend who appears in AirDrop. Choose how long you want to share your location.

Set a notification. Select a friend, then tap Notify Me. Choose whether you want to be notified when a friend leaves from or arrives at a location. Choose the friend's current location, or tap Other to create a new location for the notification.

**O** 3D Touch. To share a location from the Home screen, tap Extras, press Find Friends, then choose the Share My Location quick action. See 3D Touch.

Was this help page useful? Send feedback.

#### < Previous

**BASICS** 

# **Travel with iPhone**

If you travel outside your carrier's network area, you can avoid roaming charges by turning off voice and data roaming services in Settings > Cellular. See Cellular data settings.

Some airlines let you keep your iPhone turned on if you switch to Airplane Mode. You can't make calls or use Bluetooth, but you can listen to music, play games, watch videos, or use other apps that don't require network or phone connections. If the airline allows it, you can turn Wi-Fi or Bluetooth back on to enable those services, even while in Airplane Mode.

Turn on Airplane Mode. Swipe up from the bottom edge of the screen to open Control Center, then tap →. You can also turn Airplane Mode on or off in Settings. When Airplane Mode is on,  $\rightarrow$  appears in the status bar at the top of the screen.

You can also turn Wi-Fi and Bluetooth on or off in Control Center.

Was this help page useful? Send feedback.

< Previous

#### Personalize your iPhone

- 1. [Arrange your apps](#page-115-0)
- 2. [Remove apps](#page-116-0)
- 3. [Organize with folders](#page-118-0)
- 4. [Change the wallpaper](#page-119-0)
- 5. [Adjust the screen brightness and color balance](#page-121-0)
- 6. [Display Zoom](#page-123-0)
- 7. [App extensions](#page-124-0)
- 8. [Your iPhone name](#page-126-0)
- 9. [Set Restrictions](#page-127-0)
- 10. [International keyboards](#page-128-0)

<span id="page-115-0"></span>PERSONALIZE YOUR IPHONE

## Arrange your apps

Arrange apps. Touch and hold any app on the Home screen until you see the app icons jiggle. Drag an app to move it. Drag an app to the edge of the screen to move it to a different Home screen, or drag it to the Dock at the bottom of the screen (remove another app first). Press the Home button to save your arrangement.

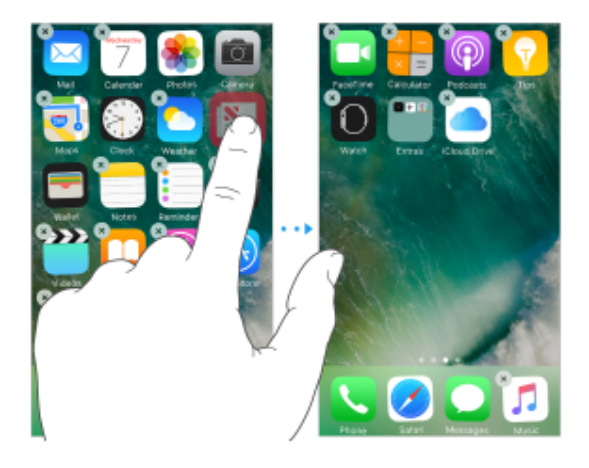

Create a new Home screen. While arranging apps, drag an app to the right edge of the last Home screen. The dots above the Dock show how many Home screens you have, and which one you're viewing.

**Start over.** Go to Settings > General > Reset, then tap Reset Home Screen Layout to return the Home screen and apps to their original layout. Any folders you've created are removed, the original wallpaper is restored, and apps you've downloaded are placed after apps that came with your iPhone.

Was this help page useful? Send feedback.

< Previous

Remove apps

<span id="page-116-0"></span>PERSONALIZE YOUR IPHONE

## Remove apps

Remove apps from the Home screen. Touch and hold an app on the Home screen until you see the app icons jiggle, then tap  $\otimes$  in the upper-right corner. When you finish, press the Home button.

In addition to removing third-party apps, you can remove some built-in Apple apps that come with your iPhone:

- Calculator
- Calendar
- Compass
- Contacts (contact information remains available through the Phone app)
- FaceTime
- Find My Friends
- Home
- iBooks
- iCloud Drive
- iTunes Store
- Mail
- Maps
- Music (also removes the Music app from CarPlay)
- · News
- Notes
- · Podcasts
- Reminders
- · Stocks
- · Tips
- Videos
- Voice Memos
- Watch
- Weather

Note: When you remove a built-in app from your Home screen, you also remove any related user data and configuration files. Removing built-in apps from your Home screen can affect other system functionality. For more information, see the Apple Support article Remove built-in apps from the Home screen on your iOS device.

**Restore an app you removed.** Go to the App Store, search for the app, then tap  $\mathbb Q$ .

Was this help page useful? Send feedback.

< Previous

<span id="page-118-0"></span>PERSONALIZE YOUR IPHONE

## Organize with folders

Create a folder. While arranging apps, drag one app onto another. Tap the name of the folder to rename it. Drag apps into or out of the folder. Press the Home button when you finish.

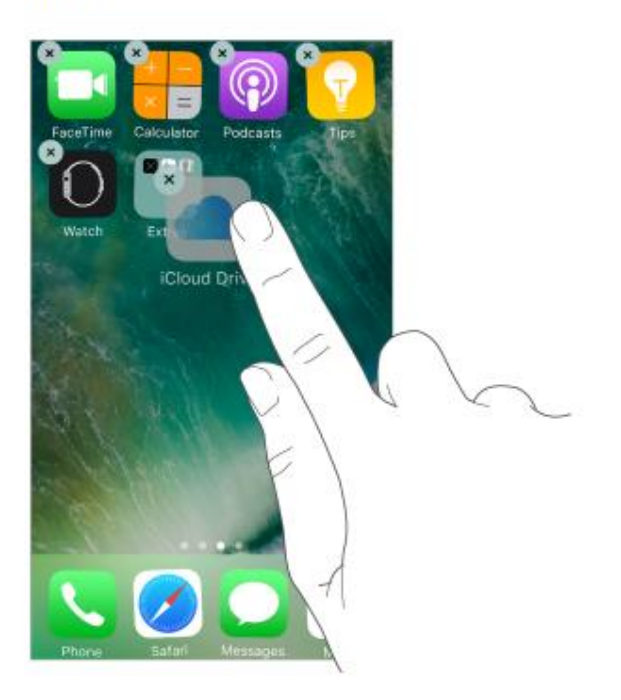

You can have multiple pages of apps in a folder.

Delete a folder. Drag out all the apps-the folder is deleted automatically.

Was this help page useful? Send feedback.

< Previous

#### <span id="page-119-0"></span>PERSONALIZE YOUR IPHONE Change the wallpaper

Wallpaper settings let you set an image or photo as wallpaper for the Lock screen or Home screen. You can choose from dynamic and still images.

Change the wallpaper. Go to Settings > Wallpaper > Choose a New Wallpaper.

 $\bigcirc$  Tip: If you choose your own image as wallpaper, you can pinch open to zoom in on your selected image, then drag your finger to move the image. Pinch closed to zoom back out.

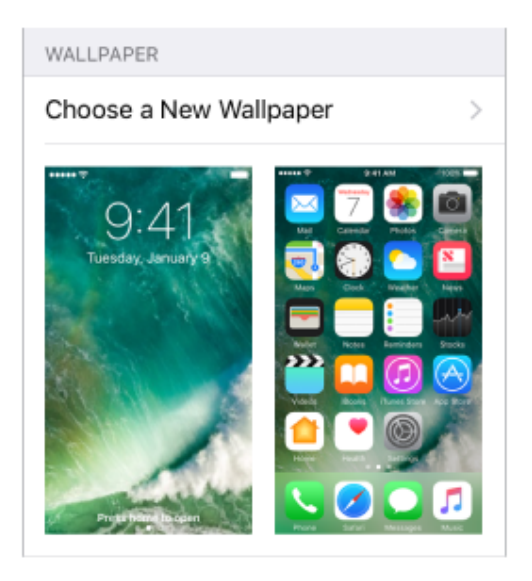

When choosing an image for new wallpaper, you may be able to tap Perspective to make your wallpaper move when you change the angle you view the screen. To turn on the Perspective option for wallpaper you already set, go to Settings > Wallpaper, then tap the image of the Lock screen or Home screen.

Note: The Perspective option doesn't appear if Reduce Motion (in Accessibility settings) is turned on. See Reduce screen motion.

Set a Live Photo as wallpaper for the Lock screen. On devices with 3D Touch, go to Settings > Wallpaper > Choose a New Wallpaper. Tap Live, then choose a Live Photo. To set one of your own Live Photos as the wallpaper, choose one from one of your folders (below Photos).

3D Touch. When you're on the Lock screen, press to play the Live Photo. See 3D Touch.

Was this help page useful? Send feedback.

 $\langle$  Previous

<span id="page-121-0"></span>PERSONALIZE YOUR IPHONE

# Adjust the screen brightness and color balance

Dim the screen or use Auto-Brightness to extend battery life. Use Night Shift to shift the colors in your display to the warmer end of the spectrum at night and make viewing the screen easier on your eyes.

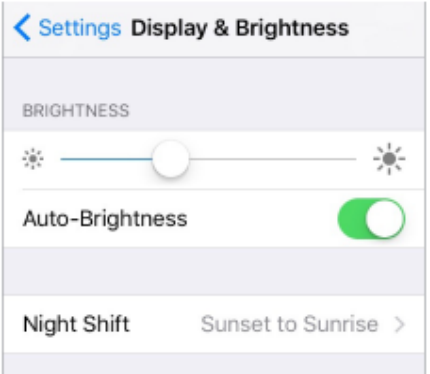

Adjust the screen brightness. Go to Settings > Display & Brightness, then drag the slider. If Auto-Brightness is on, iPhone adjusts the screen brightness for current light conditions using the built-in ambient light sensor. You can also adjust the brightness in Control Center.

Use Night Shift. Go to Settings > Display & Brightness > Night Shift.

Turn on Night Shift manually — helpful when you're in a darkened room during the day, for example — or schedule it to turn on automatically. If you schedule Night Shift to turn on from sunset to sunrise, iPhone uses the data from your clock and your geolocation to determine when it's nighttime for you.

To adjust the color balance for Night Shift, go to Settings > Display & Brightness > Night Shift, then drag the slider toward the warmer or cooler end of the spectrum.

You can also turn on Night Shift in Control Center. Tap X.

Was this help page useful? Send feedback.

#### < Previous

Display Zoom

<span id="page-123-0"></span>PERSONALIZE YOUR IPHONE

# **Display Zoom**

On supported devices, you can magnify the screen display. Go to Settings > Display & Brightness. Tap View (below Display Zoom), choose Zoomed, then tap Set. For additional zoom features, see Zoom.

Was this help page useful? Send feedback.

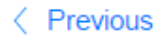

<span id="page-124-0"></span>PERSONALIZE YOUR IPHONE

## App extensions

Some apps let you extend the functionality of your iPhone. An app extension may appear as a sharing option, an action option, a widget in Today View, a file provider, or a custom keyboard. For example, if you download Pinterest, Pinterest becomes another option for sharing when you click f.

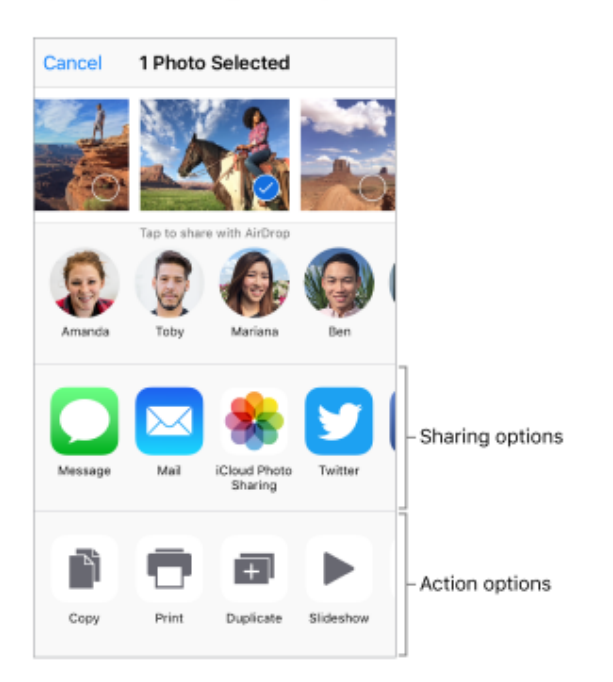

App extensions can also help you edit a photo or video in your Photos app. For example, you can download a photo-related app that lets you apply filters to photos. Install app extensions. Download the app from the App Store, then open the app and follow the onscreen instructions.

Turn sharing or action options on or off. Tap intitude the More (drag options to the left if necessary). Turn off third-party sharing or action options (they're on by default).

Organize sharing and action options. Tap i, then tap More (drag options to the left if necessary). Touch and drag = to rearrange your options.

For more information about Today widgets, see Today View. For more information about Sharing options, see Share from apps.

Was this help page useful? Send feedback.

< Previous

<span id="page-126-0"></span>PERSONALIZE YOUR IPHONE

## Your iPhone name

The name of your iPhone is used by iTunes and iCloud.

Change the name of your iPhone. Go to Settings > General > About > Name.

Was this help page useful? Send feedback.

< Previous

Next  $\rangle$ 

<span id="page-127-0"></span>PERSONALIZE YOUR IPHONE

# **Set Restrictions**

You can set restrictions for some apps, and for purchased content. For example, parents can restrict explicit music from appearing in playlists, or disallow changes to certain settings. Use restrictions to prevent the use of certain apps, the installation of new apps, or changes to accounts or the volume limit.

Turn on restrictions. Go to Settings > General > Restrictions, then tap Enable Restrictions. You'll be asked to define a restrictions passcode that's necessary to change the settings you make. This can be different from the passcode for unlocking iPhone.

Important: If you forget your restrictions passcode, you must restore the iPhone software. See Restore iPhone.

Was this help page useful? Send feedback.

< Previous

- <span id="page-128-0"></span>1. [Use international keyboards](#page-129-0)
- 2. [Special input methods](#page-131-0)

<span id="page-129-0"></span>**INTERNATIONAL KEYBOARDS** 

## Use international keyboards

With international keyboards you can type text in many different languages, including Asian languages and languages written from right to left. For a list of supported keyboards, go to Apple's iPhone website, choose your iPhone, click Tech Specs, then scroll to Languages.

Manage keyboards. Go to Settings > General > Keyboard > Keyboards.

- Add a keyboard: Tap Add New Keyboard, then choose a keyboard from the list. Repeat to add more keyboards.
- Remove a keyboard: Tap Edit, tap  $\bigcirc$  next to the keyboard you want to remove, tap Delete, then tap Done.
- Edit your keyboard list: Tap Edit, drag = next to a keyboard to a new place in the list, then tap Done.

If you've added keyboards in other languages, you can type in two languages without having to switch between keyboards. Your keyboard automatically switches between the two languages you type in most often.

Switch keyboards. Touch and hold . then slide your finger to the name of the keyboard.

You can also tap  $\bigoplus$  to switch from one keyboard to the other. Continue tapping to access other enabled keyboards.

Enter accented letters or other characters. Touch and hold the related letter, number, or symbol, then slide to choose a variant. For example:

- On a Thai keyboard: Choose native numbers by touching and holding the related Arabic number
- On a Chinese, Japanese, or Arabic keyboard: Suggested characters or candidates appear at the top of the keyboard. Tap a candidate to enter it, or swipe left to see more candidates.

Use the extended suggested candidate list. Tap the up arrow on the right to view the full candidate list. To return to the short list, tap the down arrow.

When using certain Chinese or Japanese keyboards, you can create a shortcut (text replacement) for word and input pairs. The shortcut is added to your personal dictionary. When you type a shortcut while using a supported keyboard, the paired word or input is substituted for the shortcut.

Create shortcuts. Go to Settings > General > Keyboard > Text Replacement. Shortcuts are available for:

- Simplified Chinese: Pinyin
- Traditional Chinese: Pinyin and Zhuyin
- · Japanese: Romaji and Kana

Reset your personal dictionary. Go to Settings > General > Reset > Reset Keyboard Dictionary. All custom words and shortcuts are deleted, and the keyboard dictionary returns to its default state.

Was this help page useful? Send feedback.

< Previous

<span id="page-131-0"></span>**INTERNATIONAL KEYBOARDS** 

# Special input methods

You can use keyboards to enter some languages in different ways. A few examples are Chinese Cangjie and Wubihua, Japanese Kana, and Facemarks. You can also use your finger or a stylus to write Chinese characters on the screen.

Build Chinese characters from the component Cangjie keys. As you type, suggested characters appear. Tap a character to choose it, or continue typing up to five components to see more options.

**Build Chinese Wubihua (stroke) characters.** Use the keypad to build Chinese characters using up to five strokes, in the correct writing sequence: horizontal, vertical, left falling, right falling, and hook. For example, the Chinese character 圈 (circle) should begin with the vertical stroke  $\|$ .

- As you type, suggested Chinese characters appear (the most commonly used characters appear first). Tap a character to choose it.
- If you're not sure of the correct stroke, enter an asterisk (\*). To see more character options, type another stroke, or scroll through the character list.
- Tap the match key (匹配) to show only characters that match exactly what you typed.

Write Chinese characters. Write Chinese characters directly on the screen with your finger when Simplified or Traditional Chinese handwriting input is turned on.

**O** 3D Touch. Press a little deeper as you write to increase the line width of your character strokes. See 3D Touch.

As you write character strokes, iPhone recognizes them and shows matching characters in a list, with the closest match at the top. When you choose a character, its likely followon characters appear in the list as additional choices.

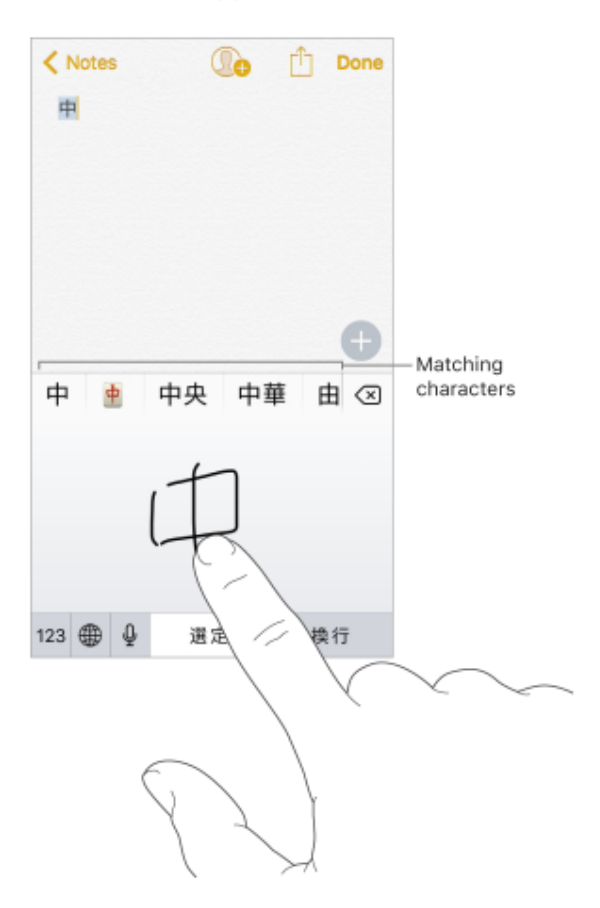

You can type some complex characters, such as 鱲 (part of the name for the Hong Kong International Airport), by writing two or more component characters in sequence. Tap the character to replace the characters you typed. Roman characters are also recognized.

Type Japanese kana. Use the Kana keypad to select syllables. For more syllable options, drag the list to the left or tap the arrow key.

Type Japanese romaji. Use the Romaji keyboard to type syllables. Alternative choices appear along the top of the keyboard; tap one to type it. For more syllable options, tap the arrow key and select another syllable or word from the window.

Type facemarks or emoticons. Use the Japanese Kana keyboard and tap the  $\frac{\wedge\wedge}{\wedge}$  key. Or you can:

- Use the Japanese Romaji keyboard (QWERTY-Japanese layout): Tap 123, then tap the  $\stackrel{\wedge}{\neg}$  key.
- Use the Chinese (Simplified or Traditional) Pinyin or (Traditional) Zhuyin keyboard: Tap  $#+-$ , then tap the  $\wedge \wedge$  key.

Was this help page useful? Send feedback.

< Previous

#### Apps

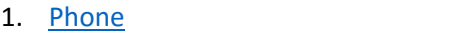

- 2. [Safari](#page-154-0)
- 3. [Messages](#page-168-0)
- 4. [Music](#page-186-0)
- 5. [Mail](#page-209-0)
- 6. [Calendar](#page-222-0)
- 7. [Photos](#page-229-0)
- 8. [Camera](#page-257-0)
- 9. [Maps](#page-267-0)
- 10. [Clock](#page-279-0)
- 11. [Weather](#page-284-0)
- 12. [News](#page-287-0)
- 13. [Wallet](#page-299-0)
- 14. [Notes](#page-313-0)
- <span id="page-134-0"></span>15. [Reminders](#page-327-0)
- 16. [Stocks](#page-332-0)
- 17. [Videos](#page-335-0)
- 18. [iBooks](#page-341-0)
- 19. *[iTunes Store](#page-354-0)*
- 20. [App Store](#page-360-0)
- 21. [Home](#page-365-0)
- 22. [Health](#page-375-0)
- 23. [FaceTime](#page-384-0)
- 24. [Calculator](#page-390-0)
- 25. [Podcasts](#page-392-0)
- 26. [Compass](#page-403-0)
- 27. [Voice Memos](#page-407-0)
- 28. [Contacts](#page-412-0)
- 29. **[iCloud Drive](#page-420-0)**

#### Phone

- 1. [Phone calls](#page-135-0)
- 2. [Visual voicemail](#page-147-0)
- 3. [Contacts](#page-149-0)
- 4. [Call forwarding, call waiting, and caller ID](#page-150-0)
- 5. [Ringtones and vibrations](#page-151-0)
- <span id="page-135-0"></span>6. [International calls](#page-152-0)

#### Phone calls

- 1. [Make a call](#page-136-0)
- 2. [When someone calls](#page-138-0)
- 3. [Make and receive calls on your iPad, iPod touch, or Mac](#page-140-0)
- 4. [Avoid unwanted calls](#page-142-0)
- 5. [While on a call](#page-143-0)
- 6. [Conference calls](#page-145-0)
- 7. [Emergency calls](#page-146-0)

### <span id="page-136-0"></span>PHONE CALLS Make a call

Making a call on iPhone is as simple as choosing a number in your contacts, or tapping one of your favorites or recent calls.

WARNING: For important information about avoiding distractions that could lead to dangerous situations, see Important safety information.

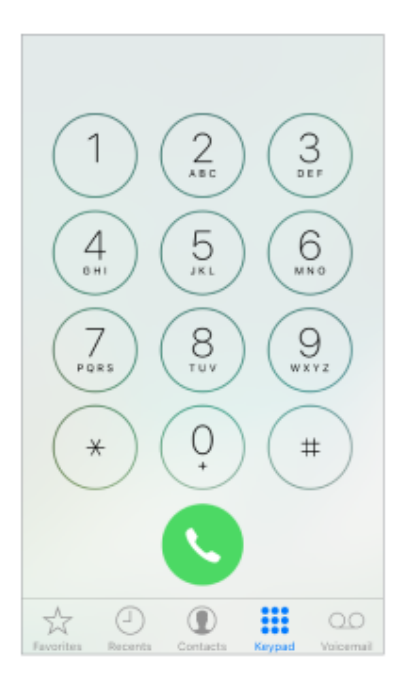

Add favorites. With Favorites, you can make a call with a single tap. To add someone to your Favorites list, tap  $\oplus$ . You can also add names to Favorites from Contacts. In Contacts, tap Add to Favorites at the bottom of a card, then tap the number to add.

Delete a name or rearrange your Favorites list. Tap Edit.

**Return a recent call.** Tap Recents, then tap the call. Tap  $\circled{1}$  to get more info about the call, or the caller. A red badge indicates the number of missed calls.

You can also reach recent and favorite people you've been in contact with from the multitasking screen-just double-click the Home button.

Dial manually. Tap Keypad, enter the number, then tap Call.

- . Paste a number to the keypad: Tap the screen above the keyboard, then tap Paste.
- Enter a soft (2-second) pause: Touch the "\*" key until a comma appears.
- Enter a hard pause (to pause dialing until you tap the Dial button): Touch the "#" key until a semicolon appears.
- Redial the last number: Tap Keypad, tap Call to display the number, then tap Call again.

Use Siri or Voice Control. Press and hold the Home button, say "call" or "dial," then say the name or number. You can add "at home," "work," or "mobile." See Make requests and Voice Control. For example:

- "Call Emily's mobile"
- "Call the fire department"
- "Redial that last number"

When voice dialing a number, speak each digit separately—for example, "four one five, five five five...." For the 800 area code in the U.S., you can say "eight hundred."

Use Wi-Fi Calling on your iPhone. (Available with some carriers) Go to Settings > Phone > Wi-Fi Calling, then turn Wi-Fi Calling on This iPhone on.

**D** Tip: Wi-Fi Calling can be helpful when your iPhone has a low cell signal, because it uses your Wi-Fi network to make the call.

Was this help page useful? Send feedback.

< Previous

#### <span id="page-138-0"></span>**PHONE CALLS**

# While on a call

When you're on a call, the screen shows several call options.

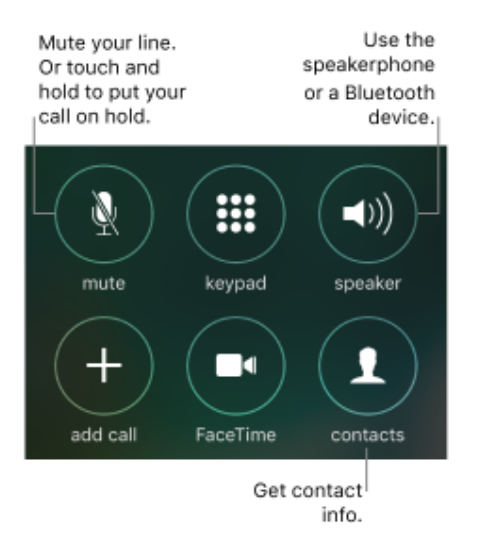

End a call. Tap  $\bullet$  or press the Sleep/Wake button.

Use another app while on a call. Press the Home button, then open the app. To return to the call, tap the green bar at the top of the screen.

#### Respond to a second call. You can:

- Ignore the call and send it to voicemail: Tap Ignore.
- Put the first call on hold and answer the new one: Tap Hold + Accept.
- End the first call and answer the new one: When using a GSM network, tap End + Accept. With a CDMA network, tap End and when the second call rings back, tap Accept, or drag the slider if iPhone is locked.

With a call on hold, tap Swap to switch between calls, or tap Merge Calls to talk with both parties at once. See Conference calls.

Note: With CDMA, you can't switch between calls if the second call was outgoing, but you can merge the calls. You can't merge calls if the second call was incoming. If you end the second call or the merged call, both calls are terminated.

Was this help page useful? Send feedback.

< Previous

#### <span id="page-140-0"></span>**PHONE CALLS**

# Make and receive calls on your iPad, iPod touch, or Mac

Continuity lets you make calls on your other devices by relaying calls through your iPhone, which must be turned on and connected to a cellular network. To make calls this way, you need iOS 8 or later, and OS X v10.10 or later. You must be signed in to iCloud and FaceTime on all devices using the same Apple ID as on iPhone, and all devices must be connected to the same Wi-Fi network.

Wi-Fi Calling lets you make and receive phone calls on your iPad or iPod touch (iOS 9 or later), Apple Watch (watchOS 2 or later), or Mac (OS X v10.11 or later), as long as you're signed in to iCloud and FaceTime with the same Apple ID on the device you're using for calls. Your iPhone doesn't need to be on the same network as your other devices or even turned on

Note: Wi-Fi Calling on other devices is available with some carriers, and cellular charges may apply.

You must first set up your iPhone (iPhone 5c, iPhone 5s, and later), then your other devices. If you log out of iCloud or FaceTime on iPhone, Wi-Fi Calling is disabled.

Note: When making calls on iPhone SE, iPhone 6, iPhone 6 Plus, and later, if the Wi-Fi connection is lost, calls switch automatically to your carrier's cellular network using VoLTE (Voice over LTE), if available and turned on. See Cellular data settings. (VoLTE calls also switch to Wi-Fi when a Wi-Fi connection becomes available.) On earlier iPhone models, and on iPad, iPod touch, or a Mac, a call is dropped if you lose the Wi-Fi connection. Contact your carrier for feature availability.

Turn on Wi-Fi Calling on your iPhone. Go to Settings > Phone > Wi-Fi Calling, then turn Wi-Fi Calling on This iPhone on.

If you see Add Wi-Fi Calling For Other Devices, tap it to allow calls from other devices that aren't on the same Wi-Fi network as your iPhone. Otherwise, you can still use your other devices to make phone calls, but your iPhone must be turned on and on the same network as your other devices.

Turn on Wi-Fi Calling on another iOS device. On the device, go to Settings > FaceTime, then turn on FaceTime. If you're asked, turn Wi-Fi calling on.

Turn on Wi-Fi Calling on your Mac. On your Mac, open FaceTime, then choose FaceTime > Preferences > Settings. Select "Calls from iPhone." If an Upgrade to Wi-Fi Calling button appears, click it, then follow the instructions.

Receive a call on your iPad, iPod touch, or Mac. Swipe or click the notification to answer, jonore, or respond with a quick message.

Make a call from your iPad, iPod touch, or Mac. Tap or click a phone number in Contacts, Calendar, FaceTime, Messages, Spotlight, or Safari.

Note: Emergency calls on your iPhone are routed through cellular service when available. In the event that cellular service is not available, and you have enabled Wi-Fi Calling, emergency calls may be made over Wi-Fi, and your device's location information may be used for emergency calls to aid response efforts, regardless of whether you enable Location Services. Some carriers may use the address you registered with the carrier when signing up for Wi-Fi Calling as your location.

For more information about Wi-Fi calls, see the Apple Support article Make a call with Wi-Fi Calling.

Was this help page useful? Send feedback.

#### < Previous

### <span id="page-142-0"></span>**PHONE CALLS** Avoid unwanted calls

Block unwanted callers. On a contact card, tap Block this Caller (tap  $\mathbb D$  in Favorites or Recents to see a caller's contact card). You can also block callers in Settings > Phone > Blocking & Identification. You don't receive voice calls, FaceTime calls, or text messages from blocked callers. For more information about blocking calls, see the Apple Support article Block calls and block or filter messages.

Identify spam calls. Download a spam-blocking app from the App Store, and iPhone alerts you to potential spam calls.

To view your spam-blocking apps on iPhone, go to Settings > Phone > Call Blocking and Identification.

If you have multiple spam-blocking apps, you can change which one checks an unknown number first. Touch and hold =, then drag to position.

Was this help page useful? Send feedback.

< Previous

#### <span id="page-143-0"></span>**PHONE CALLS**

# While on a call

When you're on a call, the screen shows several call options.

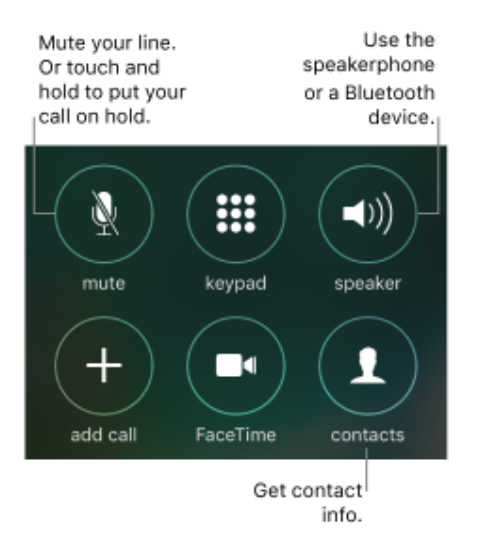

End a call. Tap  $\bullet$  or press the Sleep/Wake button.

Use another app while on a call. Press the Home button, then open the app. To return to the call, tap the green bar at the top of the screen.
#### Respond to a second call. You can:

- Ignore the call and send it to voicemail: Tap Ignore.
- Put the first call on hold and answer the new one: Tap Hold + Accept.
- End the first call and answer the new one: When using a GSM network, tap End + Accept. With a CDMA network, tap End and when the second call rings back, tap Accept, or drag the slider if iPhone is locked.

With a call on hold, tap Swap to switch between calls, or tap Merge Calls to talk with both parties at once. See Conference calls.

Note: With CDMA, you can't switch between calls if the second call was outgoing, but you can merge the calls. You can't merge calls if the second call was incoming. If you end the second call or the merged call, both calls are terminated.

Was this help page useful? Send feedback.

< Previous

### **Conference calls**

PHONE CALLS

## Conference calls

With GSM, you can set up a conference call with up to five people (depending on your carrier).

Note: Conference calls may not be available if your call is using VoLTE (Voice over LTE).

Create a conference call. While on a call, tap Add Call, make another call, then tap Merge Calls. Repeat to add more people to the conference.

- Drop one person: Tap 1 next to a person, then tap End.
- Talk privately with one person: Tap ①, then tap Private next to the person. Tap Merge Calls to resume the conference.
- Add an incoming caller: Tap Hold Call + Answer, then tap Merge Calls.

Was this help page useful? Send feedback.

#### < Previous

### **PHONE CALLS Emergency calls**

Make an emergency call when iPhone is locked. On the Enter Passcode screen, tap Emergency Call (to dial 911 in the U.S., for example).

Important: You can use iPhone to make an emergency call in many locations, provided that cellular service is available, but you should not rely on it for emergencies. Some cellular networks may not accept an emergency call from iPhone if iPhone is not activated, if iPhone is not compatible with or configured to operate on a particular cellular network, or (when applicable) if iPhone does not have a SIM card or if the SIM card is PIN-locked.

In the U.S., location information (if available) is provided to emergency service providers when you dial 911 or tap Emergency Call. If you tap Emergency Call or dial an emergency number outside of the U.S., your location information may also be provided to emergency providers if your carrier supports it. Please review your carrier's emergency calling information to understand the limits of emergency calling over Wi-Fi.

With CDMA, when an emergency call ends, iPhone enters emergency call mode for a few minutes to allow a call back from emergency services. During this time, data transmission and text messages are blocked.

Exit emergency call mode (CDMA). Do one of the following:

- Tap the Back button.
- Press the Sleep/Wake button or the Home button.
- Use the keypad to dial a non-emergency number.

Was this help page useful? Send feedback.

### < Previous

### **PHONE Visual voicemail**

Visual voicemail lets you see a list of your messages. You can choose which ones to listen to, view transcriptions of messages, or delete them, without having to wade through all of them. A badge on the Voicemail icon tells you how many unheard messages you have. The first time you tap Voicemail, you're asked to create a voicemail password and record your voicemail greeting.

Note: Voicemail transcription (Beta) is available in English and depends on the quality of the recording. You won't see transcriptions for voicemails you received before you upgraded iPhone to iOS 10.

Listen to a voicemail message. Tap Voicemail, then select a message. To listen again. select the message, then tap  $\blacktriangleright$ . If visual voicemail isn't available with your service, tap Voicemail and follow the voice instructions.

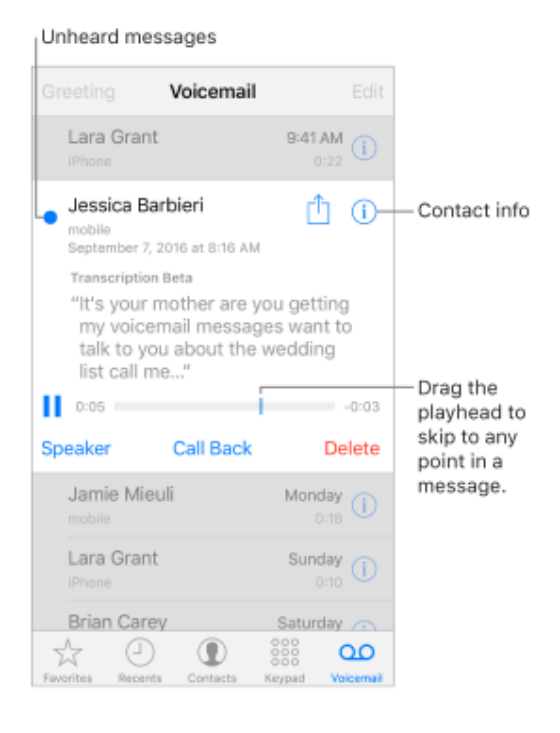

Messages are saved until you delete them or your carrier erases them.

Ask Siri. Say something like:

- "Do I have any new voicemail?"
- . "Play the voicemail from Emily"

**Delete a message.** Swipe or tap the message, then tap Delete.

Note: In some areas, deleted messages may be permanently erased by your carrier. Your voice messages may also be deleted if you change your SIM card.

Manage deleted messages. Tap Deleted Messages (at the end of the messages list), then:

- Listen to a deleted message: Tap the message.
- Undelete a message: Tap the message and tap Undelete.
- Delete messages permanently: Tap Clear All.

**Share a message.** Tap a message, then tap in.

Update your greeting. Tap Voicemail, tap Greeting, tap Custom, then tap Record. Or, to use your carrier's generic greeting, tap Default.

Set an alert sound for new voicemail. Go to Settings > Sounds.

**Change the password.** Go to Settings > Phone > Change Voicemail Password. If you forgot your voicemail password, contact your wireless carrier.

Was this help page useful? Send feedback.

#### < Previous

Next  $\rangle$ 

### **Contacts**

**PHONE** 

## Contacts

When viewing a contact's card, a quick tap lets you make a phone call, create an email message, find the contact's location, and more. See Use Contacts from within the Phone app.

See the phone number for your iPhone. Tap Contacts, then scroll to the top of your contacts list

• 3D Touch. To add a contact from the Home screen, press Phone, then choose the Create New Contact quick action. See 3D Touch.

Was this help page useful? Send feedback.

< Previous

#### **PHONE**

# Call forwarding, call waiting, and caller ID

Set up call forwarding, call waiting, or caller ID. (GSM) Go to Settings > Phone.

- Call Forwarding: The Call Forwarding icon (+>>>> appears in the status bar when call forwarding is on. You must be in range of the cellular network when you set iPhone to forward calls, or calls won't be forwarded.
- Call Waiting: If you're on a call and call waiting is turned off, incoming calls go directly to voicemail.
- Caller ID: For FaceTime calls, your phone number is displayed even if caller ID is turned off.

For CDMA accounts, contact your carrier for information about enabling and using these features

For more information, see the Apple Support article Call forwarding, call waiting, and other call features on iPhone.

Was this help page useful? Send feedback.

< Previous

#### **PHONE**

# **Ringtones and vibrations**

iPhone comes with ringtones that sound for incoming calls, Clock alarms, and the Clock timer. You can also purchase ringtones from songs in the iTunes Store. See Purchase, rent, or redeem.

**Set the default ringtone.** Go to Settings  $>$  Sounds & Haptics  $>$  Ringtone. (Settings  $>$ Sounds > Ringtone on iPhone models other than iPhone 7 and iPhone 7 Plus.)

Assign different ringtones for the special people in your life. Go to Contacts, choose a contact, tap edit, then tap Ringtone.

Turn the ringer on or off. Flip the switch on the side of iPhone.

Important: Clock alarms still sound when the Ring/Silent switch is set to silent.

Turn vibrate on or off. Go to Settings > Sounds & Haptics. (Settings > Sounds > Ringtone on iPhone models other than iPhone 7 and iPhone 7 Plus.) See Sounds and silence.

Set the sound for new voicemail. Go to Settings > Sounds & Haptics > New Voicemail. (Settings > Sounds > Ringtone on iPhone models other than iPhone 7 and iPhone 7 Plus.)

Was this help page useful? Send feedback.

### < Previous

### **PHONE** International calls

For information about making international calls from your home area (including rates and other charges that may apply), contact your carrier.

When traveling abroad, you may be able to use iPhone to make calls, send and receive text messages, get visual voicemail, and use apps that access the Internet, depending on available networks

**Enable international roaming.** To turn on Data Roaming and Voice Roaming (CDMA), go to Settings > Cellular. Contact your carrier for information about availability and fees.

Important: Voice, text message, and data roaming charges may apply. To avoid charges while roaming, turn off Data Roaming and Voice Roaming (CDMA).

You may be able to roam on GSM networks, if you have a CDMA account, and your iPhone has a SIM card installed. While roaming on a GSM network, iPhone has access to GSM network features. Charges may apply. Contact your carrier for more information.

Set network options. Go to Settings > Cellular to:

- Turn data roaming on or off
- Turn cellular data on or off
- Turn voice roaming on or off (CDMA)
- Use GSM networks abroad (CDMA)

See Cellular data settings.

Turn off cellular services. Go to Settings, turn on Airplane Mode, then tap Wi-Fi and turn it on. Incoming phone calls are sent to voicemail. To resume cellular service, turn Airplane Mode off.

Make calls to your contacts and favorites while traveling abroad. (GSM) Go to Settings > Phone, then turn on Dial Assist. Dial Assist automatically adds the prefix or country code for calls to the U.S.

Select a carrier network. Go to Settings > Carrier. This setting appears on GSM networks when you're outside your carrier's network, and other local carrier data networks are available to use for your phone calls, visual voicemail, and cellular network Internet connections. You can make calls only on carriers that have a roaming agreement with your carrier. Additional fees may apply. Roaming charges may be billed to you by the other carrier, through your carrier.

Once you select a network, iPhone uses only that network. If the network you chose is unavailable, "No service" appears on iPhone. To look for a different carrier network, go back to Settings > Carrier.

Get voicemail when visual voicemail isn't available. Dial your own number (with CDMA, add # after your number), or touch and hold "1" on the numeric keypad.

Was this help page useful? Send feedback.

< Previous

### Safari

- 1. [Safari at a glance](#page-155-0)
- 2. [Search the web](#page-156-0)
- 3. [Browse the web](#page-158-0)
- 4. [Add bookmarks and favorites](#page-160-0)
- 5. [Save a reading list for later](#page-161-0)
- 6. [Shared links and subscriptions](#page-162-0)
- 7. [Fill in forms](#page-164-0)
- 8. [Use Reader for distraction-free reading](#page-165-0)
- 9. [Privacy and security](#page-166-0)

## <span id="page-155-0"></span>**SAFARI** Safari at a glance

With Safari on iPhone, you can browse the web, add webpages to your reading list to read later, and add page icons to the Home screen for quick access. If you sign in to iCloud with the same Apple ID on all your devices, you can see pages you have open on other devices, and keep your bookmarks, history, and reading list up to date on your other devices.

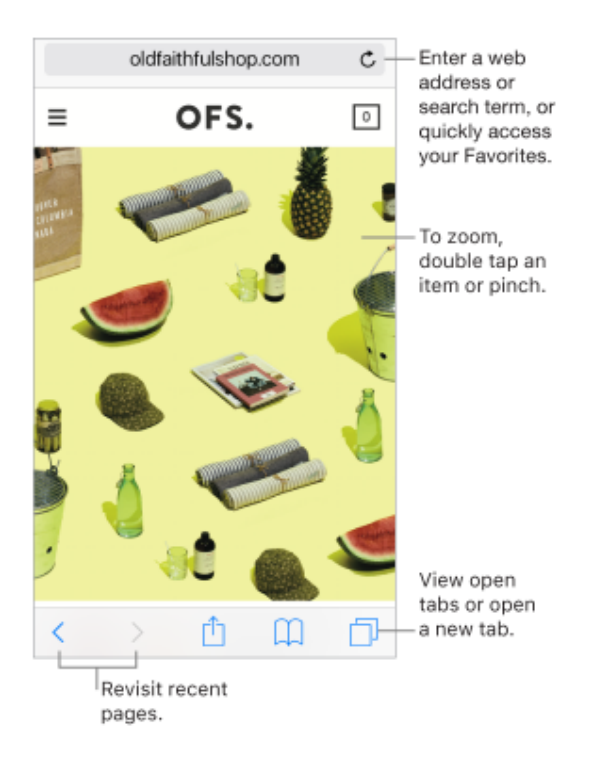

Was this help page useful? Send feedback.

< Previous

### <span id="page-156-0"></span>**SAFARI** Search the web

Search the web. Enter a URL or search term in the search field at the top of the page, then tap a search suggestion, or tap Go on the keyboard to search for exactly what you typed. If you don't want to see suggested search terms, go to Settings > Safari, then turn off Search Engine Suggestions (below Search).

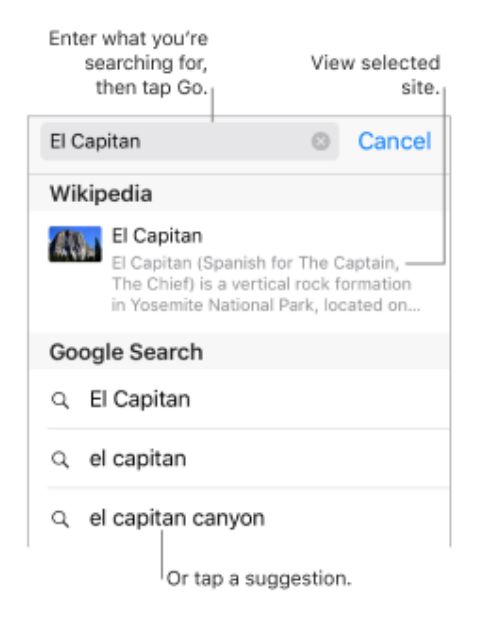

Quickly search a site you've visited before. Enter the name of the site, followed by your search term. For example, enter "wiki einstein" to search Wikipedia for "einstein." Go to Settings > Safari > Quick Website Search to turn this feature on or off.

See your favorites when you enter an address, search, or create a new tab. Go to Settings > Safari > Favorites, then select the folder containing your favorites.

**Search the page.** To find a specific word or phrase on the current page, tap  $\hat{\uparrow}$ , then tap Find on Page. Enter the word or phrase in the search field to search. Tap  $\vee$  to find other instances.

Choose your search engine. Go to Settings > Safari > Search Engine.

Was this help page useful? Send feedback.

< Previous

## <span id="page-158-0"></span>**SAFARI** Browse the web

Look before you leap. To see the URL of a link before you go there, touch and hold the link

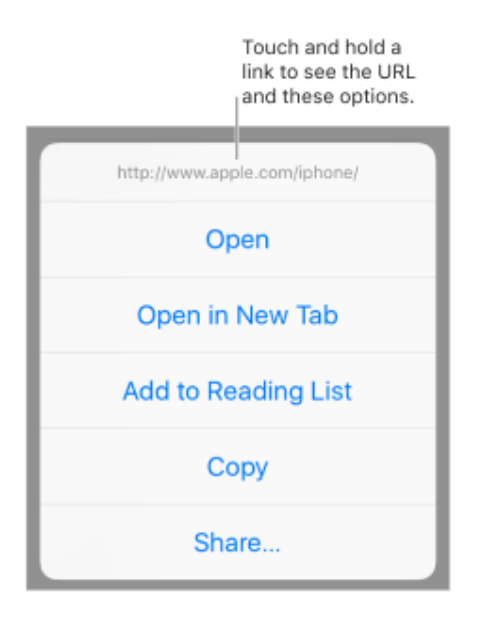

**O** 3D Touch. To preview items, press a link to get a peek. Press a little deeper to open it. See 3D Touch.

Open a link in a new tab. Touch and hold the link, then tap Open in New Tab. If you prefer to stay on the current tab while opening a link in another tab, go to Settings > Safari > Open Links, then tap In Background.

**Browse open tabs.** Tap  $\Box$ . To close a tab, tap  $\times$  in the upper-left corner, or swipe the tab to the left.

View tabs that are open on your other devices. If you sign in to iCloud with the same Apple ID on all your devices, and you turn on Safari in Settings > iCloud on iPhone, you can view tabs that are open on your other devices. Tap  $\Box$ , then scroll to the list at the bottom. To close a tab, swipe left, then tap Close.

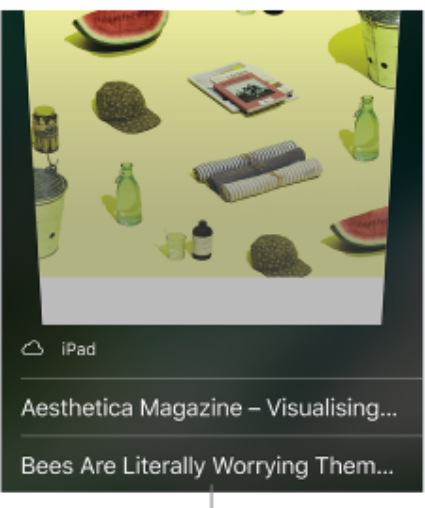

Scroll to the bottom to see tabs open on other devices.

View recently closed tabs. Touch and hold  $+$ .

Get back to the top. Tap the top edge of the screen to quickly return to the top of a long page.

See more of the page. Turn iPhone to landscape orientation.

Refresh the page. Tap  $C$  next to the address in the search field.

See a tab's history. Touch and hold  $\langle$  or  $\rangle$ .

View the desktop version of a site. To see the full desktop version of a site instead of the mobile version, tap in, then tap Request Desktop Site.

Block pop-ups. Go to Settings > Safari, then turn Block Pop-Ups on or off.

Was this help page useful? Send feedback.

### < Previous

<span id="page-160-0"></span>**SAFARI** 

# Add bookmarks and favorites

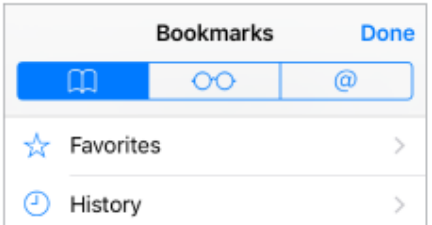

**Bookmark the current page.** Tap  $\mathbb{D}$  (or touch and hold  $\Box$ ), then tap Add Bookmark.

**View and organize your bookmarks.** Tap  $\Box$ , then tap  $\Box$ . To create a folder for bookmarks, tap Edit.

**O** 3D Touch. To quickly access your bookmarks from the Home screen, press the Safari icon, then tap Show Bookmarks. See 3D Touch.

Add a webpage to your favorites. Open the page, tap  $\hat{\mathbb{D}}$ , then tap Add to Favorites.

Quickly see your favorite and frequently visited sites. Tap the search field to see your favorites. Scroll down to see frequently visited sites. (To avoid seeing a list of these sites, go to Settings > Safari, then turn off Frequently Visited Sites.)

**Edit your favorites.** Tap  $\Box$ , tap Favorites, then tap Edit to delete, rename, or change the order of favorites

Choose which favorites appear when you tap the search field. Go to Settings > Safari > Favorites.

See your Mac bookmarks on iPhone. Go to Settings > iCloud, then turn on Safari. Bookmarks on your Mac appear in Favorites on iPhone.

Add an icon for the current page to your Home screen. To quickly access the page from your Home screen, tap fj, then tap Add to Home Screen. The icon appears only on the device where you add it.

Was this help page useful? Send feedback.

#### < Previous

## <span id="page-161-0"></span>**SAFARI** Save a reading list for later

Save interesting items in your reading list so you can revisit them later. You can read pages in your reading list even when you're not connected to the Internet.

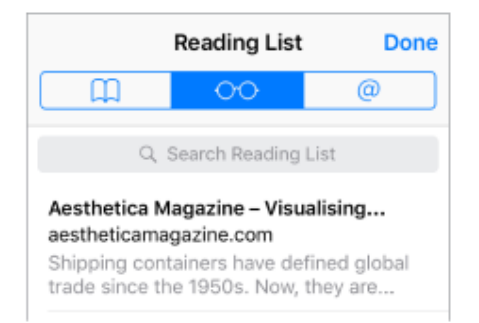

Add the current page to your reading list. Tap  $\hat{\Gamma}$ , then tap Add to Reading List.

Add a linked page without opening it. Touch and hold the link, then tap Add to Reading List.

View your reading list. Tap  $\Box$ , then tap  $\odot \odot$ .

Delete an item from your reading list. In your reading list, swipe the item to the left.

Limit downloads to Wi-Fi connections. To prevent reading list downloads from using cellular data, go to Settings > Safari, then turn off Use Cellular Data (below Reading List).

Was this help page useful? Send feedback.

← Previous

Next  $\rangle$ 

## <span id="page-162-0"></span>**SAFARI** Shared links and subscriptions

You can view links shared from social media, such as Twitter, and feeds you've subscribed to.

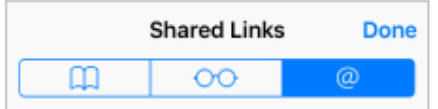

View shared links and subscriptions. Tap [1], then tap @.

Subscribe to a feed. On a site that provides a subscription feed, tap in, then tap Add to Shared Links.

Delete a subscription. Tap [1], tap @, tap Subscriptions below the list of your shared links, then tap  $\bigcirc$  next to the subscription you want to delete.

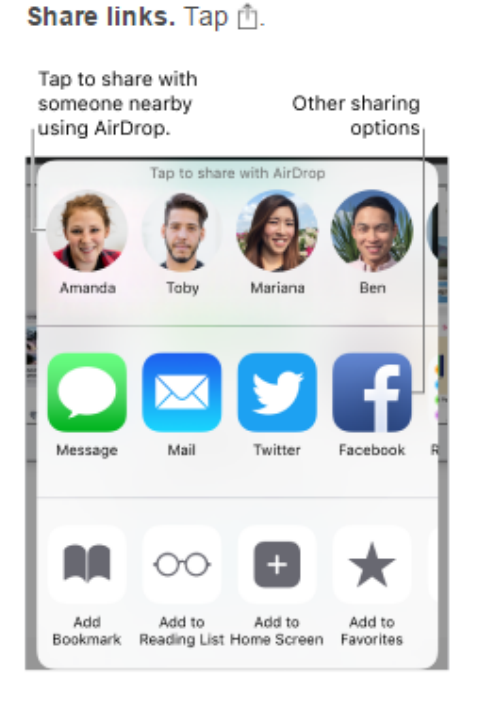

Was this help page useful? Send feedback.

### < Previous

### Fill in forms

### <span id="page-164-0"></span>**SAFARI** Fill in forms

When you sign in to a website, sign up for a service, or make a purchase, you can fill in a web form using the onscreen keyboard, or have Safari fill it in for you using AutoFill.

Turn on AutoFill. Go to Settings > Safari > AutoFill.

Tired of always having to sign in? When you're asked if you want to save the password for the site, tap Yes. The next time you visit, your user name and password are filled in for you.

Choose a different identity. If you use multiple identities with a site and an incorrect identity is filled in, tap Passwords above the keyboard, then select the identity you prefer.

Fill in a form. Tap a field to bring up the keyboard. Tap  $\land$  or  $\lor$  above the keyboard to move from field to field

Fill it in automatically. When you fill in contact information on a website that supports AutoFill, tap AutoFill Contact above the keyboard. Tap Customize to edit and store your information for next time. Or, tap Other Contact to fill in someone else's information.

Add a credit card for purchases. Go to Settings > Safari > AutoFill > Saved Credit Cards > Add Credit Card. To enter the information without typing, tap Use Camera, then position iPhone so that your card appears in the frame. Also, when you make an online purchase, you can allow Safari to save the credit card information. See iCloud Keychain.

Use your credit card information. When you fill in credit card information, tap AutoFill Credit Card above the keyboard. Enter your card's security code, which isn't stored. For greater security of your credit card information, use a passcode for iPhone.

Submit a form. Tap Go, Search, or the link on the webpage.

Was this help page useful? Send feedback.

< Previous

## <span id="page-165-0"></span>**SAFARI** Use Reader for distraction-free reading

Use Safari Reader to view a page without ads, navigation, or other distracting items.

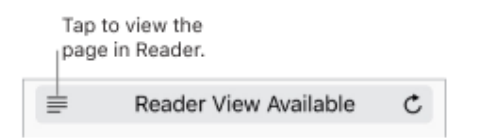

Focus on content. Tap  $\equiv$  at the left end of the address field. If you don't see the icon, Reader isn't available for the page you're looking at.

Share just the good stuff. To share just the article text and a link to it, tap in while viewing the page in Reader.

Return to the full page. Tap  $\equiv$  in the address field again.

Was this help page useful? Send feedback.

< Previous

## <span id="page-166-0"></span>**SAFARI Privacy and security**

Adjust Safari settings to keep your browsing activities to yourself and protect yourself from malicious websites

Keep a low profile. Go to Settings > Safari, then turn on Do Not Track. Safari asks websites you visit not to track your browsing, but beware—a website can choose not to honor the request.

Control cookies. Go to Settings > Safari > Block Cookies. To remove cookies already on iPhone, go to Settings > Safari > Clear History and Website Data.

Let Safari create and store secure passwords for you. When creating a new account, tap the password field, tap Suggest Password, then tap Use Suggested Password.

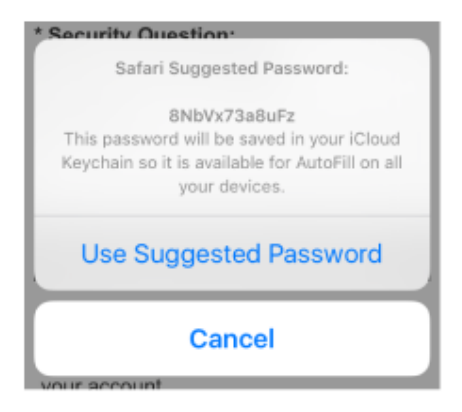

View your saved passwords. Go to Settings > Safari > Passwords, then enter your iPhone passcode or use Touch ID.

Erase your browsing history and data from iPhone. Go to Settings > Safari > Clear History and Website Data.

Visit sites without making history. Tap  $\Box$ , then tap Private. Sites you visit aren't added to History on iPhone and don't appear in the list of tabs on your other devices. To hide the sites and exit Private Browsing Mode, tap n. then tap Private again. The sites reappear the next time you use Private Browsing Mode.

Watch for suspicious websites. Go to Settings > Safari, then turn on Fraudulent Website Warning.

Was this help page useful? Send feedback.

< Previous

#### Messages

- 1. [Messages at a glance](#page-169-0)
- 2. [Set up iMessage and SMS/MMS](#page-170-0)
- 3. [Send and receive messages](#page-171-0)
- 4. [Share photos, videos, and audio](#page-174-0)
- 5. [Digital Touch](#page-177-0)
- 6. [Handwritten messages](#page-180-0)
- 7. **[iMessage apps](#page-181-0)**
- 8. [Animate messages](#page-183-0)
- 9. [Manage message notifications and privacy](#page-185-0)

# <span id="page-169-0"></span>Messages at a glance

Use Messages to send and receive texts, photos, videos, and more through iMessage or SMS/MMS services. With the iMessage service, you can enhance your messages with bubble effects, invisible ink, full-screen effects, your own handwriting, Digital Touch, iMessage apps, stickers, and more.

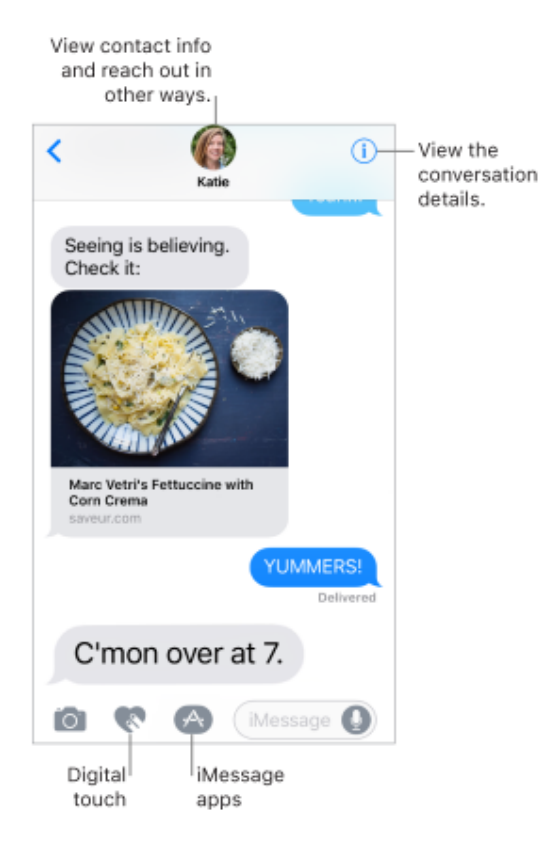

WARNING: For important information about avoiding distractions while driving, see Important safety information.

Was this help page useful? Send feedback.

< Previous

# <span id="page-170-0"></span>Set up iMessage and SMS/MMS

With the Messages app, you can exchange messages with other SMS and MMS devices using your cellular connection on iPhone, and with other iOS devices and Mac computers using iMessage.

iMessage is an Apple service that sends messages over Wi-Fi or cellular connections to other iOS devices (with iOS 5 or later) and Mac computers (with OS X v10.8 or later). These messages don't count against your messaging plan. Messages sent via iMessage can include photos, videos, and other info. You can see when other people are typing, and let them know when you've read their messages. For security, messages sent via iMessage are encrypted before they're sent.

iMessage texts appear in blue bubbles, and SMS/MMS texts appear in green bubbles. For more information about SMS/MMS and iMessage, see the Apple Support article Use Messages with your iPhone, iPad, or iPod touch.

**Sign in to iMessage.** Go to Settings > Messages, then turn on iMessage.

If you're signed in to iMessage with the same Apple ID on all your devices, all the messages that you send and receive on iPhone can also appear on your other Apple devices. You can send a message from whichever device is closest to you. You can even start a conversation on one device and continue it on another with Handoff

#### Sign in to iMessage on your other Apple devices.

- *iOS devices:* Go to Settings > Messages, then turn on iMessage.
- Mac: Open Messages, choose Messages > Preferences, click Accounts, then select iMessage in the Accounts list. Enter your Apple ID and password, then click Sign In.

With Continuity, all the SMS/MMS messages that you send and receive on iPhone can also appear on your other iOS devices and your Mac. For more information, see the Apple Support article Use Continuity to connect your iPhone, iPad, iPod touch, and Mac.

Was this help page useful? Send feedback.

#### < Previous

# <span id="page-171-0"></span>Send and receive messages

A blue dot indicates unread messages.

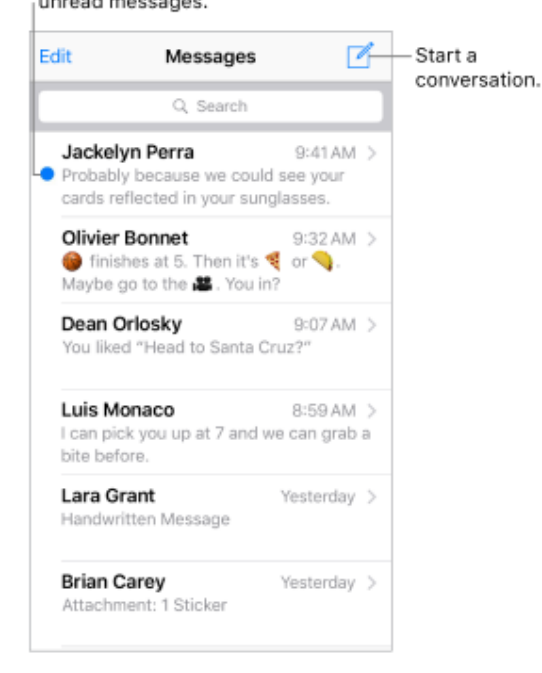

**Start a conversation.** Tap **F** . Enter the recipient's phone number or email address, or tap  $\oplus$  and choose a contact. Tap the text field, then enter your message. Tap  $\oplus$  to send.

Alternatively, to start a conversation from Mail, Calendar, or Safari, touch and hold a phone number, then tap Send Message.

**O** 3D Touch. To start a conversation on the Home screen, press the Messages icon, then tap New Message. See 3D Touch.

 $\Box$  Tip: To see what time a message was sent or received, drag a bubble to the left.

**Note:** An alert  $\textcircled{1}$  appears if a message can't be sent. Tap the alert to try sending the message again.

Send a message to a group. Tap  $\lceil \cdot \rceil$ , then enter multiple recipients.

To manage a group conversation, tap ①. You can name the conversation, add someone to the conversation, or leave the conversation.

**Use emoji.** When typing a message, tap  $\mathcal{Q}$  or  $\mathcal{Q}$  to switch to the Emoji keyboard. To automatically replace text with emoii, tap the highlighted words. See Use international keyboards.

Resume a conversation. Tap the conversation in the Messages list.

**O** 3D Touch. To preview a conversation and quickly respond, press the conversation in the Messages list, swipe up, then choose a response. See 3D Touch.

Ask Siri. Say something like:

- "Send a message to Emily saying how about tomorrow"
- "Reply that's great news"
- "Read my messages"
- "Read my last message from Bob"

Respond with a Tapback. To send a quick response that lets people know what you're thinking, double-tap a message, then choose your response.

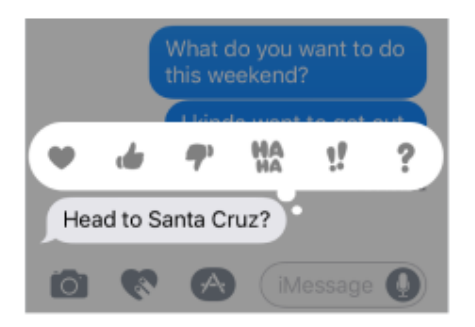

#### View and manage conversation details. Tap (i). You can:

- Tap a contact to view the contact card.
- Perform quick actions such as making a phone call or FaceTime call.
- Send your current location or share your location for a specified length of time. ٠
- Send read receipts.
- View images and attachments.

View the Messages list. Tap  $\zeta$  or swipe from the left edge. On iPhone 6 Plus, iPhone 6s Plus, or iPhone 7 Plus, you can see the Messages list and the selected conversation in landscape orientation.

Search conversations. In the Messages list, swipe down to reveal the search field, then enter the text you're looking for. You can also search conversations from the Home screen. See Search.

Delete a conversation. In the Messages list, swipe left on the conversation, then tap Delete.

Note: You can't recover a deleted conversation.

Was this help page useful? Send feedback.

< Previous

# <span id="page-174-0"></span>Share photos, videos, and audio

With iMessage or MMS, you can send messages with photos, videos, and audio. Your carrier determines the size limit of attachments; iPhone may compress photo and video attachments when necessary.

Send a photo or video. Tap [0]. You can:

- Quickly take a photo from within Messages: Frame the shot in the viewfinder, then  $tan ③$ .
- Choose a recent photo or video: Swipe left to browse through recent shots.
- Take a photo or video using Camera: Swipe right, then tap Camera.
- Choose a photo or video from your Photo Library: Swipe right, then tap Photo Library.

Then, tap  $\odot$  to send or  $\odot$  to cancel.

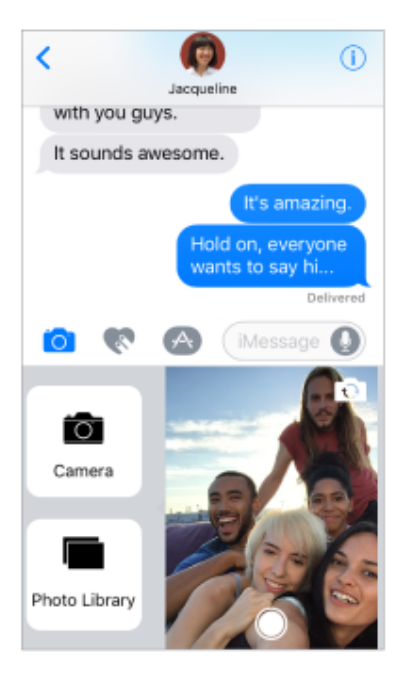

Mark up a photo. Tap the photo in the message bubble, then tap Markup. Annotate the photo with the Markup tools.

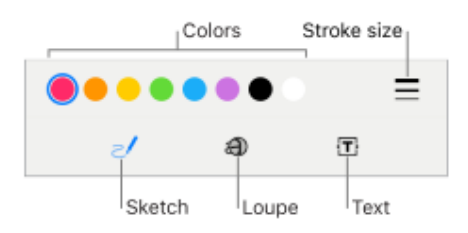

Find and share trending photos and videos from the web. See iMessage apps.

Send an audio message. Touch and hold  $\bullet$  to record an audio message, then lift your finger to stop recording. Tap ⓒ to listen to your message before you send it. Tap ⊙ to send or © to cancel

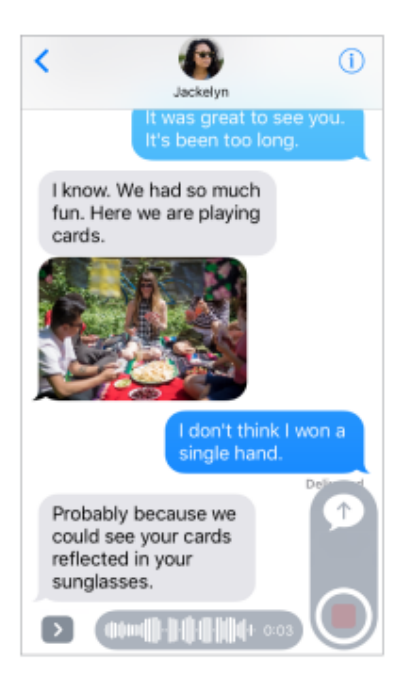

Note: To save space, iPhone automatically deletes audio messages two minutes after you listen to them, unless you tap Keep. To always keep them, go to Settings > Messages > Expire (below Audio Messages), then tap Never.

Raise iPhone to listen or reply to an audio message. Raise iPhone to your ear to play incoming audio messages; raise it again to reply. To turn this feature on or off, go to Settings > Messages (below Audio Messages).

Forward a message or attachment. Touch and hold a message or attachment, tap More, select additional items if desired, then tap  $\beta$ .

**Share, save, or print an attachment.** Tap the attachment, then tap  $\hat{\mathbb{D}}$ .

Copy an attachment. Touch and hold the attachment, then tap Copy.

**Share items from another app.** In the other app, tap Share or  $\hat{m}$ , then tap Message.

Delete a message or attachment. Touch and hold a message or attachment, tap More, select additional items if desired, then tap  $\hat{m}$ .

Was this help page useful? Send feedback.

< Previous

Next  $\rangle$ 

### **Digital Touch**

### <span id="page-177-0"></span>**MESSAGES Digital Touch**

With iMessage, you can use Digital Touch to send sketches, taps, kisses, heartbeats, and more. You can even add a Digital Touch effect to a photo or video.

Sketch. Tap ., draw with one finger. You can change the color, then start drawing again. Tap to send.

Express your feelings. Tap . then use gestures on the canvas to send a Digital Touch effect. Your feelings are sent automatically when you finish the gesture:

- Tap: Tap with one finger to create a burst of color. You can change the color, then tap again.
- · Fireball: Touch and hold with one finger.
- Kiss: Tap with two fingers.
- Heartbeat: Touch and hold with two fingers.
- Heartbreak: Touch and hold with two fingers until you see a heartbeat, then drag down to break the heart.

Note: If you have Apple Watch or another sensor that records heartbeat data, Messages may use the recorded data when you send a Digital Touch heartbeat.

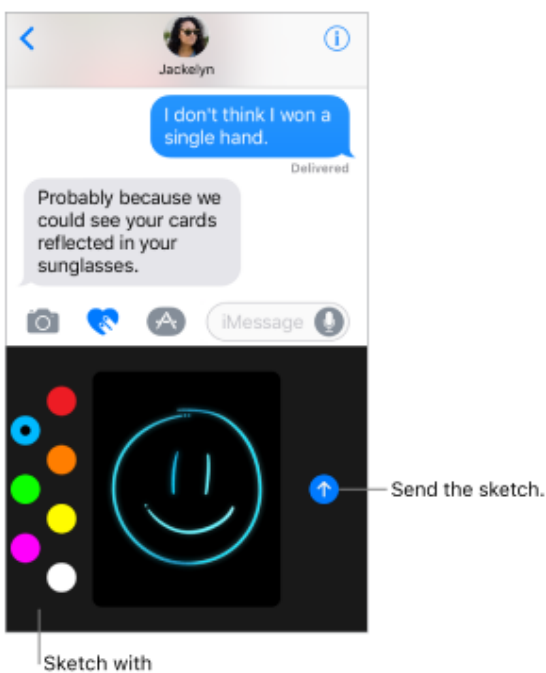

different colors.

Add a Digital Touch effect to a photo or video. Tap . then tap . Tap @ to take a photo or  $\bullet$  to record a video. Add a Digital Touch effect, such as a sketch or kiss, to the photo or video, then tap @ to send.

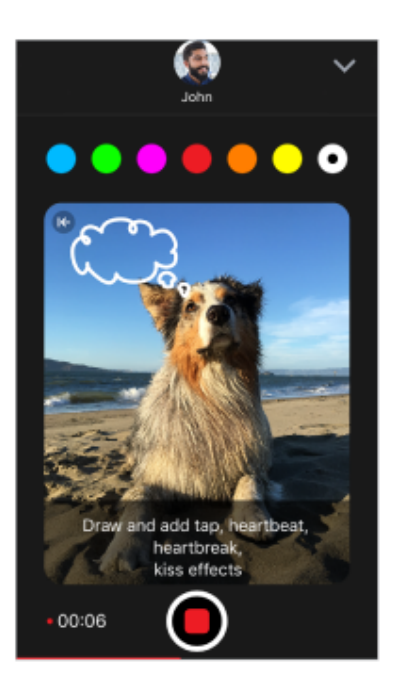

Was this help page useful? Send feedback.

### $\langle$  Previous
## **MESSAGES** Handwritten messages

With iMessage, you can send a handwritten message. The recipient sees the message animate, just as ink flows on paper.

Create and send a handwritten message. In landscape orientation, tap the text field, then tap  $\sigma$ . Write a message with your finger. Tap Done, then tap  $\odot$  to send or  $\odot$  to cancel

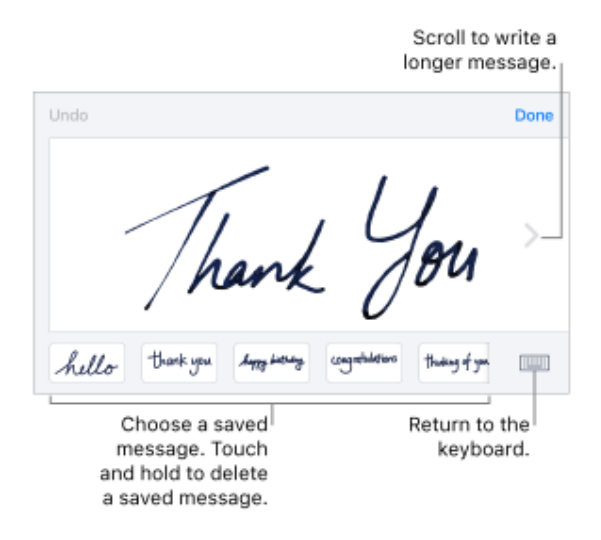

Send a saved message. After you create and send a handwritten message, the message is saved at the bottom of the handwriting screen. Tap a saved message to use it again.

Was this help page useful? Send feedback.

< Previous

## **MESSAGES** iMessage apps

With iMessage apps, you can decorate a conversation with stickers, schedule dinner and a movie, send payments, share a song, and more-all without leaving Messages. Expand your options by downloading more iMessage apps from the App Store.

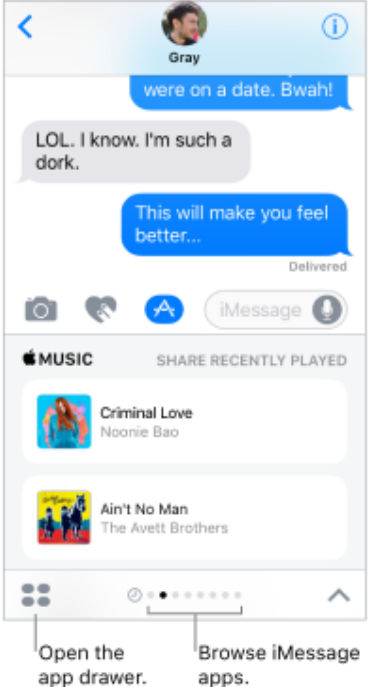

Download iMessage apps. Tap ..., tap ..., then tap Store.

Use an iMessage app. Tap (A), then swipe left or right to browse. Tap an app to add it to the conversation. Add a comment if you want, then tap ⊙ to send or ⊙ to cancel.

**Decorate with stickers.** Tap @ to open the app drawer. Swipe left or right to navigate to a stickers app. Touch and hold a sticker, then drag it anywhere in the conversation. You can place it on top of a message bubble, dress up a photo, or even put it on another sticker.

Manage iMessage apps. Tap (2), tap (2), tap Store, then tap Manage. You can:

- Automatically add iMessage apps to the app drawer.
- Turn iMessage apps on or off.

Remove an iMessage app. Tap (2), tap (2), touch and hold an app until you see the app icons jiggle, then tap (x) at the top-left corner. To finish, press the Home button.

Was this help page useful? Send feedback.

< Previous

### **MESSAGES** Animate messages

With iMessage, you can animate a single message with a bubble effect or fill the entire message screen with a full-screen effect. You can even send a personal message with invisible ink

Use a bubble effect. After you type a message, press @ (touch and hold @ on devices without 3D Touch). Tap the choices to preview different bubble effects. Tap @ to send.

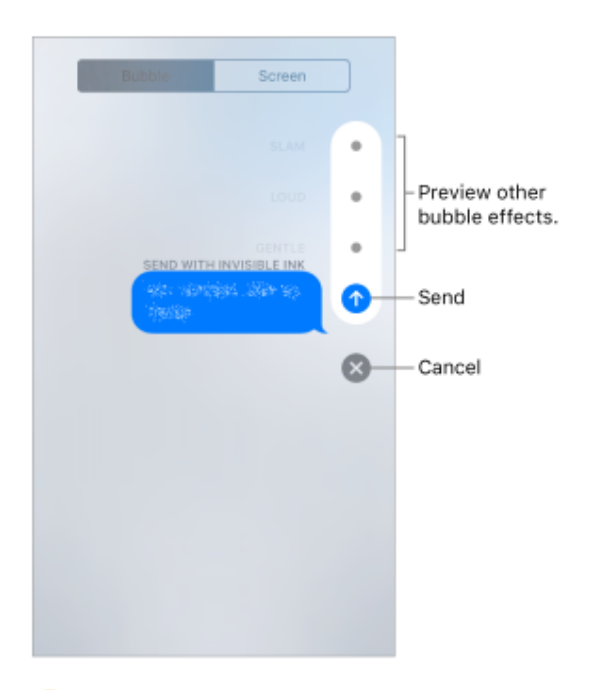

Tip: Want to send a personal message? When you use invisible ink, the message remains blurred until the recipient swipes to reveal it.

Use a full-screen effect. After you type a message, press @ (touch and hold @ on devices without 3D Touch), then tap Screen. Swipe left or right to preview different screen effects. Tap @ to send.

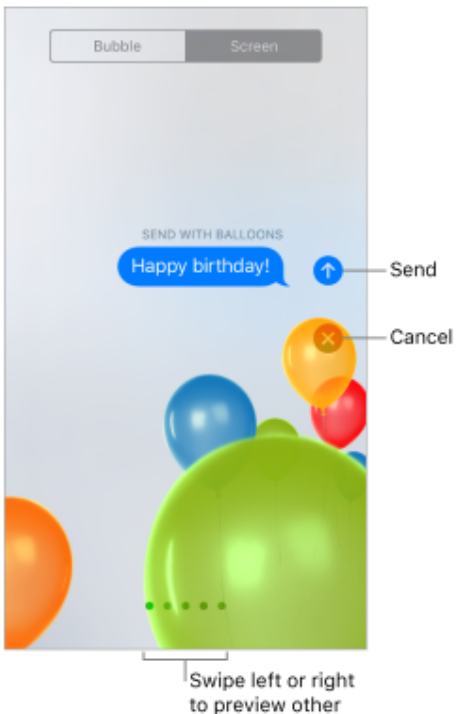

screen effects.

iMessage automatically uses the following screen effects for specific text strings:

- Balloons for "Happy birthday"
- Confetti for "Congratulations"
- Fireworks for "Happy New Year"

Was this help page useful? Send feedback.

< Previous

#### **MESSAGES**

## Manage message notifications and privacy

Manage notifications for messages. Go to Settings > Notifications > Messages. See **Notifications** 

Set the alert sound for messages. Go to Settings > Sounds > Text Tone. See Sounds and silence.

Set a distinctive alert tone or vibration for certain people. In the Contacts app, tap a contact, tap Edit, then tap Text Tone.

**Mute notifications for a conversation.** View the conversation, tap  $(\mathbb{I})$ , then turn on Do Not Disturb.

**Block unwanted messages.** To block messages, voice calls, and FaceTime calls from certain people, go to Settings > Messages > Blocked. For more information, see the Apple Support article Block phone numbers and contacts or filter messages on your iPhone, iPad or iPod touch.

Filter unknown senders. Go to Settings > Messages, then turn on Filter Unknown Senders. This turns off iMessage notifications from people who aren't in your contacts and sorts them into a separate Messages list. When you view a message from an unknown sender, tap Report Junk (below the message) to delete it and send it to Apple.

Was this help page useful? Send feedback.

< Previous

#### Music

- 1. [Music at a glance](#page-187-0)
- 2. [Access music](#page-188-0)
- 3. [Apple Music](#page-189-0)
- 4. [Get personalized recommendations](#page-191-0)
- 5. [Library](#page-192-0)
- 6. [Add Apple Music](#page-194-0)
- 7. [Download music](#page-196-0)
- 8. [Search for music](#page-197-0)
- 9. [Play music](#page-198-0)
- 10. [For You](#page-200-0)
- 11. [Playlists](#page-201-0)
- 12. [Browse](#page-202-0)
- 13. [Radio](#page-203-0)
- 14. [iTunes Match](#page-205-0)
- 15. [Siri and Voice Control](#page-206-0)
- 16. [Sound Check, EQ, and volume limit settings](#page-208-0)

### <span id="page-187-0"></span>**MUSIC** Music at a glance

Use the Music app to enjoy music stored on iPhone as well as music streamed over the Internet, including Beats 1 radio, which broadcasts all day, every day from studios in Los Angeles, New York, and London. With an optional Apple Music membership, listen to millions of tracks, recommended by music experts.

Note: You need a Wi-Fi or cellular connection to stream music from Apple Music and Radio. In some cases an Apple ID is also required. Services and features are not available in all areas, and features may vary by area. Additional charges may apply when using a cellular connection.

**WARNING:** For important information about avoiding hearing loss, see Important safety information.

Was this help page useful? Send feedback.

< Previous

Next  $\rangle$ 

## <span id="page-188-0"></span>Access music

Play music on iPhone in the following ways:

- Become an Apple Music member: With a membership and a Wi-Fi or cellular connection, stream as much music as you like from the Apple Music catalog and download songs, albums, and playlists. See Apple Music.
- . Listen to Beats 1: Beats 1 radio is free to listen to live—no subscription required.
- Purchase music from the iTunes Store: Go to iTunes Store. See iTunes Store at a glance.
- · *iCloud Music Library:* Listen to your music on any of your devices. iCloud Music Library contains your imported music, purchased music, and music you've added and downloaded from Apple Music. iCloud Music Library is available to Apple Music members and iTunes Match subscribers. Find this music in Library. See Library.
- Family Sharing: Purchase an Apple Music Family Membership, and everyone in your Family Sharing group can enjoy Apple Music. See Family Sharing.
- Sync music with iTunes on your computer: See Sync with iTunes.

Was this help page useful? Send feedback.

< Previous

Next  $\rangle$ 

<span id="page-189-0"></span>**MUSIC Apple Music** 

Apple Music is a subscription music service. As an Apple Music member, you can play and download all the music you want, and get recommendations for playlists and albums based on the music you love. You can also explore dozens of ad-free stations and thousands of playlists for any genre or activity, created by Apple music editors and expert curators with a passion for music.

Nonmembers can use the Apple Music app to listen to their own music stored on iPhone, play and download previous iTunes purchases, and listen to live Beats 1 radio shows for free.

Join Apple Music. You can join Apple Music when you first open Music, or later in Settings > Music > Join Apple Music.

Individual, family, or student memberships are available.

- Individual membership: Get access to the full Apple Music library, expert recommendations, and on-demand radio stations.
- Family membership: Up to six people can enjoy unlimited access to Apple Music on their devices
- Student membership: Have complete access to Apple Music, with personalized recommendations, the best new music, and more at a price designed for students.

If you're a student at a qualifying school, you can join Apple Music for a discounted membership price for up to 48 months (4 years). The time needn't be continuous. Student memberships aren't available in all locations.

Note: If you end your Apple Music membership, you can no longer stream Apple Music tracks or play Apple Music tracks you've downloaded.

Show or hide Apple Music. Go to Settings > Music, then turn Show Apple Music on or off

Use cellular data. Go to Settings > Music > Cellular Data, where you can choose to stream and download music over a cellular connection. Turn on High Quality Streaming to always stream music at the highest quality.

Note: High Quality Streaming uses more cellular data, and songs may take longer to start playing.

Was this help page useful? Send feedback.

< Previous

## <span id="page-191-0"></span>Get personalized recommendations

Apple Music can suggest songs you might enjoy, with a little guidance about your favorite kinds of music.

Select your favorite genres and artists. When you first tap For You, you're asked to tell Music about your preferences. Tap the genres you like. (Double-tap those you love, and touch and hold the genres you don't care for.) Tap Next, then do the same with the artist names that appear. Apple Music uses these preferences when recommending music to you.

Update genre and artist preferences. Tap For You, tap (0), then tap Choose Artists For You

Was this help page useful? Send feedback.

< Previous

<span id="page-192-0"></span>**MUSIC** Library

The Library tab includes any added or downloaded music from Apple Music, music and music videos synced to iPhone, iTunes purchases, and the music you make available through iTunes Match.

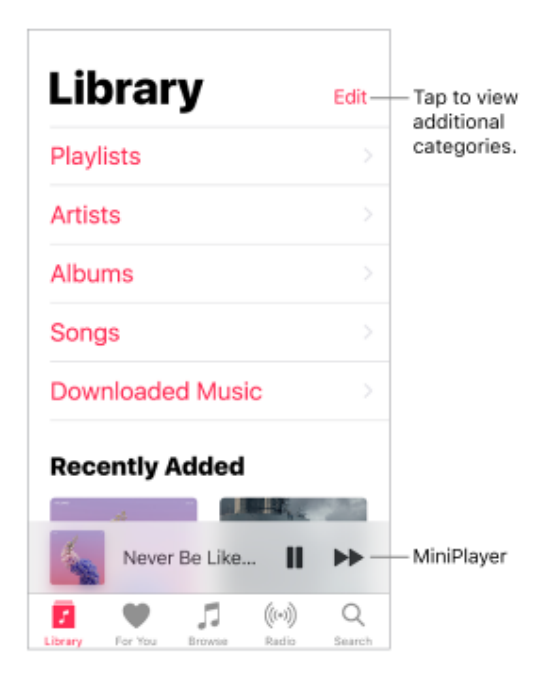

Browse and play your music. Tap a category, such as Playlists or Albums, touch and hold the album art, then tap ▶ to play. Tap the MiniPlayer to show the Now Playing screen.

• 3D Touch. Press the album art, then tap I to play. See 3D Touch.

Sort albums and songs. Go to Settings > Music to sort albums or songs by artist or title.

View more categories. In the Library tab, tap Edit, then select additional categories.

View only music stored on iPhone. In the Library tab, tap Downloaded Music.

Play music shared on a nearby computer. If a computer on your network shares music through iTunes Home Sharing, tap the Library tab, tap Home Sharing, then choose a shared library.

Remove Apple Music tracks from iCloud Music Library. Go to Settings > Music, then turn off iCloud Music Library to remove Apple Music tracks from iPhone (it remains in iCloud). Music you purchased or synced, and music identified by iTunes Match that you downloaded, remains.

Was this help page useful? Send feedback.

< Previous

# <span id="page-194-0"></span>**Add Apple Music**

Add music from Apple Music to your library. Do one of the following:

. Touch and hold a song, album, playlist, or video, then tap Add to Library.

• 3D Touch. Press the item, then choose Add to Library. See 3D Touch.

• When viewing the contents of an album or playlist, tap Add to add it, or tap  $+$  to add individual tracks

• 3D Touch. Press the MiniPlayer, then choose Add to Library.

• On the Now Playing screen, tap  $+$ .

Music you add to iPhone is also added to other devices where you're signed in to iCloud using the same Apple ID.

Note: You must turn on iCloud Music Library (go to Settings > Music) to add Apple Music to your library. Apple Music that you add to your library plays only when you have a Wi-Fi or cellular connection. To play music when you're not connected to the Internet, you must download it to iPhone. See Download music.

Add music to a playlist. Touch and hold an album, playlist, track, or music video. Tap Add to a Playlist, then choose a playlist.

• 3D Touch. Press the album, playlist, track, or music video. Tap Add to a Playlist, then choose a playlist. See 3D Touch.

The first time you tap Add to Playlist, you can choose to automatically add songs to your library when you add them to a playlist. If you do this, the songs are also added automatically to your library on devices where you're signed in with the same Apple ID. Go to Settings > Music > Add Playlist Songs to turn this setting on or off.

Delete music from Library. Touch and hold the song, album, playlist, or music video, then tap Delete from Library.

• 3D Touch. Press the album or song, then tap Delete from Library. See 3D Touch.

Was this help page useful? Send feedback.

#### $\langle$  Previous

#### Download music

<span id="page-196-0"></span>**MUSIC** Download music

**Download music from Apple Music.** After adding a track, album, or playlist, tap  $\oplus$ . See Add Apple Music.

Note: You must turn on Settings > Music > iCloud Music Library to add and download Apple Music to your library.

Always download Apple Music. Go to Settings > Music, then turn on Automatic **Downloads** 

Download iTunes Match music. If you have an iTunes Match subscription, your iTunes Match library is available in your library; you don't need to add it. To download it, tap Library, choose a category, select an album, playlist, or song, then tap  $\mathbb Q$ .

See download progress. On the Library screen, tap Downloaded Music > Downloading.

Limit music storage. If iPhone is low on storage space, you can automatically remove downloaded music that you haven't played in a while. Go to Settings > Music > Optimize Storage, then choose a minimum amount of music storage.

Remove music stored on iPhone. Touch and hold the song, album, playlist, or music video. Tap Remove, then tap Remove Downloads. The item is removed from iPhone. but not from iCloud Music Library.

**O** 3D Touch. Press the song or album, then tap Remove. See 3D Touch.

To remove all songs or certain artists from iPhone, go to Settings > Music > Downloaded Music, tap Edit, then tap  $\bigcirc$  next to All Songs or the artists whose music you want to delete.

Was this help page useful? Send feedback.

< Previous

<span id="page-197-0"></span>**MUSIC** Search for music

Search Apple Music. Tap Search, then tap a recent or trending search. To search for specific music, tap the search field, tap Apple Music, then enter a song, album, playlist, artist, compilation, or genre. Tap a result to play it.

Search your library. Tap Search, tap the search field, tap Your Library, then enter a song, album, playlist, or artist. Tap a result to play it.

Was this help page useful? Send feedback.

< Previous

# <span id="page-198-0"></span>Play music

Control playback. Tap a song to play it and show the MiniPlayer. Tap the MiniPlayer to show the Now Playing screen, where you can do the following:

- Tap  $\blacktriangleright$  to skip to the next song. ٠
- Tap 44 to return to the song's beginning. ٠
- Double-tap << to play the previous song in an album or playlist. ٠

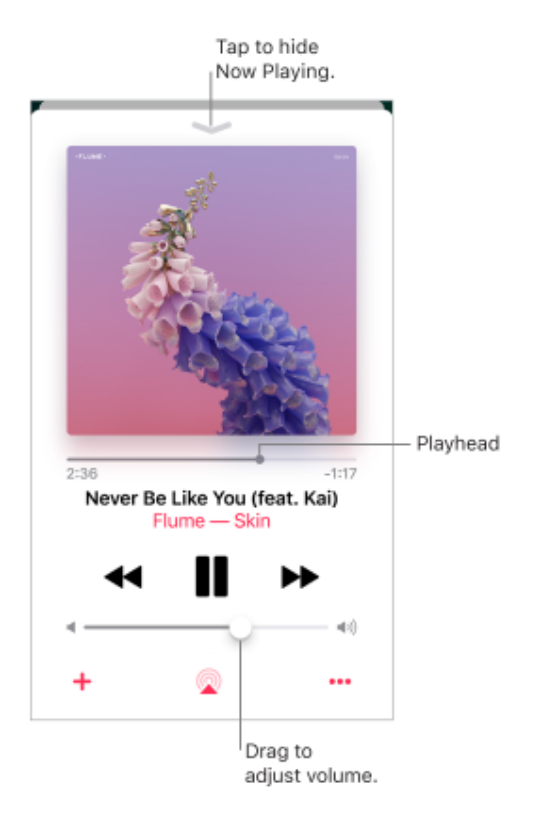

Skip to any point in a song. Drag the playhead.

Share music. Tap ..., then tap Share Song.

Shuffle. Swipe up, then tap ⊃⊄ to play your songs in random order. Tap again to turn off shuffle.

When viewing the contents of a playlist or album, tap Shuffle All.

**Repeat.** Swipe up, then tap  $\rightarrow$  to repeat an album or playlist. Double-tap  $\rightarrow$  to repeat a single song.

Add the song to your library. Tap  $+$ .

See lyrics. Swipe up to see Lyrics, then tap Show to see them. Tap Hide to hide them.

More. Tap ... for additional options.

See what's up next. Swipe up. Tap a song to play it and the songs that follow. Drag to reorder the list

Get audio controls from the Lock screen or when using another app. Swipe up from the bottom edge of the screen to open Control Center, then swipe left. See Control Center.

Stream music to a Bluetooth or AirPlay-enabled device. Tap a in Now Playing, then choose a device. See Bluetooth devices and AirPlay Mirroring.

Quickly navigate to the album. Tap the track, artist, or album name in Now Playing.

Hide Now Playing. Tap at the top of Now Playing.

**O** 3D Touch. On the Home screen, press the Music icon, then choose a quick action. See 3D Touch.

Was this help page useful? Send feedback.

< Previous

## <span id="page-200-0"></span>For You

Discover expertly selected playlists and albums based on your tastes.

Play music selected for your tastes. Tap For You, touch and hold an album or playlist, then tap  $\blacktriangleright$  to play it. Tap an album or a playlist's album art to view its contents.

**Ⅰ 3D Touch.** Press an album or playlist, then tap ► to play it. See 3D Touch.

Tell Apple Music what you love. Touch and hold an album or playlist, then tap Love or Dislike. On the Now Playing screen, or when viewing the contents of an album or playlist, tap •••, then tap Love or Dislike. Telling Music what you do and don't like improves future recommendations.

Reorder a playlist. Play the playlist, tap the MiniPlayer to show the Now Playing screen, swipe up to show Up Next, then drag  $\equiv$  to rearrange the song order.

Quickly identify an album's most-played tracks. Some albums have a  $\star$  next to the most popular tracks.

Do more with your music. Touch and hold an album or playlist to play it, add it to your library, love or dislike it, and more. Touch and hold an album to create a station based on its contents.

• 3D Touch. Press an album or playlist to see options. See 3D Touch.

Was this help page useful? Send feedback.

< Previous

Next  $\rangle$ 

# <span id="page-201-0"></span>**Playlists**

Create playlists to organize your music. Tap Library, tap Playlists, then tap New Playlist. Enter a title and description, tap Add Music, then select music to add to the playlist.

You can also tap \*\*\* in a track list or, on the Now Playing screen, tap Add to a Playlist. then tap New Playlist.

Customize your playlist's artwork. Tap Edit, tap [6], then take a photo or choose an image from your photo library.

Share a playlist. Touch and hold a playlist, then tap Share Playlist.

• 3D Touch. Press a playlist, then tap Share Playlist. See 3D Touch.

Create a public playlist. Select a playlist, tap Edit, then turn on Public Playlist.

Edit a playlist you created on iPhone. Select the playlist, then tap Edit.

- Add more songs: Tap a playlist, tap Edit, tap Add Music, then choose music from your library.
- Delete a song: Tap a playlist, tap Edit, tap  $\bigcirc$ , then tap Delete. Deleting a song from a playlist doesn't delete it from iPhone.
- Change the song order: Drag  $\equiv$ .

New and changed playlists are added to iCloud Music Library and appear on all your devices if you're an Apple Music member or iTunes Match subscriber. If you're not a member or subscriber, they're copied to your music library the next time you sync iPhone with your computer.

Delete a playlist you created on iPhone. Touch and hold the playlist, then tap Delete from Library.

O 3D Touch. Press a playlist, then tap Delete from Library. See 3D Touch.

Was this help page useful? Send feedback.

#### < Previous

## <span id="page-202-0"></span>**Browse**

Get recommendations for today's best music from music experts.

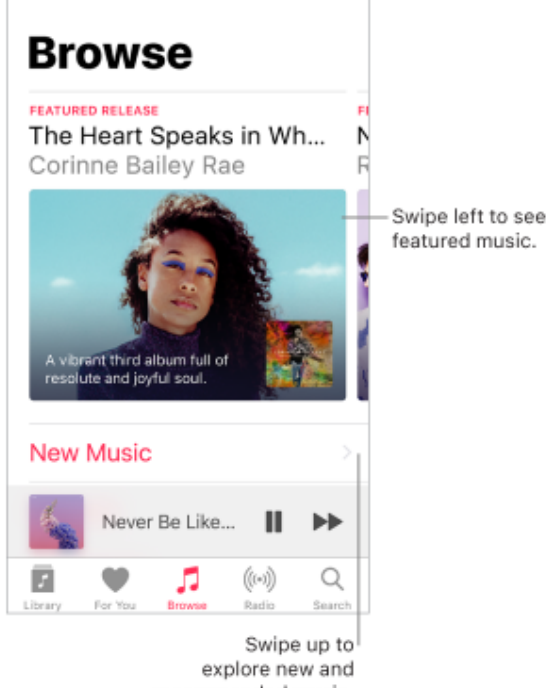

recommended music.

Explore new music. Tap the Browse tab, then tap New Music.

Browse expert recommendations. Tap Curated Playlists, then choose a playlist, activity or mood, curator, or genre.

See what's hot. Tap Top Charts, then choose a song, album, or music video.

Browse your favorite genres. Tap Genres, choose a genre, then tap a featured album, song, artist, playlist, or music video to enjoy music handpicked by music experts.

Was this help page useful? Send feedback.

#### < Previous

### <span id="page-203-0"></span>**MUSIC** Radio

Radio offers the always-on Beats 1, featuring world-class radio programming, the latest music, and exclusive interviews with popular artists. You can listen to featured stations created by music experts in virtually every genre. And you can create custom stations from songs or artists of your choosing.

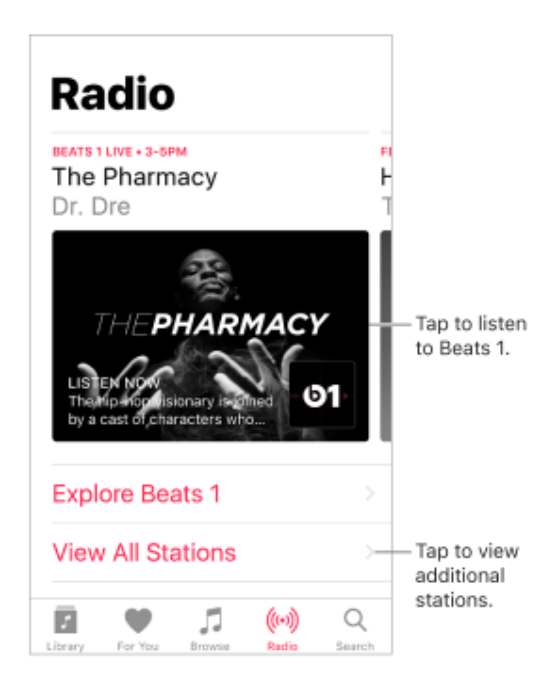

Listen to live radio. Tap the currently playing Beats 1 program.

Note: Because Beats 1 is live radio, you can't pause, rewind, or skip tracks.

Listen to past shows and find out when your favorite shows are on. Tap Explore Beats 1, then tap a show or DJ.

Listen to your favorite music genre. Tap View All Stations, then tap a genre or featured station. If you already listened to a station, tap a recently played station on the Radio screen.

Create a station. Touch and hold an artist or song, then tap Create Station.

O 3D Touch. Press an artist or song, then tap Create Station. See 3D Touch.

Was this help page useful? Send feedback.

 $\langle$  Previous

#### iTunes Match

<span id="page-205-0"></span>**MUSIC iTunes Match** 

With an iTunes Match subscription, all your music can be stored in iCloud—even songs you've imported from CDs. You can access your music from all your devices and listen to your entire library wherever you are. To learn more about iTunes Match, see the Apple Support article Subscribe to iTunes Match.

**Subscribe to iTunes Match.** Go to Settings > Music > Subscribe to iTunes Match.

Turn on iTunes Match. Go to Settings > iTunes & App Store. Sign in if you haven't already. Go to Settings > Music, then turn on iCloud Music Library.

Was this help page useful? Send feedback.

< Previous

# <span id="page-206-0"></span>**Siri and Voice Control**

You can use Siri or Voice Control to control music playback. See Make requests and Voice Control

Siri can also help you find music in the iTunes Store. See "Find it with Siri" in Browse or search

Use Siri. Press and hold the Home button. In addition to the commands available through Voice Control, you can use Siri to do the following:

- Play an album, artist, song, playlist, or radio station: Say "play" followed by the name of the artist, album, song, playlist, or station that you want to play. If Siri doesn't find what you asked for, be more specific. For example, say "play the radio station 'Pure Pop" rather than saying "play 'Pure Pop.""
- . Play music in random order: Say "play (artist or album) shuffled."
- . Play similar music: While music is playing, say "play more songs like this one" or "create a radio station based on this song."
- Browse Apple Music: You can play any Apple Music track by title ("play 'Smooth Sailin' by Leon Bridges"), by artist ("play M. Ward"), and by chart ("play the top song from March 1991").
- Choose music by mood: Say something like "play something happy" or "play some upbeat music."
- Make personalized requests: Say something like "be my DJ," "play something that I would like," "play recommended music," "play a Mutemath album that I'd love," or "play my daily playlist."
- Ask for more information: Ask something like "when was this album released," "what is Santigold's most popular album" or "who sings 'Used To'."
- Add music from Apple Music to your collection (Apple Music membership required): Say, for example, "add 'This is Acting' by Sia to my Library" or, while playing something, say "add this to my collection."
- Correct Siri: If Siri doesn't play what you expect to hear, say something like "no, the album" or "no, the version by David Bowie."

Use Voice Control. Press and hold the Home button. Voice Control only works when Siri is disabled

- · Play or pause music: Say "play music." To pause, say "pause," "pause music," or "stop." You can also say "next song" or "previous song."
- . Play an album, artist, or playlist: Say "play album," "play artist," or "play playlist" followed by the name of the artist, album, or playlist you wish to play.
- Find out more about the current song: Say "what's playing," "who sings this song," or "who is this song by."

Was this help page useful? Send feedback.

#### < Previous

# <span id="page-208-0"></span>Sound Check, EQ, and volume limit settings

Turn Sound Check on or off. Go to Settings > Music > Sound Check. Sound Check normalizes the volume level of your audio.

Choose an equalization (EQ) setting. Go to Settings > Music > EQ. EQ settings generally apply only to music played from the Music app, but they affect all sound output.

Set a volume limit. Go to Settings > Music > Volume Limit.

Note: To prevent changes to the volume limit, go to Settings > General > Restrictions > Volume Limit, then tap Don't Allow Changes.

Was this help page useful? Send feedback.

< Previous

#### Mail

- 1. [Write messages](#page-210-0)
- 2. [Preview your messages](#page-212-0)
- 3. [Finish a message later](#page-213-0)
- 4. [See important messages](#page-214-0)
- 5. [Delete messages](#page-216-0)
- 6. [Attachments](#page-217-0)
- 7. [Work with multiple messages](#page-219-0)
- 8. [See and save addresses](#page-220-0)
- 9. [Print messages](#page-221-0)

### <span id="page-210-0"></span>MAIL Write messages

**WARNING:** For important information about avoiding distractions that could lead to dangerous situations, see Important safety information.

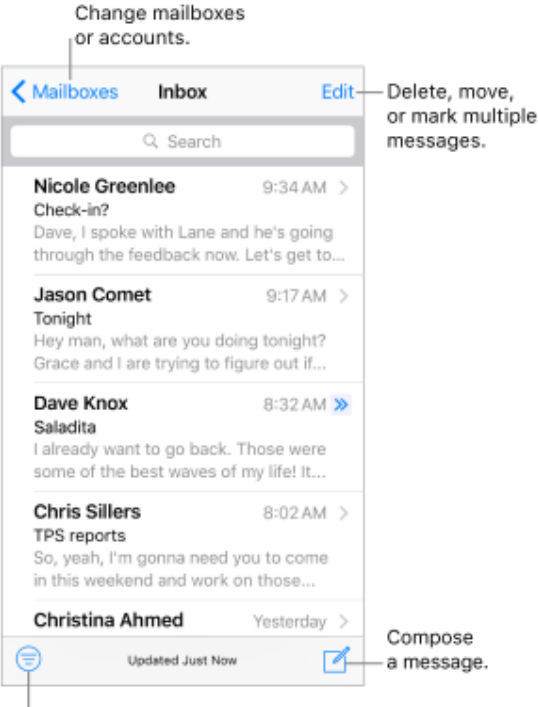

Filter messages.

**Create a message.** Tap  $\boxed{r}$ . Touch and hold to view draft messages you've saved.

**O** 3D Touch. To create a new message from the Home screen, press Mail, then choose the New Message quick action. See 3D Touch.

Ask Siri. Say something like:

- . "New email to Jonah Schmidt"
- "Email Simon and say I got the forms, thanks"

Add attachments. Double-tap in the message body, tap Add Attachment, then select files from iCloud Drive.

Insert a photo or video. Double-tap in the message body, then tap Insert Photo or Video.

Quote some text when you reply. Tap the insertion point, then select the text you want to include. Tap  $\langle \cdot \rangle$ , then tap Reply. To turn off the indentation of the quoted text, go to Settings > Mail > Increase Quote Level.

Send a message from a different account. Tap the From field to choose an account.

Change a recipient from Cc to Bcc. After you enter recipients, you can drag them from one field to another or change their order.

Mark addresses outside certain domains. When you're addressing a message to a recipient that's not in your organization's domain, Mail can color the recipient's name red to alert you. Go to Settings > Mail > Mark Addresses, then define the domains that you don't want marked. You can enter multiple domains separated by commas, such as "apple.com, example.org."

Add additional mail accounts. Go to Settings > Mail > Accounts, then tap Add Account.

**Change your mail signature.** Go to Settings > Mail > Signature. If you have more than one mail account, you can set a different signature for each of them.

Automatically send a copy to yourself. Turn on Settings > Mail > Always Bcc Myself.

Was this help page useful? Send feedback.

< Previous

Next  $\rangle$ 

<span id="page-212-0"></span>**MAIL** Preview your messages

> Change how names are displayed in Settings > Mail.

**Chris Sillers** 8:02 AM > TPS reports So, yeah, I'm gonna need you to come in this weekend and work on those...

**O** 3D Touch. Press a message to peek at it, then swipe up, left, or right to use quick actions. Press a little deeper to pop the message open. See 3D Touch.

See a longer preview. Go to Settings > Mail > Preview. You can show up to five lines.

Is this message for me? Go to Settings > Mail, then turn on Show To/Cc Label. If the label says Cc instead of To, you were just copied. You can also use the To/Cc mailbox, which gathers all mail addressed to you. To show or hide it, tap Mailboxes, then tap Edit.

Was this help page useful? Send feedback.

< Previous

## <span id="page-213-0"></span>**MAIL** Finish a message later

Look at another message while you're writing one. Swipe down on the title bar of a message you're writing. When you're ready to return to your message, tap its title at the bottom of the screen. If you have more than one message waiting to be finished, tap the bottom of the screen to see them all.

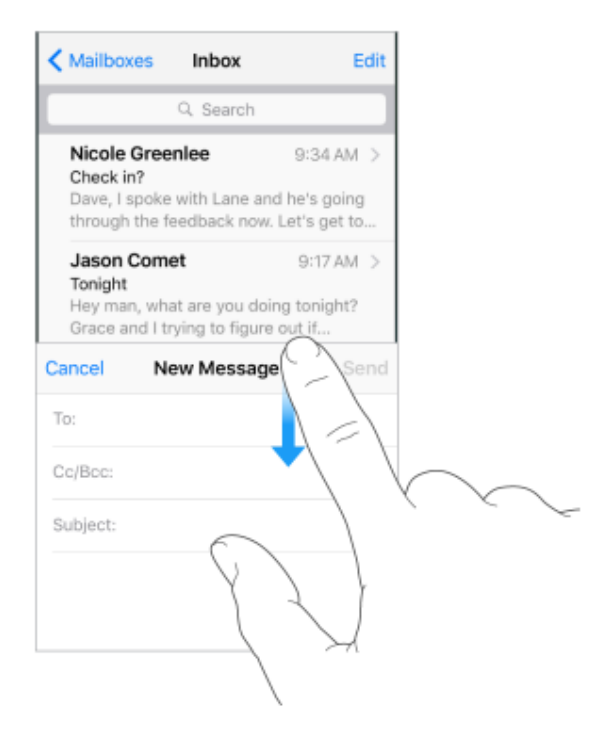

Save a draft for later. If you're writing a message and want to finish it later, tap Cancel, then tap Save Draft. To get it back, touch and hold [7].

With OS X v10.10 or later, you can also hand off unfinished messages with your Mac. See Continuity.

Was this help page useful? Send feedback.

#### < Previous

## <span id="page-214-0"></span>**MAIL** See important messages

Get notified of replies to a message or thread. While reading a message, tap  $\Box$ . then tap Notify Me. While you're writing a message, tap  $\bigcirc$  in the Subject field. To change how notifications appear, go to Settings > Notifications > Mail > Thread Notifications.

Gather important messages. Add important people to your VIP list, so all their messages appear in the VIP mailbox. Tap the sender's name in a message, then tap Add to VIP. To change how notifications appear, go to Settings > Notifications > Mail > VIP.

Ask Siri. Say something like: "Any new mail from Natalia today?"

Flag a message so you can find it later. Tap  $\Box$  while reading the message. To change the appearance of the flagged message indicator, go to Settings > Mail > Flag Style. To see the Flagged mailbox, tap Edit while viewing the Mailboxes list, then tap Flagged.

Search for a message. Scroll to or tap the top of the message list to reveal the search field. Searching looks at the address fields, the subject, and the message body. To search multiple accounts at once, search from a smart mailbox, such as All Sent.

Search by timeframe. Scroll to or tap the top of the messages list to reveal the search field, then type something like "February meeting" to find all messages from February with the word "meeting."

Search by message state. To find all flagged, unread messages from people in your VIP list, type "flag unread vip." You can also search for other message attributes, such as "attachment"

**Junk, be gone!** Tap  $\Box$  while you're reading a message, then tap Move to Junk to file it in the Junk folder. If you accidentally move a message, shake iPhone immediately to undo.

Make a mailbox a favorite. Favorite mailboxes appear at the top of the Mailboxes list so you can access them easily. To designate a mailbox as a favorite, tap Edit while viewing the Mailboxes list. Tap Add Mailbox, then select the mailboxes to add.

Show draft messages from all of your accounts. While viewing the Mailboxes list, tap Edit, tap Add Mailbox, then turn on the All Drafts mailbox.

Was this help page useful? Send feedback.

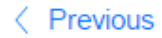
MAIL

# Delete messages

View then delete a message. Tap a message to open it. To delete it, tap  $\hat{m}$ . To turn the confirmation of deletion on or off, go to Settings > Mail > Ask Before Deleting.

Delete a message with a swipe. While viewing a list of messages, swipe a message to the left to reveal a menu of actions, then tap Trash. Or, to delete a message in a single gesture, swipe it all the way to the left.

Delete multiple messages at once. While viewing a list of messages, tap Edit, select some messages, then tap Trash. If you change your mind, shake iPhone immediately to undo.

**Recover a deleted message.** Go to the account's Trash mailbox, open the message, then tap and move the message. Or, if you just deleted it, shake iPhone to undo. To see deleted messages across all your accounts, add the Trash mailbox. To add it, tap Edit in the mailboxes list, then select it in the list.

Archive instead of delete. Instead of deleting messages, you can archive them so they're still around, in the Archive mailbox, if you need them. To turn this option on, select Archive Mailbox in Settings > Mail > Accounts > [account name] > Advanced. Then, to delete a message instead of archiving it, touch and hold  $\Box$ , then tap Delete.

**Stash your trash.** You can set how long deleted messages stay in the Trash mailbox. Go to Settings > Mail > Accounts > [account name] > Advanced > Remove. Some email services might override your selection; for example, iCloud doesn't keep deleted messages longer than 30 days, even if you select Never.

Was this help page useful? Send feedback.

< Previous

### Attachments

## **MAIL Attachments**

Preview an attachment. Touch and hold an attachment, then tap Quick Look.

**O** 3D Touch. Press an attachment to preview it, press deeper to open it using Quick Look. See 3D Touch.

Save a photo or video to Photos. Touch and hold the photo or video, then tap Quick Look. Tap in, then tap Save Image.

Mark up attachments. You can use Markup to annotate an image or PDF attachment. Touch and hold the attachment, then tap Markup (if it's an attachment you're sending) or "Markup and Reply" (if it's an attachment you've received).

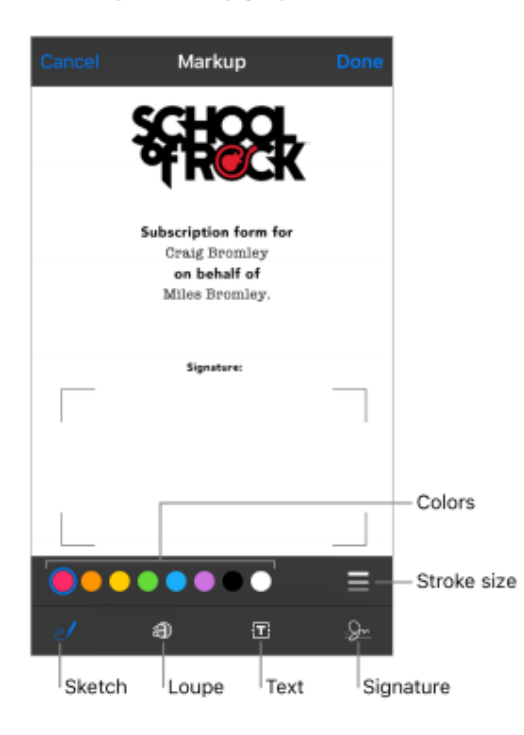

Open an attachment with another app. Touch and hold the attachment until a menu appears, then tap the app you want to use to open the attachment. Some attachments automatically show a banner with buttons you can use to open other apps.

See messages with attachments. Tap  $\bigcirc$  to turn on filtering, then tap "Filtered by" and turn on "Only Mail with Attachments." You can also use the Attachments mailbox, which shows messages with attachments from all accounts. To add it, tap Edit while viewing the Mailboxes list.

Add an attachment. See Write messages.

Send large attachments. Mail Drop lets you send files that exceed the maximum size allowed by your email account. Tap Send when you're ready to send a message with large attachments, then follow the onscreen instructions to use Mail Drop.

Was this help page useful? Send feedback.

< Previous

Next  $\rangle$ 

# **MAIL** Work with multiple messages

Move or mark multiple messages. While viewing a list of messages, tap Edit. Select some messages, then choose an action. If you change your mind, shake iPhone immediately to undo.

**Manage a message with a swipe.** While viewing a list of messages, swipe a message to the left to reveal a menu of actions. Swipe all the way to the left to select the first action. You can also swipe a message to the right to reveal another action. Choose the actions you want to appear in the menus at Settings > Mail > Swipe Options.

Organize your mail with mailboxes. Tap Edit in the mailboxes list to create a new one, or rename or delete one. (Some built-in mailboxes can't be changed.) There are several smart mailboxes, such as Unread, that show messages from all your accounts. Tap the ones you want to use.

See the whole conversation. Go to Settings > Mail, then turn on Organize by Thread. Swipe left or right on a message in a thread to reveal actions. To change how threads are displayed, go to Settings > Mail. To change the swipe settings, go to Settings > Mail > Swipe Options.

Filter messages. Tap  $\odot$  to hide messages that don't match the current filter. Tap again to turn the filter off. To set up the filter, tap ⊜ to turn on filtering, then tap "Filtered by." You can filter by read or flagged status, by messages addressed to you, messages from VIPs, and other criteria.

Was this help page useful? Send feedback.

< Previous

# **MAIL** See and save addresses

See who received a message. While viewing the message, tap More in the To field.

Add someone to Contacts or make them a VIP. Tap the person's name or email address, then tap Add to VIP. You can also add the address to a new or existing contact.

Was this help page useful? Send feedback.

< Previous

### Print messages

# **MAIL** Print messages

Print a message. Tap < in the tap Print.

**Print an attachment or picture.** Tap to view it, tap  $\langle \mathbf{a}, \mathbf{b} \rangle$  then choose Print.

See AirPrint.

Was this help page useful? Send feedback.

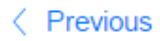

### Calendar

- 1. [Calendar at a glance](#page-223-0)
- 2. [Invitations](#page-225-0)
- 3. [Use multiple calendars](#page-226-0)
- 4. [Share iCloud calendars](#page-228-0)

<span id="page-223-0"></span>CALENDAR

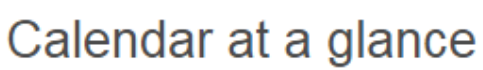

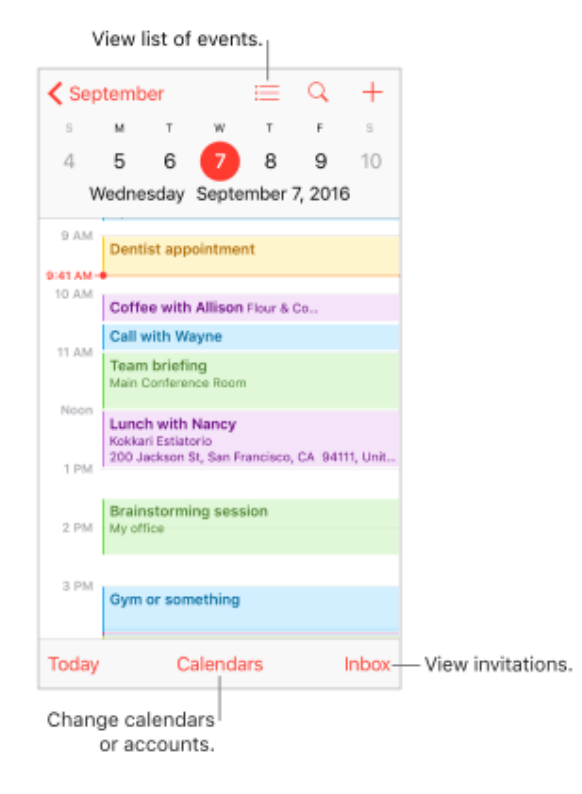

Ask Siri. Say something like:

- "Set up a meeting with Barry at 9."
- "Do I have a meeting at 10?"
- "Where is my 3:30 meeting?"

Add an event. In day view, touch and hold a time until a new event appears, then fill in the event details. If you add the address of the event's location, you're reminded in time to leave from your current location, based on traffic conditions.

**O** 3D Touch. Press Calendar, then choose the New Event quick action. See 3D Touch.

**Search for events.** Tap  $\mathbb Q$ , then enter text in the search field. The titles, invitees, locations, and notes for the calendars you're viewing are searched.

Ask Siri, Say something like: "What's on my calendar for Friday?"

View a weekly calendar. Rotate iPhone sideways.

Change your view. Tap a year, month, or day to zoom in or out on your calendar. In week or day view, pinch to zoom in or out.

**O** 3D Touch. In the monthly calendar, press a date to peek at that day's schedule. Then press deeper to pop open the schedule.

View a list of events. In month view, tap  $\equiv$  to see a day's events.

**Change the color of a calendar.** Tap Calendars, tap  $\oplus$  next to the calendar, then choose a color from the list. For some calendar accounts, such as Google, the color is set by the server.

Adjust an event. Touch and hold the event, then drag it to a new time, or adjust the grab points.

Ask Siri. Say something like: "Reschedule my appointment with Barry to next Monday at 9 a.m."

Set a default calendar. Go to Settings > Calendar > Default Calendar. When you add an event using Siri or using other apps, it's added to your default calendar.

Fine-tune Calendar. Go to Settings > Calendar where you can set which day of the week calendar starts with, display week numbers, use Hebrew dates, override the automatic time zone, and more.

Was this help page useful? Send feedback.

< Previous

### Invitations

# <span id="page-225-0"></span>**CALENDAR** Invitations

iCloud, Microsoft Exchange, and some CalDAV servers you can send and receive meeting invitations. (Not all calendar servers support every feature.)

Invite others to an event. You can invite people to an event, even if you're not the one who scheduled it, with Exchange and some other servers. Tap an event, tap Edit, then tap Invitees. Type names, or tap  $\oplus$  to pick people from Contacts. If you don't want to be notified when someone declines a meeting, go to Settings > Calendar, then turn off Show Invitee Declines.

RSVP. Tap an event you've been invited to, or tap Inbox and tap an invitation. If you add comments (which may not be available for all calendars), your comments can be seen by the organizer but not by other attendees. To see events you declined, tap Calendars, then turn on Show Declined Events.

Schedule an event without blocking your schedule. Tap the event, tap Availability, then tap "free." Or if it's an event you created, tap Show As, then tap "free." The event stays on your calendar, but the timeframe doesn't appear as busy to others who send you invitations.

Quickly send an email to attendees. Tap the event, tap Invitees, then tap  $\boxtimes$ .

**Suggest a different meeting time.** You can suggest a different time for a meeting invitation you've received. Tap the meeting, then tap Propose New Time. Depending on the capabilities of your calendar server, the organizer will receive either a counterproposal or an email with your suggestion.

Was this help page useful? Send feedback.

< Previous

Next  $\rangle$ 

# <span id="page-226-0"></span>**CALENDAR** Use multiple calendars

Select which calendars to view.

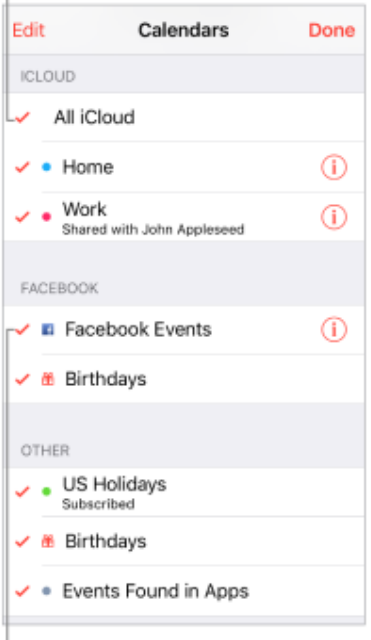

Turn on Facebook Events in Settings > Facebook.

See multiple calendars at once. Tap Calendars, then select the calendars you want to view.

Turn on iCloud, Google, Exchange, or Yahoo! calendars. Go to Settings > Calendar, tap Accounts, then turn a calendar on or off.

**Subscribe to a calendar.** Go to Settings > Calendar > Accounts > Add Account > Other, then tap Add Subscribed Calendar. Enter the server and filename of the .ics file to subscribe to. You can also subscribe to an iCalendar (.ics) calendar published on the web, by tapping a link to the calendar.

Add a CalDAV account. Go to Settings > Calendar > Accounts > Add Account > Other, then tap Add CalDAV account.

Add a macOS Server account. Go to Settings > Calendar > Accounts > Add Account > Other, then tap Add macOS Server Account.

View the Birthdays calendar. Tap Calendars, then tap Birthdays to include birthdays from Contacts with your events. If you set up a Facebook account in Settings, you can also include your Facebook friends' birthdays.

View the Holidays calendar. Tap Calendars, then tap Holidays to include national holidays with your events.

View events sent to you in Mail or other apps. Tap Calendars, then tap Events Found in Apps.

Change how Calendar notifies you. Go to Settings > Notifications > Calendar. You can change notification styles for invitations, events found in apps, upcoming events, and more.

Move an event to another calendar. Tap the event, tap Edit, tap Calendars, then select a calendar to move it to

Was this help page useful? Send feedback.

< Previous

# <span id="page-228-0"></span>**CALENDAR** Share iCloud calendars

With Family Sharing, a calendar shared with all the members of your family is created automatically. See Family Sharing. You can also share an iCloud calendar with other iCloud users so they can view, add, and change events, and share a read-only version that anyone can view.

Create an iCloud calendar. Tap Calendars, tap Edit, then tap Add Calendar in the iCloud section

**Share an iCloud calendar.** Tap Calendars, tap Edit, then tap the iCloud calendar you want to share. Tap Add Person, then enter a name, or tap  $\oplus$  to browse your Contacts. Those you invite receive an email invitation to join the calendar.

Change a person's access to a shared calendar. Tap Calendars, tap Edit, tap the shared calendar, then tap the person. You can turn off their ability to edit the calendar, resend the invitation to join the calendar, or stop sharing the calendar with that person.

Turn off notifications for shared calendars. When someone modifies a shared calendar, you're notified of the change. To turn off notifications for shared calendars, go to Settings > Notifications > Calendar > Shared Calendar Changes.

Share a read-only calendar with anyone. Tap Calendars, tap Edit, then tap the iCloud calendar you want to share. Turn on Public Calendar, then tap Share Link to copy or send the URL for your calendar. Anyone can use the URL to subscribe to the calendar using a compatible app, such as Calendar for macOS.

Was this help page useful? Send feedback.

< Previous

Next  $\rightarrow$ 

### Photos

- 1. [Photos at a glance](#page-230-0)
- 2. [View photos and videos](#page-232-0)
- 3. [Organize photos and videos](#page-236-0)
- 4. [Memories](#page-238-0)
- 5. [People](#page-241-0)
- 6. [Places](#page-243-0)
- 7. [iCloud Photo Library](#page-244-0)
- 8. [My Photo Stream](#page-246-0)
- 9. [iCloud Photo Sharing](#page-247-0)
- 10. [Other ways to share photos and videos](#page-250-0)
- 11. [Edit photos and trim videos](#page-252-0)
- 12. [Print to an AirPrint-enabled printer](#page-254-0)
- 13. [Import photos and videos](#page-255-0)

### <span id="page-230-0"></span>**PHOTOS** Photos at a glance

With the Photos app you can view, organize, share, and edit photos and videos:

- Taken with Camera on iPhone
- Stored in iCloud (see iCloud Photo Library) ٠
- Shared by others (see iCloud Photo Sharing)
- Synced from your computer (see Sync with iTunes)  $\bullet$
- Saved from an email, text message, webpage, or screenshot  $\bullet$
- Imported from your camera ٠

You can also have Photos create quick movies from the photos and videos in your library (see Memories).

Memories isn't available on iPhone 5.

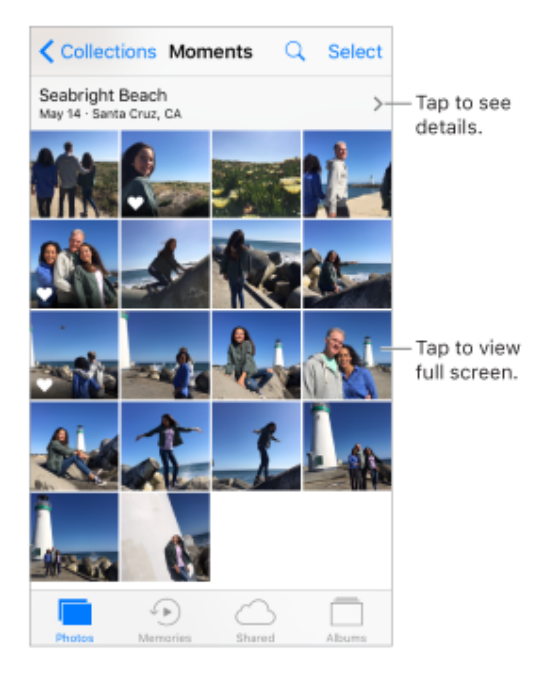

The Photos app includes Photos, Memories, Shared, and Albums. Use the tabs at the bottom of Photos to view and work with your photos:

- . Tap Photos to see all your still photos, Live Photos, and videos, organized by Years, Collections, and Moments. To quickly browse the photos in a collection or year, touch and hold a thumbnail, then drag.
- . Tap Memories to view photos and videos based on related dates, places, people, and more. See Memories.
- Tap Shared to see photos and videos you shared with others or that others shared with you. See iCloud Photo Sharing.
- Tap Albums to create and view your albums. See Organize photos and videos.

Was this help page useful? Send feedback.

< Previous

# <span id="page-232-0"></span>**PHOTOS** View photos and videos

Browse your photos and videos. Tap Photos, then tap a photo. While viewing a photo, swipe the thumbnails to browse photos, then tap a thumbnail to view a photo. Drag down the photo to continue browsing Moments or Albums.

Note: By default, Photos displays a representative subset of your photos when you view by year or by collection in the Photos tab. To see all your photos and videos, go to Settings > Photos & Camera, then turn off Summarize Photos.

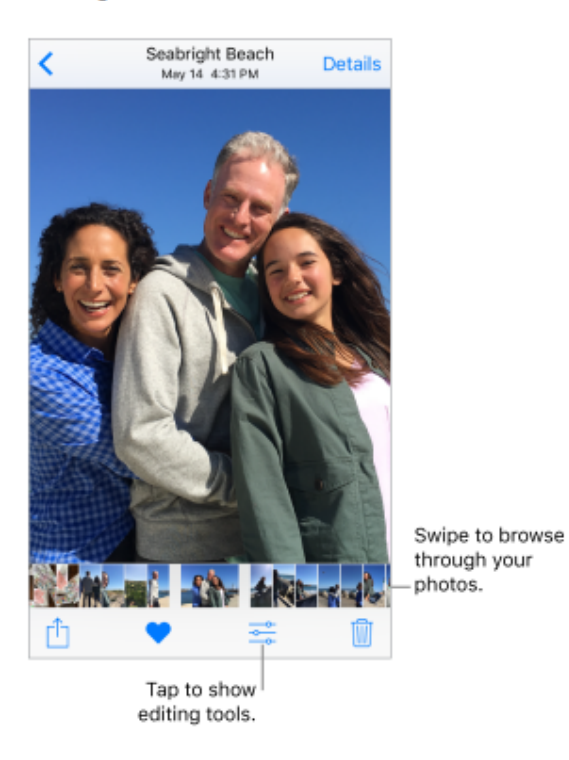

**O** 3D Touch. Press the thumbnail in a collection or album to peek at a photo or video. Swipe up to see a list of quick actions, or press a little deeper to pop open the photo or video to full screen. See 3D Touch.

**Play a Live Photo.** If you take a Live Photo on iPhone 6s and later, or if you receive a Live Photo via iMessage, iCloud Photo Sharing, or AirDrop, you can bring it to life on your iPhone (iOS 9 or later required). In full screen, press the Live Photo (touch and hold on devices without 3D Touch). See 3D Touch.

If someone shares a Live Photo with you via email, you receive it as a 12 MP still image. (A Live Photo, which can be taken on some models of iPhone and iPad, captures the moments just before and after a picture is taken.)

Note: On devices that support 3D Touch, you can also use a Live Photo as the wallpaper on the Lock screen. See Change the wallpaper.

**Make a still photo from a Live Photo.** View the Live Photo, tap  $\hat{p}$ , tap  $\hat{p}$ , then tap Duplicate as Still Photo.

View photo and video details. Tap a photo or video, then tap Details, or swipe up, to see:

- Related memories. See Memories.
- People identified by Photos. See People.
- If available, the location where the photo or video was taken and a link to photos and videos taken nearby. See Places.

**Search photos.** From Photos, Memories, or Albums, tap  $\mathbb Q$  to search by date (month and year), place (city and state), category (beach or sunset, for example), or person (Addie or Jules, for example).

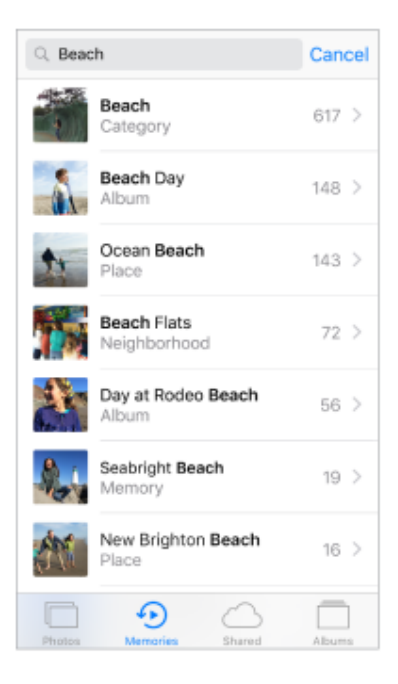

Ask Siri. Say something like:

- "Show me photos from July"  $\bullet$
- "Show me photos of California"  $\bullet$
- "Show me photos of the beach"  $\bullet$
- "Show me photos of Alex"

Zoom in or out. Double-tap or pinch a photo open or closed. Drag to see other parts of the photo.

Play a video. Tap ▶. To toggle between full screen and fit-to-screen, double-tap the screen.

Play a slideshow. While viewing a photo or video, tap fj, then tap Slideshow. To stop the slideshow, tap the screen, then tap Options to specify a slideshow theme, music, and more.

To stream a slideshow or video to a TV, see AirPlay Mirroring.

Was this help page useful? Send feedback.

### < Previous

#### <span id="page-236-0"></span>**PHOTOS**

# Organize photos and videos

The Albums tab includes albums you create yourself and albums that are created for you, depending on how you use Photos. For example, photos you take with the FaceTime camera are automatically added to the Selfies album. Other albums that Photos creates include People, Places, Videos, Panoramas, Slo-mo, Bursts, and **Screenshots** 

If you use iCloud Photo Library, all your photos in iCloud are in the All Photos album (see iCloud Photo Library). Otherwise, you see the Camera Roll album, which includes photos and videos you took with iPhone and from other sources.

If you use iCloud Photo Library, albums are stored in iCloud. They're up to date and accessible on devices where you're signed in to iCloud with the same Apple ID-iOS devices with 8.1 or later, Mac computers with OS X v10.10.3 or later, and on iCloud.com.

**Create a new album.** Tap Albums, tap  $+$ , enter a name, then tap Save. Select photos and videos, then tap Done.

Add items to an existing album. While viewing photo thumbnails, tap Select, select items, tap Add To, then select the album.

Manage albums. While viewing your album list, tap Edit.

- Rename an album: Tap the album name, then enter a new name.
- Rearrange albums: Touch to enlarge the album's thumbnail, then drag it to another location.
- Delete an album: Tap  $\bigcirc$ .

Note: You can't delete albums that Photos creates for you, such as People, Places, and Selfies.

**Mark your favorites.** While viewing a photo or video, tap  $\heartsuit$  to add it to the Favorites album. A photo or video can be part of another album as well as Favorites.

Hide photos or videos you want to keep but not show. While viewing thumbnails. tap Select, then select the photos or videos you want to hide. Tap  $\hat{\mathbb{D}}$ , then tap Hide. The photos or videos are moved to the Hidden album.

Photos and videos are hidden from Moments, Collections, Years, and Memories, but are still visible in Albums

Delete a photo or video from Photos. Tap Photos, tap the photo or video, tap  $\hat{w}$ , then tap Delete Photo or Delete Video. Deleted photos and videos are kept in the Recently Deleted album on iPhone, with a badge showing the remaining days until the item is permanently removed from iPhone. To delete the photo or video permanently before the days expire, tap the item, tap Delete, then tap Delete Photo or Delete Video. If you use iCloud Photo Library, deleted photos and videos are permanently removed from all your devices using iCloud Photo Library with the same Apple ID.

Recover a deleted photo or video. In the Recently Deleted album, tap the photo or video, tap Recover, then tap Recover Photo or Recover Video to move the item to the Camera Roll or, if you use iCloud Photo Library, to the All Photos album.

To recover multiple photos and videos, tap the Recently Deleted album, tap Select, tap the photos and videos you want to recover, then tap Recover.

**Remove a photo or video from an album.** Tap the photo or video, then tap  $\overline{w}$ . You can choose to remove it from the album or delete it from your iCloud Photo Library on all your devices.

Was this help page useful? Send feedback.

< Previous

# <span id="page-238-0"></span>**PHOTOS Memories**

Photos scans your library to create collections of photos and videos called memories. Memories also include Memory movies, which are set to music. You can keep them and share them with others. (Memories created from albums that don't have enough photos and videos won't generate a Memory movie.) You can also make a Memory movie from albums you create. Memories can focus on:

- Locations, such as a favorite vacation spot or your neighborhood
- Special events, such as birthdays and holidays
- Scenes, such as the beach or forest
- Pictures of family and friends

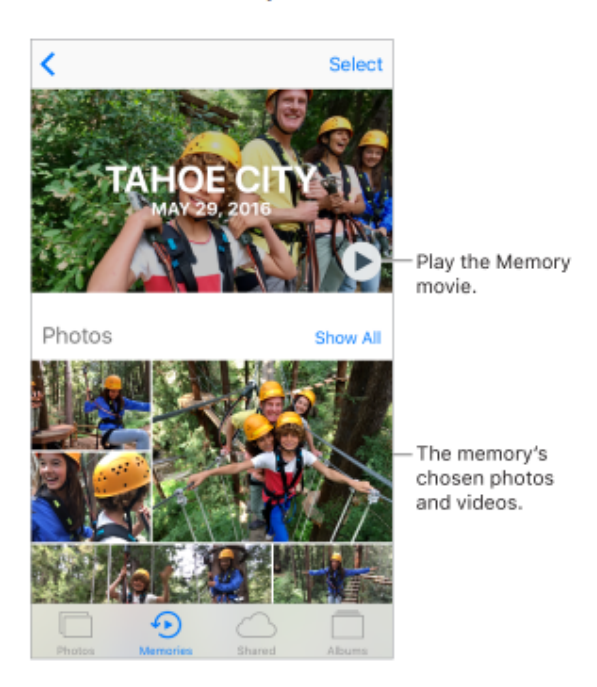

**Play a Memory movie.** Tap Memories, tap a memory, then tap  $\blacktriangleright$ . To pause, tap the Memory movie, then tap II.

Scrub through a Memory movie. Tap a Memory movie while it's playing to show the controls, then swipe left or right through the scrubber.

**O** 3D Touch. To open recent memories from the Home screen, press Photos, then tap a memory. See 3D Touch.

View an album's memory. Tap an album you created, then tap  $\lambda$ . To add it to Memories, swipe up, then tap Add to Memories.

Save a memory to the Favorite Memories album. Touch and hold a memory, then tap Add to Favorite Memories

• 3D Touch. Press a memory, swipe up, then tap Add to Favorite Memories.

Create memories from holiday events. Go to Settings > Photos & Camera, then turn on Show Holiday Events.

Change the mood. Tap a Memory movie while it's playing, then tap a mood or swipe the moods left or right to choose a new one. (Each mood includes a distinct title, soundtrack, and editing style.)

Change the duration. Tap a Memory movie while it's playing, then tap a duration, or swipe to choose short, medium, or long. All durations may not be available for every movie

the mood.

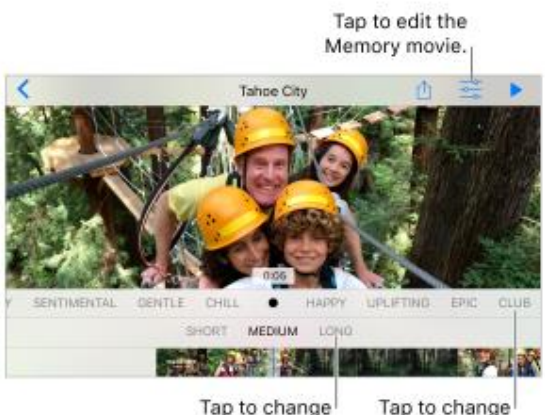

Tap to change the duration.

Taken from: http://help.apple.com/iphone/10/

**Customize a Memory movie.** Tap a Memory movie while it's playing, then tap  $\frac{2}{\sqrt{2}}$  to do the following:

- . Edit the title: Tap Title, tap the title and subtitle to edit them, then choose a title style.
- Choose different music: Tap Music, then choose music from a soundtrack or from your music library (only music you own that's stored on iPhone is available).
- Choose a custom duration: Tap Duration.
- Choose photos and videos: Tap Photos & Videos, tap  $+$ , then tap the photos and videos you want in the movie. Deselect photos and videos currently in the Memory movie to remove them.
- Delete a photo or video from the Memory movie: Tap Photos & Videos, tap a photo or video in the timeline, then tap ill to remove it from the movie.
- . Trim a video in the Memory movie: Tap Photos & Videos, tap a video in the timeline. then trim the video. See Edit photos and trim videos.

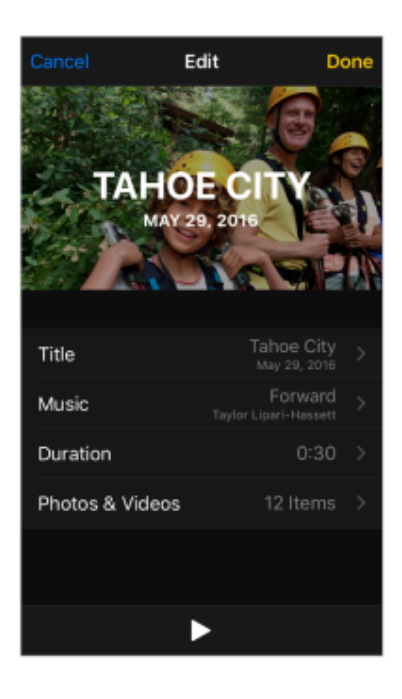

Was this help page useful? Send feedback.

### < Previous

### <span id="page-241-0"></span>**PHOTOS** People

Photos scans your photo library for people's faces and adds the most frequently found faces to the People album. You can assign names to the people Photos finds, add people who appear less frequently, mark people as favorites, and view memories that contain specific people. The more photos you have, the longer the first scan takes.

People are synced among devices where you're signed in with the same Apple ID.

Note: The People feature isn't available on iPhone 5.

Add more people. Tap Albums, tap People, tap Add People, select people to add, then tap Add.

Merge people. If the People album shows one person identified as two or more people, tap Select, tap each instance of the person, then tap Merge.

Remove a misidentified person. Tap a person in the Photos album, then tap Show All to see all photos they appear in. Tap Select, tap Show Faces, tap the misidentified face, tap in, then tap Not This Person.

Name a person. Tap Albums, tap People, tap a person, tap Add Name, then enter the name, or tap it in the list if you see it (names in the list are from your Contacts app).

View photos that contain a person. Tap Albums, tap People, then tap the person.

Mark people as favorites. In the People album tap Select, tap one or more people, then tap Favorite. You can also drag a person to the Favorites area.

To remove favorites, tap Select, tap the people who you want to remove, then tap Unfavorite

Hide and unhide people. Tap Albums, tap People, tap Select, tap the people you want to hide, then tap Hide. To unhide people, tap Show Hidden People, tap Select, tap people, then tap Unhide. Photos that contain hidden people don't appear in Moments, Collections, Years, and Memories but are visible in albums.

Show hidden people. Tap Albums, tap People, swipe up, then tap Show Hidden People. To view all photos with hidden people, tap Albums, then tap Hidden.

Was this help page useful? Send feedback.

 $\langle$  Previous

### <span id="page-243-0"></span>**PHOTOS Places**

The Places album creates collections of your photos and videos based on where they were taken. Collections are displayed on a map within the album. Only pictures and videos that have embedded location information (GPS data) are included.

View by location. Tap Albums, tap Places, then tap a collection. Zoom in on the map to see more specific locations.

See a list of locations. While looking at the map, tap Grid.

View a location in the Maps app. While viewing a photo or video that contains location information, tap Details, then tap the location's name or address.

View a location-based Memory movie. Tap Albums, tap Places, tap a location that has several images, tap  $\triangleright$ , then tap  $\triangleright$ .

Was this help page useful? Send feedback.

### < Previous

# <span id="page-244-0"></span>**PHOTOS** iCloud Photo Library

iCloud Photo Library automatically uploads the photos and videos you take and stores them in their original format at full resolution in iCloud. You can access your photos and videos in iCloud Photo Library from any device where you're signed in using the same Apple ID.

Use the Photos app on iOS devices and Mac computers to open and edit your photos and videos. Any changes you make are updated on all your devices. See Edit photos and trim videos.

To use iCloud Photo Library, you need a device with iOS 8.1 or later, a Mac with OS X v10.10.3 or later, or a PC with iCloud for Windows 5.

Note: If you turn on iCloud Photo Library, you can't use iTunes to sync photos and videos to iPhone

Turn on iCloud Photo Library. Go to Settings > iCloud > Photos, or Settings > Photos & Camera.

### Optimize your storage or keep all your photos and videos in full-resolution on

**iPhone.** If your iCloud storage plan is over 5 GB, Optimize iPhone Storage is on by default. It manages space on your iPhone by automatically keeping your full-resolution photos and videos in iCloud and lightweight versions on your iPhone, as needed. To keep the full-resolution originals on your iPhone, go to Settings > iCloud > Photos, then tap Download and Keep Originals. Your originals are always stored in iCloud.

Download a full-resolution photo or video. If you're not storing full-resolution versions on iPhone, pinch to zoom in to 100%, or tap  $\equiv$ .

Note: To upload photos and videos to iCloud Photo Library, iPhone must be connected to Wi-Fi. Using a cellular connection, you can download up to 100 MB at a time.

If your uploaded photos and videos exceed your storage plan, you can upgrade your iCloud storage. Go to Settings > iCloud > Storage > Change Storage Plan to learn about the options.

Was this help page useful? Send feedback.

 $\langle$  Previous

# <span id="page-246-0"></span>**PHOTOS My Photo Stream**

My Photo Stream automatically uploads your most recent photos to iCloud, so you can import them to devices that aren't using iCloud Photo Library. (My Photo Stream doesn't upload Live Photos or videos.)

Photos in My Photo Stream don't count against your iCloud storage, and they're kept for 30 days in iCloud (up to 1000 photos). Download photos to your computer or iOS device if you want to keep them permanently. For more information, see the Apple Support article My Photo Stream FAQ.

**Turn My Photo Stream on or off.** Go to Settings > iCloud > Photos, or go to Settings > Photos & Camera

Use My Photo Stream without iCloud Photo Library. Photos you take with iPhone are added to the My Photo Stream album when you leave the Camera app and iPhone is connected to Wi-Fi. Any photos you add—including screenshots and photos saved from email, for example-also appear in your My Photo Stream album. Photos added to My Photo Stream on your other devices appear in your My Photo Stream album on iPhone.

Manage My Photo Stream contents. In the My Photo Stream album, tap Select.

- Save your best shots on iPhone: Select the photos, then tap Add To.
- . Share, print, or copy: Select the photos, then tap in.
- Delete photos: Select the photos, then tap  $\hat{w}$ .

Note: Although deleted photos are removed from My Photo Stream on all your devices, the original photos remain in Photos on the device on which they were taken. Photos that you save to another album on a device or computer also aren't deleted. See the Apple Support article My Photo Stream FAQ.

Was this help page useful? Send feedback.

### < Previous

Next  $\rightarrow$ 

# <span id="page-247-0"></span>**PHOTOS** iCloud Photo Sharing

With iCloud Photo Sharing, you can invite others who are using iCloud Photo Sharing to view your photos and videos. If they're using iCloud Photo Sharing on a device with iOS 6 or later or on a Mac with OS X v10.8 or later, they can view your albums and leave comments. If they're on iOS 7 or later or OS X v10.9 or later, they can add their own photos and videos. You can also publish your album to a website for anyone to view. iCloud Photo Sharing works with or without iCloud Photo Library and My Photo Stream.

Note: To use iCloud Photo Sharing, iPhone must be connected to the Internet. iCloud Photo Sharing works over both Wi-Fi and cellular networks. Cellular data charges may apply. See Cellular data settings.

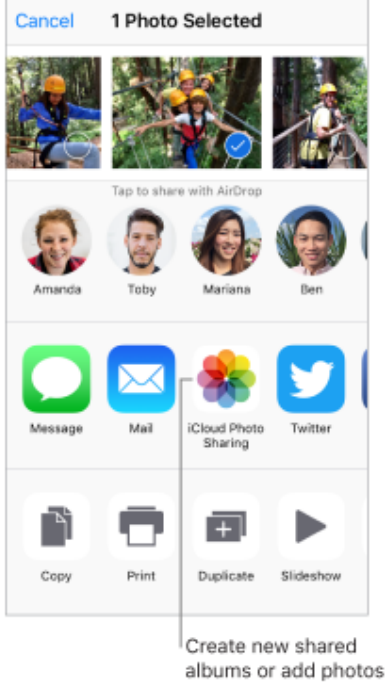

to existing ones.

Turn on iCloud Photo Sharing. Go to Settings > iCloud > Photos. Or go to Settings > Photos & Camera.

Share photos and videos. While viewing a photo or video, or after selecting multiple photos or videos, tap r t, tap iCloud Photo Sharing, add comments, then share to an existing shared album or create a new one. You can invite people to view your shared album using the email address or the mobile phone number they use to receive text messages.

Enable a public website. Tap Shared, tap an album, tap People, then turn on Public Website. Tap Share Link if you want to announce the site.

Add items to a shared album. Tap Shared, tap an album, tap  $+$ , select items, then tap Done. You can add a comment, then tap Post.

Delete photos from a shared album. Tap Shared, tap an album, tap Select, select the photos or videos you want to delete, then tap  $\hat{m}$ . You must be the owner of the shared album or the photo.

Delete comments from a shared album. Tap the photo or video that contains the comment. Tap the comment area at the bottom of the screen, touch and hold the comment, then tap Delete. You must be the owner of the shared album or the comment.

Rename a shared album. Tap Shared, tap Edit, then tap the name and enter a new one.

Add or remove subscribers, or turn Notifications on or off. Select the shared album. then tap People.

**Subscribe to a shared album.** When you receive an invitation, tap the Shared tab  $\bigcirc$ <sup>0</sup>. then tap Accept. You can also accept an invitation in an email.

Add items to a shared album you subscribed to. Tap Shared, tap an album, then tap  $+$ . Select items, then tap Done. You can add a comment, then tap Post.

See your Family album. When Family Sharing is set up, a shared album called Family is automatically created in Photos on all family members' devices. Everyone in the family can contribute photos, videos, and comments to the album, and be notified whenever something new is added. For more information about setting up Family Sharing, see Family Sharing.

Was this help page useful? Send feedback.

< Previous

#### <span id="page-250-0"></span>**PHOTOS**

# Other ways to share photos and videos

You can share photos and videos in Mail or Messages, or using other apps you install.

**Share or copy a photo or video.** View a photo or video, then tap  $\hat{m}$ . If you don't see  $\hat{m}$ , tap the screen to show the controls.

Tap More in Sharing to turn on the apps you want to use for sharing.

You can share a Live Photo using iMessage, iCloud Photo Sharing, AirDrop, and more. A shared Live Photo plays in Photos on any iOS device with iOS 9 or later or Mac with OS X v10.11 or later. For devices or services that don't support Live Photos, a Live Photo is shared as a still photo.

The size limit of attachments is determined by your service provider. iPhone may compress photo and video attachments, if necessary.

You can also copy a photo or video, then paste it into an email or text message (MMS or iMessage).

Share a Memory movie. Tap a Memory movie that's playing, tap in, then choose a share option. See Memories.

Share or copy multiple photos and videos. While viewing by Moment, tap Share.

#### Save or share a photo or video you receive.

- Email: Tap to download the item if necessary, then touch and hold it to see sharing and other options.
- Text message: Tap the item in the conversation, then tap  $\hat{\mathbb{D}}$ .

Photos and videos that you receive in messages or save from a webpage are saved to your Photos tab. They can also be viewed in the Camera Roll or, if you're using iCloud Photo Library, the All Photos album.

Was this help page useful? Send feedback.

### < Previous
# **PHOTOS** Edit photos and trim videos

You can edit still photos and Live Photos right on iPhone. If your photos are stored in iCloud, your edits are updated across all your devices set up with iCloud, and both your original and edited versions are saved. If you delete a photo, it's deleted from all your devices and iCloud. Photo app extensions can provide special editing options. See App extensions.

**Edit a photo or Live Photo.** View the photo full screen, tap  $\frac{1}{2}$ , then tap a tool. To edit a photo not taken with iPhone, tap the photo, tap  $\frac{1}{2}$ , then tap Duplicate and Edit.

- Auto-enhance  $\ddot{\mathcal{K}}$  improves a photo's exposure, contrast, saturation, and other qualities.
- With the Remove Red-eye tool  $\otimes$ , tap each eye that needs correcting.
- To crop the photo, tap  $\oplus$ . Photos suggests an optimal crop, but you can drag the corners of the grid tool to set your own crop. Move the wheel to tilt or straighten the photo. Tap Auto to align the photo with the horizon, and tap Reset to undo alignment changes. Tap  $\triangle$  to rotate the photo 90 degrees. Tap  $\triangle$  to choose a standard crop ratio, such as 2:3 or Square.

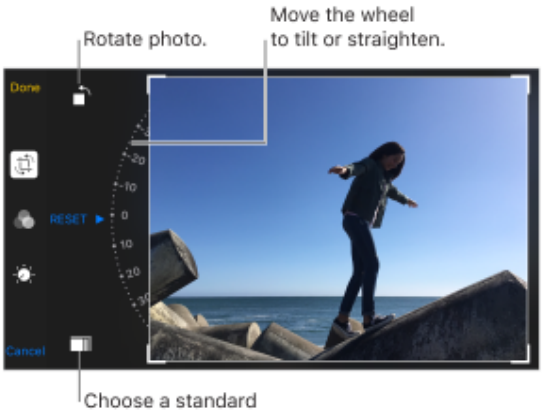

photo format.

- With photo filters covou can apply different color effects, such as Mono or Chrome.
- Tap Adjustments to set Light, Color, and B&W (black & white) options. Tap the down arrow, then tap  $\equiv$  next to Light, Color, or B&W to choose the element you want to adjust. Move the slider to the desired effect.

Compare the edited version to the original. Touch and hold the photo to view the original. Release to see your edits.

Don't like the results? Tap Cancel, then tap Discard Changes. Tap Done to save changes.

Revert to original. After you edit a photo and save your edits, you can revert to the original image. Tap the image, tap  $\Rightarrow$ , then tap Revert.

Trim a video. Tap  $\Rightarrow$  to display the controls, drag either end of the frame viewer, then tap Done. Tap Save as New Clip to save the new video clip in your Videos album.

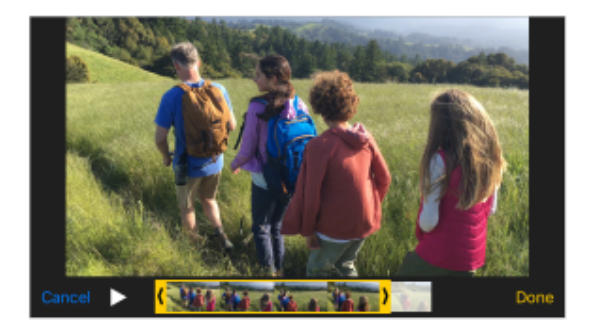

Set the slow-motion section of a video shot in Slo-mo. (iPhone 5s and later) Tap  $\Rightarrow$ , then use the vertical bars beneath the frame viewer. (See Shoot video for information about Slo-mo.)

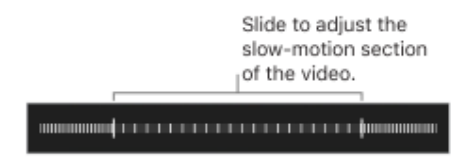

Was this help page useful? Send feedback.

### < Previous

Next  $\rangle$ 

# **PHOTOS** Print to an AirPrint-enabled printer

Print photos: Tap ff, then tap Print.

To print multiple photos while viewing a photo album, tap Select, select the photos, tap in , then tap Print. See AirPrint.

Was this help page useful? Send feedback.

< Previous

#### **PHOTOS**

# Import photos and videos

You can import photos and videos directly from a digital camera, an SD memory card, or another iOS device that has a camera. Use the Lightning to USB Camera Adapter or the Lightning to SD Card Camera Reader (both sold separately).

- 1. Insert the camera adapter or card reader into the Lightning connector on iPhone.
- 2. Do one of the following:
	- Connect a camera: Use the USB cable that came with the camera to connect the camera to the camera adapter. Turn on the camera, then make sure it's in transfer mode. For more information, see the documentation that came with the camera
	- . Insert an SD memory card into the card reader: Don't force the card into the slot on the reader; it fits only one way.
	- Connect an iOS device: Use the USB cable that came with the iOS device to connect it to the camera adapter. Turn on and unlock the iOS device.
- 3. Unlock iPhone.
- 4. The Photos app opens and displays the photos and videos available for importing.
- 5. Select the photos and videos to import.
	- Import all items: Tap Import All.
	- Import just some items: Tap the items you want to import (a checkmark appears for each), tap Import, then tap Import Selected.
- 6. After the photos and videos are imported, keep or delete them on the camera, card, or iOS device.
- 7. Disconnect the camera adapter or card reader.

A new event in the Last Import album contains all the photos you just imported.

To transfer the photos to your computer, connect iPhone to your computer and import the images with a photo app such as Photos or Adobe Elements.

Was this help page useful? Send feedback.

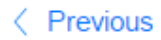

### Camera

- 1. [Camera at a glance](#page-258-0)
- 2. [Take a photo](#page-259-0)
- 3. [Adjust for the perfect shot](#page-262-0)
- 4. [Shoot video](#page-263-0)
- 5. [HDR](#page-265-0)
- 6. [View, share, and print](#page-266-0)

## <span id="page-258-0"></span>**CAMERA** Camera at a glance

You can take photos and videos with the iSight camera on the back of iPhone and the FaceTime camera on the front. On iPhone 7 and iPhone 7 Plus, you can take even better photos in low light and capture photos and Live Photos that take advantage of the Retina HD display with wide color gamut. With the Dual 12MP wide-angle and telephoto cameras on iPhone 7 Plus, you can zoom closer at higher resolution.

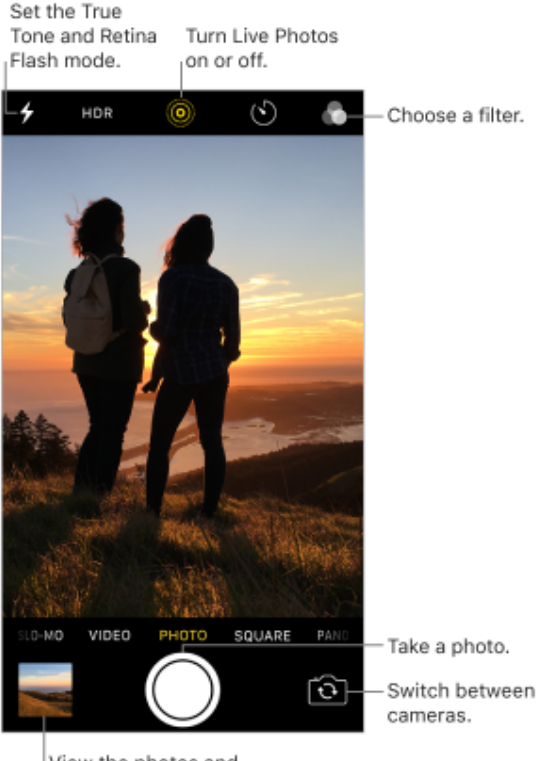

View the photos and videos you've taken.

Was this help page useful? Send feedback.

### < Previous

Next  $\rangle$ 

### Take a photo

# <span id="page-259-0"></span>**CAMERA** Take a photo

Choose a photo mode. Camera has several photo modes, so you can shoot stills. square-format photos, and panoramas. To choose a mode, drag the screen left or right, or tap the mode labels to choose Photo, Square, or Pano.

Take a photo. There's more than one way to take a photo:

- Open Camera, choose Photo or Square, then tap the Shutter button, or press either volume button.
- Swipe left on the Lock screen to make the camera screen appear, then take the picture.

Press the Home button to return to the Lock screen.

**O** 3D Touch. In Control Center or on the Home screen, press the Camera icon, then choose a quick action. See 3D Touch.

Note: Adjust the volume of the shutter sound using the Ringer and Alerts settings in Settings > Sounds & Haptics (called Sounds on iPhone models other than iPhone 7 and iPhone 7 Plus). Or mute the sound using the Ring/Silent switch. (In some countries, muting is disabled.)

Ask Siri. Say something like:

- "Open Camera"
- "Take a photo"

Keep it straight. To display a grid that can help you align shots, go to Settings > Photos & Camera, then turn on Grid.

Zoom in or out. (Dual 12MP cameras) The Dual 12MP wide-angle and telephoto cameras on iPhone 7 Plus capture full-resolution stills at 1x and 2x zoom. To quickly switch, toggle ⓒ or ⓒ. You can also zoom at higher resolution to 10x for photos and 6x for videos. For finer zoom and to zoom beyond 2x, touch and hold the zoom control, then slide left or right to adjust zoom. You can also pinch the screen to zoom in and out. On other iPhone models, pinch the screen to zoom in and out.

Take a Live Photo. Live Photos goes bevond snapshots to capture life the way it happens—in movement and sound. On devices that support Live Photos, make sure Live Photos is turned on, then tap the Shutter button. The camera records what happens just before and after you take your photo, along with the audio. The screen indicates the duration of the exposure. You can edit Live Photos and add filters to them in the Photos app.

Live Photos works with the iSight and FaceTime cameras. To turn it on or off, tap  $\circledcirc$ . (Yellow is on.)

Take Burst shots. With the iSight or FaceTime camera in Photo or Square mode, touch and hold the Shutter button to take rapid-fire photos in bursts. The shutter sound is different, and the counter shows how many shots you've taken. Lift your finger to stop. To see the suggested shots and select the photos you want to keep, tap the burst thumbnail, then tap Select. The gray dots below the thumbnails mark the suggested photos. To copy a photo from the burst as a separate photo, tap the circle in the lowerright corner of the photo. To delete the burst of photos, tap the burst thumbnail, then tap Ŵ

To choose which burst photos to upload to your Photo Stream, go to Settings > Photos & Camera.

Take a selfie with Retina Flash. On devices that support Retina Flash, use the Retina HD display as a flash for your selfies. Turn on the flash, switch to the FaceTime camera, then tap the Shutter button (the display flashes on exposure).

Take a panorama photo. (iSight camera) Choose Pano, tap the Shutter button, then pan slowly in the direction of the arrow. To finish the pan, tap the button again. To pan in the other direction, first tap the arrow. To pan vertically, rotate iPhone to landscape orientation. You can reverse the direction of a vertical pan, too.

On iPhone 7 Plus, toggle between  $\odot$  and  $\odot$  to shoot a Panorama at 1x and 2x zoom at full resolution.

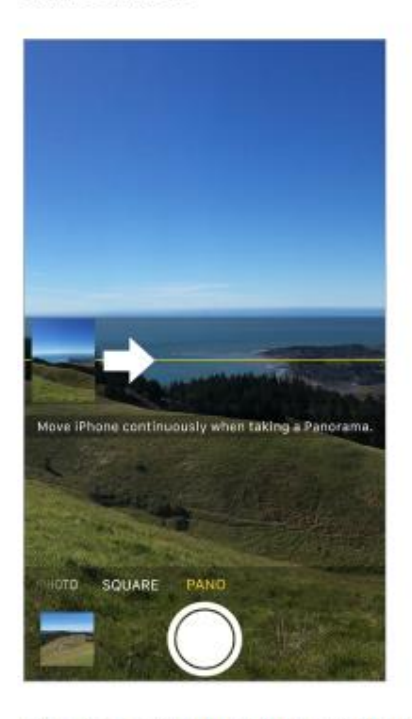

Use the capture timer. Use the capture timer to give yourself time to be in the shot. First stabilize iPhone, then frame your shot. Tap  $\circledcirc$ , tap 3s or 10s, then tap the Shutter button.

Take a screenshot. To capture what's displayed on your screen, simultaneously press and release the Sleep/Wake and Home buttons. The screenshot is added to the Photos tab in Photos, and you can also view it in the Screenshots album or All Photos album (if you're using iCloud Photo Library).

Was this help page useful? Send feedback.

< Previous

# <span id="page-262-0"></span>**CAMERA** Adjust for the perfect shot

About auto exposure and face detection. When you're taking a photo, a rectangle may briefly appear to indicate where the automatic exposure is set. When you photograph people, face detection balances the exposure across many faces. A rectangle appears for each face detected.

Lock the focus and exposure. Exposure is automatic, but you can set the exposure manually for the next shot by tapping an object or area on the screen. To lock the exposure and focus, touch and hold until the rectangle pulses. The screen indicates when exposure and focus are locked. Take as many photos as you want. When you tap the screen again, exposure and focus unlock, and the automatic settings and face defection furn back on

Note: Tapping the screen sets the focus and the exposure, and face detection is temporarily turned off.

Adjust the exposure. Tap to see  $\frac{1}{2}$  next to the exposure rectangle, then slide up or down to adjust the exposure.

Turn the flash on or off. Tap 4. The True Tone flash on the back of iPhone also provides extra light when you need it. To use it as a flashlight, swipe up from the bottom of any screen, then tap the Flashlight button in Control Center. See Control Center.

Make it better. You can edit photos and trim videos, right on iPhone. See Edit photos and trim videos.

Was this help page useful? Send feedback.

 $\langle$  Previous

Next  $\rangle$ 

### Shoot video

# <span id="page-263-0"></span>**CAMERA** Shoot video

With Camera you can shoot video, including slow-motion and time-lapse videos.

Record a video. Choose Video, then tap the Record button, or press either volume button, to start and stop recording. By default, video records at 30 fps (frames per second). Other video modes include:

- 1080p 60 fps (iPhone 6 and later)
- 4K 30 fps (iPhone 6s and later)

To change video recording settings, go to Settings > Photos & Camera > Record Video.

Snap a still while recording Tap the white Shutter button.

Take it slow (iPhone 5s and later) Choose Slo-mo to capture slow-motion video. When you edit the video, you can set just a portion of it to play back in slow motion, and the rest plays back at regular speed. On iPhone 6 and later, you can choose between 1080p video at 120 fps and 720p at 240 fps. To change Slo-mo recording settings, go to Settings > Photos & Camera > Record Slo-mo.

Set the slow-motion section of a video. Tap the thumbnail, then tap Edit. Use the vertical bars beneath the frame viewer to set the section you want to play back in slow motion

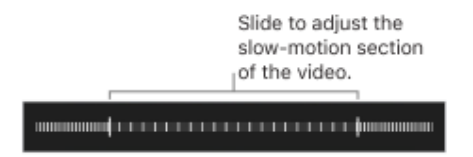

Zoom in or out when shooting video. (iSight camera) Pinch the image on the screen open to zoom in, and pinch closed to zoom out.

The Dual 12MP wide-angle and telephoto cameras on iPhone 7 Plus capture zoom up to 6x for video. Toggle between  $\odot$  and  $\odot$  to zoom in and out, or use the dial for zoom up  $to 6x$ 

Capture an experience with time-lapse. (iSight camera) Choose Time-Lapse, set up iPhone where you want, then tap the Record button to start capturing a sunset, a flower opening, or other experiences over a period of time. Tap the Record button again to stop recording. The time-lapse photos are compiled into a short video.

With the Dual 12MP wide-angle and telephoto cameras on iPhone 7 Plus, toggle between  $\odot$  and  $\odot$  to zoom in and out.

With iOS 9 and later, time-lapse videos have video stabilization, which minimizes the effect of camera movement during capture.

Was this help page useful? Send feedback.

< Previous

### <span id="page-265-0"></span>**CAMERA HDR**

HDR (High Dynamic Range) helps you get great shots in high-contrast situations. When shooting with the iSight camera, iPhone takes multiple photos in rapid succession, at different exposure settings—and blends them together. The resulting photo has better detail in the bright and midtone areas.

Use HDR. (iSight camera and the FaceTime camera on iPhone 5s and later) Tap the HDR button. For best results, keep iPhone steady and avoid subject motion.

On iPhone 5s and later, you can choose HDR Auto so iPhone uses HDR when it's most effective.

Keep the normal photo and the HDR version. Go to Settings > Photos & Camera > Keep Normal Photo. Both the normal and HDR versions of the photo appear in Photos. In your albums, HDR versions of photos are marked with "HDR" in the corner.

Was this help page useful? Send feedback.

< Previous

### <span id="page-266-0"></span>**CAMERA** View, share, and print

Photos and videos you take are saved in Photos. With iCloud Photo Library turned on. all new photos and videos are automatically uploaded and available in Photos on all your devices with iOS 8.1 or later that are set up with iCloud Photo Library. When iCloud Photo Library is turned off, you can still collect up to 1000 of your most recent photos in the My Photo Stream album from your devices set up with iCloud.

Note: If Location Services is turned on, photos and videos are tagged with location data that can be used by apps and photo-sharing websites. See Location Services.

View your photos. In Camera, tap the thumbnail image in the lower-left corner, then swipe left or right to see the photos you've taken recently. Tap All Photos to see everything in the Photos app.

Tap the screen to show or hide the controls.

**View sharing and printing options.** While viewing an image, tap  $\hat{p}$ . See Share from apps.

Upload photos and videos. Use iCloud Photo Library to upload photos and videos from your iPhone to iCloud. You can access them on your devices with iOS 8.1 or later where you're signed in to iCloud using the same Apple ID. You can also upload and download your photos and videos from the Photos app on iCloud.com.

Sync photos and videos to iPhone from your Mac. Use the Photos settings pane in iTunes on your computer. See Sync with iTunes.

Was this help page useful? Send feedback.

< Previous

### Maps

- 1. [Find places](#page-268-0)
- 2. [Share a location](#page-270-0)
- 3. [Get more info](#page-271-0)
- 4. [Get directions](#page-272-0)
- 5. [Find your car](#page-275-0)
- 6. [Get a ride](#page-276-0)
- 7. [Remove markers and routes](#page-277-0)
- 8. [3D and Flyover](#page-278-0)

# <span id="page-268-0"></span>**MAPS Find places**

**WARNING:** For important information about navigation and avoiding distractions that could lead to dangerous situations, see Important safety information.

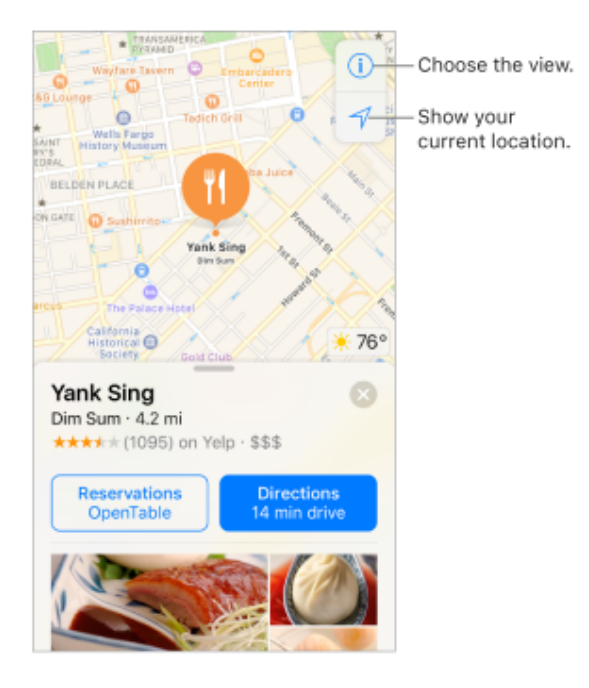

Move around Maps by dragging the screen. To face a different direction, rotate with two fingers. To return to north, tap  $\bullet$ .

Ask Siri. Say something like:

- "Find coffee near me"
- "Show me the Golden Gate Bridge"

Zoom in or out. Double-tap with one finger to zoom in; tap with two fingers to zoom out - or pinch open or closed. The scale appears in the upper left while zooming. To change how distance is shown (in miles or kilometers), go to Settings > Maps.

Find nearby attractions, services, and more. Tap the search field, then tap a category such as Food or Shopping. (For feature availability, see the iOS Feature Availability website.)

**O** 3D Touch. To find nearby places from the Home screen, press Maps, then choose the Search Nearby quick action. See 3D Touch.

Search for a location. Tap the search field. You can search for a location in different ways. For example:

- Intersection ("8th and Market")
- Area ("Greenwich Village")
- Landmark ("Guggenheim")
- Zip code ("60622")
- Business ("movies." "restaurants San Francisco CA." "Apple Inc New York")

Maps may also list recent locations, searches, or directions that you can choose from.

Change the search area. Zoom in or out, or drag the screen to another area, then tap Search Here

Get info about a location. Tap a location, then swipe up to view all of the information about it. Swipe to peek at the map, or tap  $\otimes$  to close the info display.

Add a favorite location. While viewing info about a location, scroll to the bottom of the information then tap Add to Favorites.

Book a table and other actions. If you've installed apps that have Map extensions, you may be able to do things like make a reservation at a restaurant or order a ridesharing vehicle to take you to the location. Visit the App Store to find apps that work with Maps.

**Choose your view.** Tap (i), then choose Map, Transit, or Satellite.

If transit information is unavailable, tap View Routing Apps to use an app for public or other modes of transportation.

**O** 3D Touch. To mark your location from the Home screen, press Maps, then choose the Mark My Location quick action. See 3D Touch.

Mark a location. Touch and hold the map until a marker appears.

Was this help page useful? Send feedback.

### < Previous

# <span id="page-270-0"></span>**MAPS** Share a location

Tap a location or marker to display its info, then tap in and choose an option such as Mail or AirDrop. See Share from apps.

O 3D Touch. Press a location, then choose the Share Location or Send My Location quick action. You can also press Maps on the Home screen, then choose a quick action. See 3D Touch.

Was this help page useful? Send feedback.

### < Previous

<span id="page-271-0"></span>**MAPS** Get more info

O 3D Touch. Press a location, then choose the Open Homepage or Call quick action. See 3D Touch.

Find out about traffic conditions. From the map or satellite view, tap  $(1)$ , then turn on Traffic. Orange shows slowdowns, and red shows stop-and-go traffic. To see an incident report, tap an incident marker.

Help improve Maps. To report an incorrect label, a missing location, or other issue, tap 1), then tap Report an Issue.

Was this help page useful? Send feedback.

< Previous

### Get directions

<span id="page-272-0"></span>**MAPS** 

# **Get directions**

Note: To get directions, iPhone must be connected to the Internet. To get directions involving your current location, Location Services must also be on. (See also Location Services.)

Ask Siri. Say something like:

- "Give me directions home"
- "Transit directions to my dad's work"
- "What's my ETA?"
- "Find a gas station"

Find a route to a location. Tap a location to display its info, then tap Directions. Directions are from your current location. To get other directions, tap My Location, then enter a different location

Choose a different route. If multiple routes appear, tap the one you want to take.

Show a driving, walking, or transit route. Tap Drive, Walk, or Transit.

In select cities, Maps provides public transportation information and multimodal routing. from walking to a bus stop or train station to hopping off at your destination.

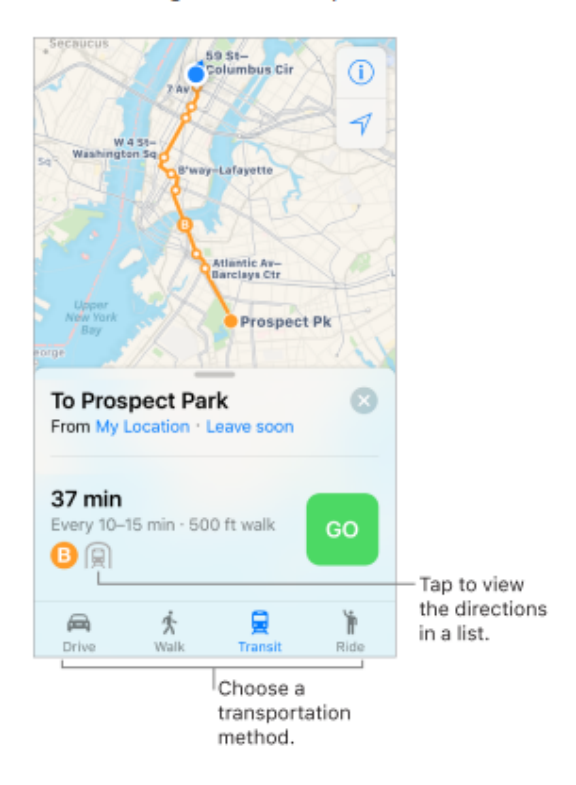

If transit routes are unavailable in your area, tap View Routing Apps to use an app for other modes of transportation.

Choose a transit time or date. Find a transit route, then tap Leave Soon to select a time or date for departure or arrival. Tap Transit Options to choose which transit vehicles to consider.

Hear turn-by-turn directions for a route. Find a route, then tap Go.

Maps follows your progress and speaks turn-by-turn directions to your destination. If iPhone auto-locks, Maps stays onscreen and continues to announce directions.

- . See the route overview: Tap the route card, then tap Overview. To return to turn-byturn directions, tap Resume.
- View directions as a list: Tap the the route card, then tap Details.
- Choose a faster route: If you get an alert that suggests a faster route, tap Go to use that route. Or, ask Siri something like "Take the faster route" or "Don't change my route."

Maps may reroute you automatically in case of road closure. Maps may also alert you to heavy traffic, construction, an accident, or other incidents ahead.

Even if you open another app. Maps continues to give you turn-by-turn directions. To return to Maps, tap the banner across the top of the screen. To automatically pause spoken audio (such as a podcast or an audio book) when Maps speaks a turn-by-turn instruction, go to Settings > Maps > Driving and Navigation, then turn on Pause Spoken Audio.

Make a quick detour. To make a stop along your route, swipe up on the route card then tap one of the suggested services, such as Gas Stations. Tap Go to add one to your route.

#### Stop turn-by-turn directions. Tap End.

Ask Siri. Say something like: "Stop navigating."

Use Maps on your Mac to get directions. Open Maps on your Mac (OS X v10.9 or later), get directions for your trip, then choose File > Share > Send to [your device]. Your Mac and iPhone must both be set up with iCloud using the same Apple ID.

You can also use Handoff to pick up directions on another device. See Handoff.

Was this help page useful? Send feedback.

< Previous

# <span id="page-275-0"></span>**MAPS** Find your car

When you disconnect iPhone from your car's Bluetooth or CarPlay system and exit your parked vehicle, Maps drops a Parked Car pin so you can easily navigate back to where you left it.

Find where you left your car. Tap the Search field, then choose Parked Car from the suggestions list.

Turn Parking Location on or off. Go to Maps > Settings > Show Parked Location.

Was this help page useful? Send feedback.

< Previous

### <span id="page-276-0"></span>**MAPS** Get a ride

After you find a destination, you can request a ride from a ride sharing company, if you have a ridesharing app installed. (Not available in all areas.)

Request a ride. Search for your destination, tap Get Directions, then tap Get a Ride. If you don't have a ridesharing app installed, tap Find Ride Hailing Apps to download one from the App Store.

Get a ridesharing app for Maps. Visit the App Store to find ridesharing apps that work with Maps.

Was this help page useful? Send feedback.

< Previous

# <span id="page-277-0"></span>**MAPS** Remove markers and routes

Remove a marker. Tap the marker, tap Edit Location, then tap Remove Marker.

Delete a route. Past routes are listed below the Search field. To remove one, swipe it to the left, then tap Remove.

Was this help page useful? Send feedback.

 $\langle$  Previous

# <span id="page-278-0"></span>**MAPS** 3D and Flyover

With 3D and Flyover, you can see three-dimensional views of, and even fly over, many of the world's major cities.

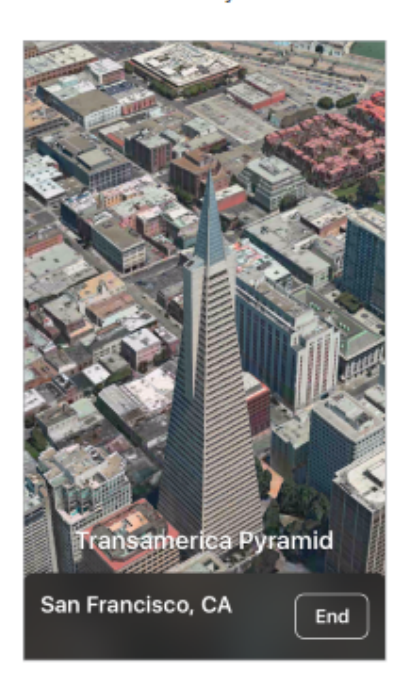

View a 3D map. Drag two fingers up. (Zoom in for a closer look if the 3D map doesn't appear.) For best effect, use the satellite view. Tap  $(i)$ , then tap Satellite.

Adjust the angle. Drag two fingers up or down.

Take a 3D tour with Flyover. An aerial tour is available for select cities and locations. indicated by  $\circledcirc$  next to the city name. (Zoom out if you don't see any  $\circledcirc$  markers.) Tap the name of the city to display its banner, then tap Tour to begin the tour.

To stop the tour, tap the screen to display the controls, then tap End Flyover Tour. To return to standard view, tap ①, then tap Map.

Was this help page useful? Send feedback.

### < Previous

### Clock

- 1. [Clock at a glance](#page-280-0)
- 2. [Bedtime](#page-281-0)
- 3. [Alarms and timers](#page-283-0)

# <span id="page-280-0"></span>**CLOCK** Clock at a glance

Use Clock to view times around the world, set a timer or alarm, use a stopwatch, or set sleep reminders and wake alarms on a daily basis.

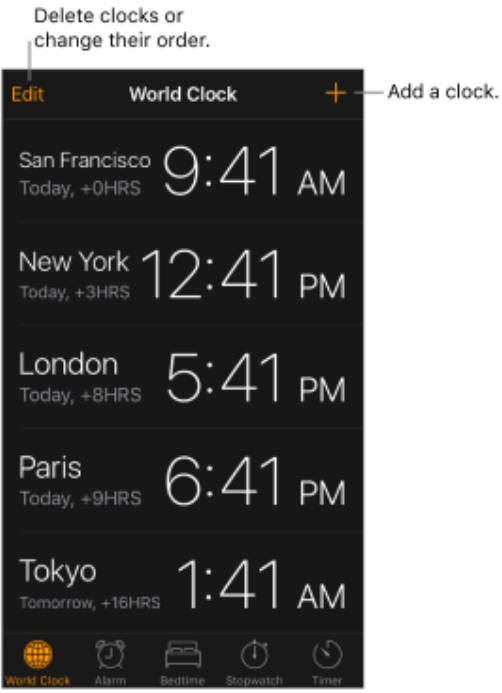

Ask Siri. Say something like:

- "What time is it?"
- "What time is it in London?"

Was this help page useful? Send feedback.

### < Previous

### Bedtime

### <span id="page-281-0"></span>**CLOCK Bedtime**

Set the number of hours you want to sleep each night and Clock can remind you to go to sleep, and sound an alarm to wake you up.

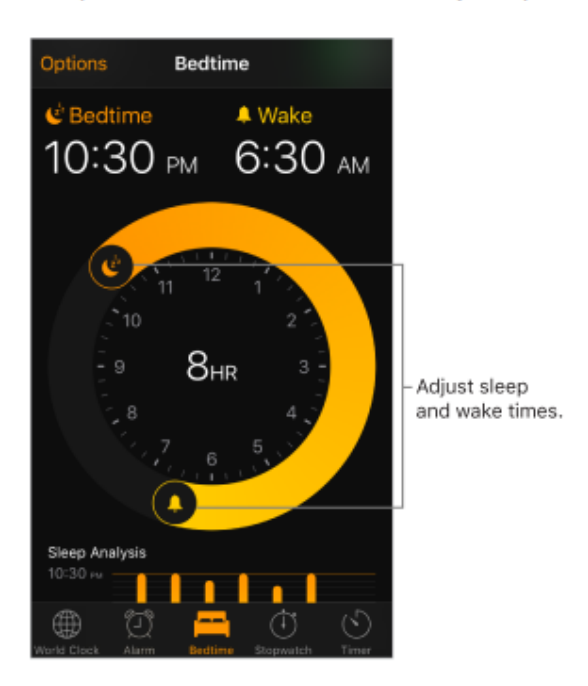

Set a bedtime reminder and alarm. Tap Bedtime, then follow the onscreen instructions to set your reminder and alarm. After you've done the initial setup, you can slide  $\mathbb{C}^i$  and to adjust your reminder and alarm times.

See your sleep history. The Sleep Analysis portion of the Bedtime tab shows your sleeping period for the past several days, based on your use of iPhone during those hours. Your sleep history is automatically provided to Health, too, where you can view more data

Set alarm days, tone, and volume. Tap Options.

Suspend the alarm. Tap Bedtime, then drag the screen down to reveal the Bedtime switch

Was this help page useful? Send feedback.

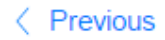

## <span id="page-283-0"></span>**CLOCK** Alarms and timers

**O** 3D Touch. To set an alarm from the Home screen, press Clock, then choose a quick action. See 3D Touch.

Create an alarm. Tap Alarm, then  $tan +$ . Set the time and other options, then give the alarm a name (like "Water the plants").

Use the stopwatch or timer. You can use the stopwatch to keep time, record lap times, or set a timer to alert you when time's up.

Fall asleep to music or a podcast. Tap Timer, tap When Timer Ends, then choose Stop Playing at the bottom.

Get quick access to clock features. Swipe up from the bottom edge of the screen to open Control Center, then tap  $\Diamond$ . You can access Timer from Control Center even when iPhone is locked.

Ask Siri. Say something like:

- "Set the timer for 3 minutes"
- "Wake me up tomorrow at 7 a.m."
- . "What alarms do I have set?"

Was this help page useful? Send feedback.

### < Previous

Next  $\rangle$ 

### Weather

# **APPS** Weather

Get the current temperature and 10-day forecast for one or more cities around the world, with hourly forecasts for the next 12 hours. Weather uses Location Services to get the forecast for your current location.

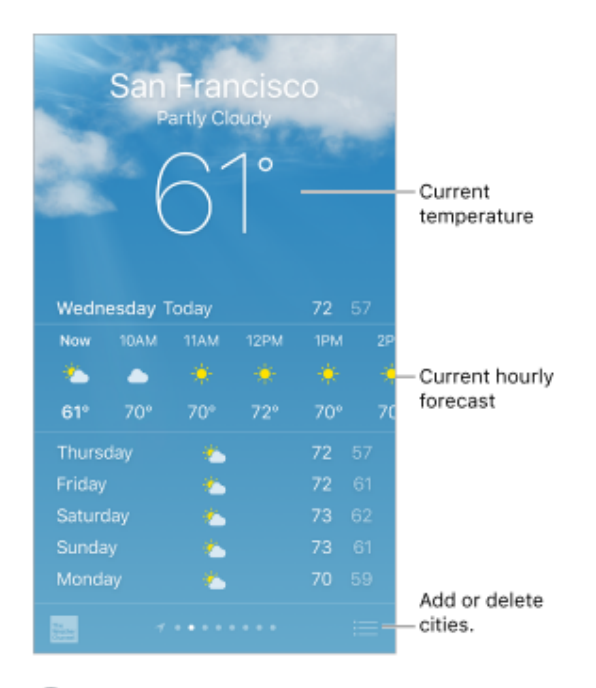

Ask Siri. Say something like:

- "What's the weather for today?" ٠
- "How windy is it out there?" ۰
- "When is sunrise in Paris?"

See the local weather. Swipe to the leftmost screen (available only when Location Services is turned on in Settings > Privacy > Location Services).

View the current hourly forecast. Swipe the hourly display left or right.

See a detailed forecast. Swipe up.

Add a city. Tap  $\equiv$ , then tap  $\oplus$ . Enter a city or zip code, then tap Search.

See the weather in another city. Swipe left or right to see weather for another city, or  $tan \equiv$ , then choose a city from the list.

3D Touch. To choose a forecast from the Home screen, press Weather, then choose a location. Tap Add to add a location. See 3D Touch.

See all your cities at once. Pinch the screen or tap  $\equiv$ .

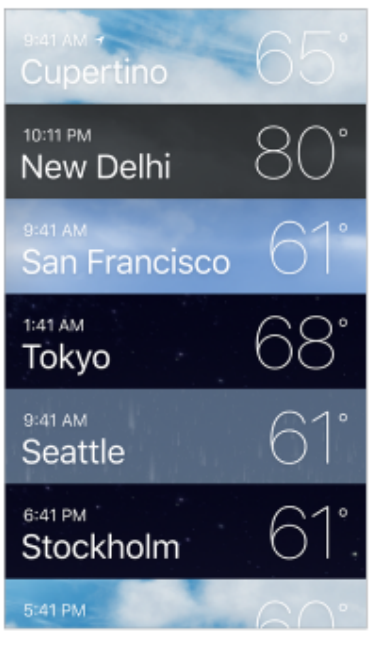

**O** 3D Touch. To preview a city's weather, press a city in your list of locations to peek at the weather forecast, then press a little deeper to open it. See 3D Touch.

**Delete a city.** Tap  $\equiv$ , swipe the city to the left, then tap Delete.

**Rearrange the order of cities.** Tap  $\equiv$ , touch and hold a city, then drag it up or down.

Choose Fahrenheit or Celsius. Tap :: then tap °F or °C.

Turn off local weather. Go to Settings > Privacy, then turn off Location Services. See **Location Services.** 

Use iCloud to push your list of cities to your other iOS devices. Go to Settings > iCloud, then turn on iCloud Drive. See iCloud.

Was this help page useful? Send feedback.

< Previous

#### News

- 1. [News overview](#page-288-0)
- 2. [Get started with News](#page-289-0)
- 3. [For You](#page-290-0)
- 4. [Read stories](#page-292-0)
- 5. [Favorites](#page-294-0)
- 6. [Search](#page-296-0)
- 7. [Save stories](#page-297-0)
- 8. [Subscriptions in News](#page-298-0)
## **NEWS** News overview

News collects all the stories you want to read, from your favorite sources, based on the topics that interest you most. You can explore recommended publications (called channels in News), be notified of important stories from favorite channels, search for specific channels or topics, save and share your favorite stories, and subscribe to receive premium stories from select publishers.

Note: You need a Wi-Fi or cellular connection to use News. News isn't available in all areas.

Was this help page useful? Send feedback.

< Previous

Next  $\rangle$ 

## **NFWS** Get started with News

The first time you open News, you can personalize it based on your interests.

Add channels and topics. Open News, then add your preferred channels (publications, such as magazines, newspapers, or news-based websites). You can also add topics such as Sports and Entertainment. To see more channels and topics, swipe up. The stories that appear in For You are influenced by your choices.

Add notifications. Tap Customize Notifications, then choose the publications you want to deliver the most important stories of the day to your Lock screen.

Receive stories by email. To receive an email with the best Apple News stories selected by Apple's editors, tap Sign Me Up on the Get News in Your Inbox screen.

Seek out additional channels and topics. After you set up News, tap Explore to browse suggested channels and topics. Or tap a topic such as Travel, Arts, or Sports to browse it. To add a channel or topic to the Favorites tab, tap  $\oplus$ .

Was this help page useful? Send feedback.

< Previous

## **NFWS** For You

For You presents the best stories from the publications and topics you add to Favorites. For You also highlights Top Stories of the day, Trending Stories that are popular with other News readers, and Featured Stories selected by Apple editors.

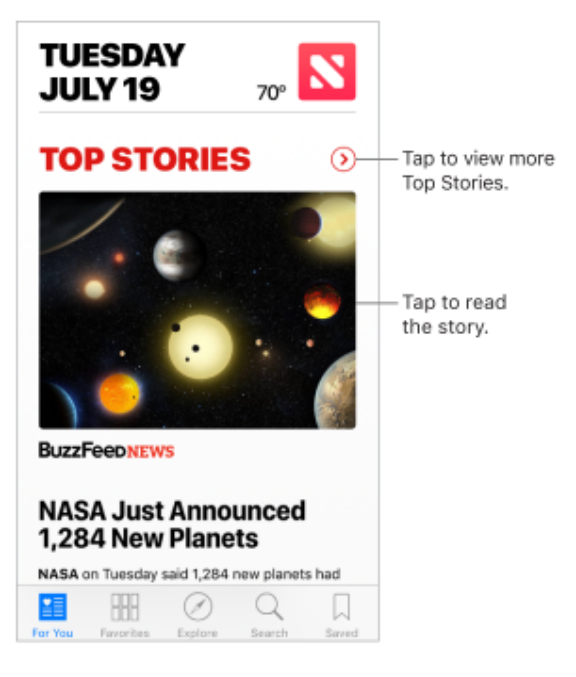

**Read more stories within a specific group.** Tap  $\ge$  next to Top Stories or next to a topic such as Technology or Entertainment.

**O** 3D Touch. To access stories and recently viewed channels from the Home screen, press News, then choose a quick action. See 3D Touch.

Play a video in the story list. Tap ▶.

Get newer stories. Pull down to refresh For You with the latest stories.

Love, save, or share a story. Tap ft, or swipe a story left, then choose Love, Save, or Share.

Dislike a story, mute a channel, or report a concern about a story. Tap  $\hat{m}$ , or swipe a story right, then choose Dislike, Mute Channel, or Report.

To remove a dislike, tap  $\hat{p}$ , or swipe the disliked story right, then tap Remove Dislike.

Mute a channel. To prevent a channel's stories from appearing in For You or in a list of topics, swipe a story right, then tap Mute Channel. To see stories from that channel again, tap the channel in Favorites, then tap Don't Mute near the top of the screen.

To unmute a channel that isn't a favorite, tap Search, search for the channel, tap the channel in the search results, then tap Don't Mute near the top of the screen.

• 3D Touch. Press a channel in Favorites, or press a story, swipe up, then tap Mute Channel, See 3D Touch.

Was this help page useful? Send feedback.

< Previous

**NFWS Read stories** 

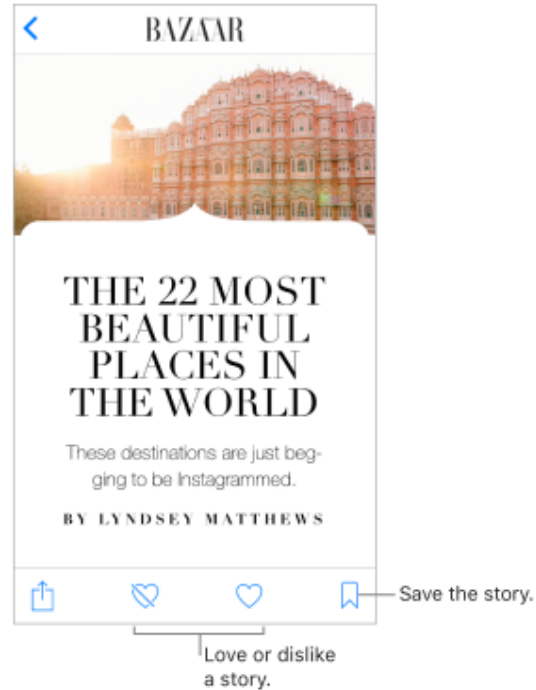

Read a story. Tap a story to read it. Web stories delivered through an RSS feed show a preview. To view an RSS story in full, swipe up. To always view the full story, go to Settings > News, then turn off Show Story Previews.

**O** 3D Touch. Press a story to take a peek at it. Swipe up to see options such as Love, Save, Share Story, and Mute Channel. Press deeper to pop open the story. See 3D Touch.

Read the next story. When viewing a story, swipe left to read the next story, or swipe right to read the previous story. Swipe from the left edge to return to the list of stories.

**Tell News what you do and don't love.** When viewing a story, tap  $\heartsuit$  to love the story; tap  $\heartsuit$  to dislike the story. Tap an icon again to return to a neutral setting. News takes your feedback into account when picking new stories in For You.

**Change the text size.** Tap A, then tap the smaller or larger letter to change the size. (Not available in all stories.)

**Share stories.** When viewing a story, tap  $\hat{D}$ , then choose a sharing option such as Message or Twitter. To share a story in your list of stories, swipe the story left, tap Share, then choose a sharing option.

Report a concern. If you believe a story you're viewing is mislabeled, inappropriate, offensive, or doesn't display properly, swipe right, then tap Report.

Was this help page useful? Send feedback.

< Previous

## **NEWS Favorites**

The channels and topics you select when you first open News appear in Favorites. Favorites also includes channels and topics you add later.

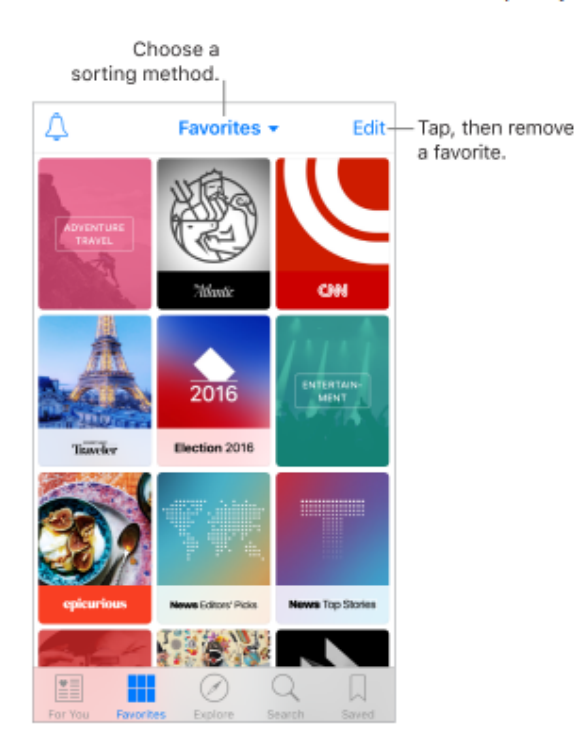

Browse a channel's stories. Tap a channel or topic to see the most recently published stories. In some channels, you can browse sections, such as Politics, Sports, or Entertainment.

**O** 3D Touch. Press a channel or topic to peek at its current stories. See 3D Touch.

Edit your favorites. Tap Edit, then tap  $\otimes$  to delete a channel or topic that you no longer wish to follow.

• 3D Touch. Press, swipe up, then tap Remove from Favorites. See 3D Touch.

Dig deeper into a topic. Tap a topic to see recent related stories.

Sort favorites. Tap Favorites at the top of the screen, then choose Sort by Name, Sort by Most Recent, or Sort by Most Visited.

**Manage notifications.** Tap  $\triangle$ , then turn notifications on or off for your favorite channels.

Was this help page useful? Send feedback.

< Previous

## Search

## **NFWS** Search

News keeps track of a wide variety of topics, which makes it easy to find the stories that interest you.

Search for channels and topics. Tap Search, then enter the name of a channel (CNN or Wired, for example) or a topic (fashion, business, or politics, for example). In the results list, tap ⊕ to add an item to Favorites.

View trending topics. Search shows trending topics to get you started. Tap a topic to see related stories, then tap ⊕ to add a topic to Favorites.

Was this help page useful? Send feedback.

< Previous

**NEWS** 

# Save stories

In News you can save stories to read later, online or offline.

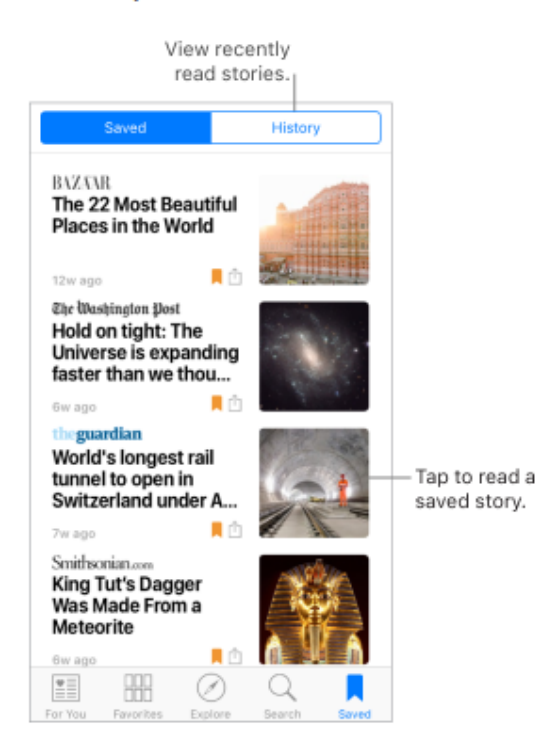

Save a story. When viewing your list of stories, swipe a story left, then tap Save. When reading a story, tap  $\Box$  to save it. To read a saved story, tap Saved, then tap the story.

Delete a saved story. Tap Saved, then swipe a story left.

Check your reading history. Tap the History tab to see what you've read. Swipe a story left to delete it. To clear your News history or the information used to create recommendations, tap Clear, then choose one or both options.

Was this help page useful? Send feedback.

### < Previous

# **NFWS Subscriptions in News**

Subscribe to channels. With News you can read premium stories from select publishers. There are three ways to access subscriptions in News:

- Subscribe within News: You can purchase a subscription directly in News. In a channel that offers subscriptions, tap a story that requires a subscription to read, then tap Subscribe Now.
- Access an existing subscription purchased from iTunes or the App Store: News checks your iTunes Store account for subscriptions you bought as in-app purchases in publishers' apps. If any subscriptions you've purchased are also available in News, you're automatically granted access in News. See the About in-app purchases website
- Access an existing subscription purchased from a publisher: If you've purchased a subscription directly from a publisher's website, the publisher may allow you to sign in to your account in News, and access your subscription in News.

When you subscribe to a channel, it's automatically added to Favorites.

Was this help page useful? Send feedback.

< Previous

## Wallet

- 1. [Wallet at a glance](#page-300-0)
- 2. [Apple Pay](#page-300-1)
- 3. [Passes](#page-310-0)

# <span id="page-300-0"></span>**WALLET** Wallet at a glance

Use Wallet to keep cards and passes in one place for easy access:

- Cards for Apple Pay: Credit, debit, store, and prepaid cards (not available in all areas)
- Passes: Boarding passes, movie tickets, coupons, reward cards, and more

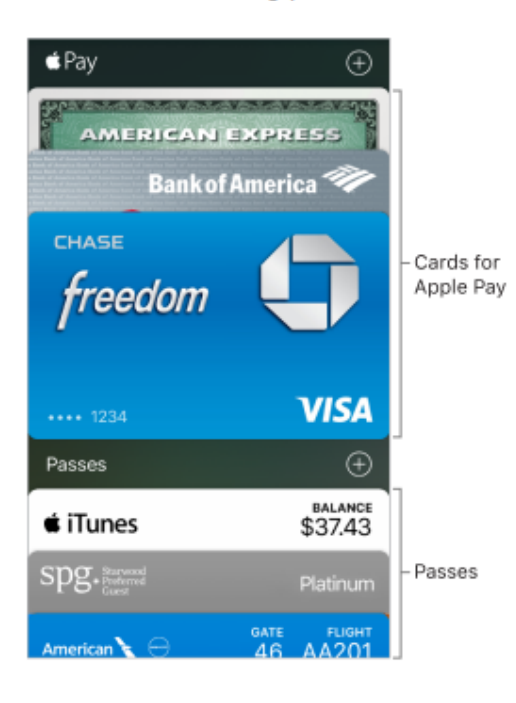

Was this help page useful? Send feedback.

<span id="page-300-1"></span>< Previous

 $Next >$ 

Apple Pay

- 1. [About Apple Pay](#page-302-0)
- 2. [Set up Apple Pay](#page-303-0)
- 3. [Pay at a store](#page-304-0)
- 4. [Pay within an app or on a website](#page-306-0)
- 5. [Shop on your Mac and pay on iPhone](#page-307-0)
- 6. [View card activity and manage cards](#page-308-0)

## **About Apple Pay**

## <span id="page-302-0"></span>**APPLE PAY About Apple Pay**

On supported devices, you can use Apple Pay (not available in all areas) to make purchases in stores that accept contactless payments, as well as within apps and websites that support Apple Pay. Wallet holds credit and debit cards, which appear at the top of your Wallet stack, for Apple Pay transactions.

For more information about how Apple Pay works, go to the Apple Pay website.

Was this help page useful? Send feedback.

< Previous

<span id="page-303-0"></span>**APPLE PAY** 

# Set up Apple Pay

Sign in to iCloud. Go to Settings > iCloud, and sign in with your Apple ID. Then scroll down and turn on Wallet. See iCloud.

Add a credit or debit card. Tap  $\oplus$  next to Apple Pay. The first time you add a credit or debit card to Wallet, you may be asked to use the card you use with iTunes. Tap Next, then position iPhone so that your card appears in the frame.

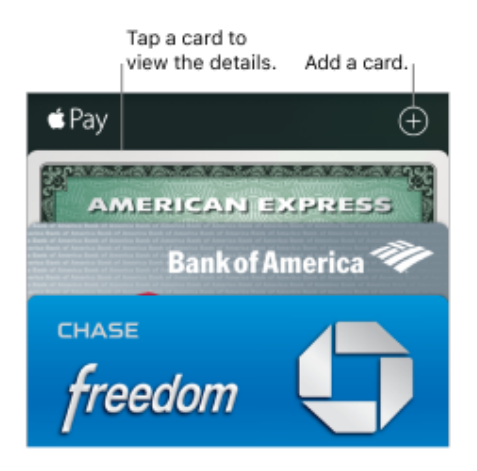

The card issuer determines if your card is eligible for Apple Pay, and may ask you for additional information to complete the verification process. See the Apple Support article Apple Pay participating banks.

You can add up to eight credit and debit cards, including store cards.

Note: If you sign out of iCloud at Settings > iCloud, all the credit and debit cards you added to Apple Pay on iPhone are removed. You can add the cards again the next time you sign in to iCloud.

Set your default card. The first card you add to Wallet becomes your default card for payments. To set a different card as the default, touch and hold the card in Wallet, then drag it to the front of the stack.

Was this help page useful? Send feedback.

### < Previous

## **Pay at a store**

<span id="page-304-0"></span>**APPLE PAY** Pay at a store

You can use Apple Pay at contactless readers with one of the following symbols.

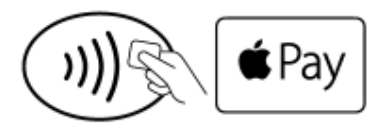

Pay using your default card. Place your finger on Touch ID, then hold iPhone about an inch (2.5 cm) from the symbol on the reader, until iPhone vibrates. A checkmark on the screen and an audible beep confirm that the payment information has been sent.

Or, if iPhone is locked, double-click the Home button and keep your finger lightly on the Home button. Hold iPhone near the reader until iPhone vibrates.

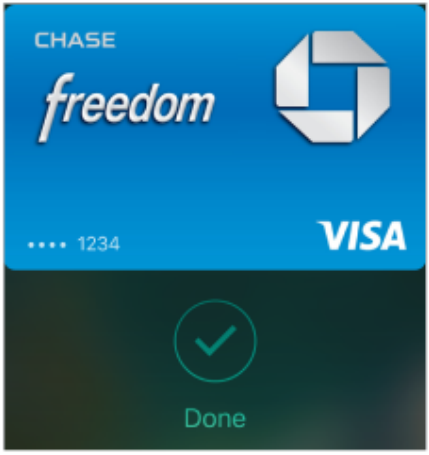

O 3D Touch. To quickly access your default card, press the Wallet icon on the Home screen. See 3D Touch.

Use another card. When the default card appears, tap it to display all your cards, then tap the card you want to use.

**D** Tip: When you use Apple Pay at some locations, you may receive a notification that allows you to easily add a rewards card for that merchant.

Set up a store card for Automatic Selection. To automatically use a store card (rather than the default card) with the associated merchant, tap the store card, tap  $(1)$ , then turn on Automatic Selection

Note: If you have Location Services turned on, the location of your iPhone at the time you make a purchase may be sent to Apple. See Location Services.

Was this help page useful? Send feedback.

< Previous

### **Pay within an app or on a website**

<span id="page-306-0"></span>**APPLE PAY** 

# Pay within an app or on a website

When shopping within an app or on a website in Safari, look for the Buy with Apple Pay button or the Apple Pay payment option.

## Buy with **\*** Pay

Pay within an app or on a website. During checkout, tap the Apple Pay or Buy with Apple Pay button, then review the payment information. Make any changes before you use Touch ID or your passcode to complete the payment.

Was this help page useful? Send feedback.

< Previous

#### <span id="page-307-0"></span>**APPLE PAY**

# Shop on your Mac and pay on iPhone

Using the Safari web browser on your Mac, you can shop and begin checkout on websites that support Apple Pay, then complete the payment with Apple Pay on your iPhone.

#### Set up your Mac and iPhone for Apple Pay.

- Set up Apple Pay on iPhone.
- Sign in to iCloud with the same Apple ID on both devices.
- . Turn on Bluetooth on both devices.
- Ensure that iPhone is nearby and connected to a cellular or Wi-Fi network.

Checkout. On your Mac, choose the Apple Pay payment option, then review the payment information. Make any changes to the shipping and billing information, or choose a different card. Then on iPhone, review the payment summary, and use Touch ID to complete the payment.

Prevent iPhone from confirming payments on your Mac. If you don't want to use Apple Pay on your iPhone to confirm payments on your Mac, go to Settings > Wallet & Apple Pay, then turn off Allow Payments on Mac.

Was this help page useful? Send feedback.

< Previous

Next  $\rangle$ 

## **View card activity and manage cards**

# <span id="page-308-0"></span>**APPLE PAY** View card activity and manage cards

View a card. Tap a card in the Wallet stack. The last transaction may appear.

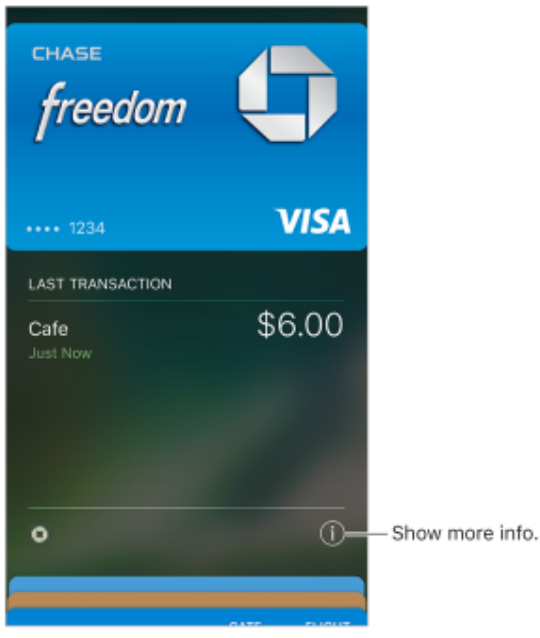

#### View and manage the card information. Tap (i). You can:

- . View the last four digits of the card number and Device Account Number---the number transmitted to the merchant.
- Change the billing information.
- Remove the card from Wallet.

View your Apple Pay activity. Tap ①, then tap Transactions to view the transactions made on this iPhone. To hide this information, turn off Transaction History.

Note: The authorized amount may differ from the amount of the payment charged to your account. For example, a gas station may request an authorization of \$99, even though you only pump \$25 worth of gasoline. To see the final charges, see your card statement, which includes all Apple Pay transactions.

Change the shipping address and contact information for purchases. Go to Settings > Wallet & Apple Pay.

Prevent cards from appearing on the Lock screen. Go to Settings > Wallet & Apple Pay. Below Allow Access When Locked, turn off Double-Click Home Button.

If your iPhone is lost or stolen. If you enabled Find My iPhone, you can use it to help locate and secure your iPhone—including suspending or removing the ability to make purchases using your cards in Apple Pay. To do this, sign in with your Apple ID on iCloud.com, then go to Settings > My Devices. You can also call the issuers of your cards.

Was this help page useful? Send feedback.

< Previous

<span id="page-310-0"></span>**WALLET** 

## **Passes**

Use passes in Wallet to check in for a flight, get into a movie, or redeem a coupon. Passes can include useful information, such as the balance on your coffee card, a coupon's expiration date, or your seat number for a concert.

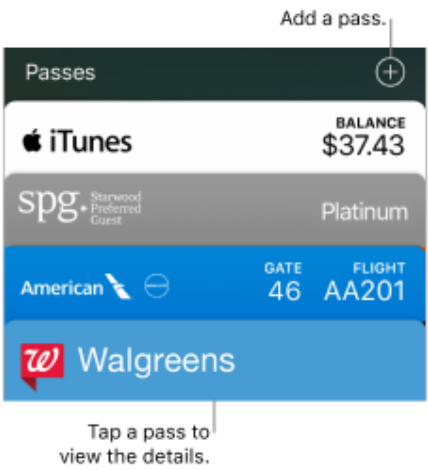

Find apps that support Wallet. Tap  $\oplus$  next to Passes, then tap Find Apps for Wallet.

You can also find apps for Wallet in the iTunes Store on your computer.

Add a pass by scanning a code. Tap  $\oplus$  next to Passes, then tap Scan Code to Add a Pass. Point your iPhone at the code and frame it to add the pass.

Add a pass from an app, email, message, or website. Tap the pass or the link, then tap Add.

Use a pass. If an alert for a pass appears on the Lock screen, swipe up to open Wallet and display the pass, then present the barcode to the reader. Otherwise, open Wallet, select the pass, then present the barcode to the reader.

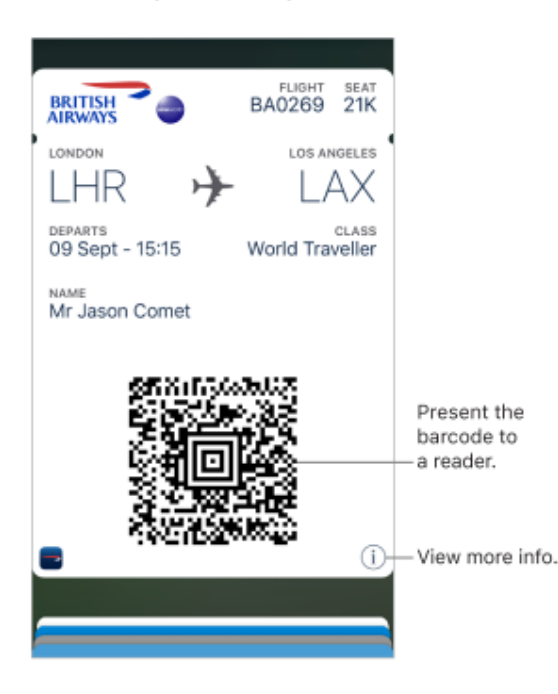

Add funds to your Apple ID account. At Apple Stores and select retailers in most countries, you can add funds to your Apple ID account using iTunes Pass. For information about creating an iTunes Pass, see the Apple Support article About iTunes Pass

**Share a pass.** You can share a pass using Mail, Messages, or AirDrop. Tap the pass, tap (i), then tap Share Pass. See Share from apps.

Refresh a pass. Passes are usually updated automatically. To refresh a pass manually, tap the pass, tap  $\circled{1}$ , then pull the pass down.

Display a pass based on location. A pass can appear on the Lock screen when you wake iPhone at the right time and place—for example, when you reach the airport for a flight you're taking. Make sure Location Services is turned on in Settings > Privacy > Location Services. Then on the pass, tap ①, and turn on Suggest on Lock Screen.

Prevent passes from appearing on the Lock screen. Go to Settings > Wallet & Apple Pay, Below Allow Access When Locked, turn off Double-Click Home Button, For passes with notifications, to prevent a specific pass from appearing on the Lock screen. tap the pass, tap ①, then turn off Suggest on Lock Screen.

On iPhone 5 and iPhone 5c, go to Settings > Passcode, tap Turn Passcode On, then turn off Wallet. Pass notifications continue to appear, but you must enter a passcode to view the pass.

Include passes on your other iOS devices. You can have passes that you add to one iOS device appear on your other iOS devices. Go to Settings > iCloud, then turn on Wallet.

Note: This setting applies only to the passes in Wallet, not to the credit and debit cards.

Rearrange passes. Drag a pass in the stack to move it to a new location. The pass order is updated on all your devices (iOS 7 or later).

Set notification options. Go to Settings > Notifications > Wallet.

**Done with a pass?** Tap the pass, tap  $(i)$ , then tap Remove Pass.

Was this help page useful? Send feedback.

< Previous

#### **Notes**

- 1. [Take notes](#page-314-0)
- 2. [Format and edit notes](#page-316-0)
- 3. [Delete notes](#page-318-0)
- 4. [Create a sketch](#page-319-0)
- 5. [Organize your notes](#page-321-0)
- 6. [Collaborate in Notes](#page-322-0)
- 7. [Use notes in multiple accounts](#page-323-0)
- 8. [Lock notes](#page-324-0)
- 9. [Import notes from another app to Notes](#page-326-0)

## <span id="page-314-0"></span>**NOTES** Take notes

Use Notes to jot down important information, add attachments—like photos, web links, or maps-sketch ideas, and keep things organized. You can lock a note to keep it private, add people so friends can view and edit a note, and more.

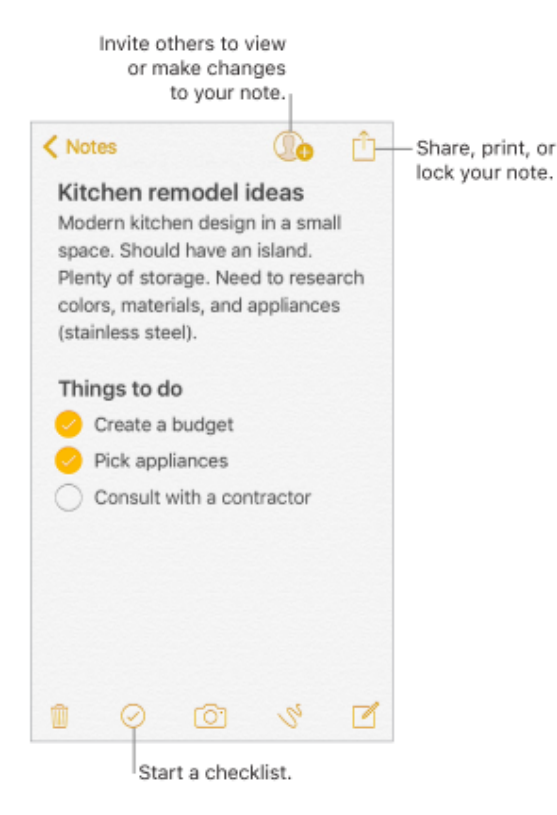

Turn on Notes in your iCloud account. Go to Settings > iCloud, then turn on Notes. Your iCloud notes appear on all your iOS devices and Mac computers where you're signed in to iCloud with the same Apple ID.

Note: If you've been using an earlier version of Notes, you may need to upgrade your iCloud notes to use all the features—sketching, checklists, paragraph styles, password protection, adding people, and more. See the Upgrade your notes website.

Turn on an On My iPhone account. Go to Settings > Notes, then turn on On My iPhone. Notes in this account appear only on your iPhone.

**O** 3D Touch. To start a new note from the Home screen, press Notes, then choose a quick action. See 3D Touch.

**Create a new note.** Tap  $\mathbb{Z}$ . The first line of the note becomes the note's title.

Ask Siri. Say something like: "Create a new note."

Add a photo or video to your note. Tap  $\odot$ , then tap  $\odot$ . Take a new photo or video, or tap Photo Library to select and add existing photos and videos.

If you want photos or videos you take in Notes to be automatically added to the Photos app, go to Settings > Notes, then turn on Save Media to Photos.

Set the default account for when you start new notes with Siri or from the Today screen. Go to Settings > Notes > Default Account.

**D** Tip: To create and view Notes right from Today View, tap Edit at the bottom of the Today screen, then add the Notes widget.

Was this help page useful? Send feedback.

< Previous

# <span id="page-316-0"></span>**NOTES** Format and edit notes

Create checklists, change paragraph styles, and add attachments.

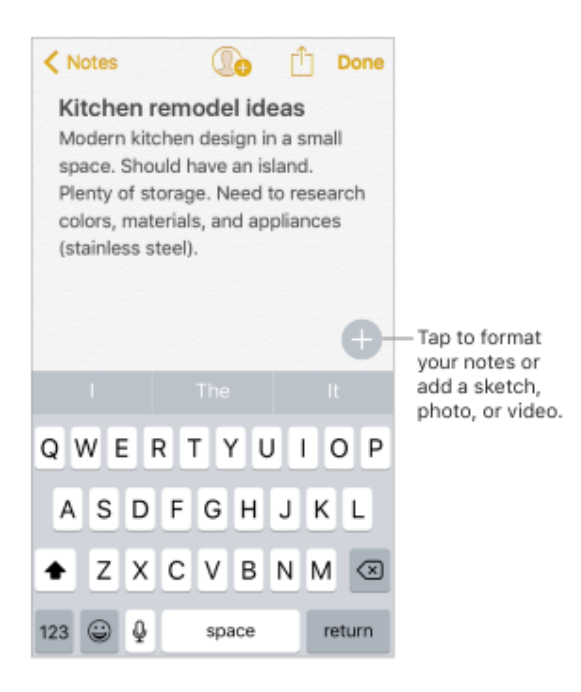

Start a checklist. Tap a line in your note, tap  $\mathbb{O}$ , then tap  $\oslash$ . Tap  $\oslash$  again to remove the checklist format.

**Change the text style.** Tap ., tap A<sub>a</sub>, then select the style.

Set a default formatting style for the first paragraph. Go to Settings > Notes, then tap New Notes Start With. Choose Title, Heading, or Body.

Add an attachment. When you're in another app and find something that you want to add to Notes (like a location in Maps or a webpage in Safari), tap Share or  $\hat{m}$ , then tap Add to Notes. You can create a new note or add the attachment to an existing one.

**Mark up an image or PDF.** For an image, tap it in your note, tap  $\hat{m}$ , then tap Markup. For a PDF, tap it in your note, then tap  $\oplus$ .

Change the preview size of attachments. Touch and hold an image, sketch, or PDF attachment in a note, then choose a size for the preview.

Was this help page useful? Send feedback.

< Previous

Next  $\rangle$ 

## Delete notes

## <span id="page-318-0"></span>**NOTES** Delete notes

Delete a note. In a note, tap il. Or in the notes list, swipe the note left.

Didn't mean to delete that note? If you change your mind, open the Recently Deleted folder. Tap the note you want to keep, tap in the note, then tap Recover.

Was this help page useful? Send feedback.

< Previous

# <span id="page-319-0"></span>**NOTES** Create a sketch

Sometimes you may want a sketch to help you capture an idea or plan. Start a sketch using the pencil, marker, or pen tool. Switch to the eraser if you make a mistake.

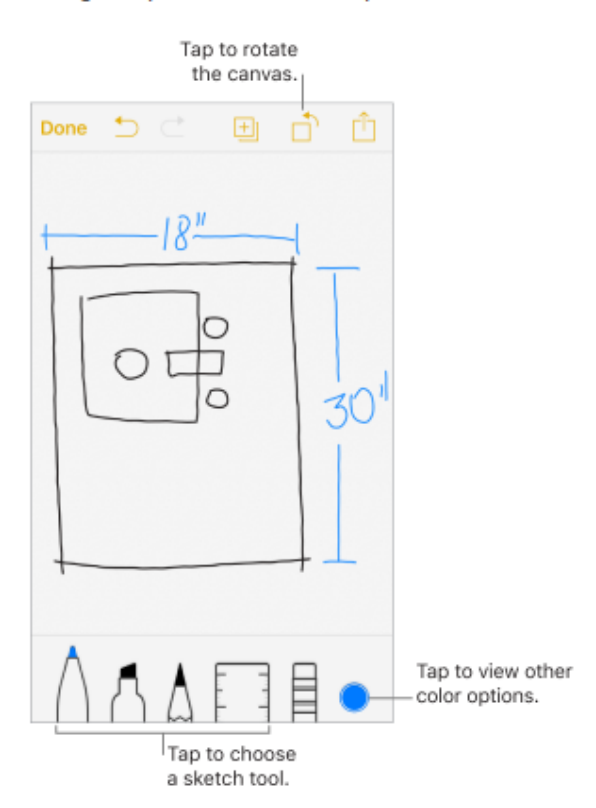

Sketch in your note. Tap . tap  $\mathcal{S}$ , use your finger to sketch, then tap Done. Your sketch appears in your note. Tap the sketch to edit it.

**O** 3D Touch. If you press a little deeper as you draw, the pencil and marker leave a darker line, and the pen tool leaves a wider line. Press a little deeper as you erase to increase the area you erase. See 3D Touch.

View more color choices. Tap the current color to view a color palette. Swipe the palette left or right to see more colors. Or, hold iPhone in landscape orientation.

Draw straight lines. Tap the ruler tool to make it appear on your canvas. Draw a line along the edge of the ruler. Tap the ruler tool again to make it disappear.

Move the ruler without changing its angle. Drag the ruler with one finger.

Adjust the angle of the ruler. Touch and hold the ruler with two fingers, then rotate your fingers.

Mask a part of your sketch. Place the ruler along the edge of the area you want to cover, then start your sketch. Draw lines that start away from the ruler's edge, then come toward it.

Hide the toolbar. Swipe the toolbar down to hide it and see just the tool you're using. Tap the tool you're using to see the toolbar again.

Zoom in. Pinch open so you can sketch the details, then pinch closed to zoom back out.

**Tip:** Drag two fingers to navigate when you're zoomed in.

Scroll through all your sketches in a note. Swipe a sketch left or right with two fingers.

Add another sketch to your note. Tap  $\Box$  Or, if you already have multiple sketches, swipe your last sketch left with two fingers.

Edit a sketch. Open the note that contains a sketch, then tap the sketch.

**Start over.** Touch and hold the eraser tool, then tap Erase All.

Was this help page useful? Send feedback.

#### < Previous

<span id="page-321-0"></span>**NOTES** 

# Organize your notes

3D Touch. To preview a note, press a note in the notes list to get a peek; press a little deeper to open it. See 3D Touch.

Search for a note. Scroll to the top of the notes list to reveal the search field. If a note is locked, only its title appears in the search results.

Ask Siri, Say something like: "Show notes from today."

Sort your notes. Go to Settings > Notes, then choose to sort notes by date edited, date created, or title.

**Search for a specific attachment.** Tap  $\mathbb{F}$  in the lower-left corner of the notes list to see thumbnails of sketches, photos, links, documents, and other attachments. (You don't see attachments from locked notes.) To go to the note with a specific attachment, touch and hold the thumbnail of the attachment, then tap Go to Note.

**Create a folder to organize your Notes.** From the Notes list, tap  $\leq$  to view your folders. Tap New Folder (at the bottom of the folders list), then name your folder.

**Delete a folder.** From the Notes list, tap  $\leq$  to view your folders. Swipe a folder left, then tap Delete.

**Print a note.** Tap  $\hat{p}$  at the top of the note. For more information about printing, see AirPrint

Move notes from one folder or account to another. Swipe the note left in the notes list, tap Move, then choose the folder or account.

To move several notes from one folder or account to another, tap Edit in the upper-right corner of the notes list, tap the notes you want to move, then tap Move To.

Was this help page useful? Send feedback.

### < Previous

Next  $\rangle$ 

# <span id="page-322-0"></span>**NOTES Collaborate in Notes**

Invite people to view and make edits to notes in your iCloud account, and everyone will see the latest changes.

Note: You can't share a locked note.

Invite friends to share. In a note, tap Co, then choose how to send your invitation.

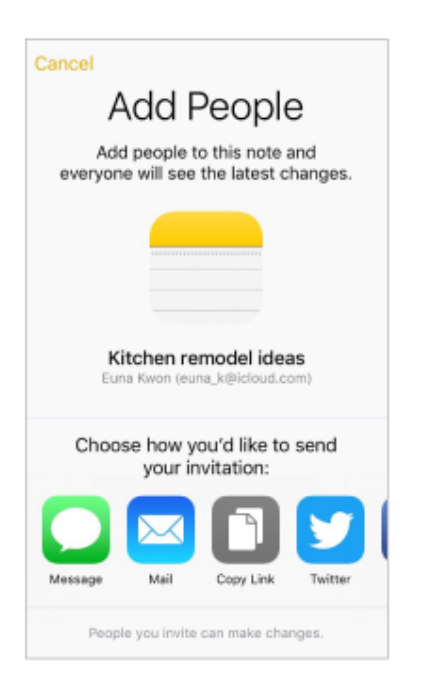

Add people, remove them, or stop sharing a note. In a note you've shared, tap to.

Was this help page useful? Send feedback.

< Previous

# <span id="page-323-0"></span>**NOTES** Use notes in multiple accounts

View and edit notes from other accounts (such as Google, Yahoo!, or AOL). Go to Settings > Notes > Accounts, then add your account. These notes appear in Notes on all your other iOS devices and Mac computers where you're also signed in to that account.

Notes from these accounts can't use many the Notes app features.

Was this help page useful? Send feedback.

< Previous
### Lock notes

## **NOTES** Lock notes

Use a single password to lock and unlock notes in your iCloud account or in your On My iPhone account. On iPhone 5s and later, you can also lock and unlock your notes with Touch ID (if it's enabled).

You can view locked notes that are in your iCloud account on your iOS devices with iOS 9.3 or later and Mac computers with OS X v10.11.4 or later.

You can lock notes that include images, sketches, maps, and web attachments, but not other types of attachments like PDFs and iWork documents. You can't lock notes that you've shared.

Set Touch ID to unlock your notes. Go to Settings > Notes > Password, then turn on Use Touch ID (iPhone 5s and later).

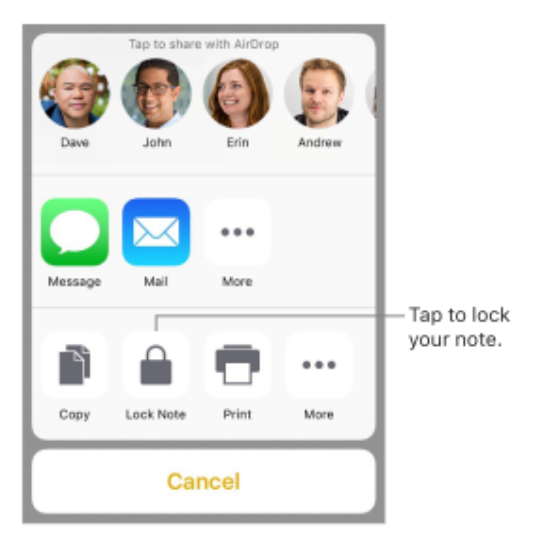

Add a lock to a note. In the note, tap in, then tap Lock Note.

When a note is locked, the title remains visible in the notes list.

**Unlock your notes.** Tap a locked note, tap View Note, then follow the onscreen instructions.

Unlocking one note unlocks all of your notes until one of the following happens: your session times out, you tap the lock icon at the top of the screen, you tap Lock Now at the bottom of the notes list, or you lock your iPhone.

Remove a lock from a note. Tap in, then tap Remove Lock.

**Change your password.** Go to Settings > Notes > Password, then tap Change Password.

Forgot your password? Go to Settings > Notes > Password, then tap Reset Password. You can't access your locked notes if you forget your password and haven't turned on Touch ID. However, you can set a new password for any notes you want to protect going forward. For more information, go to the Apple Support article Keep your notes secure with password-protection.

Was this help page useful? Send feedback.

< Previous

## **NOTES** Import notes from another app to Notes

Import notes from another app. Export the notes from a supported app. Then, with an Evernote file, for example, touch and hold the exported file attachment (it has a .enex filename extension) in Mail, then choose Add to Notes. After you import notes, you can find them in the Imported Notes folder.

For more information, see the Apple Support article Import your notes and files to the Notes app.

Was this help page useful? Send feedback.

< Previous

### Reminders

- 1. [Reminders at a glance](#page-328-0)
- 2. [Scheduled reminders](#page-330-0)
- 3. [Location reminders](#page-331-0)

<span id="page-328-0"></span>**REMINDERS** 

## Reminders at a glance

With Reminders you can keep track of all the things you need to do.

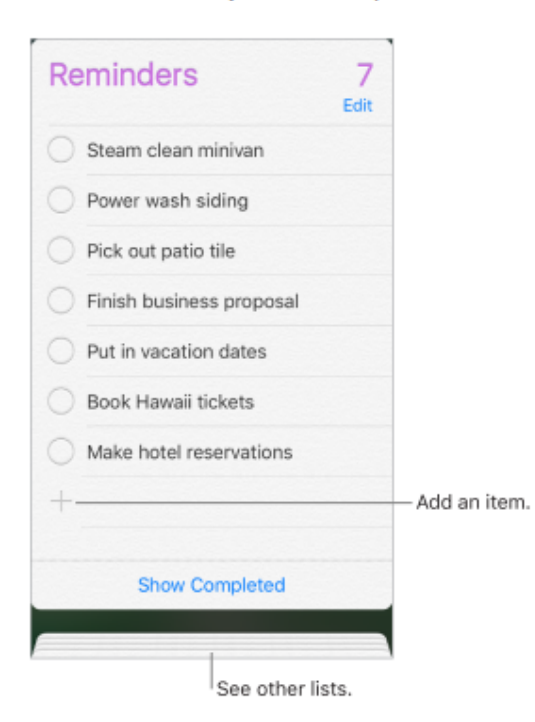

• 3D Touch. To add a reminder from the Home screen, press Reminders, then choose a quick action. See 3D Touch.

Add a reminder. Tap a blank line in a list.

Share a list using iCloud. While viewing a list, tap Edit, tap Sharing, then tap Add Person. The people you share with also need to be iCloud users. Anyone who accepts the invitation can add, delete, and mark items as completed. Family members can also share a list. See Family Sharing.

Ask Siri. Say something like:

- . "Remember to take an umbrella"
- "Add artichokes to my groceries list"
- . "Read my work to-do list"
- "Remind me to call my mom at 5"

Set a default list for new reminders. Go to Settings > Reminders.

Delete a list. While viewing a list, tap Edit, then tap Delete List. All of the reminders in the list are also deleted

Delete a reminder. Swipe the reminder left, then tap Delete.

Change the order of lists. Touch and hold the list name, then drag the list to a new location. To change the order of items in a list, tap Edit.

What list was that in? Scroll to the top to see the search field. All lists are searched by the reminder's name

• 3D Touch. To set an reminders's options, press a reminder, then choose a quick action. See 3D Touch.

Keep your reminders up to date on other devices. Go to Settings > iCloud, then turn on Reminders. Some other types of accounts, such as Exchange, also support Reminders. You can change how reminders in the past are synced in Settings > Reminders.

With OS X v10.10 or later, you can hand off reminders you're editing between your Mac and iPhone.

Was this help page useful? Send feedback.

< Previous

### <span id="page-330-0"></span>**REMINDERS Scheduled reminders**

Scheduled reminders notify you when they're due.

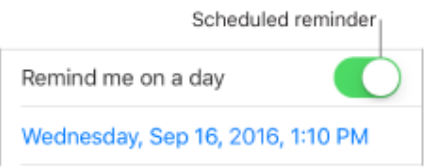

Ask Siri. Say something like: "Remind me to take my medicine at 6 a.m. tomorrow."

Schedule a reminder. Swipe a reminder to the left, tap More, then turn on "Remind me on a day." Tap Alarm to set the date and time. Tap Repeat to schedule the reminder for regularly occurring intervals.

Don't bother me now. You can turn off Reminders notifications in Settings > Notifications. To silence notifications temporarily, turn on Do Not Disturb.

Was this help page useful? Send feedback.

< Previous

Next  $\rangle$ 

#### <span id="page-331-0"></span>**REMINDERS**

# Location reminders

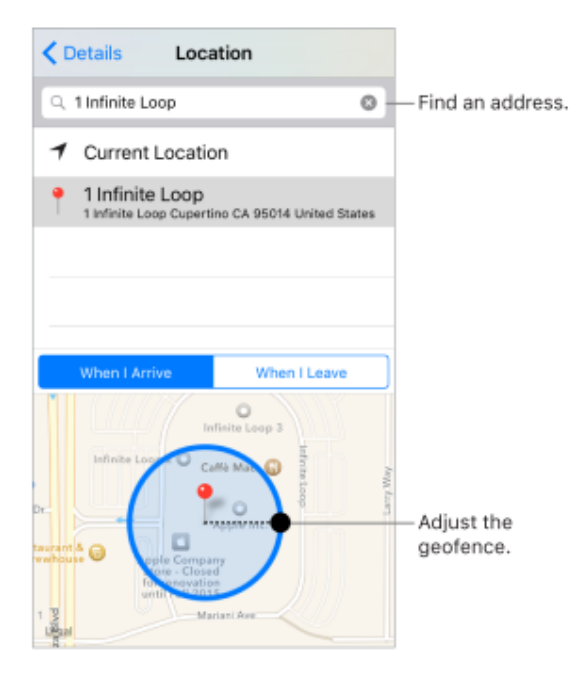

Be reminded when you arrive at or leave a location. Swipe a reminder to the left, tap More, then turn on "Remind me at a location." Tap Location, then select a location in the list, or enter an address. After you define a location, you can drag to change the size of the geofence on the map, which sets the approximate distance at which you want to be reminded. You can't save a location reminder in Outlook or Microsoft Exchange accounts.

Ask Siri. Say something like: "Remind me to stop at the grocery store when I leave here."

Add common locations to your My Info card. When you set a location reminder, locations in the list include addresses from your My Info card in Contacts. Add your work, home, and other favorite addresses to your card for easy access in Reminders.

Was this help page useful? Send feedback.

#### < Previous

#### Stocks

### **APPS Stocks**

Keep track of the major exchanges and your stock portfolio, see the change in value over time, and get news about the companies you're watching.

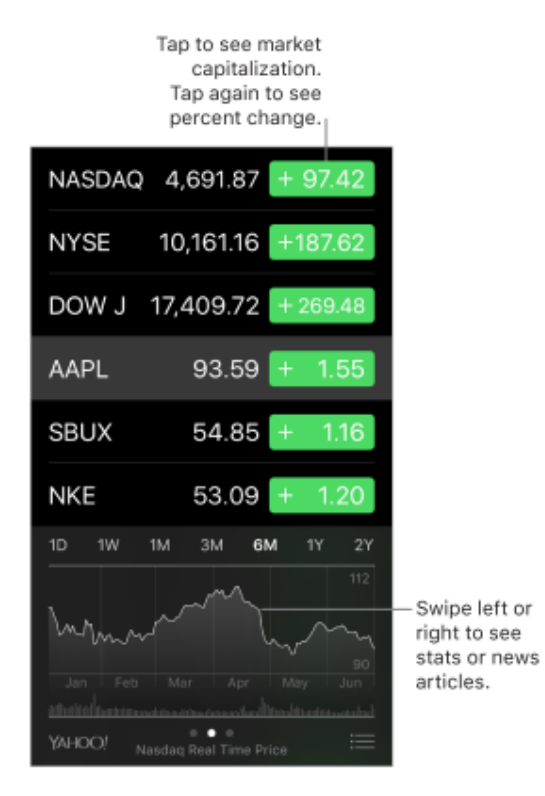

Manage your stock list. Tap :::

• Add an item: Tap  $+$ . Enter a symbol, company name, fund name, or index, then tap Search.

3D Touch. Press Stocks on the Home screen, then choose Search. See 3D Touch.

- $\bullet$  Delete an item: Tap  $\bullet$ .
- Rearrange the order of items: Drag = up or down.

While viewing stock info, you can tap any of the values along the right side of the screen to switch the display to price change, market capitalization, or percentage change. Swipe the info beneath the stock list to see the summary, chart, or news for the selected stock. Tap a news headline to view the article in Safari.

On iPhone 6 Plus, iPhone 6s Plus, or iPhone 7 Plus, use landscape orientation to see your stock list with news, or with the summary and chart, all at the same time.

You can also see your stocks in Notification Center. See Notifications.

Note: Quotes may be delayed 20 minutes or more, depending upon the reporting service.

Add a news article to your reading list. Touch and hold the news headline, then tap Add to Reading List. To add all news articles to your reading list, tap Add All to Reading List.

Ask Siri. Say something like:

- "How are the markets going?"
- "How's Apple stock today?"

Find out more. Tap YAHOO!

View a full-screen chart. Rotate iPhone to landscape orientation. On iPhone 6 Plus, iPhone 6s Plus, and iPhone 7 Plus, rotate to landscape orientation, then touch the chart to expand it to full-screen view. Swipe left or right to see your other stock charts.

• See the value for a specific date or time: Touch the chart with one finger.

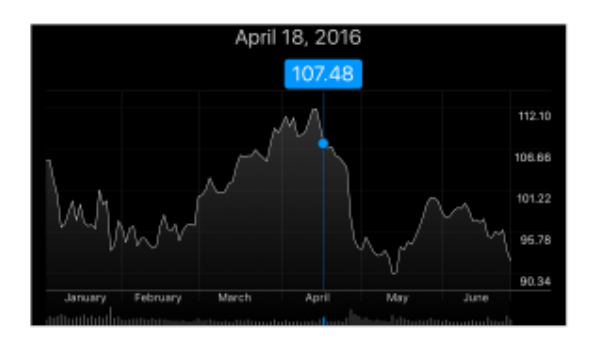

See the difference in value over time: Touch the chart with two fingers.

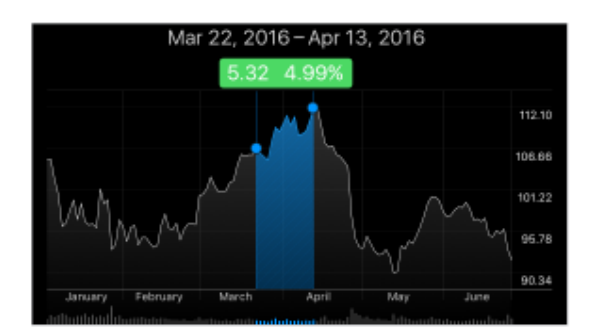

Use iCloud to keep your stock list up to date. Go to Settings > iCloud, then turn on iCloud, See iCloud,

Was this help page useful? Send feedback.

#### < Previous

### Videos

- 1. [Videos at a glance](#page-336-0)
- 2. [Add videos to your library](#page-338-0)
- 3. [Control playback](#page-331-0)

## <span id="page-336-0"></span>**VIDEOS** Videos at a glance

Use Videos to watch movies and TV shows on iPhone. In Videos you can also purchase movies and TV shows from the iTunes Store that can be played on your other devices where you're signed in to iCloud with the same Apple ID.

Use the Music app to watch music videos, and use the Podcasts app to watch video podcasts. To watch videos you record using your iPhone camera, open the Photos app.

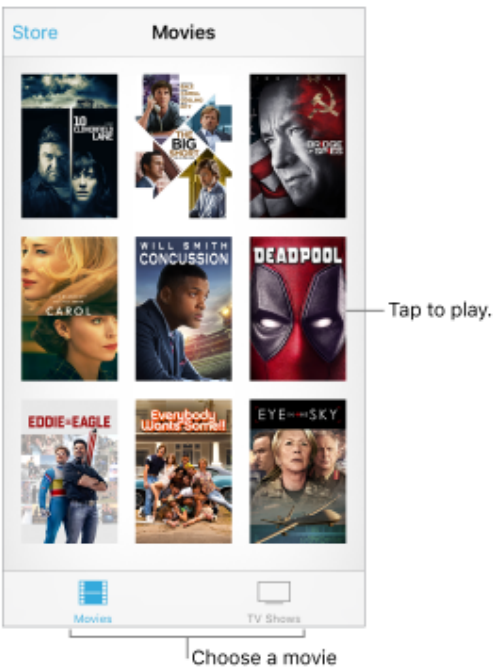

or TV show.

**WARNING:** For important information about avoiding hearing loss, see Important safety information.

Watch a video. Tap the video in the list of videos.

Choose where to resume playback. Go to Settings > Videos, tap Start Playing, then choose From Beginning or Where Left Off.

Choose playback quality. Go to Settings > Video, tap Playback Quality for Wi-Fi (and for cellular, if you've turned on Use Cellular Data), then choose Best Available or Good.

Note: High-quality playback requires a faster Internet connection and uses more data.

**Stream or download?** If  $\bigcirc$  appears on a video thumbnail, you can watch the video without downloading it to iPhone, if you have an Internet connection. To download the video to iPhone so you can watch without using a Wi-Fi or cellular connection, tap  $\circledcirc$  in the video details

To show only the videos that are downloaded to iPhone, go to Settings > Videos, then turn off Show iTunes Purchases

Looking for podcasts or iTunes U videos? Open the Podcasts app, or download the free iTunes U app from the App Store.

Stop playing video automatically. If you often fall asleep while a video plays, open the Clock app and tap Timer, then swipe to set the number of hours and minutes. Tap When Timer Ends and choose Stop Playing, tap Set, then tap Start.

Was this help page useful? Send feedback.

< Previous

## <span id="page-338-0"></span>**VIDEOS** Add videos to your library

Buy or rent videos from the iTunes Store. Tap Store in the Videos app, or open iTunes Store on iPhone, then tap Movies or TV Shows. The iTunes Store isn't available in all areas. See iTunes Store at a glance.

Transfer videos from your computer. Connect iPhone, then sync videos from iTunes on your computer. See Sync with iTunes.

Stream videos from your computer. To configure video streaming from your computer to iPhone, turn on Home Sharing in iTunes on your computer. On iPhone, go to Settings > Videos, then enter the Apple ID and password you used for Home Sharing on vour computer. Open Videos on iPhone, then tap Shared.

**Convert a video for iPhone.** If you try to sync a video from iTunes on your computer to iPhone and a message says the video can't play on iPhone, you can convert the video. Select the video in iTunes on your computer, then choose File > Create New Version > Create iPod or iPhone Version. Then sync the converted video to iPhone.

**Delete a video.** Tap Edit in the upper right of your collection, then tap @ on the video thumbnail. If you don't see the Edit button, look for  $\bigcirc$  on your video thumbnails—those videos haven't been downloaded to iPhone, so you can't delete them. To delete an individual episode of a series, swipe left on the episode in the Episodes list.

Deleting a video (other than a rented movie) from iPhone doesn't delete it from the iTunes library on your computer, and you can sync the video back to iPhone later. If you don't want to sync the video back to iPhone, set iTunes to not sync the video. See Sync with iTunes

Important: If you delete a rented movie from iPhone, it's deleted permanently and can't be transferred back to your computer.

Was this help page useful? Send feedback.

< Previous

Next  $\rangle$ 

### Control playback

## **VIDEOS** Control playback

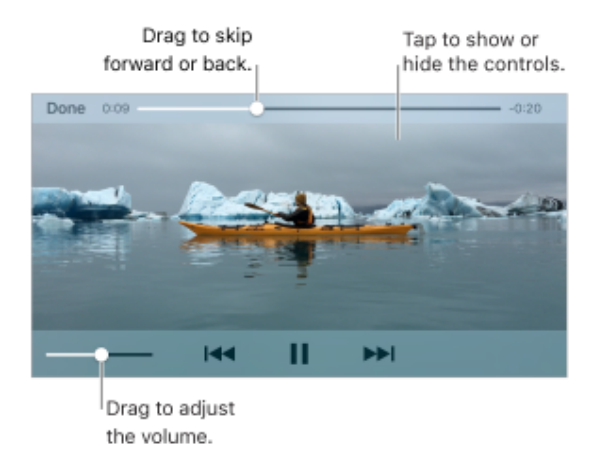

Scale the video to fill the screen or fit to the screen. Tap [1] or  $\Box$  Or double-tap the video. If you don't see the scaling controls, your video already fits the screen perfectly.

Start over from the beginning. If the video contains chapters, drag the playhead along the scrubber bar all the way to the left. If there are no chapters, tap I44.

Skip to the next or previous chapter. Tap ID or 144. You can also press the center button or equivalent on a compatible headset two times (skip to next) or three times (skip to previous).

Rewind or fast-forward. Touch and hold l<< or DDI. Or drag the playhead left or right. Move your finger toward the bottom of the screen as you drag for finer control.

Select a different audio language. If the video offers other languages, tap sthen choose a language from the Audio list.

Show subtitles or closed captions. Tap - Not all videos offer subtitles or closed captions.

Customize the appearance of closed captions. Go to Settings > General > Accessibility > Subtitles & Captioning.

See closed captions and subtitles for the deaf and hard of hearing. Go to Settings > General > Accessibility > Subtitles & Captioning, then turn on Closed Captions  $+$  SDH.

Watch the video on a TV. Swipe up from the bottom of the screen to show Control Center, then tap AirPlay. For more about AirPlay and other ways to connect, see AirPlay Mirroring.

Was this help page useful? Send feedback.

< Previous

#### iBooks

- 1. [Get books](#page-342-0)
- 2. [Read a book](#page-343-0)
- 3. [Interact with multimedia](#page-346-0)
- 4. [Study notes and glossary terms](#page-347-0)
- 5. [Listen to an audiobook](#page-348-0)
- 6. [Organize books](#page-350-0)
- 7. [Read PDF documents](#page-352-0)
- 8. [Access your entire library in iCloud](#page-353-0)

<span id="page-342-0"></span>**IBOOKS** 

## **Get books**

Get books from the iBooks Store. In iBooks, use the buttons at the bottom of the screen to access the iBooks Store. Tap Featured to browse the latest releases, or Top Charts to view the most popular. To find a specific book, tap Search.

O 3D Touch. To get a book from the Home screen, press iBooks, then choose the Search iBooks Store quick action. See 3D Touch.

Ask Siri. Say something like: "Find books by author name."

Was this help page useful? Send feedback.

< Previous

<span id="page-343-0"></span>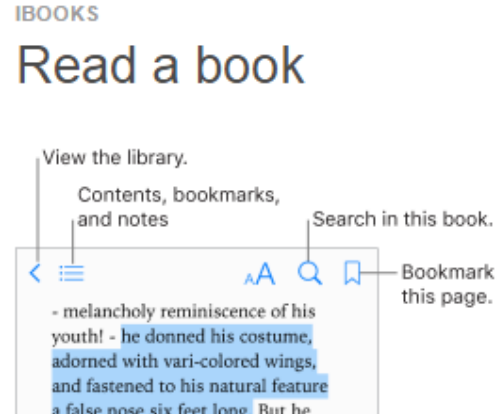

a false nose six feet long. But he cheered up when he thought that this nose was winning him something to eat. He went upon the stage, and took his place beside the rest who were to compose the base of the Car of Juggernaut. They all stretched themselves on the floor, their noses pointing to the ceiling. A second group of artists stood on these long appendages, then a third above these, then a fourth, until a human monument reaching to the very cornices of the theatre soon arose Go to a page. 407 of 668 2 pages left

◯ 3D Touch. To open a book from the Home screen, press iBooks, then choose from the menu of recently accessed books. See 3D Touch.

Open a book. Tap the book you want to read. If you don't see it on the bookshelf, swipe left or right to see other collections.

Show the controls. Tap near the center of a page. Not all books have the same controls, but some of the things you can do include searching, viewing the table of contents, and sharing what you're reading.

**Close a book.** Tap  $\leq$ , or pinch the page.

Enlarge an image. Tap, or with some books double-tap, the image.

**Read by columns.** In books that support it, double-tap a column of text to zoom in, then swipe up or to the left to move to the next column.

Go to a specific page. Use the page navigation controls at the bottom of the screen. Or tap  $\Omega$  and enter a page number, then tap the page number in the search results.

Get a definition. Double-tap a word, then tap Look Up in the menu that appears. (Definitions aren't available for all languages.)

**Remember your place.** Tap  $\Box$  to add a bookmark, or tap again to remove it. You can have multiple bookmarks—to see them all, tap i≡, then tap Bookmarks. You don't need to add a bookmark when you close the book because iBooks remembers where you left off. You can sync bookmarks with your other devices in Settings > iBooks.

**Remember the good parts.** Some books let you add highlights and notes. To add a highlight, touch and hold a word, then move your finger to draw the highlight. To add a note, double-tap a word to select it, move the grab points to adjust the selection, then tap Note in the menu that appears.

**Share the good parts.** Tap some highlighted text, then, in the menu that appears, tap  $\hat{\uparrow\uparrow}$ . If the book is from the iBooks Store, a link to the book is included automatically. (Sharing may not be available in all regions.)

**Share a link to a book.** Tap near the center of a page to display the controls, tap  $\equiv$ , then tap  $\hat{p}$ .

Change the way a book looks. Some books let you change the font, font size, and color of the page. (Tap AA.) You can also change justification and hyphenation in Settings > iBooks. These settings apply to all books that support them.

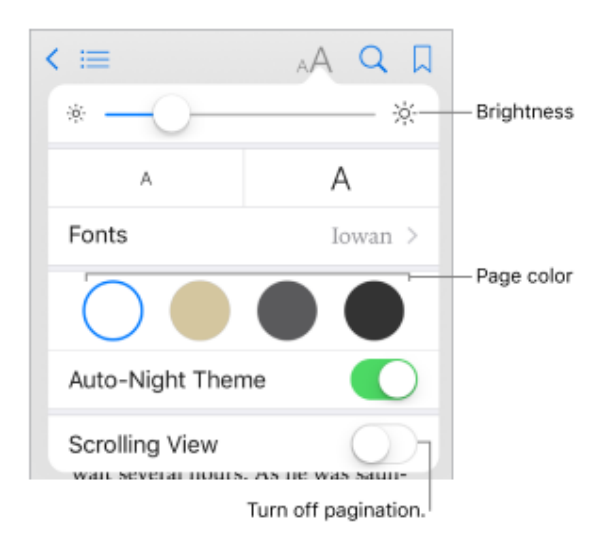

**Change the brightness.** Tap  $\frac{1}{N}$ . If you don't see  $\frac{1}{N}$ , tap A first.

Dim the screen when it's dark. Turn on Auto-Night Theme to automatically change the bookshelf, page color, and brightness when using iBooks in low-light conditions. (Not all books support Auto-Night Theme.)

Was this help page useful? Send feedback.

< Previous

<span id="page-346-0"></span>**IBOOKS** 

## Interact with multimedia

Some books have interactive elements, such as movies, diagrams, presentations, galleries, and 3D objects. To interact with a multimedia object, tap, swipe, or pinch it. To view an element full-screen, pinch open with two fingers. When you finish, pinch it closed.

Was this help page useful? Send feedback.

< Previous

#### <span id="page-347-0"></span>**IBOOKS**

## Study notes and glossary terms

In books that support it, you can review all of your highlights and notes as study cards.

See all your notes. Tap **F**. Search your notes, or tap a chapter to see notes you made in that chapter. You can sync your notes with your other devices in Settings > iBooks.

Delete notes. Tap Select, select some notes, then tap  $\mathbb{I}$ .

Review your notes as study cards. Tap Study Cards. Swipe to move between cards. Tap Flip Card to see its back.

Shuffle your study cards. Tap . then turn on Shuffle.

Study glossary terms. If a book includes a glossary, tap  $\bullet$  to include those words in your study cards.

Was this help page useful? Send feedback.

#### < Previous

### Listen to an audiobook

#### <span id="page-348-0"></span>**IBOOKS**

# Listen to an audiobook

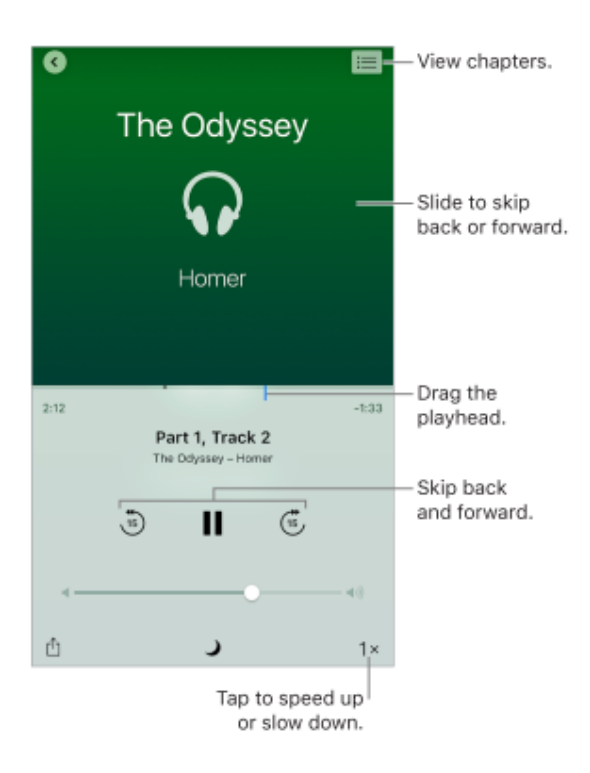

Open an audiobook. Audiobooks are identified by a  $\mathbb Q$  on the cover. Tap the book you want to listen to. If you don't see it in the library, swipe left or right to view other collections.

Skip farther forward or back. Touch and hold the arrows, or slide and hold the cover. To change the number of seconds that skipping moves, go to Settings > iBooks.

Speed it up, or slow it down. Tap the playback speed in the lower-right corner, then choose a different speed. 1x is normal speed, 0.75x is three-quarters speed, and so on.

Go to a chapter. Tap  $\equiv$ , then tap a chapter. (Some books don't define chapter markers.)

Go to a specific time. Drag the playhead, located underneath the book cover. Where you started listening during this session is marked with a small circle on the timeline. Tap the mark to jump to that spot.

Set a sleep timer. Before starting playback, tap  $\bigcup$ , then choose a duration until the audio automatically stops.

Download an audiobook previously purchased from the iBooks Store. You can download an audiobook again from the Purchased list in the iBooks Store anytime, free of charge.

Was this help page useful? Send feedback.

< Previous

### Organize books

<span id="page-350-0"></span>**IBOOKS** 

# Organize books

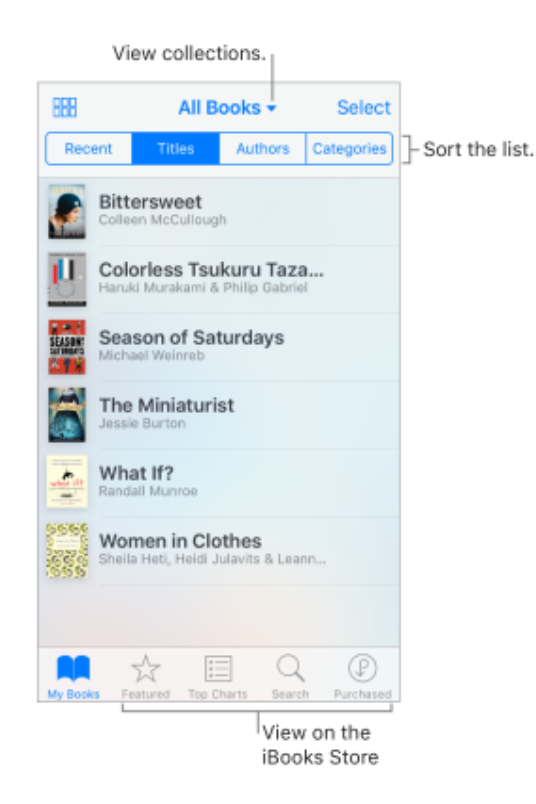

View books by title or by cover. Tap HH or i=

View only audiobooks or PDFs. Tap the name of the current collection (at the top of the screen), then choose PDFs or Audiobooks.

Organize your books with collections. Tap Select, then select some books and tap Move

Create or edit collections. Tap the name of the current collection (at the top of the screen). Some built-in collections, such as PDFs, can't be renamed or deleted. You can sync your collections with your other devices in Settings > iBooks.

Rearrange books. While viewing books by cover, touch and hold a cover, then drag it to a new location. While viewing books by title, sort the list using the buttons at the top of the screen. The All Books collection is automatically arranged for you; switch to another collection if you want to manually arrange your books.

Search for a book. Pull down to reveal the Search field at the top of the screen. Searching looks for the title and the author's name.

**Remove books.** Tap Select, select some books, tap Delete, then choose an option.

Hide books you haven't downloaded. If you see  $\mathcal Q$  on a cover or next to a title, you can download the book again without charge. To remove from view the books that aren't downloaded, tap the name of the current collection (at the top of the screen), then turn on Hide iCloud Books.

**O** 3D Touch. To see how far along you are in a book and other info, press a book's cover. If it's an audiobook, you'll see the listening time remaining. See 3D Touch.

Was this help page useful? Send feedback.

< Previous

Next  $\rangle$ 

### <span id="page-352-0"></span>**IBOOKS Read PDF documents**

Add a PDF email attachment to iBooks. Open the email message, touch and hold its PDF attachment, then tap Copy to iBooks. Or, tap the PDF attachment to open it, tap  $\hat{m}$ , then tap Import with iBooks.

Print a PDF document. With the document open, tap ①, then choose Print. For more about AirPrint, see AirPrint.

Email a PDF document. With the document open, tap  $\hat{m}$ , then choose Mail.

Was this help page useful? Send feedback.

< Previous

<span id="page-353-0"></span>**IBOOKS** 

## Access your entire library in iCloud

You can store your PDF files and other books in iCloud and access them on your other devices

Turn on iCloud for iBooks. Turn on Settings > iCloud > iCloud Drive > iBooks.

When you add a PDF file (or a book that doesn't come from the iBooks Store) to iBooks, the document is uploaded to iCloud. The document is also added to your other devices where you've turned on iCloud for iBooks and you're signed in to iCloud with the same Apple ID.

Note: The books in your Purchased list in the iBooks Store are available anytime and don't count against your available iCloud storage space.

Was this help page useful? Send feedback.

< Previous

Next  $\rangle$ 

### iTunes Store

- 1. **[iTunes Store at a glance](#page-355-0)**
- 2. [Browse or search](#page-356-0)
- 3. [Purchase, rent, or redeem](#page-358-0)

## <span id="page-355-0"></span>**ITUNES STORE** iTunes Store at a glance

Use the iTunes Store to add music, movies, TV shows, and more to iPhone.

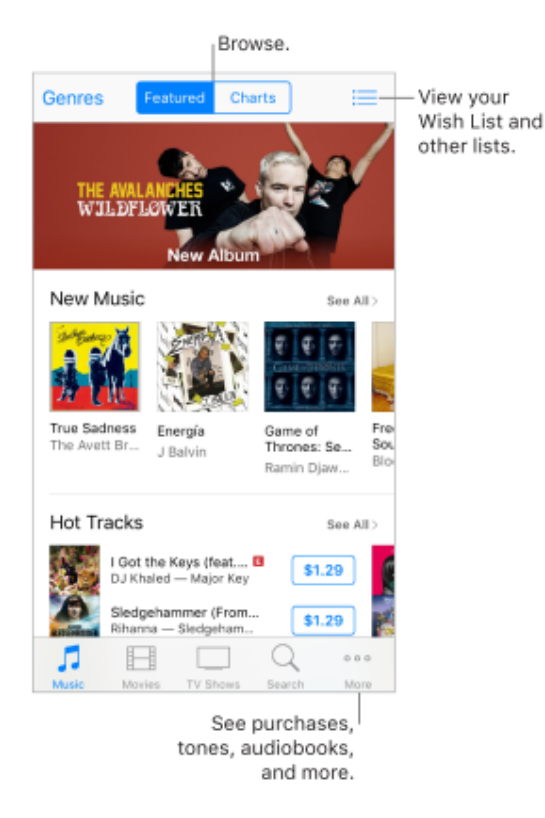

Note: You need an Internet connection and an Apple ID to use the iTunes Store. The iTunes Store isn't available in all areas.

Was this help page useful? Send feedback.

< Previous

<span id="page-356-0"></span>**ITUNES STORE** 

## Browse or search

Browse by category or genre. Tap a category (Music, Movies, or TV Shows). To refine the list, tap Genres.

Ask Siri. Say something like: "Look for kids' shows in iTunes."

If you know what you're looking for, tap Search. You can tap a search term that's trending among other iTunes users, or enter info in the search field, then tap Search on the keyboard.

**O** 3D Touch. To find songs, TV shows, and movies from the Home screen, press iTunes Store, then tap Search. See 3D Touch.

Ask Siri to tag it. When you hear music playing around you, ask Siri "What song is playing?" Siri tells you the name and artist of the song and gives you an easy way to purchase it. The song is also tagged so you can preview or buy it later. To see your list of tagged songs, tap Music, tap  $\equiv$ , then tap Siri.

Preview a song or video. Tap it.

Add to your Wish List. To track a song you might want to buy later, add it to your Wish List. View the song, tap  $\hat{\mathbb{D}}$ , then tap Add to Wish List. To view your Wish List, tap  $\equiv$ , then tap Wish List.

Organize the tabs for quick access. To rearrange the tabs at the bottom of the screen, tap More, tap Edit, then drag the icons. To replace an icon, drag an icon from the center of the screen over the icon you want to replace. Tap Done.

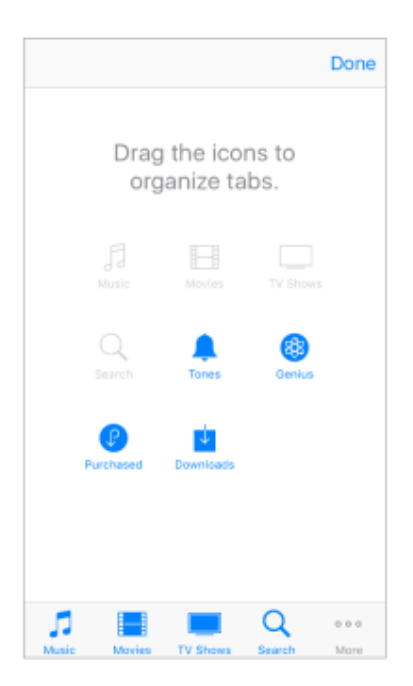

Was this help page useful? Send feedback.

< Previous

## <span id="page-358-0"></span>**ITUNES STORE** Purchase, rent, or redeem

Sign in with your Apple ID. If you aren't signed in with your Apple ID, the iTunes Store asks you to do so before you make a purchase. To view or edit your Apple ID, go to Settings > iTunes & App Store, then tap your Apple ID. If you don't have an Apple ID, you can create one at the time of purchase.

Buy and download an item. Tap the item's price, then tap Buy. If the item is free, tap Get.

If you see  $\bigcirc$  instead of a price, you've already purchased the item, and you can download it again without a charge.

Ask Siri. Say something like: "Purchase song title by artist."

• 3D Touch. To view your purchased items from the Home screen, press iTunes Store, then tap Purchased. See 3D Touch.

View and download your previous purchases. Tap More, then tap Purchased. To automatically download items that you purchased on other Apple devices, go to Settings > iTunes & App Store, then turn on Automatic Downloads.

Limit downloads to Wi-Fi connections. To prevent downloads from using cellular data, go to Settings > iTunes & App Store, then turn off Use Cellular Data.

See the progress of a download. Tap More, then tap Downloads.

Approve purchases with Family Sharing. With Family Sharing set up, the family organizer can review and approve purchases made by family members under a certain age. For more information, see Family Sharing.

View and download family members' purchases. With Family Sharing set up. you can view and download songs, TV shows, and movies purchased by your family members. Tap More, tap Purchased, then choose a family member.

Hide individual purchases. Using iTunes on a computer, family members can hide any of their purchases so other family members can't view or download them.

**Send a gift.** To give an item, view it, tap in, then tap Gift. To give an iTunes gift certificate, tap a category (Music, Movies, or TV Shows), scroll to the bottom, then tap Send Gift.

Redeem a gift card or code. Tap Music, scroll to the bottom, then tap Redeem.

Ask Siri. Say something like: "Redeem an iTunes Store gift card."

• 3D Touch. On the Home screen, press iTunes Store, then tap Redeem.

Create an iTunes Pass. Tap Music, scroll to the bottom, tap Redeem, then tap Get Started (below iTunes Pass). See the Apple Support article About iTunes Pass.

Was this help page useful? Send feedback.

< Previous
- 1. [App Store at a glance](#page-361-0)
- 2. [Find apps](#page-362-0)
- 3. [Purchase, redeem, and download](#page-363-0)

## <span id="page-361-0"></span>**APP STORE** App Store at a glance

Use the App Store to browse, purchase, and download apps to iPhone. Your apps update automatically over Wi-Fi (unless you turn off this feature), so you can keep up with the latest improvements and features.

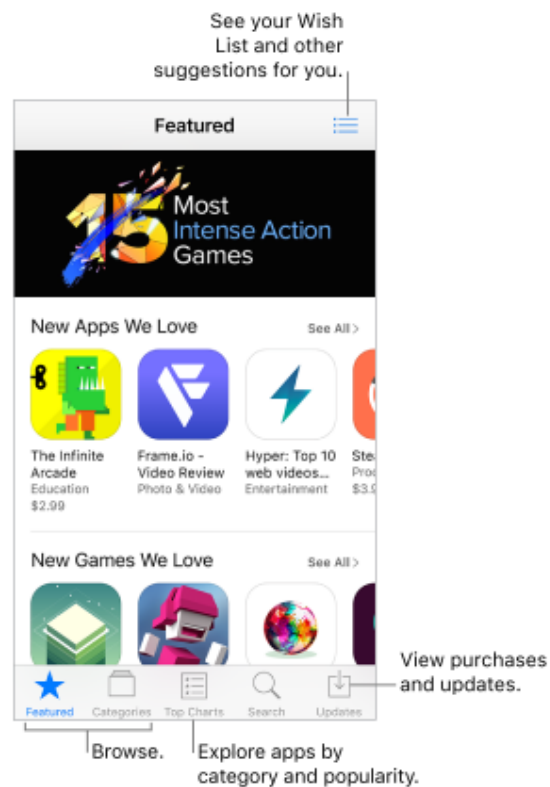

Note: You need an Internet connection and an Apple ID to use the App Store. The App Store isn't available in all areas.

Was this help page useful? Send feedback.

< Previous

## Find apps

## <span id="page-362-0"></span>**APP STORE Find apps**

Browse by category. Tap Categories, then choose a category-for example, Education, Medical, or Sports.

Find a specific app. Tap Search, enter the name in the search field, then tap Search on the keyboard.

Ask Siri. Say something like: "Find apps by Apple."

**O** 3D Touch. On the Home screen, press App Store, then tap Search. See 3D Touch.

**Tell a friend about an app.** View the app, tap  $\hat{p}$ , then choose an option. See Share from apps.

Add an item to Wish List. To track an app you might want to purchase later, view the app, tap in, then tap Add to Wish List. To see your Wish List, tap :::

Was this help page useful? Send feedback.

### < Previous

# <span id="page-363-0"></span>**APP STORE** Purchase, redeem, and download

Sign in with your Apple ID. If you aren't signed in with your Apple ID, the App Store asks you to do so before you make a purchase. To view or edit your Apple ID, go to Settings > iTunes & App Store, then tap your Apple ID. If you don't have an Apple ID, you can create one at the time of purchase.

Buy and download an app. Tap the app's price, then tap Buy. If the app is free, tap Get, then tap Install.

If you see  $\bigcirc$  instead of a price, you've already purchased the app and you can download it again without a charge. While the app is downloading or updating, its icon appears on the Home screen with a progress indicator.

Ask Siri. Say something like: "Purchase app name."

• 3D Touch. To view your purchased items from the Home screen, press App Store, then tap Purchased. See 3D Touch.

View and download your previous purchases. Tap Updates, then tap Purchased. To automatically download apps that you purchased on other Apple devices, go to Settings > iTunes & App Store, then turn on Automatic Downloads.

Limit downloads to Wi-Fi connections. To prevent downloads from using cellular data, go to Settings > iTunes & App Store, then turn off Use Cellular Data.

Approve purchases with Family Sharing. With Family Sharing set up, the family organizer can review and approve purchases made by other family members under a certain age. For more information, see Family Sharing.

View and download family members' app purchases. With Family Sharing set up, you can view and download apps purchased by your family members. Tap Updates, tap Purchased, then choose a family member.

Hide individual purchases. Using iTunes on a computer, family members can hide any of their purchases so other family members can't view or download them.

**Restrict in-app purchases.** Many apps provide extra content or enhancements for a fee. To prevent in-app purchases, go to Settings > General > Restrictions, make sure Restrictions is enabled, then turn off In-App Purchases. You can also set other restrictions, such as limiting app downloads by age ratings.

Give an app. View the app, tap  $\hat{m}$ , then tap Gift.

Give an iTunes gift certificate. Tap Featured, scroll to the bottom, then tap Send Gift.

Redeem a gift card or code. Tap Featured, scroll to the bottom, then tap Redeem.

Ask Siri. Say something like: "Redeem an iTunes Store gift card."

• 3D Touch. On the Home screen, press App Store, then tap Redeem.

Create an iTunes Pass. Tap Featured, scroll to the bottom, tap Redeem, then tap Get Started (below iTunes Pass). See the Apple Support article About iTunes Pass.

#### Manage your apps.

- Arrange your apps
- Organize with folders
- Remove apps

Was this help page useful? Send feedback.

### < Previous

 $Next >$ 

Go to: Table of Content ^

#### Home

- 1. [Home at a glance](#page-366-0)
- 2. [Add and control accessories](#page-368-0)
- 3. [Create and use scenes](#page-370-0)
- 4. [Control your home using Siri](#page-371-0)
- 5. [Automations and remote access](#page-372-0)
- 6. [Share control with others](#page-374-0)

<span id="page-366-0"></span>**HOME** Home at a glance

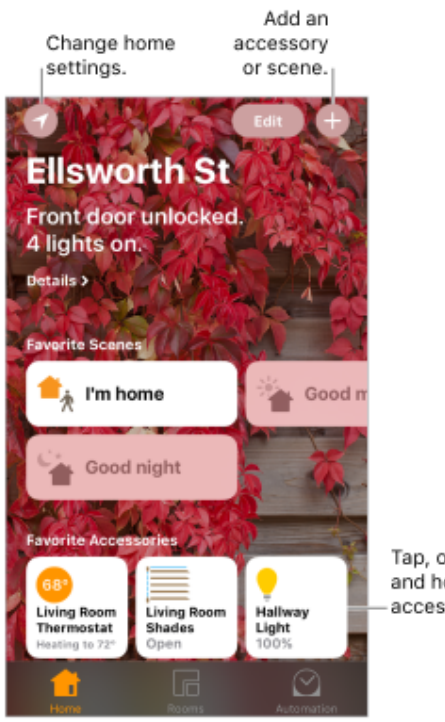

Tap, or touch and hold an accessory.

Home provides a secure way to control and automate HomeKit-enabled accessories, such as lights, locks, thermostats, window shades, smart plugs, cameras, and more. With Home, you can control any "Works with Apple HomeKit" accessory using iPhone.

After you set up your home and its rooms, you can control accessories individually, or use scenes to control multiple accessories with one command. For example, you might create a scene called "going to bed" that turns off the lights around the house, dims the lights in the room "master bedroom" to 30%, then locks the front door and lowers the thermostat.

If you have an Apple TV (4th generation or later), or iPad that you leave at home, you can schedule scenes to run automatically at certain times, or when you activate a particular accessory (such as unlocking the front door). This also allows you, and others you invite, to securely control your home while you're away.

Was this help page useful? Send feedback.

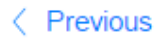

<span id="page-368-0"></span>**HOMF** 

# Add and control accessories

The first time you open the Home app, the setup assistant helps you create a home, where you can add accessories and define rooms. If you already created a home using another HomeKit-enabled app, you'll skip this step.

Add an accessory to your home. To add an accessory to Home, make sure the accessory is turned on, tap  $\oplus$ , tap "Add Accessory," then follow the onscreen instructions. You'll need to scan or enter the 8-digit HomeKit setup code found on the accessory itself (or its box or documentation). You can assign the accessory to a room, as well as give it a name. The name defines how it's shown in the Home app, and also how you control it using Siri.

Control an accessory. Tap an accessory's button to quickly turn it on or off, or touch and hold the button until controls appear. The available controls depend on the type of accessory it is. For example, with some lightbulbs, you can change colors. You can also control accessories using Control Center.

**Assign an accessory to a room.** Tap Rooms, tap  $\equiv$ , then choose the room the accessory is currently assigned to. (If it's not already assigned, look in Default Room.) Touch and hold the accessory's button until its controls appear, then tap Details. Tap Location to assign it to a room.

Rename or edit an accessory. Touch and hold the accessory's button until its controls appear, then tap Details.

Edit a room. Tap  $\equiv$ , tap Room Settings, then choose the room to edit. You can change the room's name, wallpaper, or delete the room.

Make an accessory a favorite. Touch and hold an accessory's button until its control appear, then tap Details. Then turn on "Included in Favorites." You can access your favorite accessories from the Home tab or Control Center.

**Rearrange your favorites.** Tap Edit, then drag the buttons into the arrangement you want.

Add more homes. Tap . then tap Add Home. After you add another home, tap to choose the one you want to view or control.

Was this help page useful? Send feedback.

< Previous

## <span id="page-370-0"></span>**HOMF** Create and use scenes

Scenes allow you to control multiple accessories at once. For example, you might define a "Reading" scene that adjusts the lights, then closes the drapes, and then adjusts the thermostat. Home has some typical scenes already defined for you, but you'll need to edit them before they'll work.

**Create a scene.** Tap  $\oplus$ , enter a name for the scene (such as "Dinner Party," or "Watching TV"), then tap Add Accessories. Select the accessories you want this scene to control, then tap Done. Next, set each accessory to change it to the state you want it to be when the scene is run. For example, you can set up the scene so that when you turn on lights in the bedroom, the lights in the kitchen are turned off.

**Run a scene.** Tap a scene to run it. If you don't see the scene you want to run, look in a different room.

Change a scene. Touch and hold a scene, then tap Details.

Make a scene a favorite. Touch and hold a scene, tap Details, then tap Show in Favorites. Favorite scenes appear on the Home tab and are handy for scenes that aren't automated.

Was this help page useful? Send feedback.

< Previous

<span id="page-371-0"></span>**HOME** 

# Control your home using Siri

You can use Siri to control your accessories and scenes. Here are some of the things you might be able to say to Siri, depending on your accessories, how you've named them, and the scenes you've created:

- "Turn off the lights" or "Turn on the lights"
- "Dim the lights" or "Set brightness to 55%"
- "Is the hallway light on?"
- "Set the temperature to 68 degrees"
- . "Did I lock the front door?"

If you set up rooms, scenes, or more than one home, you can say things like:

- "I'm home" or "I'm leaving"
- "Turn down the kitchen lights"
- . "Turn on the fan in the office"
- "Set my reading scene"
- "Turn off the lights in the Chicago house"

Was this help page useful? Send feedback.

### < Previous

<span id="page-372-0"></span>**HOMF** 

# Automations and remote access

If you have an Apple TV (4th generation or later), or you set up iPad with iOS 10 that you leave at home, you can use automations and remote access. Automations can run scenes automatically based on the time of day, your location, a sensor being activated, or the action of an accessory. The Apple TV or iPad acts as a home hub, which also allows remote access to your accessories.

Allow remote access. Go to Settings > iCloud, then turn on Home. Make sure you're signed in using the same Apple ID on all the devices.

If you have an Apple TV using the same iCloud account as your iPhone, it will be paired automatically and enabled for automation. To set up iPad for automation, see the Home chapter of iPad User Guide.

**Create an automation.** Tap the Automation tab, tap Create New Automation, then choose one of the automation triggers described below.

When arriving or leaving a location. Tap My Location Changes, then set a geofence and if you want the trigger to occur when you arrive or leave the location. You can also set this automation to only occur after sunset, which is useful for turning on lights only when they're needed.

At a time of day. Tap A Time of Day Occurs, then choose when you want this automation to run. If you choose Sunset or Sunrise, the time will vary as the season changes.

When an accessory changes. Tap An Accessory is Controlled, select an accessory, then tap Next and follow the onscreen instructions. You might use this, for example, to run a scene when you unlock the front door.

A sensor detects something. Tap A Sensor Detects Something, select an accessory, then tap Next and follow the onscreen instructions. You might use this, for example, to turn on lights in a stairway when motion is detected nearby.

Disable an automation. In the Automations tab, tap the automation, then turn off Enable This Automation.

Was this help page useful? Send feedback.

< Previous

## <span id="page-374-0"></span>**HOME** Share control with others

You can invite others to control the accessories in your home. The people you invite need an iCloud account. If you have an Apple TV (4th generation or later), or you configured an iPad to be used as a home hub, additional controls are available that let you set what guests are able to do.

Give others control. Tap the Home tab, then tap . Tap Invite, then choose from your Contacts list or enter mail addresses.

Was this help page useful? Send feedback.

< Previous

### Health

- 1. [Your health at a glance](#page-376-0)
- 2. [Get started](#page-378-0)
- 3. [Share health and fitness data](#page-380-0)
- 4. [Create a Medical ID](#page-381-0)
- 5. [Register as an organ, eye, or tissue donor \(U.S. only\)](#page-382-0)
- 6. [Manage health records](#page-383-0)

## <span id="page-376-0"></span>**HEALTH** Your health at a glance

The Health app gathers your health and fitness information and provides a clear overview of your health. It shows data from other apps and devices, such as Apple Watch, all in one place. With Health, you can sign up to be an organ donor, save health records to iPhone, and share your data with family members and healthcare providers. And, Health can display important contacts and medical information on the iPhone Lock screen for emergency responders.

**WARNING:** iPhone, Apple Watch, and the Health app aren't medical devices. See Important safety information.

Explore the health and fitness categories. Tap on each of the four categories-Activity, Mindfulness, Nutrition, and Sleep-for introductory videos and recommended apps to help you get started.

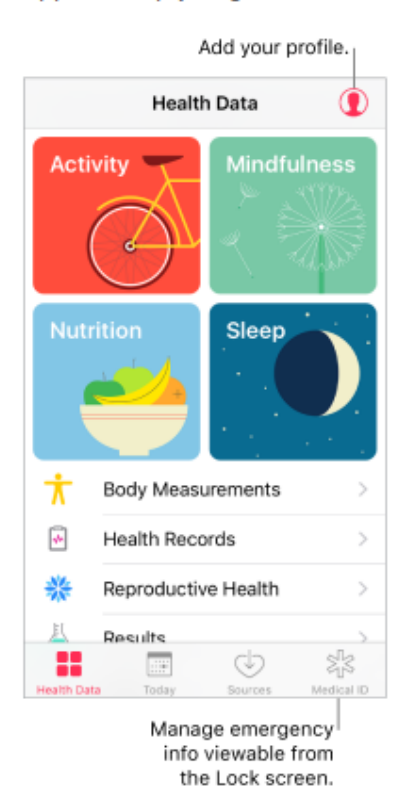

Add your profile. Tap 1 to provide basic information, such as your name and gender, for setting up health and fitness apps.

View a summary of your daily progress. Tap Today to see your stats for the day. To view your data from another day, tap a different date on the calendar.

**O** 3D Touch. To quickly view your daily progress from the Home screen, press Health, then tap Today. See 3D Touch.

Was this help page useful? Send feedback.

< Previous

Next  $\rangle$ 

## Get started

## <span id="page-378-0"></span>**HEALTH Get started**

Health automatically counts your steps and walking and running distances (not available on iPhone 5). To gather additional health and fitness data, you can use other apps (such as nutrition and fitness apps) and devices (such as blood pressure monitors, weight scales, and glucose monitors) that are compatible with Health.

Install third-party apps. To see recommended apps, tap a category, such as Activity. Tap a recommended app to download it from the App Store. After you install and set up the app, you can choose to share data with Health.

View your sleep history. If you set up Bedtime in the Clock app, Health tracks your sleep history. To view your sleep history in Health, tap Health Data, then tap Sleep.

Collect data from Apple Watch. After you pair Apple Watch with your iPhone, data is automatically sent to Health. To view your move, exercise, and stand data and goals, tap Health Data, then tap Activity. To see heart rate data, tap Health Data, tap Vitals, then tap Heart Rate.

Collect data from another device. Follow the setup instructions for the device. If it's a Bluetooth device, you need to pair it with iPhone. See Bluetooth devices.

View and manage a data type. Tap Health Data, then navigate to the data type. For example, tap Activity, then tap Steps.

- View your progress over time: Tap the Day, Week, Month, or Year tab.
- Move a data type to the top of the Today screen: Turn on Add to Favorites.
- Manually enter data: Tap  $\oplus$ .
- Edit data: Tap Show All Data, then tap Edit.
- View apps and devices allowed to share data: Tap Data Sources & Access.

O 3D Touch. Press the data type to preview the data chart. See 3D Touch.

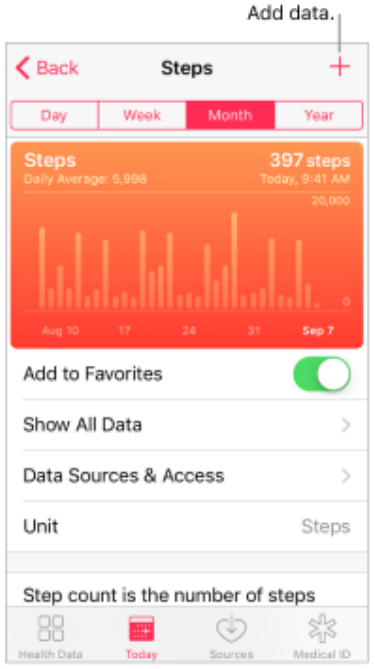

Was this help page useful? Send feedback.

< Previous

## <span id="page-380-0"></span>**HFAITH** Share health and fitness data

You can control how the Health app shares your health and fitness data with other apps and devices. For example, if your healthcare provider offers an app that sends your vital signs to your doctor, you can install the app and allow Health to share specific data (such as blood glucose or activity).

Control the sharing of data. Tap Sources to see the apps and devices you allow to read or write data. To change your sharing options, tap the device or app.

Export all your health data. Tap Health Data, tap (D), then tap Export Health Data. Your data is exported in XML format, a common format for sharing data between apps.

Was this help page useful? Send feedback.

< Previous

## <span id="page-381-0"></span>**HFAITH** Create a Medical ID

In Health, you can create a Medical ID, which contains your critical contact and medical information, such as medications and allergies. Emergency responders (and anyone else with physical access to your iPhone) can view your Medical ID from the Lock screen without entering a passcode.

Set up your Medical ID. Tap Medical ID, then tap Create Medical ID.

Review or change your Medical ID. Tap Medical ID. To make changes, tap Edit.

**O** 3D Touch. To quickly view your Medical ID from the Home screen, press Health, then tap Medical ID. See 3D Touch.

View your Medical ID from the Lock screen. Wake iPhone and press the Home button without using Touch ID. On the passcode screen, tap Emergency, then tap Medical ID.

Prevent viewing from the Lock screen. Tap Medical ID, tap Edit, then turn off Show When Locked.

Was this help page useful? Send feedback.

< Previous

#### <span id="page-382-0"></span>**HEALTH**

# Register as an organ, eye, or tissue donor  $(U.S. only)$

A single organ donor can save as many as eight lives. In Health, you can register to be an organ, eye, or tissue donor with Donate Life America. After you register, your Medical ID indicates that you're registered with Donate Life America.

Learn about organ donation. Tap Medical ID, scroll down to Organ Donation, then tap Learn More for an overview of organ donation and Donate Life America.

Register with Donate Life America. Tap Medical ID, scroll down to Organ Donation, then tap Sign Up with Donate Life.

View or edit your registration information. Tap Medical ID, scroll down to Organ Donation, then tap Edit.

- Add optional donation preferences: Scroll down and tap Edit Donation Preferences. This takes you to your Donate Life America profile page, where you can opt in to research and education, and specify restrictions on certain organs.
- Remove your registration: Tap Remove Me.

Was this help page useful? Send feedback.

< Previous

# <span id="page-383-0"></span>**HFAITH** Manage health records

A health record typically contains patient information such as medications, immunizations, lab results, and more. If you receive a health record as a CCD file in ZIP or XML format, you can store it in Health. You can also share it with other healthcare providers and family members.

Import a health record. After you receive a health record-via a message in Mail or Messages, a website on Safari, or AirDrop-tap in, then tap Add to Health.

View and manage your health records. In Health, tap Health Data, then tap Health Records.

- Share a health record: Tap the health record, tap in then choose a sharing option.
- Delete a health record: Tap Show All Records, swipe left on the health record, then tap Delete.

Was this help page useful? Send feedback.

### < Previous

### FaceTime

- 1. [FaceTime at a glance](#page-385-0)
- 2. [Make and answer calls](#page-387-0)
- 3. [Manage calls](#page-389-0)

# <span id="page-385-0"></span>**FACETIME** FaceTime at a glance

Use FaceTime to make video or audio calls to other iOS devices or computers that support FaceTime. The FaceTime camera lets you talk face-to-face; switch to the rear iSight camera (not available on all models) to share what you see around you.

Note: FaceTime may not be available in all areas.

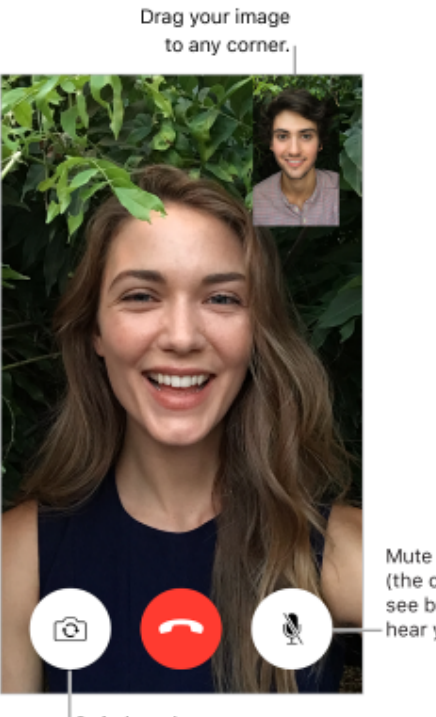

Mute your mic (the caller can see but not hear you).

Switch to the rear camera (available on some models).

With a Wi-Fi connection and an Apple ID, you can make and receive FaceTime calls (first sign in using your Apple ID, or create a new account). You can also make FaceTime calls over a cellular data connection, which may incur additional charges. To turn off this feature, go to Settings > Cellular. For more information about cellular usage and settings, see Cellular data settings.

Set up FaceTime. Make sure FaceTime is turned on in Settings > FaceTime. You can also specify a phone number, Apple ID, or email address to use with FaceTime and set your caller ID.

Was this help page useful? Send feedback.

### $\langle$  Previous

#### <span id="page-387-0"></span>**FACETIME**

# Make and answer calls

Make a FaceTime call. Make sure FaceTime is turned on in Settings > FaceTime. Tap FaceTime, then type the name or number you want to call in the entry field at the top. Tap  $\square$ 4 to make a video call, or tap  $\mathbb Q$  to make a FaceTime audio call. Or tap  $\oplus$  to open Contacts and start your call from there.

**O** 3D Touch. To quickly call or send a message to a recent contact, press a contact in your list of FaceTime calls, then choose a quick action. See 3D Touch.

Leave a message. If no one answers your call, tap Leave a Message. You can also choose to cancel the call or try calling back.

Want to call again? Tap FaceTime to see your call history on the screen. Tap Audio or Video to refine your search, then tap a name or number to call again. Tap  $\overline{0}$  to open the name or number in Contacts.

Delete a call from call history. Tap FaceTime to see your call history on the screen. Swipe to the left, then tap Delete to delete the name or number from your call history.

Can't take a call right now? When a Face Time call comes in, you can answer, decline, or choose another option.

Ask Siri. Say something like: "Make a FaceTime call."

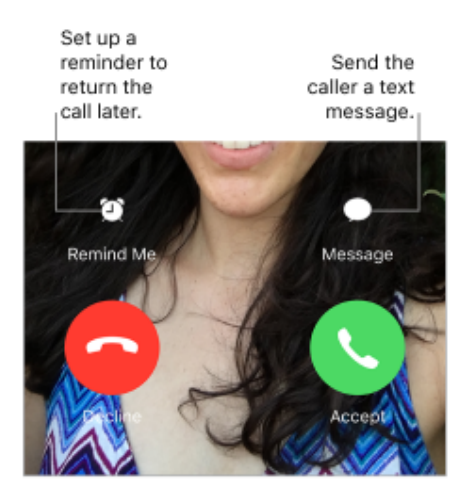

See the whole gang. Rotate iPhone to use FaceTime in landscape orientation. To avoid unwanted orientation changes, lock iPhone in portrait orientation. See Change the screen orientation.

Was this help page useful? Send feedback.

< Previous

## Manage calls

## <span id="page-389-0"></span>**FACETIME** Manage calls

Multitask during a call. Press the Home button, then tap an app icon. You can still talk with your friend, but you can't see each other. To return to the video, tap the green bar at the top of the screen.

Juggle calls. FaceTime calls aren't forwarded. If another call comes in while you're on a FaceTime call, you can either end the first call and answer the incoming call, decline the incoming call, or reply with a text message. You can use call waiting with FaceTime audio calls only.

Use call waiting for audio calls. If you're on a FaceTime audio call and another call comes in—either a phone call or another FaceTime audio call—you can decline the call. end the first call and accept the new one, or put the first call on hold and respond to the new call.

**Block unwanted callers.** Go to Settings > FaceTime > Blocked > Add New. You won't receive voice calls, FaceTime calls, or text messages from blocked callers. For more information about blocking calls, see the Apple Support article Block calls and block or filter messages.

Was this help page useful? Send feedback.

< Previous

## Calculator

## **APPS** Calculator

Tap numbers and functions in Calculator, just as you would with a standard calculator.

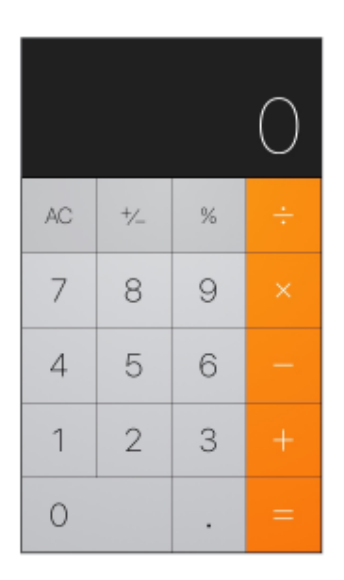

Tip: To get to Calculator quickly from the Home screen, swipe up from the bottom edge of the screen to open Control Center.

Delete the last digit. Swipe left on Calculator's display.

Clear the calculation results. Tap the All Clear key.

Use the scientific calculator. Rotate iPhone to landscape orientation.

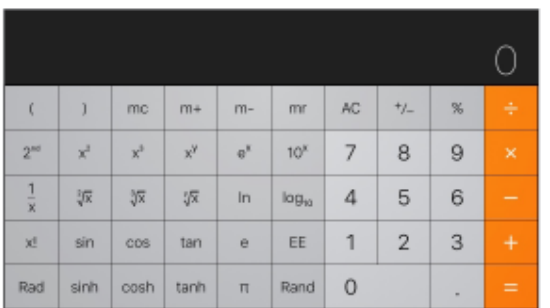

Ask Siri. Say something like:

- "What's 74 times 9?"
- "What's 18 percent of 225?"

Was this help page useful? Send feedback.

#### < Previous

### Podcasts

- 1. [Podcasts at a glance](#page-393-0)
- 2. [Get podcasts and episodes](#page-395-0)
- 3. [Manage your podcast library](#page-397-0)
- 4. [Control playback](#page-399-0)
- 5. [Delete episodes and podcasts](#page-401-0)
- 6. [Organize your favorites into stations](#page-402-0)

## <span id="page-393-0"></span>**PODCASTS** Podcasts at a glance

Open the Podcasts app, then browse, subscribe to, and play your favorite audio or video podcasts on iPhone.

Podcasts are free shows that you can play like you would a radio or TV show. Some podcasts are individual episodes; some are series. You can stream them over your Wi-Fi or cellular Internet connection, or you can download them to your iPhone to play when you're offline.

Ask Siri. Say something like:

- "Play podcasts" ٠
- "Skip back 15 seconds" ٠
- "Skip to the next episode" ٠
- "Play 'Freakonomics Radio' podcast" ٠

Add a podcast or station.

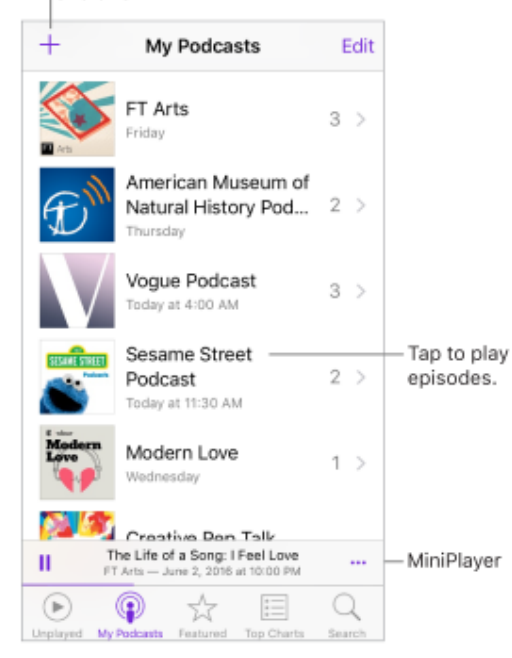

Was this help page useful? Send feedback.

### < Previous

# <span id="page-395-0"></span>**PODCASTS**

# Get podcasts and episodes

#### Discover podcasts. Tap Featured or Top Charts.

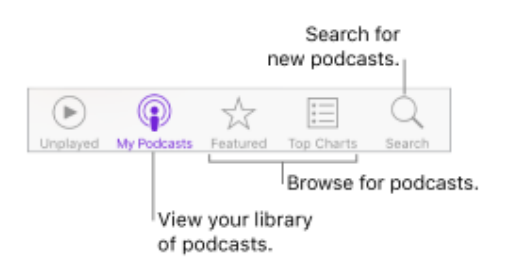

Search for podcasts and episodes. Tap Search, then type the name of a podcast or episode.

Play an episode. Tap it. If the episode isn't downloaded, it's streamed to iPhone.

Download an episode. Tap  $\mathbb Q$  next to the episode. You can play it later, even when you're offline.
Subscribe to a podcast. Get new episodes as they're released. If you're browsing Featured podcasts or Top Charts, tap the podcast, then tap Subscribe. If you've already downloaded episodes of a podcast you want to subscribe to, tap My Podcasts, tap the podcast below Not Subscribed, tap @, then turn on Subscribed.

To sync your podcast subscriptions on all your devices, go to Settings > Podcasts, then turn on Sync Podcasts. To choose how frequently Podcasts checks your subscriptions for new episodes, go to Settings > Podcasts > Refresh Every, then choose an option.

Change the download settings for a subscribed podcast. You can turn off automatic downloads or specify whether to download all unplayed episodes or only new episodes. Tap My Podcasts, tap a podcast, tap @, tap Download Episodes, then tap an option.

To change the default setting for all podcasts, go to Settings > Podcasts > Download Episodes.

Limit downloads to Wi-Fi connections. To prevent podcast downloads from using cellular data, go to Settings > Podcasts, then turn on Only Download on Wi-Fi.

Unsubscribe from a podcast. Tap My Podcasts, tap a podcast, tap . then turn off Subscribed.

Was this help page useful? Send feedback.

< Previous

## **PODCASTS** Manage your podcast library

Your library consists of:

- Podcasts you've subscribed to. The episodes are available for streaming and downloading.
- . Episodes you've downloaded, whether or not you've subscribed to their podcasts.

View your podcast library. Tap My Podcasts. Tap a podcast to see its episodes.

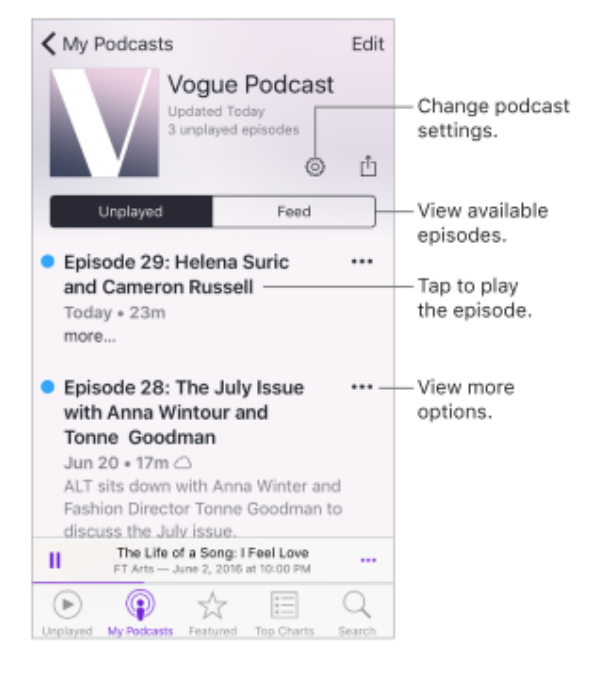

Find unplayed episodes. To find episodes that you haven't heard or watched yet, tap a podcast, then tap Unplayed above the list of episodes. To see the unplayed episodes of all podcasts in your library, tap Unplayed at the bottom of the screen.

**O** 3D Touch. To peek at a list of unplayed episodes, press a podcast title in My Podcasts. To play the episodes, swipe up, then tap Play. To play unfinished episodes from the Home screen, press Podcasts, then choose an episode. See 3D Touch.

Search your library. Tap My Podcasts, then drag down the center of the screen to reveal the Search field.

**Download an episode of a subscribed podcast.** You see  $\bigcirc$  next to an episode in your library that isn't downloaded. To download it, tap \*\*\* next to the episode, then tap Download Episode or Save Episode. (To help you find downloads you want to return to. saved downloads are marked as Saved in the list of episodes.)

Remove a download. Tap \*\*\* next to an episode, then tap Remove Download. (The episode isn't deleted from your library. However, if the podcast is no longer available from its publisher, you can't stream or download it again.) For information about deleting a podcast, see Delete episodes and podcasts.

Get more info about an episode. Tap ... next to an episode, then tap View Full Description. Tap any links to open them in Safari.

Add an episode to Up Next. Tap \*\*\* next to an episode, then tap Add to Up Next or Play Next.

Browse for more episodes. To see additional episodes of a podcast, tap My Podcasts, tap the podcast, then tap Feed.

Save multiple episodes at once. Tap My Podcasts, tap a podcast, tap Edit, select individual episodes, then tap Save. Or, tap Unplayed, tap Edit, select individual episodes, then tap Save. Saving an episode always downloads it. (To help you find downloads you want to return to, saved downloads are marked as Saved in the list of episodes.)

Find saved episodes. Tap My Podcasts, tap a podcast, then tap Saved above the list of episodes.

List oldest episodes first. Tap My Podcasts, tap a podcast, tap . then tap Sort Order

**Share an episode.** Tap ••• next to an episode, tap Share Episode, then choose a sharing option.

**Share a podcast.** Tap My Podcasts, tap a podcast, tap in, then choose a sharing option.

Was this help page useful? Send feedback.

< Previous

### **PODCASTS** Control playback

Use the playback controls on the Now Playing screen to go forward and back in a podcast, set the speed, reorder the Up Next list, and more.

Show the Now Playing screen. Tap the MiniPlayer near the bottom of the screen. To hide Now Playing, swipe down the podcast image, or tap ...

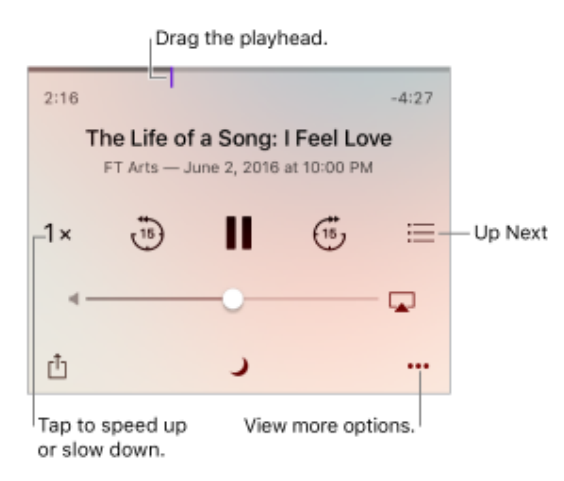

See podcast info while you listen. Tap the podcast image on the Now Playing screen.

Skip forward or back within the episode. Tap a circular arrow.

Skip forward or back with greater accuracy. Move your finger toward the top of the screen as you drag the playhead left or right. When you're close to the playback controls, you can scan quickly through the entire episode. When you're close to the top of the screen, you can scan one second at a time.

See what's up next. Tap  $\equiv$ . Tap a podcast to play it and those that follow. Drag  $\equiv$  to reorder the list.

Set a sleep timer. Before starting playback, tap  $\bigcup$ , then choose how long the podcast plays before it stops.

Play the podcast on an AirPlay-enabled device. Tap  $\Box$ , then choose a device. For more about AirPlay and other ways to connect, see AirPlay Mirroring.

#### Control playback with an Apple headset.

- Pause: Press the center button. Press again to resume playback.
- Skip to the next episode: Press the center button twice quickly.
- Return to the previous episode: Press the center button three times quickly.
- · Fast-forward: Press the center button twice quickly, then hold.
- Rewind: Press the center button three times quickly, then hold.
- Reach Siri: Press and hold the center button. See Make requests.

Was this help page useful? Send feedback.

#### < Previous

## **PODCASTS** Delete episodes and podcasts

Delete an episode. Tap My Podcasts, tap a podcast, then swipe an episode to the left. The episode disappears from your library. If the episode was downloaded, the download is also removed.

Delete multiple episodes. Tap My Podcasts, tap a podcast, tap Edit, select individual episodes, then tap Delete. Or, tap Unplayed, tap Edit, select individual episodes, then tap Delete.

Automatically delete played episodes. For all podcasts, go to Settings > Podcasts > Delete Played Episodes. To turn the option on or off for an individual podcast, tap My Podcasts, tap a podcast, tap ... then tap Delete Played Episodes.

Delete a podcast. Tap My Podcasts, tap Edit, then tap  $\bigcirc$  next to the podcast.

Was this help page useful? Send feedback.

< Previous

#### **PODCASTS**

# Organize your favorites into stations

Organize your favorite podcasts into custom stations.

**Create a station.** Tap My Podcasts, tap  $+$ , then tap Add Station. Name your station, tap Save, then add podcasts. To play the podcasts in your station, tap My Podcasts, then tap  $\blacktriangleright$  next to the station.

**O** 3D Touch. To peek at station episodes, press a station. To play them, swipe up, then tap Play. See 3D Touch.

Change the order of the station list. Tap My Podcasts, tap Edit, then drag = up or down.

Change the playback order of shows in a station. Tap a station, tap Edit, then drag  $\equiv$  up or down.

**Delete a station.** Tap My Podcasts, tap Edit, then tap **O** next to the station.

Was this help page useful? Send feedback.

< Previous

Next  $\rangle$ 

#### Compass

#### 1. [Compass at a glance](#page-404-0)

2. [On the level](#page-406-0)

#### <span id="page-404-0"></span>**COMPASS**

# Compass at a glance

Open Compass in the Extras folder to find a direction, see your latitude and longitude, find level, or match a slope.

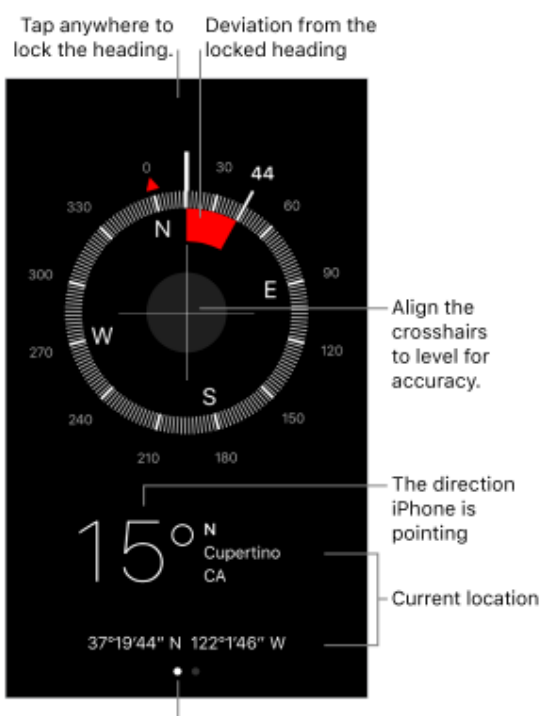

Swipe left to use the level.

O 3D Touch. To quickly access Compass, tap Extras on the Home screen, press Compass, then choose the Start Compass quick action. See 3D Touch.

See your location. To see your current location, go to Settings > Privacy > Location Services, then turn on Location Services and Compass. For more about Location Services, see Location Services.

See your location in Maps. Tap the coordinates at the bottom of the screen to open Maps and display your location.

Stay on course. Tap the screen to lock in the current heading, then watch for a red band to see if you're off course.

Important: The accuracy of the compass can be affected by magnetic or environmental interference; even the magnets in the iPhone earbuds can cause a deviation. Use the digital compass only for basic navigation assistance. Don't rely on it to determine precise location, proximity, distance, or direction.

Was this help page useful? Send feedback.

< Previous

Next  $\rangle$ 

### On the level

<span id="page-406-0"></span>**COMPASS** On the level

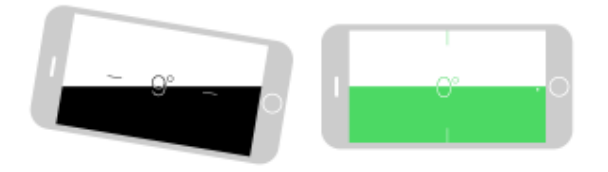

Show the level. Swipe left on the Compass screen.

Quickly access the level from the Home screen. Tap Extras on the Home screen. press Compass, then choose the Start Level quick action. See 3D Touch.

Hang it straight. Hold iPhone against a picture frame or other object, then rotate them until you see green. For true level, the deviation is displayed on a black background. If the background is red (indicating relative slope), tap the screen to change it to black.

Match that slope. Hold iPhone against the surface you want to match, then tap the screen to capture the slope. The slope you seek is shown in black, with deviation shown in red. Tap again to return to standard level.

Was this help page useful? Send feedback.

< Previous

#### Voice Memos

- 1. [Voice Memos at a glance](#page-408-0)
- 2. [Record](#page-409-0)
- 3. [Play it back](#page-410-0)
- 4. [Share and sync recordings](#page-411-0)

### <span id="page-408-0"></span>**VOICE MEMOS** Voice Memos at a glance

With Voice Memos you can use iPhone as a portable recording device. Use it with the built-in microphone, an iPhone or Bluetooth headset mic, or a supported external microphone.

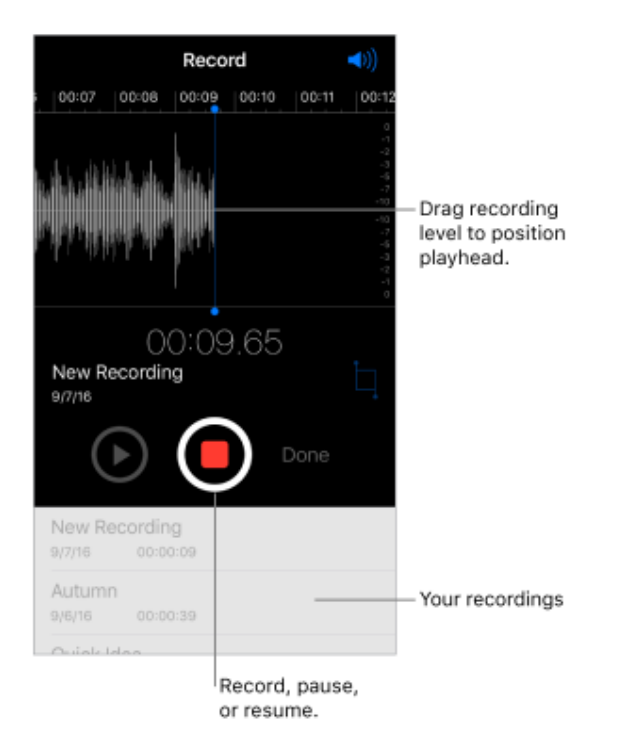

Was this help page useful? Send feedback.

< Previous

#### Record

<span id="page-409-0"></span>**VOICE MEMOS** 

## Record

**Record a voice memo.** Tap  $\bullet$  or press the center button on your headset. Tap again to pause or resume.

Recordings using the built-in microphone are mono, but you can record stereo using an external stereo microphone that works with iPhone. Look for accessories marked with the Apple "Made for iPhone" or "Works with iPhone" logo.

**O** 3D Touch. To start recording a voice memo from the Home screen, press Voice Memos, then choose the New Recording quick action. See 3D Touch.

Adjust the recording level. Move the microphone closer to what you're recording. For better recording quality, the loudest level should be between -3 dB and 0 dB.

**Preview before saving.** Tap  $\triangleright$  to the left of the Record button. To position the playhead, drag the recording level display left or right.

**Record over a section.** Drag the recording level display to position the playhead, then  $tan \odot$ .

Trim the excess. Tap  $\overline{u}$ , then drag the red trim handles. Tap  $\blacktriangleright$  to check your edit. Adjust the trim handles if necessary, then tap Trim to remove everything outside the trim handles

To remove the sound between the trim handles, tap Delete.

Save the recording. Tap Done.

Mute the start and stop tones. Use the iPhone volume buttons to turn the volume all the way down.

**Multitask.** To use another app while you're recording, press the Home button, then open the other app. To return to Voice Memos, tap the red bar at the top of the screen.

Was this help page useful? Send feedback.

#### < Previous

### Play it back

<span id="page-410-0"></span>**VOICE MEMOS** Play it back

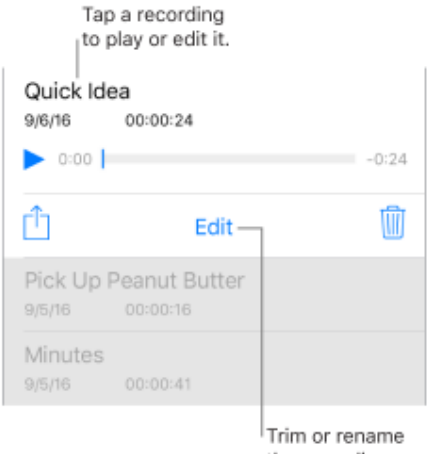

the recording.

Rename a recording. Tap the name of the recording.

Was this help page useful? Send feedback.

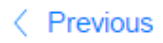

<span id="page-411-0"></span>**VOICE MEMOS** 

# Share and sync recordings

You can share individual voice memos and sync all your voice memos with the iTunes library on your computer.

**Share a voice memo.** Tap a saved voice memo, tap n, then choose a sharing option, or save the memo to iCloud Drive

Sync voice memos with iTunes. Connect iPhone to your computer. Open iTunes on your computer, then select iPhone near the top-left corner. Select Music in the sidebar, select Sync Music, select "Include voice memos," then click Apply. Or, if iCloud Music Library is enabled on iPhone, select "Sync voice memos," then click Apply.

When you delete a synced voice memo from iTunes, it stays on the device where it was recorded, but it's deleted from any other iPhone or iPod touch you synced. If you delete a synced voice memo on iPhone, it's copied back to iPhone the next time you sync with iTunes, but you can't sync that copy back to iTunes a second time.

Voice memos synced from iPhone to your computer appear in the Music list and in the Voice Memos playlist in iTunes. Voice memos synced from your computer appear in the Voice Memos app on iPhone, but not in the Music app.

Was this help page useful? Send feedback.

< Previous

#### **Contacts**

- 1. [Contacts at a glance](#page-413-0)
- 2. [Set your contact info](#page-415-0)
- 3. [Add contact accounts](#page-416-0)
- 4. [Use Contacts from within the Phone app](#page-418-0)
- 5. [Hide duplicate contacts](#page-419-0)

## <span id="page-413-0"></span>**CONTACTS** Contacts at a glance

The Contacts app is located in the Extras folder. Contacts lets you see and edit your contacts lists from personal, business, and other accounts. You can also set up a contact card with your own information.

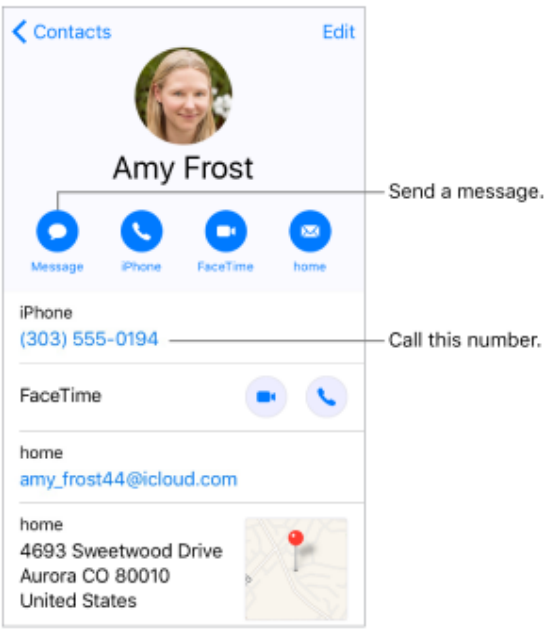

#### Create a new contact. Tap  $+$ .

iPhone automatically suggests new contacts from Mail. Turn this on or off in Settings > Contacts > Contacts Found in Mail.

**O** 3D Touch. To create a contact from the Home screen, tap Extras, press Contacts, then choose the Create New Contact quick action. See 3D Touch.

Ask Siri. Say something like:

- "What's my brother's work address?"
- "Sarah Castelblanco is my sister"
- "Send a message to my sister"

Find a contact. Tap the search field at the top of the contacts list, then enter your search. You can also search your contacts using Search (see Search).

Quickly reach a contact. Tap one of the buttons under the contact's name to start a message, call, video call, or email. To change the default contact method (for a call, for example), touch and hold the call button, then tap a phone number.

If you use a third-party app to make video or audio calls, send messages, or send email. you may be able to set that app as the default.

Change how your contacts are sorted and displayed. Go to Settings > Contacts.

**Share a contact.** Tap a contact, then tap Share Contact. See Share from apps. Sharing a contact shares all the info from the contact's card

Assign a photo to a contact. Tap a contact, tap Edit, then tap "add photo." You can take a photo or add one from the Photos app.

Change a label. If a field has the wrong label, such as Home instead of Work, tap Edit. Then tap the label and choose one from the list, or tap Add Custom Label to create one of your own.

Add your friends' social profiles. While viewing a contact, tap Edit, then tap "add social profile." You can add Twitter, Facebook, Flickr, LinkedIn, Myspace, and Sina Weibo accounts, or create a custom entry.

**Delete a contact.** Go to the contact's card, then tap Edit. Scroll down, then tap Delete Contact

Was this help page useful? Send feedback.

< Previous

## <span id="page-415-0"></span>**CONTACTS** Set your contact info

Set your My Info card. Go to Settings > Contacts, tap My Info, then select the contact card with your name and information. If you don't already have a card with your own information, open Contacts, then tap  $+$ .

Edit your My Info card. Tap My Card under Search in Contacts, then tap Edit.

Create or edit your Medical ID. When viewing your My Info card, tap Edit, then scroll down and tap Create Medical ID or Edit Medical ID.

Was this help page useful? Send feedback.

< Previous

### <span id="page-416-0"></span>**CONTACTS** Add contact accounts

Besides adding contacts individually, you can:

- Use your iCloud contacts: Go to Settings > iCloud, then turn on Contacts.
- Import your Facebook Friends: Go to Settings > Facebook, then turn on Contacts in the "Allow These Apps to Use Your Accounts" list. This creates a Facebook group in Contacts
- Add contacts from another account: Go to Settings > Contacts, then tap Add Account
- Access a Microsoft Exchange Global Address List: Go to Settings > Contacts, tap your Exchange account, then turn on Contacts.
- Set up an LDAP or CardDAV account to access business or school directories: Go to Settings > Contacts > Add Account > Other. Tap Add LDAP account or Add CardDAV account, then enter the account information.
- Sync contacts from your computer: In iTunes on your computer, turn on contact syncing in the device info pane. For information, see iTunes Help.
- Import contacts from a SIM card (GSM): Go to Settings > Contacts > Import SIM Contacts.
- Import contacts from a vCard: Tap a .vcf attachment in an email or message.

Search a directory. Tap Groups, tap the GAL, CardDAV, or LDAP directory you want to search, then enter your search. To save a person's info to your contacts, tap Add Contact.

Show or hide a group. Tap Groups, then select the groups you want to see. This button appears only if you have more than one source of contacts.

Update your contacts using Twitter, Facebook, and Sina Weibo. Go to Settings > Twitter, Settings > Facebook, or Settings > Sina Weibo, then tap Update Contacts. This updates contact photos and social media account names in Contacts.

Was this help page useful? Send feedback.

< Previous

#### <span id="page-418-0"></span>**CONTACTS**

# Use Contacts from within the Phone app

Add a Favorite. Put VIP contacts in your Favorites list for quick dialing. Tap a Contact, then scroll down and tap Add to Favorites. Calls from these contacts bypass Do Not Disturb (see Do Not Disturb).

**O** 3D Touch. To quickly view favorite contacts, tap Extras, then press Contacts. See 3D Touch.

Save the number you just dialed. In Phone, tap Keypad, enter a number, then tap  $\oplus$ . Tap Create New Contact, or tap Add to Existing Contact, then choose a contact.

Add a recent caller to Contacts. In Phone, tap Recents, then tap  $\mathbb O$  next to the number. Tap Create New Contact, or tap Add to Existing Contact, then choose a contact.

Automate dialing an extension or passcode. If the number you're calling requires dialing an extension, iPhone can enter it for you. When editing a contact's phone number, tap  $+$   $+$   $+$  to enter pauses in the dialing sequence. Tap Pause to enter a twosecond pause, which is represented by a comma. Tap Wait to stop dialing until you tap Dial again, which is represented by a semicolon.

work (330) 555-0124,5;2

Was this help page useful? Send feedback.

< Previous

## <span id="page-419-0"></span>**CONTACTS** Hide duplicate contacts

When you have contacts from multiple sources, you might have multiple entries for the same person. To keep redundant contacts from appearing in your All Contacts list, contacts from different sources with the same name are linked and displayed as a single unified contact. When you view a unified contact, the title Unified Info appears.

Link contacts. If two entries for the same person aren't linked automatically, you can unify them manually. Tap one of the contacts, tap Edit, tap Link Contacts, choose the other contact entry to link to, then tap Link.

When you link contacts with different first or last names, the names on the individual cards don't change, but only one name appears on the unified card. To choose which name appears on the unified card, tap one of the linked cards, tap the contact's name on that card, then tap Use This Name For Unified Card.

Note: When you link contacts, those contacts aren't merged. If you change or add information in a unified contact, the changes are copied to each source account where that information already exists.

Was this help page useful? Send feedback.

< Previous

### iCloud Drive

- 1. **[iCloud Drive at a glance](#page-421-0)**
- 2. [Set up iCloud Drive](#page-422-0)
- 3. [Use the iCloud Drive app](#page-423-0)

## <span id="page-421-0"></span>**ICLOUD DRIVE** iCloud Drive at a glance

iCloud Drive stores your documents-including your presentations, spreadsheets, and images—in iCloud, so you can access them from any of your devices set up with iCloud. iCloud Drive allows your apps to share documents so you can work on the same file across multiple apps.

You can use iCloud Drive on devices with iOS 8 or later, a Mac computer with OS X v10.10 or later, a PC with iCloud for Windows 5 or later, or on iCloud.com. To access iCloud Drive, you must be signed in to iCloud with your Apple ID. Storage limits are subject to your iCloud storage plan.

Was this help page useful? Send feedback.

< Previous

<span id="page-422-0"></span>**ICLOUD DRIVE** Set up iCloud Drive

Set up iCloud Drive. Go to Settings > iCloud > iCloud Drive, then turn on iCloud Drive and follow the onscreen instructions. If you're asked to upgrade to iCloud Drive, see the Apple Support article iCloud Drive FAQ.

Choose which apps use iCloud Drive. Go to Settings > iCloud > iCloud Drive, then turn iCloud Drive on or off for the apps that support it.

Was this help page useful? Send feedback.

< Previous

## <span id="page-423-0"></span>**ICLOUD DRIVE** Use the iCloud Drive app

Typically you access documents in Cloud Drive using the app that created them. For example, with Keynote, you can access all of your presentation documents directly in iCloud Drive. If you want to see all of the documents in iCloud Drive at once, use the iCloud Drive app.

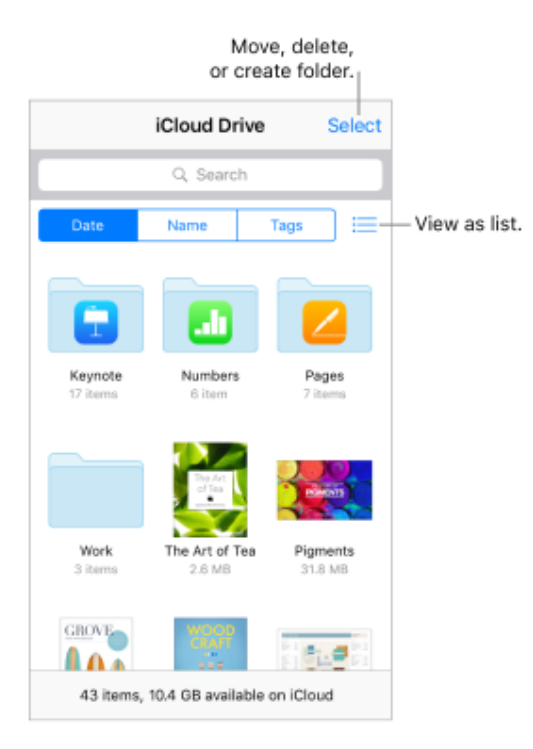

**O** 3D Touch. To access a recent file or search iCloud Drive from the Home screen, press iCloud Drive, then choose a quick action. See 3D Touch.

Open a document. Tap a document's icon to open it in the app that created the file. If you don't have the app installed, a preview of it opens in Quick Look.

Open a copy of a document in another app. Tap 1 next to the document you want to open. Then tap in and choose a sharing action.

**O** 3D Touch. Press a document's icon to see a preview, then swipe up for options. Or, press deeper to open it. See 3D Touch.

**Rename a document.** Tap  $\circled{1}$  next to the document you want to rename. Then tap the name to edit it.

Move or delete a document. Tap Select, select the documents and folders you want, then tap either Move or Delete. For information about recovering a file you deleted, see iCloud Drive FAQ.

Create a new folder. Tap Select, then tap New Folder.

Save a copy of a document to iCloud Drive. When you're viewing a document, such as a photo using Quick Look, tap in, then tap Save to iCloud Drive.

Was this help page useful? Send feedback.

< Previous

## Sharing

- 1. [Share from apps](#page-426-0)
- 2. [Share files with AirDrop](#page-427-0)
- 3. [Family Sharing](#page-428-0)

## <span id="page-426-0"></span>**SHARING** Share from apps

In many apps, you can tap Share or  $\hat{m}$  to choose how to share your information. The choices vary depending on the app you're using. Additional options may appear if you've downloaded apps with sharing options. For more information, see App extensions.

Use Twitter, Facebook, Flickr, Vimeo, or other third-party apps with sharing options. Sign in to your account in Settings. The third-party sharing buttons take you to the appropriate setting if you're not yet signed in.

Customize the way you share, view, and organize your information. Tap the More button, then touch and drag  $\equiv$  to move items to new positions.

Was this help page useful? Send feedback.

< Previous

Next  $\rangle$ 

#### <span id="page-427-0"></span>**SHARING**

# Share files with AirDrop

AirDrop lets you share your photos, videos, websites, locations, and other items wirelessly with other nearby devices (iOS 7 or later). With iOS 8 or later, you can share with Mac computers with OS X v10.10 or later. AirDrop transfers information using Wi-Fi and Bluetooth-both must be turned on. To use AirDrop, you need to be signed in to iCloud using your Apple ID. Transfers are encrypted for security.

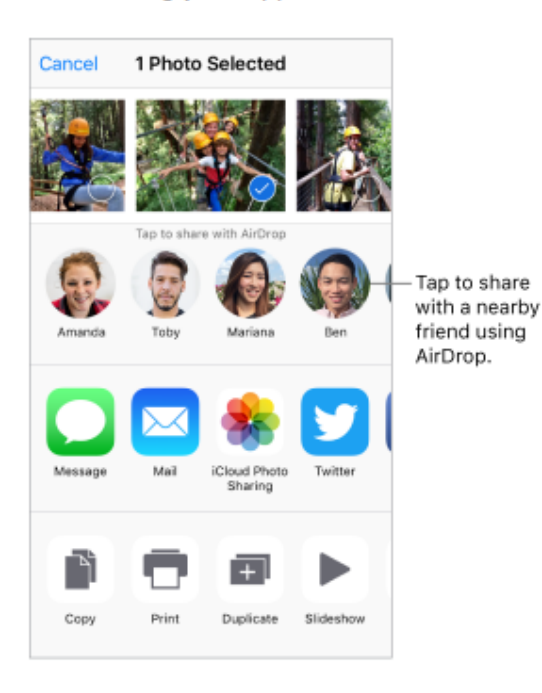

**Share an item using AirDrop.** Tap  $\hat{\mathbb{m}}$ , then tap the name of a nearby AirDrop user.

Receive AirDrop items from others. Swipe up from the bottom edge of the screen to open Control Center. Tap AirDrop, then choose to receive items from Contacts Only or from Everyone. You can accept or decline each request as it arrives.

For more information, see the Apple Support article Share content with AirDrop from your iPhone, iPad, or iPod touch.

Was this help page useful? Send feedback.

#### < Previous

#### Family Sharing

## <span id="page-428-0"></span>**SHARING Family Sharing**

With Family Sharing, up to six family members can share their iTunes Store, App Store, and iBooks Store purchases, a family calendar, and family photos, all without sharing accounts. For information about a family subscription to Apple Music, see Access music.

Family Sharing requires you to sign in to iCloud with your Apple ID. You will also be asked to confirm the Apple ID you use for the iTunes Store, App Store, and iBooks Store. Family Sharing is available on devices with iOS 8 or later, Mac computers with OS X v10.10 or later, and PCs with iCloud for Windows 5. You can be part of only one family group at a time.

Set up Family Sharing. Go to Settings > iCloud > Set Up Family Sharing. Follow the onscreen instructions to set up Family Sharing as the family organizer. The family organizer invites family members to join the family group and agrees to pay for any iTunes Store, App Store, and iBooks Store purchases those family members initiate while part of the family group.

Create an Apple ID for a child. Go to Settings > iCloud > Family, scroll to the bottom of the screen, then tap "Create an Apple ID for a child."

Accept an invitation to Family Sharing. Tap Accept in your invitation. Or, if you are near the organizer during the setup process, you can enter the Apple ID and password you use for iCloud on the organizer's device.

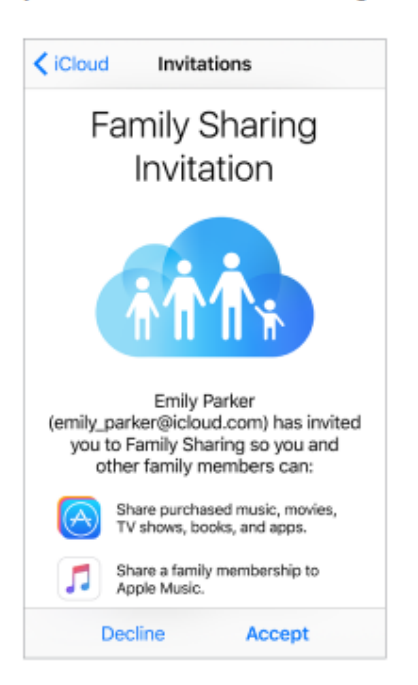

Access shared purchases. Open iTunes Store, App Store, or iBooks Store, tap Purchased, then choose a family member from the menu that appears.

When a family member initiates a purchase, it is billed directly to the family organizer's account. Once purchased, the item is added to the initiating family member's account and is shared with the rest of the family. If Family Sharing is ever disabled, purchased items remain with the person who chose to purchase them, even if they were paid for by the family organizer.

Turn on Ask to Buy. The family organizer can require young family members to request approval for purchases or free downloads. Go to Settings > iCloud > Family, then tap the person's name.

Note: Age restrictions for Ask to Buy vary by area. In the United States, the family organizer can enable Ask to Buy for any family member under age 18; for children under age 13, it's enabled by default.

Hide your iTunes Store, App Store, and iBooks Store purchases. To hide all your purchases from family members, tap Settings > iCloud > Family > [your name], then turn off Share My Purchases. On your computer, you can also hide specific purchases so they aren't available to other family members. For more information, see the Apple Support article Hide and unhide purchases in iTunes or iBooks on your Mac or PC.

Share photos or videos with family members. When you set up Family Sharing, a shared album called Family is automatically created in the Photos app on all family members' devices. To share a photo or video with family members, open the Photos app, then view a photo or video or select multiple photos or videos. Tap  $\hat{\mathbb{D}}$ , tap iCloud Photo Sharing, add comments, then share to your shared family album. See iCloud Photo Sharing.

Add an event to the family calendar. When you set up Family Sharing, a shared calendar called Family is automatically created in the Calendar app on all family members' devices. To add a family event, open the Calendar app, create an event, then choose to add the event to the family calendar. See Share iCloud calendars.

Set up a family reminder. When you set up Family Sharing, a shared list is automatically created in the Reminders app on all family members' devices. To add a reminder to the family list, open the Reminders app, tap the family list, then add a reminder to the list. See Reminders at a glance.

Share your location with family members. Family members can share their location by tapping Settings > iCloud > Share My Location (under Advanced). To find a family member's location, use the Find My Friends app. Or, use the Messages app (iOS 8 or later). For more information about using Messages to share or view locations, see Share photos, videos, and audio.

Keep track of your family's devices. If family members enabled Share My Location in iCloud, you can help them locate missing devices. Open Find iPhone on your device or at iCloud.com. For more information, see Family Sharing.

**Leave Family Sharing.** Go to Settings > iCloud > Family, then tap Leave Family Sharing. If you are the organizer, go to Settings > iCloud > Family, tap your name, then tap Stop Family Sharing. For more information, see the Apple Support article Leave Family Sharing.

Was this help page useful? Send feedback.

< Previous

### iPhone and other devices

- 1. [AirPlay Mirroring](#page-432-0)
- 2. [AirPrint](#page-433-0)
- 3. [Apple Watch](#page-434-0)
- 4. [Use your Apple EarPods](#page-435-0)
- 5. [Bluetooth devices](#page-437-0)
- 6. [Continuity](#page-439-0)
- 7. [Handoff](#page-440-0)
- 8. [Universal Clipboard](#page-441-0)
- 9. [Instant Hotspot](#page-442-0)
- 10. [Personal Hotspot](#page-443-0)
- 11. [Use iTunes to transfer files](#page-445-0)
- 12. [CarPlay](#page-446-0)
#### **AirPlay Mirroring**

**IPHONE AND OTHER DEVICES** 

# **AirPlay Mirroring**

Use AirPlay to mirror your iPhone on Apple TV. A blue bar appears at the top of the iPhone screen when AirPlay Mirroring is turned on. If you don't see your AirPlay-enabled devices when you tap  $\Box$ , make sure everything is on the same Wi-Fi network.

Display the AirPlay controls. Swipe up from the bottom edge of the screen to open Control Center, then tap  $\Box$ .

**Stream content.** Tap  $\Box$ , then choose the device you want to stream to.

**Switch back to iPhone.** Tap  $\Box$ , then choose iPhone.

You can also connect iPhone to a TV, projector, or other external display using the appropriate Apple cable or adapter. For more information, see the Apple Support article About Apple Digital AV Adapters.

Was this help page useful? Send feedback.

< Previous

### AirPrint

**IPHONE AND OTHER DEVICES** 

# AirPrint

Use AirPrint to print wirelessly to an AirPrint-enabled printer from apps such as Mail, Photos, and Safari. Many apps available on the App Store also support AirPrint.

iPhone and the printer must be on the same Wi-Fi network. For more information about AirPrint, see About AirPrint.

**Print a document.** Tap  $\leqslant$  or  $\hat{D}$  (depending on the app you're using).

See the status of a print job. Double-click the Home button, then tap Print Center. The badge on the icon shows how many documents are in the queue.

Cancel a job. Select it in Print Center, then tap Cancel Printing.

Was this help page useful? Send feedback.

#### < Previous

### Apple Watch

**IPHONE AND OTHER DEVICES** Apple Watch

Use the Apple Watch app (not available in all areas) to learn more about Apple Watch, and to pair your Apple Watch with iPhone. Just tap the Apple Watch app, then follow the onscreen instructions.

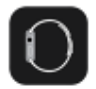

Was this help page useful? Send feedback.

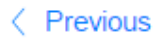

**IPHONE AND OTHER DEVICES** 

# Use your Apple EarPods

The EarPods that come with your iPhone feature a microphone, volume buttons, and the center button

Use the center button to answer and end calls, control audio and video playback, and use Siri, even when iPhone is locked.

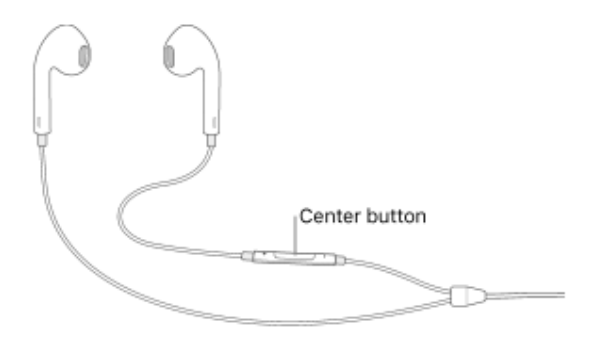

#### Control audio

- Pause a song or video: Press the center button. Press again to resume playback.
- Skip to the next song: Press the center button twice quickly.
- Return to the previous song: Press the center button three times quickly. (Works only while audio is playing.)
- · Fast-forward: Press the center button twice quickly and hold.
- Rewind: Press the center button three times quickly and hold.

#### Manage calls

- Answer an incoming call: Press the center button.
- Fnd the current call: Press the center button
- . Decline an incoming call: Press and hold the center button for about two seconds, then let go. Two low beeps confirm you declined the call.
- Switch to an incoming or on-hold call, and put the current call on hold: Press the center button. Press again to switch back to the first call.
- Switch to an incoming or on-hold call, and end the current call: Press and hold the center button for about two seconds, then let go. Two low beeps confirm you ended the first call.

#### Activate Siri

• Ask Siri: Press and hold the center button until you hear a beep. Let go, then make your request. See Make requests.

Was this help page useful? Send feedback.

#### < Previous

#### Bluetooth devices

## **IPHONE AND OTHER DEVICES Bluetooth devices**

You can use Bluetooth devices such as wireless headphones, speakers, car kits, and more with iPhone. For information about supported Bluetooth profiles, see the Apple Support article Supported Bluetooth profiles.

For information about setting up AirPods, see support.apple.com/airpods.

**WARNING:** For important information about avoiding hearing loss and avoiding distractions that could lead to dangerous situations, see Important safety information.

Note: The use of certain accessories with iPhone may affect wireless performance. Not all iPod and iPad accessories are fully compatible with iPhone. Turning on Airplane Mode may eliminate audio interference between iPhone and an accessory. Reorienting or relocating iPhone and the connected accessory may improve wireless performance.

Turn Bluetooth on or off. Go to Settings > Bluetooth. You can also turn Bluetooth  $\frac{1}{2}$  on or off in Control Center.

Pair with a Bluetooth device. Follow the instructions that came with the device to put it in discovery mode. Then go to Settings > Bluetooth, and tap the device in the Devices list to connect.

iPhone must be within about 33 feet (10 meters) of the Bluetooth device.

If you have AirPods, and you set them up with one iOS device or Mac computer, they are automatically set up with your other devices signed in to the same iCloud account (iOS 10, macOS Sierra, watchOS 3 required).

Switch audio between a connected Bluetooth device and iPhone. Open Control Center, swipe left, tap ∨, then choose your audio output. Output returns to iPhone if the Bluetooth device moves out of range.

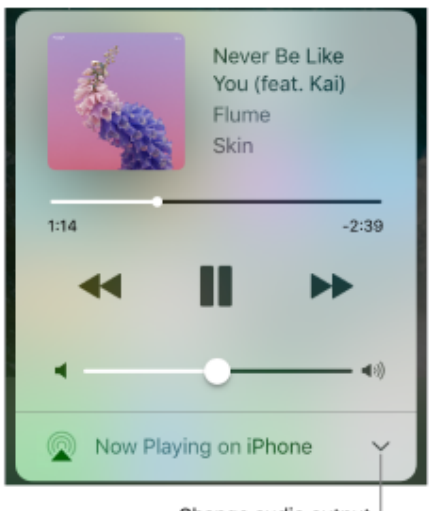

Change audio output.

Bypass your Bluetooth device. To use the iPhone receiver or speaker for phone calls:

- Answer a call by tapping the iPhone screen.
- During a call, tap Audio, then choose iPhone or Speaker Phone.
- . Turn off the Bluetooth device, unpair it, or move out of range.
- . Turn off Bluetooth in Settings > Bluetooth.

**Unpair a device.** Go to Settings  $>$  Bluetooth, tap  $\circled{1}$  next to the device, then tap Forget this Device. If you don't see the Devices list, make sure Bluetooth is on.

If you have AirPods and you tap "Forget this device", they are automatically removed from other devices that are set up through your iCloud account.

Was this help page useful? Send feedback.

#### < Previous

### Continuity

**IPHONE AND OTHER DEVICES** 

# Continuity

Continuity connects iPhone with your iPad, iPod touch, and Mac so they work together. The following are some examples of what you can do with Continuity:

- . Use Handoff to start an email or document on iPhone, then pick up where you left off on your iPad.
- Copy an image on iPhone, and use Universal Clipboard to paste it on your iPad.
- Make phone calls and send SMS and MMS text messages from your other iOS devices or Mac computer.
- Use Instant Hotspot to provide Internet access to your other iOS devices or Mac computer.
- Quickly pay on your iPhone if you shop on your Mac at a site that supports Apple Pay.

For more information about Continuity, see the Apple Support article Use Continuity to connect your iPhone, iPad, iPod touch, and Mac.

For information about which devices support specific Continuity features, see the Apple Support article System requirements for Continuity.

Was this help page useful? Send feedback.

#### < Previous

**IPHONE AND OTHER DEVICES** 

# Handoff

Pick up on one device where you left off on another. You can use Handoff with Mail. Safari, Pages, Numbers, Keynote, Maps, Messages, Reminders, Calendar, Contacts, and even some third-party apps. For Handoff to work, you must be signed in to iCloud using the same Apple ID on all your devices, and they must be within Bluetooth range of one another (about 33 feet or 10 meters).

Switch devices. Swipe up from the bottom-left edge of the Lock screen (where you see the app's activity icon), or go to the multitasking screen, then tap the app. On your Mac, open the app you were using on your iOS device.

**Disable Handoff on your devices.** Go to Settings > General > Handoff & Suggested Apps.

Disable Handoff on your Mac. Go to System Preferences > General, then turn off "Allow Handoff between this Mac and your iCloud devices."

Was this help page useful? Send feedback.

< Previous

#### Universal Clipboard

## **IPHONE AND OTHER DEVICES Universal Clipboard**

Cut or copy content (a word or an image, for example) on your iPhone, then paste it on another iOS device or Mac computer, and vice versa.

For Universal Clipboard to work, you must be signed in to iCloud using the same Apple ID on all your devices. All your devices must be connected to Wi-Fi, be within Bluetooth range of one another (about 33 feet or 10 meters), have Bluetooth on, and have Handoff enabled. Universal Clipboard requires iOS 10 and macOS Sierra.

You must cut, copy, and paste your content within a short period of time.

Copy or cut. Touch and hold a word or image to display the selection options, then choose Copy or Cut.

Paste. Double-tap to place an insertion point and display the selection options, then choose Paste.

For more information about selecting text or placing the insertion point, see Type and edit text.

Was this help page useful? Send feedback.

< Previous

Next  $\rangle$ 

#### Instant Hotspot

**IPHONE AND OTHER DEVICES** 

# **Instant Hotspot**

You can use Instant Hotspot to provide Internet access to your other iOS devices (iOS 8 or later) and Mac computers (OS X v10.10 or later) where you're signed in to iCloud with the same Apple ID. Instant Hotspot uses your iPhone Personal Hotspot, without you having to enter a password or even turn on Personal Hotspot.

Use Instant Hotspot. Go to Settings > Wi-Fi on your other iOS device, then simply choose your iPhone network under Personal Hotspots. On your Mac, choose your iPhone network from your Wi-Fi settings.

When you're not using using the hotspot, your devices disconnect to save battery life. For more information see Personal Hotspot.

Note: This feature may not be available with all carriers. Additional fees may apply. Contact your carrier for more information.

Was this help page useful? Send feedback.

< Previous

Next  $\rangle$ 

#### Personal Hotspot

**IPHONE AND OTHER DEVICES** 

# **Personal Hotspot**

Use Personal Hotspot to share your iPhone Internet connection. Computers can share your Internet connection using Wi-Fi, Bluetooth, or a USB cable. Other iOS devices can share the connection using Wi-Fi. Personal Hotspot works only if iPhone is connected to the Internet over the cellular data network

Note: This feature may not be available with all carriers. Additional fees may apply. Contact your carrier for more information.

Share an Internet connection. Go to Settings > Cellular, then tap Personal Hotspot-if it appears-to set up the service with your carrier.

After you turn on Personal Hotspot, other devices can connect in the following ways:

- Wi-Fi: On the device, choose your iPhone from the list of available Wi-Fi networks.
- USB: Connect iPhone to your computer using the cable that came with it. In your computer's Network preferences, choose iPhone and configure the network settings.
- Bluetooth: On iPhone, go to Settings > Bluetooth, then turn on Bluetooth. To pair and connect iPhone with your Bluetooth device, refer to the documentation that came with your device.

**Note:** When a device is connected, a blue band appears at the top of the iPhone screen. The Personal Hotspot icon @ appears in the status bar of iOS devices using Personal Hotspot.

Change the Wi-Fi password for iPhone. Go to Settings > Personal Hotspot > Wi-Fi Password, then enter a password of at least eight characters.

Change the name of your Personal Hotspot. You can change the name of your Personal Hotspot by changing the name of your iPhone. Go to Settings > General > About  $>$  Name.

Monitor your cellular data network usage. Go to Settings > Cellular. See Cellular data settings.

Was this help page useful? Send feedback.

< Previous

**IPHONE AND OTHER DEVICES** 

## Use iTunes to transfer files

You can transfer files between iPhone and your computer or other iOS devices with iCloud Drive, AirDrop, email attachments, or by connecting iPhone to your computer and using iTunes.

Transfer files using iTunes. Connect iPhone to your computer using the included cable. In iTunes on your computer, select iPhone, then click Apps. Use the File Sharing section to transfer documents between iPhone and your computer.

Apps that support file sharing appear in the File Sharing Apps list in iTunes. To delete a file, select it in the Documents list on your computer, then press the Delete key. For more information, see the Apple Support article About File Sharing.

Was this help page useful? Send feedback.

 $\langle$  Previous

Next  $\rangle$ 

### **CarPlay**

- 1. [About CarPlay](#page-447-0)
- 2. [Get started](#page-448-0)
- 3. [Maps](#page-450-0)
- 4. [Phone](#page-452-0)
- 5. [Messages](#page-453-0)
- 6. [Music](#page-454-0)
- 7. [Podcasts](#page-455-0)
- 8. [Other apps](#page-456-0)

### **About CarPlay**

## <span id="page-447-0"></span>**CARPI AY About CarPlay**

CarPlay puts key iPhone apps on your car's built-in display. With CarPlay and your iPhone, you can get turn-by-turn directions, make phone calls, exchange text messages, listen to music, and more. CarPlay uses the contacts on your iPhone to help you make calls, send texts, and find destinations.

CarPlay is available on select automobiles (go to the CarPlay available models website) and on select after-market navigation systems. CarPlay works with iPhone 5 and later.

Note: CarPlay is available only in certain areas (go to the iOS Feature Availability website). Siri must be enabled on your iPhone. Go to Settings > General > Siri.

**WARNING:** For important information about avoiding distractions that could lead to dangerous situations, see Important safety information.

You operate CarPlay using your car's built-in controls—for example, a touchscreen, a rotary knob controller, or a touchpad. To learn how to operate your display, see the owner's guide that came with your car.

Or just use Siri voice control to tell CarPlay what you want. Without looking at or touching iPhone, you can ask Siri to call people, select and play music, hear and compose text messages, get directions, read your notifications, find calendar information, add reminders, and more. (Siri often steps in automatically to help you, depending on the app you're using.)

Was this help page useful? Send feedback.

#### < Previous

<span id="page-448-0"></span>CARPLAY **Get started** 

If your car supports wireless CarPlay, press and hold the voice control button on your steering wheel to start the CarPlay setup. To connect iPhone to your car's USB port, use an Apple-approved Lightning to USB cable. It may be labeled with the CarPlay logo, the word CarPlay, or an image of a smartphone.

Depending on your car, the CarPlay Home screen may appear automatically.

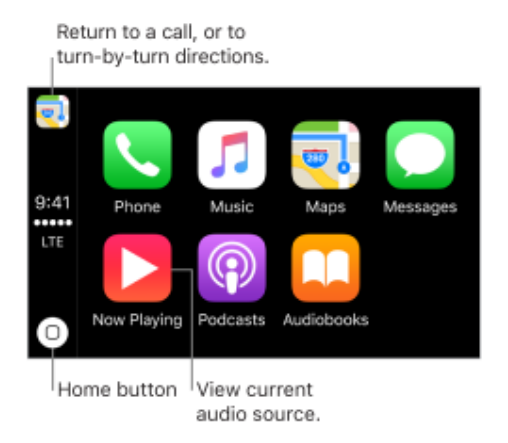

If the CarPlay Home screen doesn't appear, select the CarPlay logo on your car's display.

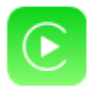

Connect wirelessly to CarPlay. First, make sure your car supports wireless CarPlay and is in wireless or Bluetooth pairing mode (see the owner's guide). Then on iPhone, go to Settings > General > CarPlay > Available Cars, and choose your car.

Speak to Siri. Press and hold the voice control button on the steering wheel, or touch and hold the Home button on the CarPlay Home screen, until Siri beeps. Then make your request.

**Open an app.** Tap the app on the touchscreen. Or twist the rotary knob to select the app, then press down on the knob.

Return to the CarPlay Home screen. Tap the Home button on the touchscreen. Or twist the rotary knob to select Home, then press down on the knob.

You can also press the "back" button near the rotary knob—or press and hold the "back" button-until you get back to the Home screen.

Return to your car's Home screen. Tap the icon with your car's logo if it appears on the Home screen, or press the physical Home button on your radio if your car has one.

View additional apps. If you have more than eight apps, some apps may appear on another page of the Home screen. Swipe left on the touchscreen, or twist the rotary knob.

Return to a phone call or to turn-by-turn directions. Tap the icon in the upper-left corner of the touchscreen. Or twist the rotary knob to the icon, then press down on the knob.

Scroll quickly through a list. Tap the letters along the list at the right side of the touchscreen. Or twist the rotary knob.

View and control the current audio source. Select Now Playing to see the current audio app.

Rearrange the icons on the CarPlay Home screen. When you're not operating your car, go to Settings > General > CarPlay on your iPhone, then select your car. Touch and hold any icon, then drag it. To remove an icon, tap it. To add it back, tap it again. (An icon that can be removed appears with a gray circle in its upper-left corner.)

Your icon changes appear on the CarPlay Home screen the next time you connect to CarPlay.

Was this help page useful? Send feedback.

< Previous

#### <span id="page-450-0"></span>CARPLAY

# **Maps**

Use Siri or open Maps to get turn-by-turn directions, traffic conditions, and estimated travel time. CarPlay generates likely destinations using addresses from your email, text messages, contacts, and calendars-as well as places you frequent. You can also search for a location, use locations you bookmarked, and find nearby attractions and services.

You can use other apps even when getting directions. CarPlay lets you know when it's time to make a turn.

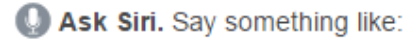

- "Take me home"
- "Get directions to the nearest coffee shop"
- "What's my ETA?"
- "Find a gas station"

Display likely destinations. Open Maps, then select Destinations. Select a destination in the list to get directions. To get directions to a nearby service, select a category (such as Gas, Parking, or Coffee), then select a destination. (For availability of nearby suggestions, go to the Maps: Nearby website.)

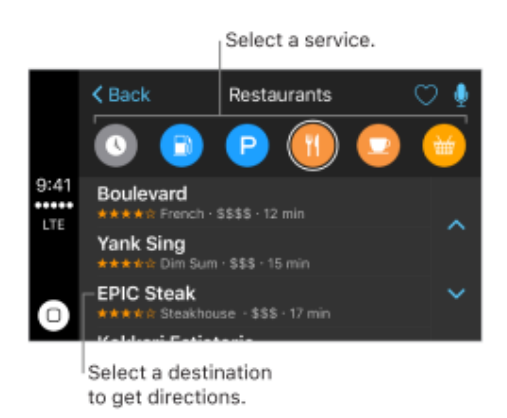

**Make a quick detour.** To make a stop while navigating in Maps, select  $Q$ , select one of the suggested services (such as Gas Stations), then select a destination to add it to your route. Or, you can just ask Siri to find you something along the way.

Was this help page useful? Send feedback.

< Previous

### Phone

### <span id="page-452-0"></span>CARPLAY

## Phone

Use Siri to help you make calls, or open Phone, then select Show Contacts to bring up your favorites, recent calls, voicemail, a list of contacts, or a keypad.

Ask Siri. Say something like:

- "Call Emily"
- "Return my last call"
- . "What voicemails have I gotten?"

Was this help page useful? Send feedback.

< Previous

#### **Messages**

<span id="page-453-0"></span>CARPLAY

## **Messages**

Use Siri to help you send, hear, and reply to text messages. Or, open Messages, then select Show Messages to see a list of past conversations. Select a conversation to hear unread messages or respond to a thread. Select is to start a new conversation.

Ask Siri. Say something like:

- "Text my wife"
- "Tell Emily I'm in traffic and I'll be 15 minutes late to the meeting"
- "Read my text messages"

Was this help page useful? Send feedback.

< Previous

#### Music

### <span id="page-454-0"></span>**CARPI AY**

# **Music**

Use Siri or open Music to access your Apple Music membership, For You, New, and the music on your iPhone—including songs, artists, albums, and playlists. Or tune in to Radio.

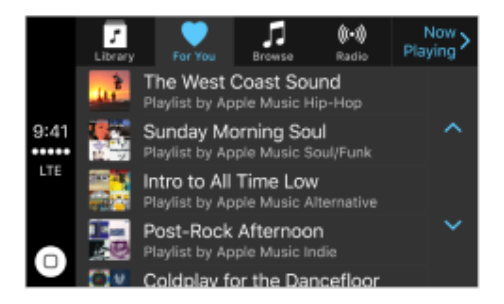

Ask Siri. Say something like:

- . "Play," followed by the name of the artist, album, song, playlist, or station that you want to play. If Siri doesn't find what you asked for, be more specific. For example, say "play the radio station 'Pure Pop'" rather than saying "play 'Pure Pop.""
- "Let's hear the Acoustic playlist"
- "Play more songs like this one"
- "Skip this song"  $\bullet$
- "Create a radio station based on this song"

On some systems, Music displays only a partial list of choices while you're driving. To choose among options not in the list, use Siri by selecting More at the bottom of the list, or by pressing and holding the voice control button on your steering wheel.

To control playback, use Siri, the Now Playing screen, or the controls on your car's steering wheel.

Was this help page useful? Send feedback.

#### < Previous

### Podcasts

## <span id="page-455-0"></span>CARPLAY **Podcasts**

Use Siri or open Podcasts to find a podcast on your iPhone and play it with CarPlay.

Ask Siri. Say something like:

- "Play the Freakonomics Radio podcast"
- "Skip ahead 45 seconds"

Was this help page useful? Send feedback.

#### < Previous

### Other apps

## <span id="page-456-0"></span>**CARPLAY** Other apps

CarPlay works with select third-party audio apps that you download to your iPhone, as well as apps made by your car maker. Compatible apps show up automatically on the CarPlay Home screen.

You can also use Siri with CarPlay to access many of the apps on iPhone, including Calendar, Reminders, Clock, and more.

Ask Siri. Say something like:

- "What's my next meeting?"
- . "Remind me to pack an umbrella when I get home"
- . "Add milk to my grocery list"
- "Set my alarm for 6:00 AM tomorrow"

Was this help page useful? Send feedback.

#### < Previous

Privacy and security

- 1. [Privacy](#page-458-0)
- 2. [Security](#page-462-0)

### Privacy

- <span id="page-458-0"></span>1. **[Location Services](#page-459-0)**
- 2. [Advertising](#page-461-0)

<span id="page-459-0"></span>**PRIVACY** Location Services

Location Services lets location-based apps such as Reminders, Maps, Camera, and Wallet gather and use data indicating your location. Your approximate location is determined using available information from cellular network data, local Wi-Fi networks (if you have Wi-Fi turned on), and GPS (may not be available in all areas). The location data collected by Apple isn't collected in a form that personally identifies you. When an app is using Location Services,  $\mathcal A$  appears in the status bar.

Privacy settings let you see and control which apps and system services have access to Location Services, and to Contacts, Calendars, Reminders, and Photos.

Turn Location Services on or off. Go to Settings > Privacy > Location Services. You can turn it off for some or for all apps and services. If you turn off Location Services, you're asked to turn it on again the next time an app or service tries to use it.

Turn Location Services off for system services. Several system services, such as compass calibration and location-based ads, use Location Services. To see their status, turn them on or off, or show  $\mathcal A$  in the status bar when these services use your location, go to Settings > Privacy > Location Services > System Services.

Turn off access to private information. Go to Settings > Privacy. You can see which apps and features have requested, and you have granted, access to private information. You can turn off each app's access to each of these categories of information:

- Contacts
- Calendars
- Reminders
- · Photos
- Bluetooth Sharing
- Microphone
- Camera
- Health
- HomeKit
- Media Library
- Motion & Fitness
- Twitter
- Facebook

Review the terms and privacy policy for each third-party app to understand how it uses the data it's requesting. For more information, see the Apple Support article About privacy and Location Services.

Was this help page useful? Send feedback.

< Previous

### Advertising

## <span id="page-461-0"></span>**PRIVACY** Advertising

Turn off location-based ads and offers. Go to Settings > Privacy > Location Services > System Services, then turn off Location-Based iAds.

Reset or limit Ad Tracking. Go to Settings > Privacy > Advertising (at the bottom of the screen). To clear the data used to determine which ads might be relevant to you, tap Reset Advertising Identifier. To opt out of targeted advertising, turn on Limit Ad Tracking.

Note: If you turn on Limit Ad Tracking, you may still receive the same number of ads, but they may be less relevant to you.

View the information Apple uses to deliver targeted ads. Go to Settings > Privacy > Advertising > View Ad information. The information is used by Apple to deliver more relevant ads in Apple News, the App Store, and Wallet. Your personal data is not provided to other parties.

For more information, go to Settings > Privacy > Advertising > About Advertising & Privacy.

Was this help page useful? Send feedback.

< Previous

#### Security

- <span id="page-462-0"></span>1. [Use a passcode with data protection](#page-463-0)
- 2. [Use two-factor authentication for security](#page-465-0)
- 3. [Touch ID](#page-467-0)
- 4. **[iCloud Keychain](#page-469-0)**
- 5. [Find My iPhone](#page-471-0)

#### <span id="page-463-0"></span>**SECURITY**

## Use a passcode with data protection

For better security, you can set a passcode that must be entered each time you turn on or wake up iPhone.

Set, change, or turn off the passcode. Go to Settings > Touch ID & Passcode (iPhone 5s and later) or Settings > Passcode (other models).

To adjust when iPhone automatically locks (and then requires the passcode to unlock), go to Settings > Display & Brightness > Auto-Lock.

Setting a passcode turns on data protection, using your passcode as a key to encrypt Mail messages and attachments stored on iPhone, using 256-bit AES encryption. (Other apps may also use data protection.)

Add fingerprints and set options for the Touch ID sensor. (iPhone models with Touch ID) Go to Settings > Touch ID & Passcode. See Touch ID.

Allow access to features when iPhone is locked. Go to Settings > Touch ID & Passcode (iPhone models with Touch ID) or Settings > Passcode (other models). Optional features include:

- Today (see Notifications)
- Notifications View (see Notifications)
- Reply with Message (see Messages at a glance)
- · Siri (if enabled; see Make requests)
- Wallet (see Wallet at a glance)

Allow access to Control Center when iPhone is locked. Go to Settings > Control Center, See Control Center.

Erase data after ten failed passcode attempts. Go to Settings > Touch ID & Passcode (iPhone models with Touch ID) or Settings > Passcode (other models), then tap Erase Data. After ten failed passcode attempts, all settings are reset, all your information and media are erased, and you must restore your device from a backup or set it up again as new.

Was this help page useful? Send feedback.

< Previous

Next  $\rangle$ 

#### <span id="page-465-0"></span>**SECURITY**

# Use two-factor authentication for security

Two-factor authentication is an extra layer of security for your Apple ID designed to ensure that all the photos, documents, and other important data you store with Apple can be accessed only by you, and only with your devices. It's built into iOS 9 and later, and OS X v10.11 and later

If your account meets all the requirements for two-factor authentication, you are prompted to turn it on when you set up iPhone with iOS 10. If you are signed in to iCloud, you can also turn it on by going to Settings > iCloud. Tap your account at the top of the screen, then tap Password & Security. For more information, see the Apple Support article Availability of two-factor authentication.

Important: If you're using two-step verification, you must turn it off before you can turn on two-factor authentication. Sign in to your Apple ID account page. In the Security section, tap Edit, then tap Turn Off Two-Step Verification.

Once enrolled, when you enter your Apple ID and password for the first time on a new device, you're asked to verify your identity with a six-digit verification code. This code is displayed automatically on your other devices or sent to a phone number you trust. Just enter the code to sign in and access your information on your new device.

You won't be asked for a verification code again on that device unless you sign out completely, erase your device, or need to change your password for security reasons.

For more help with two-factor authentication, see the Apple Support article Two-factor authentication for Apple ID.

#### Use two-step verification for security

If two-factor authentication isn't available for your Apple ID, two-step verification is an optional way to increase the security of the Apple ID you use to sign in to iCloud. It requires you to verify your identity using one of your devices or your Recovery Key in addition to entering your password. For more information, see the Apple Support article Frequently asked questions about two-step verification for Apple ID.

Was this help page useful? Send feedback.

< Previous

### Touch ID

## <span id="page-467-0"></span>**SECURITY Touch ID**

On iPhone 5s and later, you can unlock iPhone by placing a finger on the Home button. Touch ID also lets you:

- Use your Apple ID password to make purchases in the iTunes Store, App Store, or iBooks Store
- Authorize credit or debit card payments using Apple Pay.
- Provide debit and credit card info, billing and shipping addresses, and contact info when paying in an app that offers Apple Pay as a method of payment.

Set up the Touch ID sensor. Go to Settings > Touch ID & Passcode. Set whether you want to use a fingerprint to unlock iPhone, and to make purchases. Tap Add a Fingerprint, then follow the onscreen instructions. You can add multiple fingerprints (both of your thumbs and forefingers, for example, and one for your spouse).

Note: If you turn iPhone off after setting up the Touch ID sensor, you're asked to confirm your passcode when you turn iPhone back on and unlock it the first time. You're also asked for your Apple ID password for the first purchase you make in the iTunes Store, App Store, or iBooks Store.
**Delete a fingerprint.** Tap the fingerprint, then tap Delete Fingerprint. If you have more than one fingerprint, place a finger on the Home button to find out which fingerprint it is.

Name a fingerprint. Tap the fingerprint, then enter a name, such as "Thumb."

Use the Touch ID sensor to make a payment in the iTunes Store, App Store, or iBooks Store. When purchasing from the iTunes Store, App Store, or iBooks Store, follow the instructions to enable purchases with your fingerprint. Or go to Settings > Touch ID & Passcode, then turn on iTunes & App Store.

Use Touch ID for Apple Pay. Go to Settings > Touch ID & Passcode to ensure that Apple Pay is enabled with your Touch ID. For more information about Apple Pay, go to the Apple Pay website.

Was this help page useful? Send feedback.

< Previous

Next  $\rangle$ 

### iCloud Keychain

## **SECURITY iCloud Keychain**

iCloud Keychain keeps your Safari website user names and passwords, credit card information, and Wi-Fi network information up to date across all of your approved devices (iOS 7 or later) and Mac computers (OS X v10.9 or later). iCloud Keychain is secured with 256-bit AES encryption during storage and transmission, and cannot be read by Apple.

iCloud Keychain works with Safari Password Generator and AutoFill. When you're setting up a new account, Safari Password Generator suggests unique, hard-to-guess passwords. You can use AutoFill to have iPhone enter your user name, password, and credit card info automatically. To protect your personal information, set a passcode if you turn on iCloud Keychain and AutoFill.

Note: Some websites do not support AutoFill.

iCloud Keychain can also keep the accounts you use in Mail, Contacts, Calendar, and Messages up to date across all of your iOS devices and Mac computers.

To learn more about iCloud Keychain, see the Apple Support article Frequently asked questions.

Set up iCloud Keychain. Go to Settings > iCloud > Keychain. Turn on iCloud Keychain, then follow the onscreen instructions.

When you set up iCloud Keychain, you create an iCloud Security Code. You can use your iCloud Security Code to authorize additional devices to use your iCloud Keychain. It's also used to verify your identity so that you can perform other iCloud Keychain actions, such as recovering your iCloud Keychain if you lose all your devices.

Set up iCloud Keychain on additional devices. Set up iCloud Keychain for each device that you want to add. When you turn on iCloud Keychain on an additional device, your other devices that use iCloud Keychain receive a notification requesting approval for the additional device. After you approve the additional device, your iCloud Keychain automatically begins updating on that device.

To approve iCloud Keychain on an additional device when you don't have access to your other devices, follow the onscreen instructions to use your iCloud Security Code.

Forgot your iCloud Security Code? If you enter the wrong iCloud Security Code too many times when using iCloud Keychain, your iCloud Keychain is disabled on that device, and your keychain in iCloud is deleted. To reset or create a new iCloud Security Code, see the Apple Support article If you enter your iCloud Security Code incorrectly too many times.

Was this help page useful? Send feedback.

< Previous

Next  $\rangle$ 

### Find My iPhone

## **SECURITY Find My iPhone**

If you misplace your iPhone, Find My iPhone can help you locate it and protect your data. Use the Find My iPhone app on another iPhone, iPad, or iPod touch—or use the Find My iPhone web app on any Mac or PC-to locate your iPhone on a map, lock it remotely, play a sound, display a message, or erase all its data.

Note: For more information about Find My iPhone, please refer to the Help in the app.

Turn Find My iPhone on or off. Go to Settings > iCloud > Find My iPhone. (See iCloud if you need help setting up iCloud.)

Important: To use these features, Find My iPhone must be turned on before your iPhone is lost. iPhone must be able to connect to the Internet for you to locate and secure the device. iPhone sends its last location prior to the battery running out when Send Last Location is turned on in Settings > iCloud > Find My iPhone.

Use Find My iPhone. Open Find My iPhone on an iOS device, or go to the Find My iPhone web app on your computer. Sign in, then select the device you want to locate.

- Play Sound: Play a sound at full volume for two minutes, even if the ringer is set to silent
- Lost Mode: Immediately lock your missing iPhone with a passcode and display a custom message on the screen with a contact number. Find My iPhone tracks and reports the location of your iPhone, so you can see where it's been.

When iPhone is in Lost Mode on devices that support Apple Pay. Find My iPhone attempts to suspend the ability to pay with credit and debit cards used for Apple Pay. See About Apple Pay.

• Erase iPhone: Protect your privacy by erasing all the information and media on your iPhone and restoring it to its original factory settings. Activation Lock prevents anyone else from activating and using your iPhone, even after you erase it with Find My iPhone. On devices that support Apple Pay, erasing iPhone also removes the ability to pay with credit and debit cards used for Apple Pay.

Note: Before you sell or give away your iPhone, you should erase it and turn off Find My iPhone. The next owner can then activate and use the device normally. See the Apple Support article Sell or give away iPhone.

Was this help page useful? Send feedback.

< Previous

### Restart, update, reset, and restore

- 1. [Restart an app or iPhone](#page-474-0)
- 2. [Update iOS software](#page-475-0)
- 3. [Reset iPhone settings](#page-476-0)
- 4. [Restore iPhone](#page-477-0)
- 5. [Restore purchased items](#page-478-0)
- 6. [Erase iPhone](#page-479-0)

# <span id="page-474-0"></span>Restart an app or iPhone

If something isn't working right, try restarting the problem app or iPhone.

Restart an app. If an app isn't working properly, you can force it to quit, then try to reopen it. (Typically, there is no reason to quit an app; quitting it doesn't save battery power, for example.) Double-click the Home button, then drag the app up from the app switcher display to quit the app. Opening it again may resolve the problem.

Restart iPhone. Hold down the Sleep/Wake button until the slider appears. Slide your finger across the slider to turn off iPhone. To turn iPhone back on, hold down the Sleep/Wake button until the Apple logo appears.

Force restart iPhone. If iPhone isn't responding, hold down these buttons at the same time for at least ten seconds, until the Apple logo appears:

- The Sleep/Wake button and the Volume down button (iPhone 7 and iPhone 7 Plus)
- The Sleep/Wake button and the Home button (all other models)

If iPhone still doesn't respond or turn on, see the Apple Support article If your device doesn't respond or won't turn on.

Was this help page useful? Send feedback.

< Previous

# <span id="page-475-0"></span>Update iOS software

You can update the iOS software in Settings or by using iTunes. Your data and settings remain unchanged.

Update wirelessly on iPhone. Go to Settings > General > Software Update. iPhone checks for available software updates.

Update software using iTunes. iTunes checks for available software updates each time you sync your device using iTunes.

For more information, see the Apple Support articles Update the iOS software and If you can't update or restore your device.

Was this help page useful? Send feedback.

< Previous

## <span id="page-476-0"></span>Reset iPhone settings

Without erasing your content, you can return iPhone settings to their defaults. If you want to save your settings, back them up in iCloud or back them up using iTunes before resetting them.

**Return settings to their defaults.** Go to Settings > General > Reset, then choose an option:

WARNING: If you choose the Erase All Content and Settings option, all of your content is removed. See Erase iPhone.

- Reset All Settings: All settings are reset.
- Reset Network Settings: Only network settings are removed.

When you reset network settings, previously used networks and VPN settings that weren't installed by a configuration profile are removed. (To remove VPN settings installed by a configuration profile, go to Settings > General > Profile, select the profile, then tap Remove. This also removes other settings and accounts provided by the profile.) Wi-Fi is turned off and then back on, disconnecting you from any network you're on. The Wi-Fi and Ask to Join Networks settings remain turned on.

- Reset Keyboard Dictionary: You add words to the keyboard dictionary by rejecting words iPhone suggests as you type. Resetting the keyboard dictionary erases only the words you've added.
- Reset Home Screen Layout: Returns the built-in apps to their original layout on the Home screen.
- Reset Location & Privacy: Resets the location services and privacy settings to their defaults

Was this help page useful? Send feedback.

### < Previous

# <span id="page-477-0"></span>Restore iPhone

Before restoring iPhone, you must create a backup of your content and settings. See Back up iPhone with iCloud Backup and Back up iPhone with iTunes. (To reset iPhone without restoring from a backup, see Erase iPhone.)

**Erase then restore iPhone from a backup.** Go to Settings > General > Reset, then tap Erase All Content and Settings. After iPhone restarts, follow the setup assistant to restore iPhone from an iCloud or iTunes backup.

Restore iPhone from an iTunes backup. Connect your device to the computer you normally sync with, then in iTunes choose File > Devices > Restore from Backup.

For more information, see the Apple Support articles Restore your device from an iCloud or iTunes backup and If you can't update or restore your device.

Was this help page useful? Send feedback.

< Previous

# <span id="page-478-0"></span>Restore purchased items

You can download items purchased from the App Store, iTunes Store, and iBooks Store again, free of charge. If you see  $\mathcal Q$  next to an item, you've already purchased it, and you can download it again.

Restore an app. See Purchase, redeem, and download.

Restore an item from the iTunes Store. See Purchase, rent, or redeem.

Restore a book from the iBooks Store. See Organize books.

Restore an audiobook from the iBooks Store. You can download an audiobook again, free of charge, from the Purchased list in the iBooks Store. See Listen to an audiobook.

Was this help page useful? Send feedback.

< Previous

# <span id="page-479-0"></span>Frase iPhone

When you delete data, it's no longer accessible through the iPhone interface, but it isn't erased from iPhone. To remove all of your content and settings, such as when you sell or give away iPhone, erase iPhone. If you want to save your content and settings, back them up to iCloud or back them up using iTunes before erasing iPhone.

**Erase iPhone (from Settings).** Go to Settings > General > Reset, then tap Erase All Content and Settings. After iPhone restarts, follow the setup assistant to set up iPhone again as new. (From the setup assistant, you can also choose to restore iPhone from an iCloud or iTunes backup.)

**Erase iPhone using iTunes.** Connect your device to a Mac or PC, open iTunes on the computer, select iPhone in the iTunes window, then click Restore iPhone in the Summary pane. All of the content and settings on iPhone are erased, and the latest iOS software is installed. After iPhone restarts, follow the setup assistant to set up iPhone as new. (From the setup assistant, you can also choose to restore iPhone from an iCloud or iTunes backup.)

Was this help page useful? Send feedback.

< Previous

### Accessibility

- 1. [Accessibility features](#page-481-0)
- 2. [Accessibility Shortcut](#page-484-0)
- 3. [VoiceOver](#page-485-0)
- 4. [Zoom](#page-515-0)
- 5. [Magnifier](#page-517-0)
- 6. [Set display accommodations](#page-518-0)
- 7. [Speak Selection](#page-519-0)
- 8. [Speak Screen](#page-520-0)
- 9. [Typing feedback](#page-521-0)
- 10. [Large, bold, and high-contrast text](#page-522-0)
- 11. [Button Shapes](#page-523-0)
- 12. [Reduce screen motion](#page-524-0)
- 13. [On/off switch labels](#page-525-0)
- 14. [Assignable ringtones and vibrations](#page-526-0)
- 15. [Audio Descriptions](#page-527-0)
- 16. [Hearing devices](#page-528-0)
- 17. [Mono audio and balance](#page-531-0)
- 18. [Subtitles and closed captions](#page-532-0)
- 19. [Siri](#page-533-0)
- 20. [3D Touch](#page-534-0)
- 21. [Reachability](#page-535-0)
- 22. [Widescreen keyboards](#page-536-0)
- 23. [Large phone keypad](#page-537-0)
- 24. [LED Flash for Alerts](#page-538-0)
- 25. [Call audio routing](#page-539-0)
- 26. [Phone noise cancelation](#page-540-0)
- 27. [Guided Access](#page-541-0)
- 28. Switch [Control](#page-543-0)
- 29. [AssistiveTouch](#page-553-0)
- 30. [Touch Accommodations](#page-556-0)
- 31. [Software and hardware keyboards](#page-557-0)
- 32. [Support for TTY](#page-558-0)
- 33. [Visual voicemail](#page-559-0)
- 34. [Voice Control](#page-560-0)
- 35. [Accessibility in macOS](#page-561-0)

#### <span id="page-481-0"></span>**ACCESSIBILITY**

# **Accessibility features**

iPhone offers many accessibility features:

#### **Vision**

- VoiceOver
- Support for braille displays
- Zoom
- Magnifier
- Set display accommodations
- Speak Selection
- Speak Screen
- Typing feedback
- · Large, bold, and high-contrast text
- Button Shapes
- Reduce screen motion
- On/off switch labels
- Assignable ringtones and vibrations
- Audio Descriptions

#### **Hearing**

- Hearing devices
- Support for TTY
- Call audio routing
- Phone noise cancelation
- LED Flash for Alerts
- Mono audio and balance
- · Subtitles and closed captions

#### Interaction

- · Siri
- 3D Touch  $\bullet$
- Reachability
- · Widescreen keyboards
- Guided Access
- Switch Control overview
- AssistiveTouch
- Touch Accommodations
- · Software and hardware keyboards

Turn on accessibility features. You can turn on many accessibility features just by asking Siri ("turn on VoiceOver," for example). See Siri and Make requests. Or go to Settings > General > Accessibility, or use Accessibility Shortcut.

Use iTunes on your computer to configure accessibility on iPhone. In iTunes you can enable a limited number of accessibility features, including VoiceOver, Switch Control, Guided Access, zoom, invert colors, speak auto-text, mono audio, and show closed captions where available. Click Summary, then click Configure Accessibility at the bottom of the Summary screen.

For more information about iPhone accessibility features, go to the Apple Accessibility website

Was this help page useful? Send feedback.

< Previous

#### <span id="page-484-0"></span>**ACCESSIBILITY**

# **Accessibility Shortcut**

Accessibility Shortcut lets you quickly turn accessibility features on and off by tripleclicking the Home button.

Set up Accessibility Shortcut. Go to Settings > General > Accessibility > Accessibility Shortcut, then select the features you use the most:

- · VoiceOver
- Invert Colors
- Color Filters
- Reduce White Point
- Zoom
- Switch Control
- AssistiveTouch
- Magnifier (available after you set up Magnifier)
- Touch Accommodations (available after you set up Touch Accommodations)
- Guided Access (available after you set up Guided Access)
- Hearing Devices (available after you pair Made for iPhone hearing aids)

Use Accessibility Shortcut. Triple-click the Home button.

Slow down the double-click or triple-click speed for the Home button. Go to Settings > General > Accessibility > Home Button.

Was this help page useful? Send feedback.

### < Previous

### VoiceOver

- <span id="page-485-0"></span>1. [VoiceOver](#page-486-0)
- 2. [Use iPhone with VoiceOver](#page-487-0)
- 3. [Learn VoiceOver gestures](#page-490-0)
- 4. [Use the VoiceOver rotor](#page-493-0)
- 5. [VoiceOver basics](#page-494-0)
- 6. [Use the onscreen keyboard](#page-497-0)
- 7. [Write with your finger](#page-500-0)
- 8. [Type onscreen braille](#page-502-0)
- 9. [Use VoiceOver with an Apple Wireless Keyboard](#page-504-0)
- 10. [Support for braille displays](#page-508-0)
- 11. [Make phone calls with VoiceOver](#page-510-0)
- 12. [Read math equations](#page-511-0)
- 13. [Use VoiceOver with Safari](#page-512-0)
- 14. [Use VoiceOver with Maps](#page-513-0)
- 15. [Edit videos and voice memos with VoiceOver](#page-514-0)

### <span id="page-486-0"></span>**VOICEOVER VoiceOver**

VoiceOver describes aloud what appears onscreen, so that you can use iPhone even if you are blind or have difficulty seeing the screen.

VoiceOver tells you about each item you select. The VoiceOver cursor (a black outline) encloses the item and VoiceOver speaks its name or describes it.

Touch the screen or drag your finger over it to hear the items on the screen, including icons and text. To interact with items, such as buttons and links, use VoiceOver gestures.

When you go to a new screen, VoiceOver plays a sound, then selects and speaks the first item on the screen (typically in the upper-left corner). It lets you know when the display changes to landscape or portrait orientation, when the screen becomes dimmed or locked, and is active on the Lock screen when you wake iPhone.

Note: VoiceOver is available in many languages. Go to Settings > General > Language & Region to choose a language.

Was this help page useful? Send feedback.

 $\langle$  Previous

Next  $\rightarrow$ 

## <span id="page-487-0"></span>**VOICEOVER** Use iPhone with VoiceOver

Turn VoiceOver on or off. Press and hold the Home button and tell Siri "turn VoiceOver on." To turn VoiceOver off, tell Siri "turn VoiceOver off." You can also go to Settings > General > Accessibility > VoiceOver, or use Accessibility Shortcut.

Unlock iPhone. Press either the Sleep/Wake or Home button, then double-tap the screen.

Enter your passcode silently. To avoid having your passcode spoken as you enter it. enable handwriting mode or type onscreen braille.

Unlock iPhone with Touch ID. You can unlock iPhone by pressing your finger on the Home button if you set up Touch ID (iPhone 5s and later). To use Touch ID by resting your finger on the Home button, go to Settings > General > Accessibility > Home Button, then turn on Rest Finger to Open.

Open an app, toggle a switch, or tap an item. Tap the item, then double-tap the screen.

Double-tap the selected item. To invoke a command normally executed by tapping twice on the screen-selecting a word or zooming an image, for example-tap three times.

Adjust a slider. Tap the slider, then swipe up or down with one finger.

Use a standard gesture. Double-tap and hold your finger on the screen until you hear three rising tones, then make the gesture. When you lift your finger, VoiceOver gestures resume. For example, to drag a volume slider with your finger instead of swiping up and down, select the slider, double-tap and hold, wait for the three tones, then slide left or right.

Scroll a list or area of the screen. Swipe up or down with three fingers.

- . Use the list index: Some lists have an alphabetical table index along the right side. Select the index, then swipe up or down to move through the index. You can also double-tap, hold, then slide your finger up or down.
- Reorder a list: You can change the order of items in some lists, such as the Rotor items in Accessibility settings. Tap ≡ to the right of an item, double-tap and hold until you hear three rising tones, then drag up or down.

Open Notification Center. Tap any item in the status bar, then swipe down with three fingers. Or, touch and hold the top of the screen until you hear a sound, then swipe down. To dismiss Notification Center, do a two-finger scrub (move two fingers back and forth three times quickly, making a "z") or press the Home button.

Open Control Center. Tap any item in the status bar, then swipe up with three fingers. Or, touch and hold the bottom of the screen until you hear a sound, then swipe up. To dismiss Control Center, do a two-finger scrub or press the Home button.

**Switch apps.** Double-click the Home button to display open apps, swipe left or right with one finger to select an app, then double-tap to switch to it. Or, set the rotor to Actions while viewing open apps, then swipe up or down to cycle through the apps.

**Rearrange apps on your Home screen.** Use one of the following methods:

- Drag and drop: Tap an icon on the Home screen, then double-tap and hold your finger on the screen until you hear three rising tones. The item's relative location is described as you drag. Lift your finger when the icon is in its new location. Drag an icon to the edge of the screen to move it to another Home screen. You can continue to select and move items until you press the Home button.
- Move actions: Tap an app and swipe down to hear available actions. When you hear "Arrange Apps," double-tap to start arranging apps. Find the app you wish to move, then swipe down to the "Move" action and double-tap. Move the VoiceOver to the new destination for this app, and choose from the available actions: Cancel Move, Create New Folder, Add to Folder, Move Before, or Move After. You can continue to select and move items until you press the Home button.

Speak iPhone status information. Tap the status bar at the top of the screen, then swipe left or right to hear information about the time, battery state, Wi-Fi signal strength, and more.

Speak notifications. Go to Settings > General > Accessibility > VoiceOver, then turn on Always Speak Notifications. Notifications, including the text of incoming text messages. are spoken as they occur, even if iPhone is locked. Unacknowledged notifications are repeated when you unlock iPhone.

Turn the screen curtain on or off. Triple-tap with three fingers. When the screen curtain is on, the screen contents are active even though the display is turned off.

Set audio routing options. Go to Settings > General > Accessibility > VoiceOver > Audio. Device-specific options are shown if you connect additional devices, such as a instrument amplifier or a DJ mixer.

Was this help page useful? Send feedback.

< Previous

#### <span id="page-490-0"></span>**VOICEOVER**

# Learn VoiceOver gestures

Important: VoiceOver changes the gestures you use to control iPhone. When VoiceOver is on, you must use VoiceOver gestures to operate iPhone-even to turn VoiceOver off

When VoiceOver is on, standard touchscreen gestures have different effects, and additional gestures let you move around the screen and control individual items. VoiceOver gestures include two-, three-, and four-finger taps and swipes. For best results using multifinger gestures, let your fingers touch the screen with some space between them.

You can use different techniques to perform VoiceOver gestures. For example, you can perform a two-finger tap using two fingers on one hand, or one finger on each hand. You can even use your thumbs. Some people use a split-tap gesture: instead of selecting an item and double-tapping, touch and hold an item with one finger, then tap the screen with another finger.

**O** 3D Touch. You can also use 3D Touch to perform gestures. See 3D Touch.

Try different techniques to discover which works best for you. If a gesture doesn't work. try a quicker movement, especially for a double-tap or swipe gesture. To swipe, try brushing the screen quickly with your finger or fingers.

In VoiceOver settings, you can enter a special area where you can practice VoiceOver gestures without affecting iPhone or its settings.

Practice VoiceOver gestures. Go to Settings > General > Accessibility > VoiceOver. then tap VoiceOver Practice. When you finish practicing, tap Done. If you don't see the VoiceOver Practice button, make sure VoiceOver is turned on.

Here are some key VoiceOver gestures:

#### Navigate and read

- Tap: Select and speak the item.
- Swipe right or left: Select the next or previous item.
- Swipe up or down: Depends on the rotor setting. See Use the VoiceOver rotor.
- Two-finger swipe up: Read all from the top of the screen.
- Two-finger swipe down: Read all from the current position.
- Two-finger tap: Stop or resume speaking.
- Two-finger scrub: Move two fingers back and forth three times quickly (making a "z") to dismiss an alert or go back to the previous screen.
- Three-finger swipe up or down: Scroll one page at a time.
- Three-finger swipe right or left: Go to the next or previous page (on the Home screen, for example).
- Three-finger tap: Speak additional information, such as position within a list or whether text is selected.
- Four-finger tap at top of screen: Select the first item on the page.
- Four-finger tap at bottom of screen: Select the last item on the page.

#### **Activate**

- · Double-tap: Activate the selected item.
- Triple-tap: Double-tap an item.
- Split-tap: As an alternative to selecting an item and double-tapping to activate it, touch an item with one finger, then tap the screen with another.
- Double-tap and hold (1 second) + standard gesture: Use a standard gesture. The double-tap and hold gesture tells iPhone to interpret the next gesture as standard. For example, you can double-tap and hold your finger on the screen until you hear three rising tones, and then without lifting your finger, drag your finger on a slider.
- Two-finger double-tap: This gesture initiates an action or halts or pauses an action in progress. For example, you can:
	- Answer or end a call
	- Play or pause in Music, Videos, Voice Memos, or Photos (slideshows).
	- Take a photo in Camera.
	- Start or pause recording in Camera or Voice Memos.
	- Start or stop the stopwatch.
- Two-finger double-tap and hold: Change an item's label to make it easier to find.
- Two-finger triple-tap: Open the Item Chooser.
- Three-finger double-tap: Mute or unmute VoiceOver. If both VoiceOver and Zoom are enabled, use the three-finger triple-tap gesture.
- Three-finger triple-tap: Turn the screen curtain on or off. If both VoiceOver and Zoom are enabled, use the three-finger quadruple-tap gesture.

Was this help page useful? Send feedback.

### < Previous

## <span id="page-493-0"></span>**VOICEOVER** Use the VoiceOver rotor

Use the rotor to choose what happens when you swipe up or down with VoiceOver turned on, or to select special input methods such as Braille Screen Input or Handwriting.

Operate the rotor. Rotate two fingers on the screen around a point between them. If you prefer to use one finger on each hand, simultaneously flick up with one finger and flick down with the other

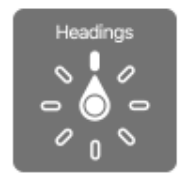

Choose your rotor options. Go to Settings > General > Accessibility > VoiceOver > Rotor, then select the options you want to include in the rotor.

The available rotor options and their effects depend on what you're doing. For example, if you're reading an email, you can use the rotor to switch between hearing text spoken word-by-word or character-by-character when you swipe up or down. If you're browsing a webpage, you can set the rotor to speak all the text (either word-by-word or characterby-character), or to jump from one item to another of a certain type, such as headings or **links** 

When you use an Apple Wireless Keyboard to control VoiceOver, the rotor lets you adjust settings such as volume, speech rate, use of pitch or phonetics, typing echo, and reading of punctuation.

Was this help page useful? Send feedback.

< Previous

### <span id="page-494-0"></span>**VOICEOVER VoiceOver basics**

Explore. Drag your finger over the screen. VoiceOver speaks each item you touch. Lift your finger to leave an item selected.

- Select an item: Tap once to select an item, double-tap to invoke it.
- Select the next or previous item: Swipe right or left with one finger. Item order is leftto-right, top-to-bottom.
- Select the first or last item on the screen: Tap with four fingers at the top or bottom of the screen.
- Select an item by name: Triple-tap with two fingers anywhere on the screen to open the Item Chooser. Then type a name in the search field, or swipe right or left to move through the list alphabetically, or tap the table index to the right of the list and swipe up or down to move quickly through the list of items. You can also use handwriting to select an item by writing its name; see Write with your finger. To dismiss the Item Chooser without making a selection, double-tap.
- Change an item's name so it's easier to find: Select the item, then double-tap and hold with two fingers anywhere on the screen.
- Speak the text of the selected item: Set the rotor to characters or words, then swipe down or up with one finger. See Use the VoiceOver rotor.
- Hear additional detail about using a button or feature: Go to Settings > General > Accessibility > VoiceOver, then turn Speak Hints on or off.
- Use phonetic spelling: Go to Settings > General > Accessibility > VoiceOver > Phonetic Feedback.
- Speak the entire screen, from the top: Swipe up with two fingers.
- Speak from the current item to the bottom of the screen: Swipe down with two fingers.
- Pause speaking: Tap once with two fingers. Tap again with two fingers to resume, or select another item.
- Mute VoiceOver: Double-tap with three fingers; repeat to unmute. If both VoiceOver and Zoom are enabled, triple-tap with three-fingers. If you're using an external keyboard, press the Control key.
- · Silence sound effects: Go to Settings > General > Accessibility > VoiceOver, then turn off Use Sound Effects

Use a larger VoiceOver cursor. Go to Settings > General > Accessibility > VoiceOver. then turn on Large Cursor.

Adjust the speaking voice. You can adjust the VoiceOver speaking voice:

- Change the volume: Use the volume buttons on iPhone. You can also add volume to the rotor, then swipe up and down to adjust; see Use the VoiceOver rotor.
- Change the speech rate: Go to Settings > General > Accessibility > VoiceOver, then drag the Speaking Rate slider. You can also set the rotor to Speech Rate, then swipe up or down to adjust.
- Use pitch change: VoiceOver uses a higher pitch when speaking the first item of a group (such as a list or table) and a lower pitch when speaking the last item of a group. Go to Settings > General > Accessibility > VoiceOver.
- Speak punctuation: Set the rotor to Punctuation, then swipe up or down to select how much you want to hear.
- Control audio ducking: To choose whether audio that's playing is turned down while VoiceOver speaks, set the rotor to Audio Ducking, then swipe up or down.
- Change the language for iPhone: Go to Settings > General > Language & Region. VoiceOver pronunciation of some languages is affected by the Region Format you choose there.
- Change pronunciation: Set the rotor to Language, then swipe up or down. Language is available in the rotor only if you select more than one pronunciation in Settings > General > Accessibility > VoiceOver > Speech > Rotor Languages.
- Choose which dialects are available in the rotor: Go to Settings > General > Accessibility > VoiceOver > Speech > Rotor Languages. To adjust voice quality or speaking rate, tap a language. To remove languages from the rotor or change their order, tap Edit, tap the Delete button or drag = up or down, then tap Done.
- Set the default voice for the current iPhone language: Go to Settings > General > Accessibility > VoiceOver > Speech > Voice.
- Download an enhanced quality reading voice: Go to Settings > General > Accessibility > VoiceOver > Speech, tap a language, then choose an enhanced voice. If you're using English, you can choose to download Alex (869 MB), the same high-quality U.S. English voice used for VoiceOver on Mac computers.
- Specify the pronunciation of certain words: Go to Settings > General > Accessibility > VoiceOver > Speech > Pronunciations. Tap  $+$ , enter a phrase, then dictate or spell out how you want the phrase to be pronounced.

Was this help page useful? Send feedback.

< Previous

#### <span id="page-497-0"></span>**VOICEOVER**

# Use the onscreen keyboard

When you activate an editable text field, the onscreen keyboard appears (unless you have an Apple Wireless Keyboard attached).

Activate a text field. Select the text field, then double-tap. The insertion point and the onscreen keyboard appear.

**Choose a typing style.** Go to Settings > General > Accessibility > VoiceOver > Typing Style. Or, set the rotor to Typing Mode, then swipe up or down.

Enter text. Type characters using the onscreen keyboard:

- Standard typing: Select a key on the keyboard by swiping left or right, then doubletap to enter the character. Or move your finger around the keyboard to select a key and, while continuing to touch the key with one finger, tap the screen with another finger. VoiceOver speaks the key when it's selected, and again when the character is entered.
- Touch typing: Touch a key on the keyboard to select it, then lift your finger to enter the character. If you touch the wrong key, slide your finger to the key you want. VoiceOver speaks the character for each key as you touch it, but doesn't enter a character until you lift your finger.
- Direct Touch typing: VoiceOver is disabled for the keyboard only, so you can type just as you do when VoiceOver is off.

Move the insertion point. Swipe up or down to move the insertion point forward or backward in the text. Use the rotor to choose whether you want to move the insertion point by character, by word, or by line. To jump to the beginning or end, double-tap the text.

VoiceOver makes a sound when the insertion point moves, and speaks the character, word, or line that the insertion point moves across. When moving forward by words, the insertion point is placed at the end of each word, before the space or punctuation that follows. When moving backward, the insertion point is placed at the end of the preceding word, before the space or punctuation that follows it.

Move the insertion point past the punctuation at the end of a word or sentence. Use the rotor to switch back to character mode

When moving the insertion point by line, VoiceOver speaks each line as you move across it. When moving forward, the insertion point is placed at the beginning of the next line (except when you reach the last line of a paragraph, when the insertion point is moved to the end of the line just spoken). When moving backward, the insertion point is placed at the beginning of the line that's spoken.

Change typing feedback. By default, VoiceOver speaks characters as well as words when you type. To hear no feedback, hear characters only, or hear words only, go to Settings > General > Accessibility > VoiceOver > Typing Feedback, then choose an option.

Use phonetics in typing feedback. Go to Settings > General > Accessibility > VoiceOver > Phonetic Feedback. Text is read character by character. VoiceOver first speaks the character, then its phonetic equivalent—for example, "f" and then "foxtrot."

**Delete a character.** Use  $\oslash$  with any of the VoiceOver typing styles. VoiceOver speaks each character as it's deleted. If Use Pitch Change is turned on, VoiceOver speaks deleted characters in a lower pitch.

Select text. Set the rotor to Edit, swipe up or down to choose Select or Select All, then double-tap. If you choose Select, the word closest to the insertion point is selected when you double-tap. To increase or decrease the selection, do a two-finger scrub to dismiss the pop-up menu, then pinch.

Cut, copy, or paste. Set the rotor to Edit, select the text, swipe up or down to choose Cut, Copy, or Paste, then double-tap.

Undo. Shake iPhone, swipe left or right to choose the action to undo, then double-tap.

Enter an accented character. In standard typing style, select the plain character, then double-tap and hold until you hear a sound indicating alternate characters have appeared. Drag left or right to select and hear the choices. Release your finger to enter the current selection. In touch typing style, touch and hold a character until the alternate characters appear.

Change the keyboard language. Set the rotor to Language, then swipe up or down. Choose "default language" to use the language specified in Language & Region settings. The Language rotor item appears only if you select more than one language in Settings > General > Accessibility > VoiceOver > Speech.

Was this help page useful? Send feedback.

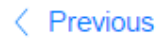

## <span id="page-500-0"></span>**VOICEOVER** Write with your finger

Handwriting mode lets you enter text by writing characters on the screen with your finger. In addition to normal text entry, use handwriting mode to enter your iPhone passcode silently or open apps from the Home screen.

**Enter handwriting mode.** Use the rotor to select Handwriting. If Handwriting isn't in the rotor, go to Settings > General > Accessibility > VoiceOver > Rotor, then add it.

Choose a character type. Swipe up or down with three fingers to choose lowercase, numbers, uppercase, or punctuation.

Hear the selected character type. Tap with three fingers.

Enter a character. Trace the character on the screen with your finger.

Enter an alternate character. To use an alternate character (a character with an accent or umlaut, for example), write the character, then swipe up or down with two fingers until you hear the type of character you want.

Enter a space. Swipe right with two fingers.

Go to a new line. Swipe right with three fingers.

Delete the character before the insertion point. Swipe left with two fingers.

Select an item on the Home screen. Start writing the name of the item. If there are multiple matches, continue to spell the name until it's unique, or swipe up or down with two fingers to choose from the current matches.

Enter your passcode silently. Set the rotor to Handwriting on the passcode screen, then write the characters of your passcode.

Use a table index to skip through a long list. Select the table index to the right of the table (for example, next to your Contacts list or in the VoiceOver Item Chooser), then write the letter.

Set the rotor to a web browsing element type. Write the first letter of a page element type. For example, write "I" to have up or down swipes skip to links, or "h" to skip to headings.

**Exit handwriting mode.** Do a two-finger scrub, or set the rotor to a different selection.

Was this help page useful? Send feedback.

< Previous

#### <span id="page-502-0"></span>**VOICEOVER**

# Type onscreen braille

If you turn on Braille Screen Input, you can use your fingers to enter 6-dot or contracted braille directly on the iPhone screen. Enter braille with iPhone laying flat in front of you (tabletop mode), or hold iPhone with the screen facing away so your fingers curl back to tap the screen (screen away mode).

Turn on Braille Screen Input. Use the rotor to select Braille Screen Input. If you don't find it in the rotor, go to Settings > General > Accessibility > VoiceOver > Rotor, then add it.

**Enter braille.** Place iPhone flat in front of you or hold it with the screen facing away, then tap the screen with one or several fingers at the same time.

Adjust entry dot positions. To move the entry dots to match your natural finger positions, tap and lift your right three fingers all at once to position dots 4, 5, and 6, followed immediately by your left three fingers for dots 1, 2, and 3.

Switch between 6-dot and contracted braille. Swipe to the right with three fingers. To set the default, go to Settings > General > Accessibility > VoiceOver > Braille > Braille Screen Input.

Enter a space. Swipe right with one finger. (In screen away mode, swipe to your right.)

Delete the previous character. Swipe left with one finger.

Move to a new line (typing). Swipe right with two fingers.

Cycle through spelling suggestions. Swipe up or down with one finger.

Select an item on the Home screen. Start entering the name of the item. If there are multiple matches, continue to spell the name until it is unique, or swipe up or down with one finger to cycle through match suggestions.

Open the selected app. Swipe right with two fingers.

Lock the screen orientation. Swipe up or down with three fingers.

Use Exploring Mode. To have iPhone read dots aloud as they are tapped and released, tap and hold dots, then wait for the timer tones and announcement.

Turn braille contractions on or off. Swipe to the right with three fingers.

Translate immediately (when contractions are enabled). Swipe down with two fingers.

Turn off Braille Screen Input. Do a two-finger scrub, or set the rotor to another setting.

Was this help page useful? Send feedback.

### < Previous
## Use VoiceOver with an Apple Wireless Keyboard

#### **VOICEOVER**

# Use VoiceOver with an Apple Wireless Keyboard

You can control VoiceOver using an Apple Wireless Keyboard paired with iPhone. See Use an Apple Wireless Keyboard.

Use the following VoiceOver keyboard commands to navigate the screen, select items, read screen contents, adjust the rotor, and perform other VoiceOver actions. For the commands, you can use the Control-Option key combination or the Caps Lock key, abbreviated in the list that follows as "VO." (To choose a modifier key, go to Settings > General > Accessibility > VoiceOver > Modifier Keys.)

You can use VoiceOver Help to learn the keyboard layout and the actions associated with various key combinations. VoiceOver Help speaks keys and keyboard commands as you type them, without performing the associated action.

#### VoiceOver keyboard commands

 $VO = Control-Option$ 

- Turn on VoiceOver Help: VO-K
- Turn off VoiceOver Help: Escape
- Select the next or previous item: VO-Right Arrow or VO-Left Arrow
- Double-tap to activate the selected item: VO-Space bar
- Press the Home button: VO-H
- Touch and hold the selected item: VO-Shift-M
- Move to the status bar: VO-M
- Read from the current position: VO-A
- Read from the top: VO-B
- · Pause or resume reading: Control
- Copy the last spoken text to the clipboard: VO-Shift-C
- Search for text: VO-F
- Mute or unmute VoiceOver: VO-S
- Open Notification Center: Fn-VO-Up Arrow
- Open Control Center: Fn-VO-Down Arrow
- Open the Item Chooser: VO-I
- Change the label of the selected item: VO-/
- Double-tap with two fingers: VO-"-" ٠
- Swipe up or down: VO-Up Arrow or VO-Down Arrow
- Adjust the rotor: VO-Command-Left Arrow or VO-Command-Right Arrow
- Adjust the setting specified by the rotor: VO-Command-Up Arrow or VO-Command-Down Arrow
- Turn the screen curtain on or off: VO-Shift-S
- Return to the previous screen: Escape
- Switch apps: Command-Tab or Command-Shift-Tab

#### **Quick Nav**

Turn on Quick Nav to control VoiceOver using the arrow keys.

- · Turn Quick Nav on or off: Left Arrow-Right Arrow
- Select the next or previous item: Right Arrow or Left Arrow ٠
- Select the next or previous item specified by the rotor: Up Arrow or Down Arrow  $\bullet$
- Select the first or last item: Control-Up Arrow or Control-Down Arrow  $\bullet$
- Tap an item: Up Arrow-Down Arrow
- · Scroll up, down, left, or right: Option-Up Arrow, Option-Down Arrow, Option-Left Arrow, or Option-Right Arrow
- Adjust the rotor: Up Arrow-Left Arrow or Up Arrow-Right Arrow

You can also use the number keys on an Apple Wireless Keyboard to dial a phone number in Phone or enter numbers in Calculator.

### Single-key Quick Nav for web browsing

When you view a webpage with Quick Nav on, you can use the following keys on the keyboard to navigate the page quickly. Typing the key moves to the next item of the indicated type. To move to the previous item, hold the Shift key as you type the letter.

- · Turn on Single-key Quick Nav: VO-Q
- Heading: H
- $-Link: L$
- Text field: R ٠
- Button: B
- Form control: C
- · Image: I
- Table: T ٠
- Static text: S
- ARIA landmark: W
- · List: X
- Item of the same type: M
- Level 1 heading: 1
- Level 2 heading: 2
- Level 3 heading: 3
- Level 4 heading: 4
- Level 5 heading: 5
- Level 6 heading: 6

### **Text editing**

Use these commands (with Quick Nav turned off) to work with text. VoiceOver reads the text as you move the insertion point.

- Go forward or back one character: Right Arrow or Left Arrow
- Go forward or back one word: Option-Right Arrow or Option-Left Arrow
- Go up or down one line: Up Arrow or Down Arrow
- Go to the beginning or end of the line: Command-Left Arrow or Command-Down Arrow
- Go to the beginning or end of the paragraph: Option-Up Arrow or Option-Down Arrow
- Go to the previous or next paragraph: Option-Up Arrow or Option-Down Arrow
- Go to the top or bottom of the text field: Command-Up Arrow or Command-Down Arrow
- Select text as you move: Shift + any of the insertion point movement commands above
- Select all text: Command-A
- Copy, cut, or paste the selected text: Command–C, Command–X, or Command–V
- Undo or redo last change: Command-Z or Shift-Command-Z

Was this help page useful? Send feedback.

### < Previous

#### **VOICEOVER**

# Support for braille displays

You can use a Bluetooth braille display to read VoiceOver output, and you can use a braille display with input keys and other controls to control iPhone when VoiceOver is turned on. For a list of supported braille displays, go to the Braille Displays for iOS website

**Connect a braille display.** Turn on the display, then go to Settings > Bluetooth and turn on Bluetooth. Then, go to Settings > General > Accessibility > VoiceOver > Braille and choose the display.

Adjust Braille settings. Go to Settings > General > Accessibility > VoiceOver > Braille, where you can:

- Choose contracted, uncontracted 8-dot, or uncontracted 6-dot braille input or output
- . Turn on the status cell and choose its location
- Turn on Nemeth code for mathematical equations
- Display the onscreen keyboard
- Choose to have the page turned automatically when panning
- Change the braille translation from Unified English
- Change the alert display duration

For information about common braille commands for VoiceOver navigation, and for information specific to certain displays, see the Apple Support article Common braille commands for VoiceOver navigation using iPhone, iPad, and iPod touch.

Set the language for VoiceOver. Go to Settings > General > Language & Region.

If you change the language for iPhone, you may need to reset the language for VoiceOver and your braille display.

You can set the leftmost or rightmost cell of your braille display to provide system status and other information. For example:

- Announcement History contains an unread message
- The current Announcement History message hasn't been read
- VoiceOver speech is muted
- The iPhone battery is low (less than 20% charge)
- iPhone is in landscape orientation
- The screen display is turned off
- . The current line contains additional text to the left
- The current line contains additional text to the right

Set the leftmost or rightmost cell to display status information. Go to Settings > General > Accessibility > VoiceOver > Braille > Status Cell, then tap Left or Right.

See an expanded description of the status cell. On your braille display, press the status cell's router button.

Was this help page useful? Send feedback.

### < Previous

#### **VOICEOVER**

# Make phone calls with VoiceOver

Answer or end a call. Double-tap the screen with two fingers.

When a phone call is established with VoiceOver on, the screen displays the numeric keypad by default, instead of showing call options.

Display call options. Select the Hide Keypad button in the lower-right corner and double-tap.

Display the numeric keypad again. Select the Keypad button near the center of the screen and double-tap.

Note: You may find it easier to use Siri. Tell Siri the phone number you want to call ("Call 555-555-1212") or ask to call a contact ("Call John Appleseed").

Was this help page useful? Send feedback.

< Previous

# **VOICEOVER**

# Read math equations

VoiceOver can read aloud math equations encoded using:

- MathML on the web
- MathML or LaTeX in iBooks Author

Hear an equation. Have VoiceOver read the text as usual. VoiceOver says "math" before it starts reading an equation.

**Explore the equation.** Double-tap the selected equation to display it full screen and move through it one element at a time. Swipe left or right to read elements of the equation. Use the rotor to select Symbols, Small Expressions, Medium Expressions, or Large Expressions, then swipe up or down to hear the next element of that size. You can continue to double-tap the selected element to "drill down" into the equation to focus on the selected element, then swipe left or right, up or down to read one part at a time.

Equations read by VoiceOver can also be output to a braille device using Nemeth code. as well as the codes used by Unified English Braille, British English, French, and Greek. See Support for braille displays.

Was this help page useful? Send feedback.

< Previous

# **VOICEOVER** Use VoiceOver with Safari

Search the web. Select the search field, double-tap to invoke the keyboard, enter your search, then swipe right or left to move down or up the list of suggested search phrases. Then double-tap the screen to search the web using the selected phrase.

Skip to the next page element of a particular type. Set the rotor to the element type -such as headings, links, and form controls-then swipe up or down.

Set the rotor options for web browsing. Go to Settings > General > Accessibility > VoiceOver > Rotor. Tap to select or deselect options, or drag  $\equiv$  up or down to reposition an item.

Skip images while navigating. Go to Settings > General > Accessibility > VoiceOver > Navigate Images. You can choose to skip all images or only those without descriptions.

Reduce page clutter for easier reading and navigation. Select the Reader item in the Safari address field (not available for all pages).

If you pair an Apple Wireless Keyboard with iPhone, you can use single-key Quick Nav commands to navigate webpages. See Use VoiceOver with an Apple Wireless Keyboard.

Was this help page useful? Send feedback.

< Previous

#### **VOICEOVER**

# Use VoiceOver with Maps

You can use VoiceOver to explore a region, browse points of interest, follow roads, zoom in or out, select a pin, or get information about a location.

**Explore the map.** Drag your finger around the screen, or swipe left or right to move to another item

**Zoom in or out.** Select the map, set the rotor to Zoom, then swipe down or up with one finger.

Pan the map. Swipe with three fingers.

**Browse visible points of interest.** Set the rotor to Points of Interest, then swipe up or down with one finger.

Follow a road. Hold your finger down on the road, wait until you hear "pause to follow," then move your finger along the road while listening to the guide tone. The pitch increases when you stray from the road.

Select a pin. Touch a pin, or swipe left or right to select the pin.

Get information about a location. With a pin selected, double-tap to display the information flag. Swipe left or right to select the More Info button, then double-tap to display the information page.

Hear location cues as you move about. Turn on Tracking With Heading in Maps to hear street names and points of interest as you approach them.

Was this help page useful? Send feedback.

< Previous

#### **VOICEOVER**

# Edit videos and voice memos with VoiceOver

You can use VoiceOver gestures to trim Camera videos and Voice Memo recordings.

Trim a video. While viewing a video in Photos, double-tap the screen to display the video controls, then select the beginning or end of the trim tool. Then swipe up to drag to the right, or swipe down to drag to the left. VoiceOver announces the amount of time the current position will trim from the recording. To complete the trim, select Trim, then double-tap.

Trim a voice memo. Select the memo in Voice Memos, tap Edit, then tap Start Trimming. Select the beginning or end of the selection, double-tap and hold, then drag to adjust. VoiceOver announces the amount of time the current position will trim from the recording. Tap Play to preview the trimmed recording. When you've got it the way you want it, tap Trim.

Was this help page useful? Send feedback.

< Previous

#### **ACCESSIBILITY**

# Zoom

Many apps let you zoom in or out on specific items. For example, you can double-tap or pinch to look closer in Photos or expand webpage columns in Safari. There's also a general Zoom feature that lets you magnify the screen no matter what you're doing. You can zoom the entire screen (Full Screen Zoom) or zoom part of the screen in a resizable window and leave the rest of the screen unmagnified (Window Zoom). And, you can use Zoom together with VoiceOver.

Turn Zoom on or off. Go to Settings > General > Accessibility, then turn Zoom on or off. Or use Accessibility Shortcut.

Zoom in or out. With Zoom turned on, double-tap the screen with three fingers.

Adjust the magnification. Double-tap with three fingers, then drag up or down. This gesture is similar to a double-tap, except you don't lift your fingers after the second tap -instead, drag your fingers on the screen. You can also triple-tap with three fingers, then drag the Zoom Level slider in the zoom controls that appear. To limit the maximum magnification, go to Settings > General > Accessibility > Zoom, then drag the Maximum Zoom Level slider all the way to the left.

**Pan to see more.** Drag the screen with three fingers. Or, hold your finger near the edge of the screen to pan to that side. Move your finger closer to the edge to pan more quickly.

Switch between Full Screen Zoom and Window Zoom. Triple-tap with three fingers, then tap Window Zoom or Full Screen Zoom in the zoom controls that appear. To choose the mode that's used when you turn on Zoom, go to Settings > General > Accessibility > Zoom > Zoom Region.

**Resize the zoom window (Window Zoom).** Triple-tap with three fingers, tap Resize Lens, then drag any of the round handles that appear.

Move the zoom window (Window Zoom). Drag the handle at the bottom of the zoom window

**Show the zoom controller.** Go to Settings > General > Accessibility > Zoom, then turn on Show Controller, or triple-tap with three fingers, then choose Show Controller. Then you can double-tap the floating Zoom Controls button to zoom in or out, single-tap the button to display the zoom controls, or drag it to pan. To move the Zoom Controls button, touch and hold the button, then drag it to a new location. To adjust the transparency of the zoom controller, go to Settings > General > Accessibility > Zoom > **Idle Visibility.** 

Have Zoom track your selections or the text insertion point. Go to Settings > General > Accessibility > Zoom, then turn on Follow Focus. Then, for example, if you use VoiceOver, the zoom window magnifies each element on the screen as you select it.

Zoom in on your typing without magnifying the keyboard. Go to Settings > General > Accessibility > Zoom, then turn on Follow Focus. When you zoom in while typing (in Messages or Notes, for example), the area immediately around the text you type is magnified while all of the keyboard remains visible. Turn on Smart Typing, and the entire window (except the keyboard) is magnified.

Display the magnified part of the screen in grayscale or inverted color. Go to Settings > General > Accessibility > Zoom > Zoom Filter, then choose an option. Or triple-tap with three fingers, then tap Choose Filter in the zoom controls that appear.

While using Zoom with an Apple Wireless Keyboard, the screen image follows the insertion point, keeping it in the center of the display. See Use an Apple Wireless Keyboard.

If you have iPhone 6, iPhone 6 Plus, iPhone 6s, iPhone 6s Plus, iPhone 7, or iPhone 7 Plus, you can turn on Display Zoom to see larger onscreen controls. Go to Settings > Display & Brightness > View.

Was this help page useful? Send feedback.

< Previous

## Magnifier

## **ACCESSIBILITY Magnifier**

Use Magnifier to magnify objects near you.

Set up Magnifier. Go to Settings > General > Accessibility > Magnifier, then turn on Magnifier. This adds Magnifier to Accessibility Shortcut.

Start Magnifier. Triple-click the Home button. If you have multiple accessibility shortcuts, tap Magnifier.

Adjust the magnification level. Drag the Zoom Level slider.

Add more light. Tap  $\neq$  to turn the flashlight on or off.

Lock the focus. Tap **A**. Tap again to unlock the focus.

Freeze the frame. Tap . To adjust the magnification, drag the Zoom Level slider, o save the image, touch and hold the image, then tap Save Image. To unfreeze the frame,  $tan \n *again*$ .

Apply color filters. Tap C. Tap the different color filters to preview their effects. To adjust the brightness and contrast, drag the sliders. To invert the colors, tap  $\mathbb{C}_b$ . To apply the selected filter and return to Magnifier screen, tap co again.

Turn off Magnifier. Click the Home button.

Was this help page useful? Send feedback.

< Previous

# **ACCESSIBILITY** Set display accommodations

You can invert the colors, apply color filters, or reduce the white point to make the screen easier to read

**Invert the screen colors.** Go to Settings > General > Accessibility > Display Accommodations, then turn on Invert Colors. Or, you can triple-click the Home button, then choose Invert Colors.

Apply color filters. Go to Settings > General > Accessibility > Display Accommodations > Color Filters, then turn on Color Filters. Or, you can triple-click the Home button, then choose Color Filters. Tap a filter to apply it. To adjust the intensity or hue, drag the sliders.

Reduce the intensity of bright colors. Go to Settings > General > Accessibility > Display Accommodations, then turn on Reduce White Point.

You can also apply these effects to only the contents of the zoom window. See Zoom.

Was this help page useful? Send feedback.

< Previous

### **Speak Selection**

# **ACCESSIBILITY Speak Selection**

Even with VoiceOver turned off, you can have iPhone read aloud any text you select. iPhone analyzes the text to determine the language, then reads it to you using the appropriate pronunciation.

Turn on Speak Selection. Go to Settings > General > Accessibility > Speech. There you can also:

- Adjust the speaking rate
- Choose to have individual words highlighted as they're read

Have text read to you. Select the text, then tap Speak.

You can also have iPhone read the entire screen to you. See Speak Screen.

Was this help page useful? Send feedback.

< Previous

### Speak Screen

# **ACCESSIBILITY Speak Screen**

iPhone can read the contents of the screen to you, even if you don't use VoiceOver.

Turn on Speak Screen. Go to Settings > General > Accessibility > Speech.

Have iPhone speak the screen. Swipe down from the top of the screen with two fingers. Use the controls that appear to pause speaking or adjust the rate.

Highlight what's being spoken. Turn on Highlight Content (a command that appears when you turn on Speak Screen), and the current word is highlighted as it's spoken.

Ask Siri. Say "speak screen."

You can also have iPhone read just text you select-see Speak Selection.

Was this help page useful? Send feedback.

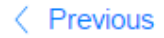

## Typing feedback

## **ACCESSIBILITY Typing feedback**

As you type, iPhone can provide feedback and speak text corrections and suggestions. You can choose to have iPhone speak each character, entire words, auto-corrections, auto-capitalizations, and typing predictions.

Turn on and configure typing feedback. Go to Settings > General > Accessibility > Speech > Typing Feedback.

Speak typing predictions. Go to Settings > General > Keyboards, and turn on Predictive. Then, go to Settings > General > Accessibility > Speech > Typing Feedback, and turn on Hold to Speak Predictions. Touch and hold a prediction to hear it spoken.

Was this help page useful? Send feedback.

< Previous

## **ACCESSIBILITY** Large, bold, and high-contrast text

Display larger text in apps such as Settings, Calendar, Contacts, Mail, Messages, and Notes. Go to Settings > General > Accessibility > Larger Text, then turn on Larger Accessibility Sizes.

Display bolder text on iPhone. Go to Settings > General > Accessibility, then turn on **Bold Text** 

Increase text contrast where possible. Go to Settings > General > Accessibility > Increase Contrast. You can choose to reduce transparency and darken colors.

Was this help page useful? Send feedback.

< Previous

### Button Shapes

# **ACCESSIBILITY Button Shapes**

iPhone can add a colored background shape or an underline to buttons so they're easier to see.

Emphasize buttons. Go to Settings > General > Accessibility, then turn on Button Shapes.

Was this help page useful? Send feedback.

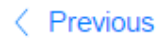

## **ACCESSIBILITY** Reduce screen motion

You can stop the movement of some screen elements, for example, the parallax effect of icons and alerts against the wallpaper, or motion transitions. This setting reduces the amount of movement in Siri animations, and typing autocompletion. This setting also disables bubble and screen effects in Messages.

Reduce motion. Go to Settings > General > Accessibility, then turn on Reduce Motion.

Was this help page useful? Send feedback.

< Previous

**ACCESSIBILITY** On/off switch labels

To make it easier to distinguish whether a setting is on or off, you can have iPhone show an additional label on on/off switches.

Add switch-setting labels. Go to Settings > General > Accessibility, then turn on the On/Off Labels switch.

Was this help page useful? Send feedback.

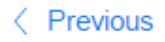

# **ACCESSIBILITY** Assignable ringtones and vibrations

You can assign distinctive ringtones to people in your contacts list for audible caller ID. You can also assign vibration patterns for notifications from specific apps, for phone calls, for FaceTime calls or messages from special contacts, and to alert you of a variety of other events, including new voicemail, new mail, sent mail, Tweet, Facebook Post, and reminders. Choose from existing patterns, or create new ones. See Sounds and silence.

You can purchase ringtones from the iTunes Store on iPhone. See iTunes Store at a glance.

Was this help page useful? Send feedback.

< Previous

## **ACCESSIBILITY Audio Descriptions**

Audio Descriptions provides an audible description of video scenes. If you have a video that includes audio descriptions, iPhone can play them for you.

Hear audio descriptions. Go to Settings > General > Accessibility > Audio Descriptions, then turn on Prefer Audio Descriptions.

Was this help page useful? Send feedback.

< Previous

### Hearing devices

# **ACCESSIBILITY Hearing devices**

If you have Made for iPhone hearing aids, you can use iPhone to adjust their settings, stream audio, or use iPhone as a remote mic.

Pair with iPhone. If your hearing aids aren't listed in Settings > General > Accessibility > Hearing Devices, you need to pair them with iPhone. To start, open the battery door on each hearing aid. Next, on iPhone, go to Settings > Bluetooth, and make sure Bluetooth is turned on. Then, go to Settings > General > Accessibility > Hearing Devices. Close the battery doors on your hearing aids and wait until their name appears in the list of devices (this could take a minute). When the name appears, tap it and respond to the pairing request.

When pairing is finished, you hear a series of beeps and a tone, and a checkmark appears next to the hearing aids in the Devices list. Pairing can take as long as 60 seconds—don't try to stream audio or otherwise use the hearing aids until pairing is finished

You should only need to pair once (and your audiologist might do it for you). After that, each time you turn your hearing aids back on, they reconnect to iPhone.

Turn on Hearing Aid Mode. Hearing Aid Mode may reduce interference with some hearing aid models. To turn it on, go to Settings > General > Accessibility > Hearing Devices

Note: Hearing Aid Mode reduces the transmission power of the cellular radio in the GSM 1900 MHz band and may result in decreased 2G cellular coverage.

Adjust hearing aid settings and view status. Go to Settings > General > Accessibility > Hearing Devices, or choose Hearing Devices in Accessibility Shortcut. Hearing aid settings appear only after you pair your hearing aids with iPhone.

For shortcut access from the Lock screen, go to Settings > General > Accessibility > Hearing Devices, then turn on Control on Lock Screen. From the Lock Screen, you can:

- Check hearing aid battery status.
- Adjust ambient microphone volume and equalization.
- Choose which hearing aids (left, right, or both) receive streaming audio.
- Control Live Listen
- Choose whether call audio and media audio are routed to the hearing aid.
- Choose to play ringtones through the hearing aid. (Not all hearing aids support this feature.)

Stream audio to your hearing aids. To stream audio from Phone, Siri, Music, Videos, and more, see Bluetooth devices.

Use iPhone as a remote microphone. You can use Live Listen to stream sound from the microphone in iPhone to your hearing aids. This can help you hear better in some situations-for example, when having a conversation in a noisy environment. Triple-click the Home button, choose Hearing Devices, tap Start Live Listen, then position iPhone near the sound source

Use your hearing aids with more than one iOS device. If you pair your hearing aids with more than one iOS device (both iPhone and iPod touch, for example), the connection for your hearing aids automatically switches from one to the other when you do something that generates audio on the other device, or when you receive a phone call on iPhone. Changes you make to hearing aid settings on one device are automatically sent to your other iOS devices. To enable this feature, sign in to iCloud using the same Apple ID on all the devices, and connect all the devices to the same Wi-Fi network.

### **Hearing aid compatibility**

The FCC has adopted hearing aid compatibility (HAC) rules for digital wireless phones. These rules require certain phones to be tested and rated under the American National Standard Institute (ANSI) C63.19-2007 or C63.19-2011 hearing aid compatibility standards.

The ANSI standard for hearing aid compatibility contains two types of ratings:

- An "M" rating for reduced radio frequency interference to enable acoustic coupling with hearing aids that are not operating in telecoil mode
- A "T" rating for inductive coupling with hearing aids operating in telecoil mode

These ratings are given on a scale from one to four, where four is the most compatible. A phone is considered hearing aid compatible under FCC rules if it is rated M3 or M4 for acoustic coupling and T3 or T4 for inductive coupling.

For iPhone hearing aid compatibility ratings, see the Apple Support article About Hearing Aid Compatibility (HAC) requirements for iPhone.

Hearing aid compatibility ratings don't guarantee that a particular hearing aid works with a particular phone. Some hearing aids may work well with phones that don't meet particular ratings. To ensure interoperability between a hearing aid and a phone, try using them together before purchase.

This phone has been tested and rated for use with hearing aids for some of the wireless technologies it uses. However, there may be some newer wireless technologies used in this phone that have not been tested yet for use with hearing aids. It is important to try the different features of this phone thoroughly and in different locations, using your hearing aid or cochlear implant, to determine if you hear any interfering noise. Consult your carrier or Apple for information on hearing aid compatibility. If you have questions about return or exchange policies, consult your carrier or phone retailer.

Was this help page useful? Send feedback.

### $\langle$  Previous

## **ACCESSIBILITY** Mono audio and balance

Mono Audio combines the sound from the left and right channels into a mono signal played on both channels. This way you can hear everything with either ear, or through both ears with one channel set louder.

Turn on Mono Audio. Go to Settings > General > Accessibility > Mono Audio.

Adjust the balance. Go to Settings > General > Accessibility, then drag the Left Right Stereo Balance slider.

Was this help page useful? Send feedback.

 $\langle$  Previous

## **ACCESSIBILITY** Subtitles and closed captions

The Videos app includes an Alternate Track button  $\Box$  you can tap to choose subtitles and captions offered by the video you're watching. Standard subtitles and captions are usually listed, but if you prefer special accessible captions, such as subtitles for the deaf and hard of hearing (SDH), you can set iPhone to list them instead, if they're available.

Prefer accessible subtitles and closed captions for SDH. Go to Settings > General > Accessibility > Subtitles & Captioning, then turn on Closed Captions + SDH. This also turns on subtitles and captions in the Videos app.

Choose from available subtitles and captions. Tap  $\Box$  while watching a video in Videos

Customize your subtitles and captions. Go to Settings > General > Accessibility > Subtitles & Captioning > Style, where you can choose an existing caption style or create a new style based on your choice of:

- Font, size, and color
- Background color and opacity
- Text opacity, edge style, and highlight

Note: Not all videos include subtitles or closed captions.

Was this help page useful? Send feedback.

### < Previous

#### **ACCESSIBILITY**

# Siri

Siri is often the easiest way to start using accessibility features with iPhone. With Siri, you can open apps, turn many settings on or off (for example, VoiceOver), or use Siri for what it does best-acting as your assistant. Siri knows when VoiceOver is on, so will often read more information back to you than appears on the screen. You can also use VoiceOver to read what Siri shows on the screen. See Make requests.

Was this help page useful? Send feedback.

< Previous

## 3D Touch

## **ACCESSIBILITY** 3D Touch

On devices that support 3D Touch, you can control the sensitivity of 3D Touch or turn it off

Adjust 3D Touch sensitivity. Go to Settings > General > Accessibility, then choose Light, Medium, or Firm sensitivity to adjust the amount of pressure needed to activate 3D Touch. Light sensitivity reduces the amount of pressure required; Firm sensitivity increases if

Turn off 3D Touch. Go to Settings > General > Accessibility, then turn off 3D Touch.

Was this help page useful? Send feedback.

< Previous

## Reachability

## **ACCESSIBILITY** Reachability

Reachability helps you more easily interact with items at the top of the screen on iPhone 6, iPhone 6 Plus, iPhone 6s, iPhone 6s Plus, iPhone 7, and iPhone 7 Plus.

Bring items within reach. Go to Settings > General > Accessibility, turn on Reachability, then lightly double-tap the Home button to bring the top of the screen into reach.

Was this help page useful? Send feedback.

< Previous

**ACCESSIBILITY** Widescreen keyboards

Many apps, including Mail, Safari, Messages, Notes, and Contacts, let you rotate iPhone when you're typing, so you can use a larger keyboard.

Was this help page useful? Send feedback.

< Previous

**ACCESSIBILITY** 

# Large phone keypad

Make phone calls simply by tapping entries in your contacts and favorites lists. When you need to dial a number, the large numeric keypad on iPhone makes it easy. See Make a call.

Was this help page useful? Send feedback.

< Previous

**ACCESSIBILITY** 

# **LED Flash for Alerts**

If you can't hear the sounds that announce incoming calls and other alerts, you can have iPhone flash its LED (next to the camera lens on the back of iPhone).

**Tip:** This is a great feature for all users who, when in a loud environment, may miss the tones associated with calls, texts, and other alerts.

Turn on LED Flash for Alerts. Go to Settings > General > Accessibility > LED Flash for Alerts.

Was this help page useful? Send feedback.

< Previous

## **ACCESSIBILITY** Call audio routing

You can have the audio of incoming or outgoing calls automatically routed through a headset or speaker phone instead of iPhone.

Reroute audio for calls. Go to Settings > General > Accessibility > Call Audio Routing, then choose how you want to hear and speak your calls.

You can also have audio from calls routed to your hearing aids; see Hearing devices.

Was this help page useful? Send feedback.

< Previous
**ACCESSIBILITY** 

# Phone noise cancelation

iPhone uses ambient noise cancelation to reduce background noise.

Turn noise cancelation on or off. Go to Settings > General > Accessibility > Phone Noise Cancelation.

Was this help page useful? Send feedback.

< Previous

### Guided Access

## **ACCESSIBILITY Guided Access**

Guided Access helps an iPhone user stay focused on a task. Guided Access dedicates iPhone to a single app, and lets you control which app features are available. Use **Guided Access to:** 

- Temporarily restrict iPhone to a particular app
- . Disable areas of the screen that aren't relevant to a task, or areas where an accidental gesture might cause a distraction
- Limit how long someone can use an app
- Disable the iPhone Sleep/Wake or volume buttons

Use Guided Access. While using an app, tell Siri "turn on Guided Access" or go to Settings > General > Accessibility > Guided Access, then turn on Guided Access. Within the Guided Access screen you can:

- Turn Guided Access on or off
- Tap Passcode Settings to set a passcode that controls the use of Guided Access (preventing someone from leaving a session), and turn on Touch ID (as a way to end **Guided Access)**
- Tap Time Limits to set a sound or have the remaining Guided Access time spoken before time ends
- Set whether other accessibility shortcuts are available during a session

Start a Guided Access session. After turning on Guided Access, open the app, then triple-click the Home button. Adjust settings for the session, then tap Start.

- Disable app controls and areas of the app screen: Draw a circle or rectangle around any part of the screen you want to disable. Drag the mask into position or use the handles to adjust its size.
- Enable the Sleep/Wake or volume buttons: Tap Options below Hardware Buttons.
- Prevent iPhone from switching from portrait to landscape or from responding to other motions: Tap Options, then turn off Motion.
- Prevent typing: Tap Options, then turn off Keyboards.
- · Ignore all screen touches: Turn off Touch at the bottom of the screen.
- Set a session time limit: Tap Time Limit Options at the bottom of the screen.

End the session. Triple-click the Home button, then enter the Guided Access passcode, or use Touch ID (if enabled).

Was this help page useful? Send feedback.

### < Previous

### Switch Control

- 1. [Switch Control overview](#page-544-0)
- 2. [Add a switch and turn on Switch Control](#page-545-0)
- 3. [Basic techniques](#page-546-0)
- 4. [Item scanning](#page-549-0)
- 5. [Point scanning](#page-550-0)
- 6. [Settings and adjustments](#page-551-0)

## <span id="page-544-0"></span>**SWITCH CONTROL Switch Control overview**

If you have a motor impairment, Switch Control lets you control iPhone using one or more connected physical switches. Use any of several methods to perform actions such as selecting, tapping, pressing, dragging, typing, and even free-hand drawing. You use a switch to select an item or location on the screen, and then use the same (or different) switch to choose an action to perform on that item or location. Three basic methods are:

- Item scanning (default), which highlights different items on the screen until you select one
- Point scanning, which lets you use scanning crosshairs to pick a screen location.
- Manual selection, which lets you move from item to item on demand (requires multiple switches).

Whichever method you use, when you select an individual item (rather than a group), a menu appears so you can choose how to act on the selected item (tap, press, drag, or pinch, for example).

If you use multiple switches, you can set up each switch to perform a specific action and customize your item selection method. For example, instead of automatically scanning screen items, you can set up switches to move to the next or previous item on demand.

You can adjust the behavior of Switch Control in a variety of ways, to suit your specific needs and style.

Was this help page useful? Send feedback.

< Previous

Next  $\rangle$ 

### Add a switch and turn on Switch Control

#### <span id="page-545-0"></span>SWITCH CONTROL

# Add a switch and turn on Switch Control

You can use the following as a switch:

- An external adaptive switch: Choose a Bluetooth switch or a Made For iPhone switch that plugs into the lightning port.
- The iPhone screen: Tap the screen to trigger the switch. (Or, on devices that support 3D Touch, press the screen.)

Add a switch and choose its action. Go to Settings > General > Accessibility > Switch Control > Switches. If you use only one switch, it is your Select Item switch by default.

If you're adding an external switch, you need to connect it to iPhone before it will appear in the list of available switches. Follow the instructions that came with the switch. If it connects using Bluetooth, you need to pair it with iPhone—turn on the switch, go to Settings > Bluetooth, tap the switch, then follow the onscreen instructions. For more information, see Bluetooth devices.

Turn on Switch Control. Go to Settings > General > Accessibility > Switch Control, then turn on Switch Control. Or triple-click the Home button. See Accessibility Shortcut.

Turn off Switch Control. Use any scanning method to select and tap Settings > General > Accessibility > Switch Control, then turn off Switch Control. Or triple-click the Home button

Was this help page useful? Send feedback.

< Previous

Next  $\rightarrow$ 

<span id="page-546-0"></span>**SWITCH CONTROL** 

# **Basic techniques**

Whether you use item scanning or point scanning, the Switch Control basics are the same.

Select an item. While the item is highlighted, trigger the switch you've set up as your Select Item switch. If you are using a single switch, it is your Select Item switch by default

Perform an action on the selected item. Choose a command from the control menu that appears when you select the item. The layout of the menu depends on how you configure tap behavior. (To choose an option, go to Settings > General > Accessibility > Switch Control > Tap Behavior.)

- With Default on: The control menu usually includes only the Tap button and the More button (two dots at the bottom). If you're in a scrollable area of the screen, a Scroll button also appears. To tap the highlighted item, trigger your Select Item button when Tap is highlighted. To see additional action buttons, choose More at the bottom of the menu. If you have multiple switches, you can set one up specifically for tapping.
- With Auto Tap on: To tap the item, do nothing—the item is automatically tapped when the Auto Tap interval expires (0.75 seconds if you haven't changed it). To see the control menu, trigger your Select Item button before the Auto Tap interval expires. The control menu skips the Tap button and goes right to the full set of action buttons.
- With Always Tap on: Tap to select the highlighted item rather than display the control menu. Wait until the end of the scan cycle, then tap a button to display the control menu.

Note: Always Tap applies only when you choose item scanning. When point scanning, the default behavior applies.

Work with recipes. A recipe lets you temporarily assign a special action to a switch. For example, you can choose a recipe to turn pages in iBooks or control a game. To create, edit, or launch a recipe, go to Settings > General > Accessibility > Switch Control > Recipes.

Dismiss the Scanner Menu without choosing an action. Tap while the original item is highlighted and all the icons in the control menu are dimmed. The menu goes away after cycling the number of times you specify at Settings > General > Accessibility > Switch Control > Loops.

Perform screen gestures. Choose Gestures from the Scanner Menu.

Scroll the screen. Select an item in a scrollable part of the screen, then:

- With Auto Tap off: Choose the Scroll Down button (next to the Tap button) in the Scanner Menu. Or, for more scrolling options, choose More, then choose Scroll.
- With Auto Tap on: Choose Scroll from the control menu. If many actions are available, you might have to choose More first.

Tap the Home button. Choose Home from the Scanner Menu.

Perform other hardware actions. Select any item, then choose Device from the menu that appears. Use the menu to mimic these actions:

- Double-click the Home button for multitasking
- Open Notification Center or Control Center
- Press the Sleep/Wake button to lock iPhone
- Rotate iPhone
- Flip the Ring/Silent switch
- Press the volume buttons
- Hold down the Home button to open Siri
- Triple-click the Home button
- · Shake iPhone
- Press the Home and Sleep/Wake buttons simultaneously to take a screenshot
- . Swipe down from the top with two fingers to speak the screen (if you have Speak Screen turned on)
- On devices that support 3D Touch, replicate 3D Touch to preview the contents of an email message

Use Switch Control on another iOS device. Ensure that you sign in to iCloud with the same Apple ID on the other iOS device, then choose the other device from the menu.

Was this help page useful? Send feedback.

### < Previous

### Item scanning

<span id="page-549-0"></span>SWITCH CONTROL

# Item scanning

Item scanning alternately highlights each item or group of items on the entire screen until you trigger your Select Item switch. If there are many items. Switch Control highlights them in groups. When you select a group, highlighting continues with the items in the group. When you select a unique item, scanning stops and the control menu appears. Item scanning is the default when you first turn on Switch Control.

You can choose from three scanning styles-auto scanning, manual scanning, and single-switch step scanning. Auto scanning automatically highlights items, one after the other. With manual scanning, you use one switch to highlight an item and another to activate it. Single-switch step scanning uses a switch to move the highlight from item to item. If you take no action after a period of time, the highlighted item activates.

Select an item or enter a group. Watch (or listen) as items are highlighted. When the item you want to control (or the group containing the item) is highlighted, trigger your Select Item switch. Work your way down the hierarchy of items until you select the individual item you want to control.

**Back out of a group.** Trigger your Select Item switch when the dashed highlight around the group or item appears.

Dismiss the control menu without performing an action. Trigger your Select Item switch when the item itself is highlighted. Or choose Escape from the control menu.

Hear the names of items as they are highlighted. Go to Settings > General > Accessibility > Switch Control, then turn on Speech. Or choose Settings from the control menu, then choose Speech On.

Slow down or speed up the scanning. Go to Settings > General > Accessibility > Switch Control > Auto Scanning Time.

Was this help page useful? Send feedback.

### < Previous

Next  $\rangle$ 

### Point scanning

<span id="page-550-0"></span>SWITCH CONTROL

# Point scanning

Point scanning lets you select an item on the screen by pinpointing it with scanning crosshairs.

Switch to point scanning. Use item scanning to choose Point Mode from the control menu. The vertical crosshair appears when you close the menu.

Select an item. Trigger your Select Item switch when the item you want is within the broad, horizontal scanning band, then trigger again when the fine scanning line is on the item. Repeat for vertical scanning.

Refine your selection point. Choose Refine Selection from the control menu.

Return to item scanning. Choose Item Mode from the control menu.

Was this help page useful? Send feedback.

< Previous

<span id="page-551-0"></span>**SWITCH CONTROL** 

# Settings and adjustments

Adjust basic settings. Go to Settings > General > Accessibility > Switch Control, where you can:

- Add switches and specify their function
- Choose, create, and edit recipes
- Choose a scanning style
- Adjust how rapidly items are scanned
- Turn off auto scanning (only if you've added a Move to Next Item switch)
- Set scanning to pause on the first item in a group
- Choose how many times to cycle through the screen before hiding Switch Control
- Choose a tap behavior and set the interval for performing a second switch action to show the control menu
- Choose whether Switch Control resumes scanning at an item you tap or from the beginning.
- Set whether a movement action is repeated when you hold down a switch, and how long to wait before repeating
- Add another action to a switch by holding down the switch for a long duration
- Choose which items appear in menus and the order in which they appear
- Set whether and how long you need to hold a switch down before it's accepted as a switch action
- Have Switch Control ignore accidental repeated switch triggers
- Adjust the point scanning speed
- Turn on sound effects or have items read aloud as they are scanned
- Choose what to include in the Switch Control menu
- Set whether items should be grouped while item scanning
- Make the selection cursor larger or a different color
- Save custom gestures to the control menu (in Gestures > Saved)

Fine-tune Switch Control. Choose Settings from the control menu to:

- Adjust scanning speed
- Change the location of the control menu
- Turn sound or speech accompaniment on or off
- Turn off groups to scan items one at a time

Was this help page useful? Send feedback.

### < Previous

### AssistiveTouch

## **ACCESSIBILITY** AssistiveTouch

AssistiveTouch helps you use iPhone if you have difficulty touching the screen or pressing the buttons. You can use AssistiveTouch without any accessory to perform gestures that are difficult for you. You can also use a compatible adaptive accessory (such as a joystick) together with AssistiveTouch to control iPhone. To configure the AssistiveTouch menu, go to Settings > General > Accessibility > AssistiveTouch.

The Assistive Touch menu lets you perform actions such as these by just tapping (or the equivalent on your accessory):

- Press the Home button
- Summon Siri
- Perform multifinger gestures
- Access Control Center or Notification Center
- Adjust iPhone volume
- · Shake iPhone
- Capture a screenshot
- Add more actions (for a total of eight)
- Double-tap
- On devices that support 3D Touch, replicate 3D Touch to peek at previews and pop open items

Turn on Assistive Touch. Tell Siri "turn on Assistive Touch," go to Settings > General > Accessibility > AssistiveTouch, or use Accessibility Shortcut, When AssistiveTouch is on. the floating menu button appears on the screen.

Show or hide the menu. Tap the floating menu button, or click the secondary button on your accessory.

Simulate pressing the Home button. Tap the menu button, then tap Home.

Lock or rotate the screen, adjust iPhone volume, or simulate shaking iPhone. Tap the menu button, then tap Device.

Perform a swipe or drag that uses 2, 3, 4, or 5 fingers. Tap the menu button, tap Device > More > Gestures, then tap the number of digits needed for the gesture. When the corresponding circles appear on the screen, swipe or drag in the direction required by the gesture. When you finish, tap the menu button.

Perform a pinch gesture. Tap the menu button, tap Custom, then tap Pinch. When the pinch circles appear, touch anywhere on the screen to move the pinch circles, then drag them in or out to perform a pinch gesture. When you finish, tap the menu button.

Create your own gesture. You can add your own favorite gestures to the control menu (for example, touch and hold or two-finger rotation). Tap the menu button, tap Custom, then tap an empty gesture placeholder. Or go to Settings > General > Accessibility > Assistive Touch > Create New Gesture

Example 1: To create the rotation gesture, go to Settings > General > Accessibility > AssistiveTouch > Create New Gesture. On the gesture recording screen that asks you to touch to create a gesture, rotate two fingers on the iPhone screen around a point between them. (You can do this with a single finger or stylus—just create each arc separately, one after the other.) If it doesn't turn out quite right, tap Cancel, then try again. When it looks right, tap Save, then give the gesture a name-maybe "Rotate 90." Then, to rotate the view in Maps, for example, open Maps, tap the AssistiveTouch menu button, and choose Rotate 90 from Custom. When the blue circles representing the starting finger positions appear, drag them to the point around which you want to rotate the map, then release. You might want to create several gestures with different degrees of rotation.

Example 2: Let's create the touch-and-hold gesture that you use to start rearranging icons on your Home screen. This time, on the gesture recording screen, hold down your finger in one spot until the recording progress bar reaches halfway, then lift your finger. Be careful not to move your finger while recording, or the gesture will be recorded as a drag. Tap Save, then name the gesture. To use the gesture, tap the AssistiveTouch menu button, then choose your gesture from Custom. When the blue circle representing your touch appears, drag it over a Home screen icon and release.

If you record a sequence of taps or drags, they're all played back at the same time. For example, using one finger or a stylus to record four separate, sequential taps at four locations on the screen creates a simultaneous four-finger tap.

Exit a menu without performing a gesture. Tap anywhere outside the menu. To return to the previous menu, tap the arrow in the middle of the menu.

Move the menu button. Drag it anywhere along the edge of the screen.

Was this help page useful? Send feedback.

< Previous

## **ACCESSIBILITY Touch Accommodations**

If you have trouble using the touchscreen, use Touch Accommodations to change how the screen responds to touches.

Choose how long you must touch the screen before a touch is recognized. You can configure iPhone to respond only to touches of a certain duration. Go to Settings > General > Accessibility > Touch Accommodations, turn on Hold Duration, then use the Gesture Delay plus and minus buttons to choose a duration (the default is 0.10) seconds).

Choose the duration in which multiple touches are treated as a single touch. If you have trouble touching the screen just once, turn on Ignore Repeat. Then, if you touch the screen several times quickly, iPhone treats the touches as one. To change the amount of time between touches before iPhone treats them as one, go to Settings > General > Accessibility > Touch Accommodations, turn on Ignore Repeat, then use the Gesture Delay plus and minus buttons to adjust the timing.

Choose the location where iPhone responds to the first or the last place you touch. Go to Settings > General > Accessibility > Touch Accommodations, then choose a Tap Assistance option (Use Initial Touch Location or Use Final Touch Location).

When you choose Use Initial Touch Location, iPhone uses the location of your first tapwhen you tap an app on the Home screen, for example. Choose Use Final Touch Location, and iPhone registers the tap where you lift your finger. iPhone responds to a tap when you lift your finger within a certain period of time. Use the Gesture Delay plus and minus buttons to adjust the timing. Your device can respond to other gestures, such as drags, if you wait longer than the gesture delay.

Was this help page useful? Send feedback.

< Previous

Next  $\rangle$ 

#### **ACCESSIBILITY**

# Software and hardware keyboards

If you have difficulty distinguishing characters on the iPhone keyboard or manipulating a hardware keyboard, find help by going to Settings > General > Accessibility > Keyboard. You can adjust settings to:

- Show only uppercase keys on the iPhone keyboard.
- Adjust the key repeat rate on hardware keyboards.
- Use the Sticky Keys feature to hold down modifier keys, such as Command and Option, as you press another key.
- Use Slow Keys to adjust the time between when a key is pressed and when it's activated.

Was this help page useful? Send feedback.

#### < Previous

### **Support for TTY**

## **ACCESSIBILITY Support for TTY**

You can use the iPhone TTY Adapter cable (sold separately in many areas) to connect iPhone to a TTY machine. Go to the Apple Accessibility website (may not be available in all areas) or check with your local Apple retailer.

iPhone also has built-in TTY software (may not be available in all areas), which does not require additional hardware.

Enable and configure TTY. Go to Settings > Accessibility > TTY, where you can:

- Turn on TTY software and hardware.
- Specify the phone number to use to start relay calls with software TTY.
- Choose whether to send characters immediately.
- Choose to answer all calls as TTY.

Review the transcript of a software TTY call. In the Phone app, tap Recents, then choose the call

**Connect iPhone to a TTY machine.** Go to Settings > Phone, then turn on TTY. Then connect iPhone to your TTY machine using the iPhone TTY Adapter.

When TTY on iPhone is turned on, **The appears in the status bar at the top of the screen**. For information about using a particular TTY machine, see the documentation that came with the machine.

Note: Continuity features are not available for TTY support.

Was this help page useful? Send feedback.

#### < Previous

### Visual voicemail

## **ACCESSIBILITY Visual voicemail**

Ask Siri. Say something like:

- "Play my voicemail"
- "Play the message again"
- "Call back that number"

The play and pause controls in visual voicemail let you control the playback of messages. Drag the playhead on the scrubber bar to repeat a portion of the message that's hard to understand. See Visual voicemail.

Was this help page useful? Send feedback.

< Previous

Voice Control

## **ACCESSIBILITY Voice Control**

Voice Control lets you make phone calls and control Music playback using voice commands. See Make a call, and Siri and Voice Control.

Was this help page useful? Send feedback.

< Previous

## **ACCESSIBILITY** Accessibility in macOS

Take advantage of the accessibility features in macOS when you use iTunes to sync information and content from your iTunes library to iPhone. In the Finder, choose Help > Help Center (or Help > Mac Help in OS X v10.11 or later), then search for "accessibility."

For more information about iPhone and macOS accessibility features, go to the Apple Accessibility website.

Was this help page useful? Send feedback.

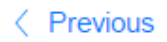

## Safety, handling, and support

- 1. [Important safety information](#page-563-0)
- 2. [Important handling information](#page-567-0)
- 3. [Forgot your Apple ID, iPhone passcode, or iCloud Security Code?](#page-570-0)
- 4. [iPhone Support site](#page-571-0)
- 5. [Get information about your iPhone](#page-572-0)
- 6. [Cellular data settings](#page-574-0)
- 7. [VPN settings](#page-576-0)
- 8. [Sell or give away iPhone](#page-577-0)
- 9. [Learn more, service, and support](#page-578-0)
- 10. [FCC regulatory statement](#page-580-0)
- 11. [Canadian regulatory statement](#page-582-0)
- 12. [Class 1 Laser Information](#page-583-0)
- 13. [Apple and the environment](#page-584-0)
- 14. [Disposal and recycling information](#page-585-0)

# <span id="page-563-0"></span>Important safety information

▲ WARNING: Failure to follow these safety instructions could result in fire, electric shock, injury, or damage to iPhone or other property. Read all the safety information below before using iPhone.

Handling Handle iPhone with care. It is made of metal, glass, and plastic and has sensitive electronic components inside. iPhone can be damaged if dropped, burned, punctured, or crushed, or if it comes in contact with liquid. Don't use a damaged iPhone, such as one with a cracked screen, as it may cause injury. If you're concerned about scratching the surface of iPhone, consider using a case or cover.

**Repairing** Don't open iPhone and don't attempt to repair iPhone yourself. Disassembling iPhone may damage it, result in loss of splash and water resistance (iPhone 7 and iPhone 7 Plus), or cause injury to you. For example, iPhone 7 and iPhone 7 Plus contain a laser that could be damaged during repair or disassembly, which could result in hazardous exposure to infrared laser emissions that are not visible. If iPhone is damaged or malfunctions, contact Apple or an Apple Authorized Service Provider. You can find more information about getting service at the iPhone Repair website.

**Battery** Don't attempt to replace the iPhone battery yourself—you may damage the battery, which could cause overheating and injury. The lithium-ion battery in iPhone should be replaced by Apple or an authorized service provider, and it must be recycled or disposed of separately from household waste. Don't incinerate the battery. For information about battery service and recycling, go to the Battery Service and Recycling website.

Distraction Using iPhone in some circumstances may distract you and might cause a dangerous situation (for example, avoid using headphones while riding a bicycle and avoid typing a text message while driving a car). Observe rules that prohibit or restrict the use of mobile devices or headphones.

Navigation Maps depends on data services. These data services are subject to change and may not be available in all areas, resulting in maps and location-based information that may be unavailable, inaccurate, or incomplete. Compare the information provided in Maps to your surroundings. Use common sense when navigating. Always observe current road conditions and posted signs to resolve any discrepancies. Some Maps features require Location Services.

**Charging** Charge iPhone with the included USB cable and power adapter, or with other third-party "Made for iPhone" cables and power adapters that are compatible with USB 2.0 or later, or power adapters compliant with applicable country regulations and with one or more of the following standards: EN 301489-34, IEC 62684, YD/T 1591-2009. CNS 15285, ITU L.1000, or another applicable mobile phone power adapter interoperability standard.

Using damaged cables or chargers, or charging when moisture is present, can cause fire, electric shock, injury, or damage to iPhone or other property. When you use the Apple USB Power Adapter to charge iPhone, make sure the USB cable is fully inserted into the power adapter before you plug the adapter into a power outlet.

Lightning cable and connector Avoid prolonged skin contact with the connector when the Lightning to USB Cable is plugged into a power source because it may cause discomfort or injury. Sleeping or sitting on the Lightning connector should be avoided.

Prolonged heat exposure iPhone and its power adapter comply with applicable surface temperature standards and limits. However, even within these limits, sustained contact with warm surfaces for long periods of time may cause discomfort or injury. Use common sense to avoid situations where your skin is in contact with a device or its power adapter when it's operating or plugged into a power source for long periods of time. For example, don't sleep on a device or power adapter, or place them under a blanket, pillow, or your body, when it's plugged into a power source. It's important to keep iPhone and its power adapter in a well-ventilated area when in use or charging. Take special care if you have a physical condition that affects your ability to detect heat against the body.

**Hearing loss** Listening to sound at high volumes may damage your hearing. Background noise, as well as continued exposure to high volume levels, can make sounds seem quieter than they actually are. Turn on audio playback and check the volume before inserting anything in your ear. For information about how to set a maximum volume limit, see Play music. For more information about hearing loss, go to the Sound and Hearing website.

To avoid hearing damage, use only compatible receivers, earbuds, headphones, speakerphones, or earpieces with iPhone. The headsets sold with iPhone 4s or later in China (identifiable by dark insulating rings on the plug) are designed to comply with Chinese standards and are only compatible with iPhone 4s and later, iPad 2 and later, iPad Pro, iPad mini and later, and iPod touch 5th generation and later.

**WARNING:** To prevent possible hearing damage, do not listen at high volume levels for long periods.

Radio frequency exposure iPhone uses radio signals to connect to wireless networks. For information about radio frequency (RF) energy resulting from radio signals, and steps you can take to minimize exposure, go to Settings > General > About > Legal > RF Exposure, or go to the RF Exposure website.

**Radio frequency interference** Observe signs and notices that prohibit or restrict the use of electronic devices (for example, in healthcare facilities or blasting areas). Although iPhone is designed, tested, and manufactured to comply with regulations governing radio frequency emissions, such emissions from iPhone can negatively affect the operation of other electronic equipment, causing them to malfunction. Turn off iPhone or use Airplane Mode to turn off the iPhone wireless transmitters when use is prohibited, such as while traveling in aircraft, or when asked to do so by authorities.

**Medical device interference** iPhone contains components and radios that emit electromagnetic fields. iPhone also contains magnets and the included headphones also have magnets in the earbuds. These electromagnetic fields and magnets may interfere with pacemakers, defibrillators, or other medical devices. Maintain a safe distance of separation between your medical device and iPhone and the earbuds. Consult your physician and medical device manufacturer for information specific to your medical device. If you suspect iPhone is interfering with your pacemaker, defibrillator, or any other medical device, stop using iPhone.

Not a medical device iPhone and the Health app are not designed or intended for use in the diagnosis of disease or other conditions, or in the cure, mitigation, treatment, or prevention of disease.

Medical conditions If you have any medical condition that you believe could be affected by iPhone (for example, seizures, blackouts, eyestrain, or headaches), consult with your physician prior to using iPhone.

**Explosive atmospheres** Charging or using iPhone in any area with a potentially explosive atmosphere, such as areas where the air contains high levels of flammable chemicals, vapors, or particles (such as grain, dust, or metal powders), may be hazardous. Obey all signs and instructions.

**Repetitive motion** When you perform repetitive activities such as typing or playing games on iPhone, you may experience discomfort in your hands, arms, wrists, shoulders, neck, or other parts of your body. If you experience discomfort, stop using iPhone and consult a physician.

High-consequence activities This device is not intended for use where the failure of the device could lead to death, personal injury, or severe environmental damage.

Choking hazard Some iPhone accessories may present a choking hazard to small children. Keep these accessories away from small children.

Was this help page useful? Send feedback.

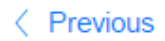

# <span id="page-567-0"></span>Important handling information

**Cleaning** Clean iPhone immediately if it comes in contact with anything that may cause stains, or other damage—for example, dirt or sand, ink, makeup, soap, detergent, acids or acidic foods, or lotions. To clean:

- . Disconnect all cables and turn iPhone off (press and hold the Sleep/Wake button, then slide the onscreen slider).
- Use a soft, lint-free cloth-for example, a lens cloth.
- Avoid getting moisture in openings.
- Don't use cleaning products or compressed air.

iPhone may have a fingerprint-resistant oleophobic (oil repellant) coating. This coating wears over time with normal usage. Cleaning products and abrasive materials will further diminish the coating and may scratch iPhone.

**Exposure to liquid and dust** If liquid splashes or dust gets on iPhone, wipe it off with a soft, lint-free cloth—for example, a lens cloth, and ensure that your iPhone is dry and free of dust before opening the SIM tray. Minimize exposing iPhone to soap, detergent, acids or acidic foods, and any liquids-for example, salt water, soapy water, pool water, perfume, insect repellent, lotions, sunscreen, oil, adhesive remover, hair dye, and solvents. If iPhone comes into contact with any of these substances, follow the instructions above in the "Cleaning" section.

iPhone 7 and iPhone 7 Plus are splash, water, and dust resistant and were tested under controlled laboratory conditions with a rating of IP67 under IEC standard 60529. Splash, water, and dust resistance are not permanent conditions and resistance might decrease as a result of normal wear. Liquid damage not covered under warranty. To prevent liquid damage, avoid the following:

- Swimming or bathing with iPhone 7 or iPhone 7 Plus
- Exposing iPhone 7 or iPhone 7 Plus to pressurized water or high velocity water, such as when showering, water skiing, wake boarding, surfing, jet skiing, and so on
- Using iPhone 7 or iPhone 7 Plus in a sauna or steam room
- Intentionally submerging iPhone 7 or iPhone 7 Plus in water
- Operating iPhone 7 or iPhone 7 Plus outside the suggested temperature ranges or in extremely humid conditions
- Dropping iPhone 7 or iPhone 7 Plus or subjecting it to other impacts
- Disassembling iPhone 7 or iPhone 7 Plus, including removing screws

If your iPhone 7 or iPhone 7 Plus has been exposed to liquid, unplug all cables and do not charge your device until it's completely dry. Using accessories or charging when wet may damage your iPhone. Allow at least 5 hours before charging or connecting a Lightning accessory.

To dry iPhone, tap it gently against your hand with the Lightning connector facing down and remove excess liquid. Leave the device in a dry area with sufficient airflow. Placing the device in front of a fan blowing cool air directly into the Lightning connector may help the drying process.

Do not dry your iPhone using an external heat source or insert a foreign object into the Lightning connector such as a cotton swab or a paper towel.

Using connectors, ports, and buttons Never force a connector into a port or apply excessive pressure to a button, because this may cause damage that is not covered under the warranty. If the connector and port don't join with reasonable ease, they probably don't match. Check for obstructions and make sure that the connector matches the port and that you have positioned the connector correctly in relation to the port.

Lightning to USB Cable Discoloration of the Lightning connector after regular use is normal. Dirt, debris, and exposure to moisture may cause discoloration. If your Lightning cable or connector become warm during use or iPhone won't charge or sync, disconnect it from your computer or power adapter and clean the Lightning connector with a soft, dry, lint-free cloth. Do not use liquids or cleaning products when cleaning the Lightning connector.

Certain usage patterns can contribute to the fraying or breaking of cables. The Lightning to USB Cable, like any other metal wire or cable, is subject to becoming weak or brittle if repeatedly bent in the same spot. Aim for gentle curves instead of angles in the cable. Regularly inspect the cable and connector for any kinks, breaks, bends, or other damage. Should you find any such damage, discontinue use of the Lightning to USB Cable.

Operating temperature iPhone is designed to work in ambient temperatures between 32° and 95° F (0° and 35° C) and stored in temperatures between -4° and 113° F (-20° and 45° C). iPhone can be damaged and battery life shortened if stored or operated outside of these temperature ranges. Avoid exposing iPhone to dramatic changes in temperature or humidity. When you're using iPhone or charging the battery, it is normal for iPhone to get warm.

If the interior temperature of iPhone exceeds normal operating temperatures (for example, in a hot car or in direct sunlight for extended periods of time), you may experience the following as it attempts to regulate its temperature:

- iPhone stops charging.
- The screen dims.
- A temperature warning screen appears.
- Some apps may close.

**Important:** You may not be able to use iPhone while the temperature warning screen is displayed. If iPhone can't regulate its internal temperature, it goes into deep sleep mode until it cools. Move iPhone to a cooler location out of direct sunlight and wait a few minutes before trying to use iPhone again.

For more information, see the Apple Support article Keeping your device within acceptable operating temperatures.

Was this help page useful? Send feedback.

< Previous

# <span id="page-570-0"></span>Forgot your Apple ID, iPhone passcode, or iCloud Security Code?

Recover your Apple ID or reset your Apple ID password. Go to Apple's I Forgot website.

Reset the iPhone passcode. If you enter the wrong passcode six times in a row, you'll be locked out, and a message will say that iPhone is disabled. If you can't remember your passcode, you can erase your device, then set a new passcode. (If you made an iCloud or iTunes backup before you forgot your passcode, you can restore your data and settings from the backup.) For more information, see the Apple Support article If you forgot the passcode or your device is disabled.

Reset or create a new iCloud Security Code. If you enter the wrong iCloud Security Code too many times when using iCloud Keychain, your iCloud Keychain will be disabled on that device, and your keychain in iCloud will be deleted. Go to the Apple Support article If you enter your iCloud Security Code incorrectly too many times.

Was this help page useful? Send feedback.

< Previous

# <span id="page-571-0"></span>iPhone Support site

Comprehensive support information is available online at the iPhone Support website. To contact Apple for personalized support (not available in all areas), go to the Apple Support website.

Was this help page useful? Send feedback.

 $\langle$  Previous

# <span id="page-572-0"></span>Get information about your iPhone

View overall storage availability and storage used per app. Go to Settings > General > Storage & iCloud Usage, where you can manage iCloud storage. For more information, see the Apple Support articles Check your storage on your iPhone, iPad, and iPod touch and Manage your iCloud storage.

See Battery Usage. Go to Settings > Battery to see the elapsed time since iPhone has been charged and usage by app. You can also display battery level as a percentage. and turn Low Power Mode on or off. See also Charge and monitor the battery and Low Power Mode in this quide.

View call time and cellular usage. Go to Settings > Cellular. See Cellular data settings in this guide.

See more information about iPhone. Go to Settings > General > About. The items you can view include:

- · Name
- Network addresses
- Number of songs, videos, photos, and apps
- Capacity and available storage space
- iOS version
- Carrier
- Model number
- Serial number
- Wi-Fi and Bluetooth addresses
- IMEI (International Mobile Equipment Identity)
- ICCID (Integrated Circuit Card Identifier, or Smart Card) for GSM networks
- MEID (Mobile Equipment Identifier) for CDMA networks
- · Modem firmware
- Legal (including legal notices and license, warranty, and RF exposure information)

To copy the serial number and other identifiers, touch and hold the identifier until Copy appears.

To see regulatory marks, go to Settings > General > Regulatory.

View or turn off diagnostic information. Go to Settings > Privacy > Diagnostics & Usage.

To help Apple improve products and services, iPhone sends diagnostic and usage data. This data doesn't personally identify you, but may include location information.

Was this help page useful? Send feedback.

< Previous

# <span id="page-574-0"></span>Cellular data settings

To turn cellular data and roaming on or off, set which apps and services use cellular data, see call time and cellular data usage, and set other cellular options, go to Settings > Cellular.

Note: For help with cellular network services, voicemail, and billing, contact your wireless service provider.

If iPhone is connected to the Internet via the cellular data network, the LTE, 4G, 3G, E, or GPRS icon appears in the status bar.

LTE, 4G, and 3G service on GSM cellular networks support simultaneous voice and data communications. For all other cellular connections, you can't use Internet services while you're talking on the phone unless iPhone also has a Wi-Fi connection to the Internet. Depending on your network connection, you may not be able to receive calls while iPhone transfers data over the cellular network—when downloading a webpage, for example.

- GSM networks: On an EDGE or GPRS connection, incoming calls may go directly to voicemail during data transfers. For incoming calls that you answer, data transfers are paused.
- CDMA networks: On EV-DO connections, data transfers are paused when you answer incoming calls. On 1xRTT connections, incoming calls may go directly to voicemail during data transfers. For incoming calls that you answer, data transfers are paused.

Data transfer resumes when you end the call.

If Cellular Data is off, all data services use only Wi-Fi-including email, web browsing, push notifications, and other services. If Cellular Data is on, carrier charges may apply. For example, using certain features and services that transfer data, such as Siri and Messages, could result in charges to your data plan.

Turn Cellular Data on or off. Go to Settings > Cellular, then tap Cellular Data. The following options may also be available:

- Turn Voice Roaming on or off (CDMA): Turn Voice Roaming off to avoid charges from using other carrier's networks. When your carrier's network isn't available. iPhone won't have cellular (data or voice) service.
- Turn Data Roaming on or off: Data Roaming permits Internet access over a cellular data network when you're in an area not covered by your carrier's network. When you're traveling, you can turn off Data Roaming to avoid roaming charges.
- Enable or disable 4G/LTE (varies by carrier): Using 4G or LTE loads Internet data faster in some cases, but may decrease battery performance. If you're making a lot of phone calls, you may want to turn 4G/LTE off to extend battery life. This option is not available in all areas. On iPhone SE, iPhone 6, iPhone 6 Plus, and later, there are options for turning off 4G/LTE or for selecting Voice & Data (VoLTE) or Data Only.
- Voice & Data (some carriers): Choose LTE to load data faster. (This also turns on VoLTE.) Choose slower speeds to increase battery life.
- Set up Personal Hotspot: Personal Hotspot shares the Internet connection on iPhone with your computer and other iOS devices. See Personal Hotspot in this quide.
- Turn Wi-Fi Assist on or off: If Wi-Fi connectivity is poor, Wi-Fi Assist uses cellular data to boost the signal.

Note: Using data over a cellular network may incur additional fees.

Set whether cellular data is used for apps and services. Go to Settings > Cellular, then turn cellular data on or off for any app that can use cellular data. If a setting is off, iPhone uses only Wi-Fi for that service. The iTunes setting includes both iTunes Match and automatic downloads from the iTunes Store and the App Store.

For more information about GSM, CDMA, and LTE cellular data networks, see the Apple Support article About cellular data networks.

Was this help page useful? Send feedback.

### < Previous
# **VPN** settings

A VPN (virtual private network) provides secure access over the Internet to private networks, such as the network at your organization. You may need to install a VPN app from the App Store that configures your iPhone to access a network. Contact your system administrator for information about the app and settings you need.

Was this help page useful? Send feedback.

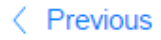

### Sell or give away iPhone

Before you sell or give away your iPhone, see the Apple Support article What to do before selling or giving away your iPhone, iPad, or iPod touch, and be sure to perform the following tasks:

- If you paired an Apple Watch with your iPhone, unpair your Apple Watch. (See the Apple Support article Unpair your Apple Watch and iPhone.)
- Back up your iPhone.
- Erase all content and settings, which includes your personal information. If you turned on Find My iPhone, you might need to enter your Apple ID and password.

If you replace one iPhone with another, you can use the setup assistant to restore the older device's backup to your new iPhone.

Was this help page useful? Send feedback.

< Previous

# Learn more, service, and support

Refer to the following resources to get more iPhone-related safety, software, and service information.

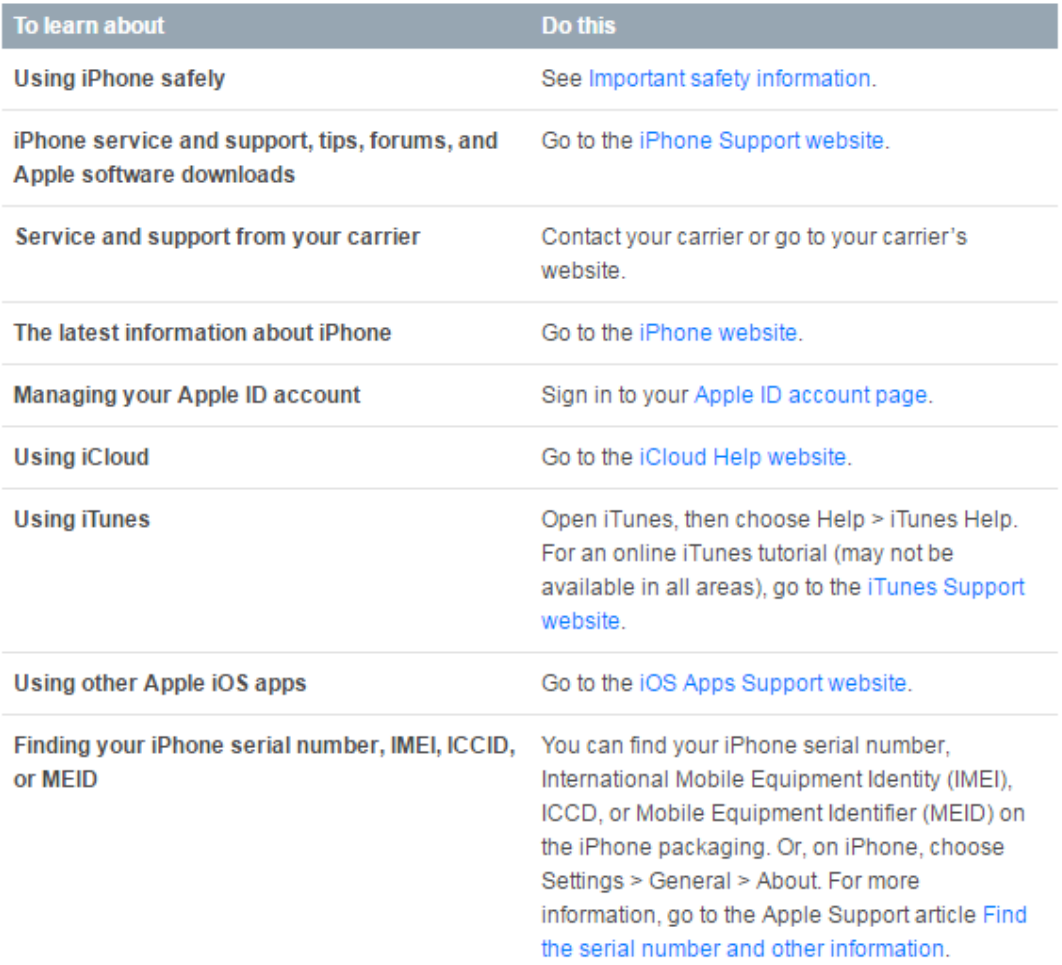

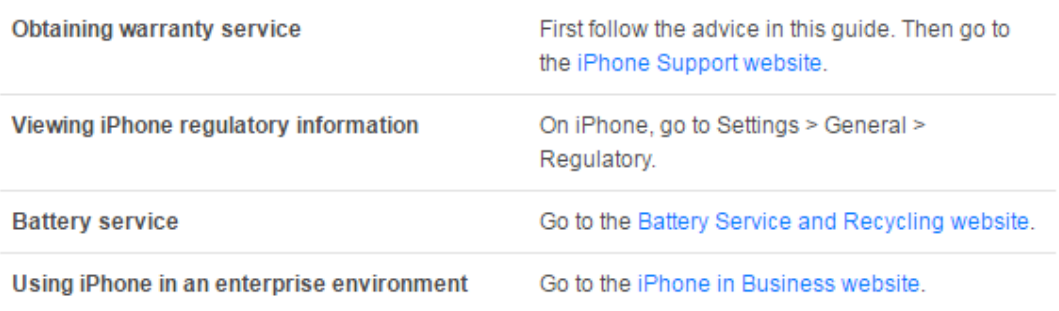

Was this help page useful? Send feedback.

### $\langle$  Previous

### FCC regulatory statement

#### SAFETY, HANDLING, AND SUPPORT

### FCC regulatory statement

This device complies with part 15 of the FCC rules. Operation is subject to the following two conditions: (1) This device may not cause harmful interference, and (2) this device must accept any interference received, including interference that may cause undesired operation.

Note: This equipment has been tested and found to comply with the limits for a Class B digital device, pursuant to part 15 of the FCC Rules. These limits are designed to provide reasonable protection against harmful interference in a residential installation. This equipment generates, uses, and can radiate radio frequency energy and, if not installed and used in accordance with the instructions, may cause harmful interference to radio communications. However, there is no quarantee that interference will not occur in a particular installation. If this equipment does cause harmful interference to radio or television reception, which can be determined by turning the equipment off and on, the user is encouraged to try to correct the interference by one or more of the following measures:

- Reorient or relocate the receiving antenna.
- Increase the separation between the equipment and receiver.
- Connect the equipment to an outlet on a circuit different from that to which the receiver is connected.
- Consult the dealer or an experienced radio/TV technician for help.

Important: Changes or modifications to this product not authorized by Apple could void the electromagnetic compatibility (EMC) and wireless compliance and negate your authority to operate the product. This product has demonstrated EMC compliance under conditions that included the use of compliant peripheral devices and shielded cables between system components. It is important that you use compliant peripheral devices and shielded cables between system components to reduce the possibility of causing interference to radios, televisions, and other electronic devices.

Responsible party (contact for FCC matters only):

Apple Inc. Corporate Compliance

1 Infinite Loop, MS 91-1EMC

Cupertino, CA 95014

Was this help page useful? Send feedback.

< Previous

### Canadian regulatory statement

This device complies with Industry Canada licence-exempt RSS standard(s). Operation is subject to the following two conditions: (1) this device may not cause interference, and (2) this device must accept any interference, including interference that may cause undesired operation of the device.

Operation in the band 5150-5250 MHz is only for indoor use to reduce the potential for harmful interference to co-channel mobile satellite systems.

Users are advised that high-power radars are allocated as primary users (i.e., priority users) of the bands 5250-5350 MHz and 5650-5850 MHz and that these radars could cause interference and/or damage to LE-LAN devices.

Le présent appareil est conforme aux CNR d'Industrie Canada applicables aux appareils radio exempts de licence. L'exploitation est autorisée aux deux conditions suivantes : (1) l'appareil ne doit pas produire de brouillage, et (2) l'utilisateur de l'appareil doit accepter tout brouillage radioélectrique subi, même si le brouillage est susceptible d'en compromettre le fonctionnement.

La bande 5 150 - 5 250 MHz est réservée uniquement pour une utilisation à l'intérieur afin de réduire les risques de brouillage préjudiciable aux systèmes de satellites mobiles utilisant les mêmes canaux.

Les utilisateurs êtes avisés que les utilisateurs de radars de haute puissance sont désignés utilisateurs principaux (c.-à-d., qu'ils ont la priorité) pour les bandes 5 250 - 5 350 MHz et 5 650 - 5 850 MHz et que ces radars pourraient causer du brouillage et/ou des dommages aux dispositifs LAN-EL.

CAN ICES-3 (B)/NMB-3(B)

Was this help page useful? Send feedback.

< Previous

### **Class 1 Laser Information**

iPhone 7 and iPhone 7 Plus are classified as Class 1 Laser products per IEC60825-1:2007 and IEC60825-1:2014. These devices comply with 21 CFR 1040.10 and 1040.11 except for deviations pursuant to Laser Notice No. 50, dated June 24, 2007. These devices contain a laser that could be damaged during repair or disassembly, which could result in hazardous exposure to infrared laser emissions that are not visible. This equipment should be serviced by Apple or an authorized service provider.

**CLASS 1 LASER PRODUCT** 

Was this help page useful? Send feedback.

< Previous

Next  $\rangle$ 

### Apple and the environment

At Apple, we recognize our responsibility to minimize the environmental impacts of our operations and products. For more information, go to the Apple and the Environment website.

Was this help page useful? Send feedback.

< Previous

### Disposal and recycling information

Apple Recycling Program (available in some areas): For free recycling of your old device, a prepaid shipping label, and instructions, go to the Recycling website.

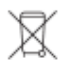

This symbol indicates that this product and/or battery should not be disposed of with household waste. You must dispose of iPhone properly according to local laws and regulations. When iPhone reaches its end of life, contact local authorities to learn about disposal and recycling options, or simply drop it off at your local Apple Retail Store or return it to Apple. The battery will be removed and recycled in an environmentally friendly manner. For more information, go to the Recycling website.

### **European Union-Disposal Information**

The symbol above means that according to local laws and regulations your product and/or its battery shall be disposed of separately from household waste. When this product reaches its end of life, take it to a collection point designated by local authorities. The separate collection and recycling of your product and/or its battery at the time of disposal will help conserve natural resources and ensure that it is recycled in a manner that protects human health and the environment.

### Brasil-Informações sobre descarte e reciclagem

O símbolo acima indica que este produto e/ou sua bateria não devem ser descartados no lixo doméstico. Quando decidir descartar este produto e/ou sua bateria, faça-o de acordo com as leis e diretrizes ambientais locais. Para informações sobre substâncias de uso restrito, o programa de reciclagem da Apple, pontos de coleta e telefone de informações, visite www.apple.com/br/environment.

#### Información sobre eliminación de residuos y reciclaje

El símbolo de arriba indica que este producto y/o su batería no debe desecharse con los residuos domésticos. Cuando decida desechar este producto y/o su batería, hágalo de conformidad con las leyes y directrices ambientales locales. Para obtener información sobre el programa de reciclaje de Apple, puntos de recolección para reciclaje, sustancias restringidas y otras iniciativas ambientales, visite www.apple.com/la/environment o www.apple.com/mx/environment.

Battery service: The lithium-ion battery in iPhone should be serviced by Apple or an authorized service provider, and must be recycled or disposed of separately from household waste. For more information about battery service and recycling, go to the Battery Service and Recycling website.

Dispose of batteries according to your local environmental laws and quidelines.

#### **Battery charger energy efficiency**

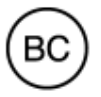

**Turkey environmental information** 

Türkiye Cumhuriyeti: AEEE Yönetmeliğine Uygundur.

#### **Taiwan battery statement**

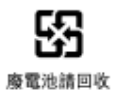

警告:請勿戳刺或焚燒。此電池不含汞。

#### China battery statement

警告: 不要刺破或焚烧。该电池不含水银。

Was this help page useful? Send feedback.

< Previous

Taken from: http://help.apple.com/iphone/10/

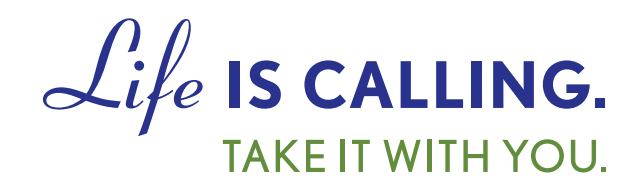

# **CHARITYMOBILE.COM 1-877-474-3662**